# Ultimate Family Tree™ User's Guide

Version 2.0

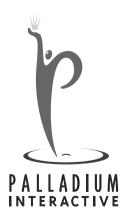

#### **Notice**

Every effort has been made to supply complete and accurate information. However, Palladium Interactive, Inc. assumes no responsibility for its use, nor any infringement of patents or other rights of third parties which would result.

Copyright ©1997 by Palladium Interactive, Inc.

World-wide rights reserved. Except for your own personal use, no part of this publication may be stored in a retrieval system, transmitted, or reproduced in any way, including but not limited to photocopy, photograph, magnetic or other record, without the prior agreement and written permission of Palladium Interactive, Inc.

ROOTS, ROOTS IV, ROOTS V, and Ultimate Family Tree are trademarks of Palladium Interactive, Inc.

All other trademarks acknowledged.

The method used to format footnotes in Ultimate Family Tree is covered by U.S. Patent 5,097,418 and is licensed to Palladium Interactive, Inc. by COMMSOFT, Inc.

All Ultimate Family Tree specifications are subject to change without notice.

Printed in the United States of America.

# **Contents**

| Foreword x<br>Credits xi                                                                                                    |   |
|----------------------------------------------------------------------------------------------------|---|
| Section 1: Introduction                                                                                                    | 1 |
| seeming steam to state the state of the state of the stat | 1 |
| System Requirements 2, Make Sure You Have Everything You Need 3, Customer Registration 3                                                                                                    |   |
| nstalling Ultimate Family Tree 2.0                                                                                                    | 3 |
| Installation Steps 4, Browser Setup 6, Reinstalling Ultimate Family Tree 6, Creating an Ultimate Family Tree icon in Win 95 7                                                                                                    |   |
| Starting Ultimate Family Tree                                                                                                    | 7 |
| Ultimate Family Tree Desktop Display 8, Creating a New Project 10, Opening an Existing Project 12                                                                                                    |   |
| Getting Familiar with Ultimate Family Tree                                                                                                    | 2 |
| Menu Bar 13, Function and Shortcut Keys 13, Right Mouse 15, Enter Key and Default Buttons 15, Tool Bar 15, Reserved Characters 16, Rich Text Format Printing 16, International Characters 16, The Windows 95 Close Button 16                                                                                                    |   |
| Quick Start Tutorial                                                                                                    | 7 |
| Creating an Individual Record 17, Adding Parents 19, Creating a Birth Event 19, Creating a Marriage Event and Adding a Spouse 20, Creating Other Events (Normal Mode) 20, Adding Evidence, Text, and Other Information 21, Adding a Child 23, Adding a Sibling 23, Viewing Ancestors in the Family Tree (Pedigree) Window 24, Viewing a Family Group 24, Viewing an Individual Summary 25, Deleting a Project 26                                                                                                    |   |
| Did You Know?         20                                                                                                    | 6 |
| Wizards 26, What's This 26, Sticky Notes 27, Go Menu 27, New Spouse Button 27, Text and Evidence Status Boxes 27, Using Undo 27, Date Preferences 28, Graphics Display 28, Quick Edit—Place Names 28, Finding Individuals 28, Using Existing Records for Parent, Spouse, and Connected Individual Fields 29                                                                                                    |   |
| Section 2: Entering Information                                                                                                    | 1 |
| Creating an Individual Record                                                                                                    | 2 |
| Adding Parents 33, Individual Record Events List 34, Adding Events (Normal Editing Mode) 34, Adding Events (Advanced Editing Mode) 35, Express Data Entry (Advanced Editing Mode) 40, New Individual Wizard 42, New Event Wizard 44, New Proof Wizard 45, Editing an Existing Event 46, Dates 46, Adding a Place 47, Adding a Place in the Place Record Window 47, Removing a Place from an Event 49, Editing a Place Name 49, Event Details 49, Deleting Event Types (Normal Editing Mode) 49, Creating a New Event Type (Normal Editing Mode) 49, Creating a New Event Type 50, Adding New Roles to an Event Template 52                                                                                                    |   |

| Marriages                                                                                                    | 55       |
|----------------------------------------------------------------------------------------------------|----------|
| Creating a New Marriage Record (Normal Editing Mode) 56, Creating a New Marriage Record (Advanced Editing Mode) 56                                                                                                    |          |
| Adding Text for an Individual or Event                                                                                                    | 57       |
| Including Names or Places in the Index (Advanced Editing Mode) 58, Print Text as a Footnote in Reports (Advanced Editing Mode) 58, Attaching a Source to Text (Advanced Editing Mode) 58, Editing an Existing Citation in a Text Window (Advanced Editing Mode) 59, International Characters 59, Text Formatting 59, Checking Spelling 60, Importing an External Text File 61, Exporting Text 62, Source Record 62 |          |
| Evidence                                                                                                    | 66       |
| Adding Evidence 66, Adding Evidence (Normal Editing Mode) 67, Adding Evidence (Advanced Editing Mode) 69, Source Template Window 74                                                                                                    |          |
| Adding Children                                                                                                    | 76       |
| Adoption 77, Family Event 77, Children of Unmarried Parents 78                                                                                                    |          |
| Adding Siblings                                                                                                    |          |
| Names/Flags Information 79, Miscellaneous Information 81, Medical History 82, Media 83, Task List 84, Sticky Notes 86                                                                                                    |          |
| Section 3: Viewing Information                                                                                                    | 89       |
| Using the Go Menu                                                                                                    | 90       |
| Family Tree (Pedigree) Window                                                                                                    | 90       |
| Family Group Window                                                                                                    |          |
| Individual Summary                                                                                                    |          |
| Historical Summary                                                                                                    |          |
| Descendants Window                                                                                                    | 95       |
| Kinship                                                                                                    |          |
| Name and Record Number                                                                                                    |          |
| Slide Show                                                                                                    |          |
| Media Tree                                                                                                    |          |
| Viewing a Photo                                                                                                    | 99<br>99 |
| Timeline                                                                                                    | 100      |
| Historical Calendar                                                                                                    | 100      |
| REVENT Library                                                                                                    | 103      |
| Opening an Existing REVENT Library 103, Creating a REVENT Library 104, Creating a New REVENT Event 104, Finding an Existing REVENT Event 105                                                                                                    |          |
|                                                                                                    |          |
| Viewing Lists                                                                                                    | 106      |

| Section 4: Searching                                                                                                    | 111               |
|----------------------------------------------------------------------------------------------------|-------------------|
| Using Search Windows  Conducting a Search  Searching for Individuals                                                                                                    | 112<br>113<br>113 |
| Name Search 113, Searching for a Simple Name 115, Searching for Individuals Linked to Citations 116, Duplication Search 117, Individual Events Search 120, Flags Search 122, Mail Search 123, Media Search 123, Medical Search 124, Miscellaneous Search 125, Modifications Search 126, Presence Search 127, Ranges Search 128, Relationship Search 130, Text Search 131, Vital Statistics Search 132                                                                                                    |                   |
| Events Search                                                                                                    | 133<br>134        |
| Using the Find Place Window 136                                                                                                    |                   |
| Source Search                                                                                                    | 137               |
| Γasks Search                                                                                                    | 138               |
| Grouping                                                                                                    | 139               |
| Transferring a Grouping List to a Flag 140, Adding an Individual to the Grouping List 141, Removing an Individual from the Grouping List 141                                                                                                    |                   |
| Finding an Individual Using the F10 Key or Find Button                                                                                                    | 141               |
| Section 5: Printing Reports                                                                                                    | 143               |
| Using the Print Setup Window                                                                                                    | 144               |
| Changing the Default Printer 144, Printing to a File 145, Rich Text Format 147, External Support Window 147                                                                                                    |                   |
| Using the Page Setup Window                                                                                                    | 147               |
| Changing Font Style and Size 149                                                                                                    |                   |
| Basic Steps for Printing Reports                                                                                                    | 151               |
| Print Window                                                                                                    | _                 |
| Print Preview                                                                                                    | 153               |
| Using Print Preview 153                                                                                                    |                   |
| Ultimate Family Tree Editor                                                                                                    | 154               |
| Ultimate Family Tree Editor Features 155, Ultimate Family Tree Editor Desktop Overview 156, Opening an Existing Document in Ultimate Family Tree Editor 157, Opening Multiple Documents in Ultimate Family Tree Editor 157, Changing the Size of a Document Window 157, Creating Documents in Ultimate Family Tree Editor 158, Editing Text in Ultimate Family Tree Editor 159, Setting Fonts in Ultimate Family Tree Editor 159, Paragraph Formatting in Ultimate Family Tree Editor 160, Page Breaks 162, End Notes in Ultimate Family Tree Editor 162, Indexes in Ultimate Family Tree Editor 164, Headers and Footers in Ultimate Family Tree Editor 164, Images in Ultimate Family Tree Editor 165, Inserting Objects with Ultimate Family Tree Editor 168, Printing Documents with Ultimate Family Tree Editor 168, Using Print Preview in Ultimate Family Tree Editor 169, Saving Documents in Ultimate Family Tree Editor 169, Ultimate Family Tree Editor as a Stand-Alone Program 170, Troubleshooting Ultimate Family Tree Editor 170 |                   |

| Preparing to Print a Book                                                                                                    | 170        |
|----------------------------------------------------------------------------------------------------|------------|
| Suggestions on Style 170                                                                                                    |            |
| Front Reports                                                                                                    | 172        |
| Title Page 172, Credits 173, Table of Contents 173                                                                                                    |            |
| Family Journal Report                                                                                                    | 174        |
| Family Journal Report Styles 174, Printing a Family Journal Style Report 175, Design Genealogy Format 177                                                        |            |
| Ancestor Reports                                                                                                    | 179        |
| Family Tree (Pedigree) Chart 179, Ancestor (Ahnentafel) Report 180                                                                                               |            |
| Descendant Reports                                                                                                    | 182        |
| Indented Descendant Report 182, Descendant Text Report 183, Direct Drop Descendant Report 184                                                                    |            |
| Descendant Box Chart                                                                                                    | 185        |
| Creating a New Box Chart 185, Preparing a Box Chart for Printing 188, Chart Window 189                                                                           |            |
| Fan Chart                                                                                                    | 193        |
| Creating a New Fan Chart 193, Editing an Existing Chart 194, Viewing a Fan Chart 195, Printing a Fan Chart 195                                                   |            |
| Relationship List Report                                                                                                    | 195        |
| Text Report                                                                                                    | 196        |
| Image Reports                                                                                                    | 197        |
| Printing a Portrait Report 197, Printing a Gallery Report 198, Printing a Media Tree Report 199                                                                  |            |
| End Notes Report                                                                                                    | 199        |
| Bibliography Report                                                                                                    | 200        |
| Index Report                                                                                                    | 201        |
| Collecting an Index 202, Printing an Index 202, Editing an Index Report 203                                                                                      | • • •      |
| Family Group Report                                                                                                    | 204        |
| Individual Summary Report                                                                                                    | 206<br>207 |
| Image Summary Report                                                                                                    | 208        |
| Printing a Summary for All Images 208, Printing a Summary for a Selected Image 209                                                                               | 200        |
| Place Summary Report                                                                                                    | 209        |
| Project Summary Report                                                                                                    | 211        |
| Source Summary Report                                                                                                    | 212        |
| Task Summary Report                                                                                                    | 213        |
| List Reports                                                                                                    | 214        |
| Individual, Event, Marriage, Place, Role, Source, and Task List Reports 214, Mail List Report 215, GEDCOM Exceptions List Report 217, Exporting List Reports 218 |            |
| Calendar Reports                                                                                                    | 220        |
| Historical Timeline Report                                                                                                    | 222        |
| Tiny-Tafel Report                                                                                                    | 223        |
| Adding Ancestor and Descendant Interest Levels 223, Printing a Tiny-Tafel Report 225                                                                             |            |
| Research Log Report                                                                                                    | 227        |

| Section 6:                                    | Your Family History on the Web                                                                                                    | 229              |
|-----------------------------------------------|----------------------------------------------------------------------------------------------------|------------------|
| File Organiza                                 | tion                                                                                                    | 230              |
| Multiple                                      | File Option 230, Multiple Subdirectory Option 230, Linking Files 231                                                                                                    |                  |
| Creating an In                                | astant Web Page                                                                                                    | 232              |
|                                               | a Family Journal Instant Web Page 232, Creating a Descendant Box Chart Instant Web 7, Generating a Descendant Box Chart Instant Web Page 238                                                                                                    |                  |
| -                                             | Instant Web Page                                                                                                    |                  |
|                                               | from Ultimate Family Tree                                                                                                    |                  |
| -                                             | ith Palladium Interactive                                                                                                    |                  |
|                                               | our Web Page                                                                                                    | 242              |
|                                               | an Instant Web Page                                                                                                    | 243              |
| Compressing                                   | an instant web rage                                                                                                    | 2 <del>4</del> 3 |
| Section 7:                                    | Multimedia                                                                                                    | 245              |
| Multimedia L                                  | ibrary                                                                                                    | 246              |
| Library 2<br>Window<br>Editing a<br>Digitized | Direct Media 246, Adding Referenced Media 249, Scanning an Image into the Multimedia 250, Adding an Existing OLE File in Windows 3.x 251, Adding an Existing OLE File in s 95 or Windows 3.x 252, Using Microsoft Object Packager with Ultimate Family Tree 252, an Existing Digitized Image 255, Adding Narrative 257, Deleting Media 257, Displaying a d Image 257, Exporting a Digitized Image 258, Playing an Audio Recording 259, Previewing imedia Library 259 |                  |
| Linking Medi                                  | a                                                                                                    | 260              |
| Media fr                                      | g a Preferred Image for Display 261, Adding New Media to an Individual 261, Unlinking om a Record 262, Viewing Images Linked to a Selected Record 263, Playing Audio/OLE ags Linked to a Selected Record 263, Viewing All Media Linked to a Selected Record 263                                                                                                    |                  |
| Slide Shows                                   |                                                                                                    | 263              |
|                                               | a New Slide Show 264, Editing an Existing Slide Show 265, Adding all Media Linked to an all to a Slide Show 266, Adding an Existing Slide Show to a Slide Show 267, Slide Shows and                                                                                                    |                  |
| Section 8:                                    | Managing Your Data                                                                                                    | 269              |
|                                               | ectsother Program                                                                                                    | 270<br>271       |
| III 274, C                                    | at Note about GEDCOM 271, Importing a GEDCOM File 271, Importing From ROOTS Common GEDCOM and ROOTS III Import Options 276, Importing GEDCOM from Family ker for Windows 277                                                                                                    |                  |
| Exporting Dat                                 | ta to Another Program                                                                                                    | 278              |
| Creating                                      | a GEDCOM File 278                                                                                                    |                  |

| Saving and Backing up Data                                                                                                    | 281                      |
|----------------------------------------------------------------------------------------------------|--------------------------|
| Backing up a Project 282, Restoring a Backup 283, Save As Ultimate Family Tree Project 284                                                                                                    |                          |
| Splitting a Project Deleting Data                                                                                                    | 285<br>286               |
| Deleting an Individual from the Project 286, Deleting Text 286, Deleting an Event 286, Deleting a Place from an Event 287, Deleting a Place from the Place Library 287, Deleting a Source from the Sources List in the Evidence or Proof Windows 287, Deleting a Source from the Source Library 288, Deleting a Slide Show 288, Deleting a Project 288 |                          |
| Combining Records                                                                                                    | 288                      |
| Combining Individuals Using the Candidate Individual Window 288, Combining Individuals Using Grouping 289, Combining Places 291, Combining Sources 293                                                                                                    |                          |
| Viewing Information About Your Project                                                                                                    | 294                      |
| Additional Project Information Window 295                                                                                                    |                          |
| Preferences                                                                                                    | 297                      |
| Modifying the Name Format 299, External Programs 300, Mouse Menu 301                                                                                                    |                          |
| Macros                                                                                                    | 302                      |
| Creating a Macro 302, Editing an Existing Macro 303, Deleting a Macro 303                                                                                                    |                          |
| Tombstone Calculator                                                                                                    | 304                      |
| Rich Text Editor Project Utilities Pack 305, Reindex 306, Check 306, Deleting or Renumbering Duplicate Record Numbers 309,                                                                                                    | 305<br>305               |
| Viewing GEDCOM Exceptions 309                                                                                                    |                          |
| Opening an External Text File                                                                                                    | 311                      |
| Saving an Open External Text File under a New Name 311                                                                                                    |                          |
| About Ultimate Family Tree                                                                                                    | 311<br>312               |
| Appendix A: Common Questions                                                                                                    | 313                      |
| Installation Troubleshooting                                                                                                    | 313<br>314               |
| General Errors 314                                                                                                    | 2:-                      |
| Display Troubleshooting  Media Troubleshooting  Slide Show Troubleshooting  Printing Troubleshooting                                                                                                    | 317<br>318<br>319<br>319 |
| Frequently Asked Questions                                                                                                    |                          |

| Appendix B: Using ROOTS and Ultimate Family Tree Together                                                                                                    | 327 |
|----------------------------------------------------------------------------------------------------|-----|
| Using ROOTS and Ultimate Family Tree Together  Installing Ultimate Family Tree When Visual ROOTS, ROOTS IV, ROOTS V, or Family Gathering Is Already Installed 328, Ultimate Family Tree, ROOTS IV, ROOTS V, Visual ROOTS, and Family Gathering 328, Using ROOTS IV Library Files in New Ultimate Family Tree Projects 328, Opening a ROOTS IV, ROOTS V, Visual ROOTS, or Family Gathering Project from Ultimate Family Tree 329, Opening an Ultimate Family Tree Project from ROOTS IV, ROOTS V, Visual ROOTS, or Family Gathering 329, Restoring a ROOTS IV, ROOTS V, Visual ROOTS, or Family Gathering Archive Project from Ultimate Family Tree 330, Events and Roles 330, Event Details 330, GEDCOM and ROOTS III Import 331, GEDCOM Export 331 | 328 |
| Notes for ROOTS III Users  Converting ROOTS III Text Files 331, Converting Footnotes from ROOTS III to Ultimate Family Tree 332, What to Check after Converting a ROOTS III .EDB File 332, Where to Find ROOTS III Data in Ultimate Family Tree 333                                                                                                    | 331 |
| License Agreement and Limited Warranty                                                                                                    | 334 |
| Glossary                                                                                                    | 335 |
| Index                                                                                                    | 343 |

# **Foreword**

# **How to Start Your Genealogy Project**

#### Get the Facts First

In compiling your genealogy, you are looking for information—names, dates, relationships, and places. You can be sure that you had a great-great grandmother, and that she was born and died on specific days. The facts are out there. The challenge of genealogy lies in finding them.

There are literally hundreds of sources of genealogical information which can assist you in your search, and the facts you discover can lead to exciting, and often unexpected revelations. Sometimes trivial details mask profound events which are disclosed by persistent investigation.

#### Now Consider the Source

Genealogy engages you in a struggle between the need for uncompromising accuracy and the natural urge for unrestrained imagination. Both imagination and accuracy are essential: without imagination, enthusiasm wanes; without accuracy, the search flounders on false leads.

It helps to keep one distinction in mind while searching. There are at least two sides to everyone's personality—a public and a private side. The private side encompasses life in the home—marriage, family, hobbies, reflections, domestic concerns. The public side emerges outside, where everyone wears a slightly different face and clothing. Sometimes records of the private and public sides of an ancestor may seem to conflict. Together they represent a whole person.

When you cease to be an eyewitness to an event, you must rely heavily on the word of others. The people on whose word you rely may not have been eyewitnesses either. The greater the distance between you and the information you seek—whether the distance is measured in miles or generations—the greater the need to rely on the word of someone else. In each transfer of information lies the opportunity for misinterpretation—a typographical error, a conscious exaggeration, an inadvertent slip of the tongue. Always look for the possibility of error in any source. Many were never meant to be used for historical research.

Be aware of biases or what a person might want to gain by telling a story one way or another. When you spend time interviewing relatives, you need to know what to believe and what not to believe. You are asking a member of the family about another member of the family, living or dead. Consider the relationship between the two. Wishful thinking or resentment or a failure of memory could color the story. Sometimes what is omitted can be of great significance. Family misunderstandings of a deeply-rooted nature can lead to the expulsion of an individual from living memory. The tenacity of a genealogical researcher can reestablish the presence of these "black sheep" and restore them to the family tree.

Cross check with as many sources as possible. Some written records are more reliable than others, but on the surface, this might not be easy to assess. Both public and private sources need to be carefully and critically evaluated. With written sources, it is important to ask the same questions you

would with a living source. What were the authors' motivations? What did they have to gain by writing this story? How did they obtain the story in the first place?

In the case of public records—military records, court records, real estate documents—the person compiling them probably had no stake in the information contained therein. Accuracy may not have been the first concern. Often, the same is true for local history books. Amateur circuit-riding historians would arrive in a community and offer to write a local history. Some are accurate, others aren't. It is the wise and prudent researcher who approaches public documents and historical accounts with a certain degree of caution.

## A Note on the Slipperiness of Language

Whether listening to a story in person or consulting written texts, you are using a continually changing language. A word that looks familiar may have a completely different meaning in a 200-year-old document. Some words are no longer used. Others have acquired a new meaning. Great care must be exercised to avoid misinterpretation.

Remember too, that your family name may have changed with prevailing spelling conventions. The name *Smith* may have been spelled *Smyth*, *Smythe*, *Smeeth*, *Smithson*, or *Smithington*. Ancestors may have changed their names to avoid persecution. Quite frequently, the keepers of early church records took liberties with spellings, and there was no one to argue with the only literate person within miles.

#### **Start With Yourself**

Compiling your genealogy begins with you. Sit down and list what you know about yourself: name, date of birth, names of parents, your place of residence, the important events of your life. Then see what you know about your ancestry, Seek every last bit of information about where you have come from and who has preceded you.

To make sure from the outset that nothing is lost, write everything down. Write it all down. You don't know when you may need it again. Note the source of your information so that if you ever want to go back and check a fact, you can check the source at the same time.

#### **Home Sources**

Once you have exhausted the supply of the most readily available information, there will still be holes in the pedigree chart and family group sheets. You can take two directions at this point and it doesn't matter which you choose first. You can look for evidence of ancestors in written records and also in the memories of living relatives. Shuttle back and forth between the written and the oral, seeking the most—and most accurate—information available.

The list of possible sources at home is endless. Look for family histories, family bibles, journals, diaries, letters, yearbooks, and scrapbooks. Other sources include legal papers, financial papers, photographs, and even household items.

## **Conducting an Interview**

After picking your brain for facts and while searching your home and the homes of others looking for written sources of information, you have an opportunity to sit down and talk with people about the

past. In this most rewarding part of the genealogical search, you can find out directly from relatives what their life has been like and how other people have figured in it.

You are looking for the five Ws—Who, What, Where, When, and Why—but you can come back with far more. Find out names, dates, places, and relationships, and then probe. What familial traditions have disappeared over the years? What do members of the family talk about when they gather for reunions? Be patient and resist any temptation to dispute or pass judgment upon anything said.

To record your conversation, take notes or use a tape recorder. Tape is preferable as long as our interviewee doesn't object, but take along a notebook to record nonverbal messages that may not show up on the tape.

### Moving Out With the Search

The resources to draw upon next are genealogical and official records in libraries, archives, and repositories scattered throughout the world. Start with your public library. There you will find genealogy reference books, directories, and guides, information about local genealogical and historical societies and other aids to research.

The largest genealogical collections are found in libraries maintained by The Church of Jesus Christ of Latter-day Saints (LDS Church). While the Family History Library in Salt Lake City is the largest, check your telephone directory for a local branch.

### **Enjoy Your Genealogical Pursuit**

Start with the known and seek the unknown. The methods of the genealogical search are much like those of any search. First, you define exactly what you want to know, then design a method for carrying out the search. You search, return with data, and then assess whether it is accurate. Once verified, it can fit into the framework of what you already know and inspire new searches.

You are looking for as much information about your family as you can find, in as many places as you can find it. In the process, you'll encounter pitfalls and dead ends, but care and accuracy will decrease the number of detours. Sometimes picking a path through the past may sound like traipsing through a berry patch. That is in fact exactly what it is: a sticky search with steady rewards along the way.

# **Credits**

We'd like to thank the hundreds of customers and professional genealogists who have provided suggestions and ideas for the creation of Ultimate Family Tree. This program is filled with resources provided by experts from the professional genealogical community. A special thank you is extended to the following individuals:

Jed Allen, LDS Family History Center

Patrick Deatheridge

Linda Goesling

Anne Anderson

Myra Vanderpool Gormley, Syndicated Genealogical Columnist

Birdie Monk Holsclaw

Kay Germain Ingalls, CGRS, President, Association of Professional Genealogists

Rudecinda LoBuglio

Rev. John Mattingly, SS

Elizabeth Shown Mills, CG, CGL, FNGS, FUGA, FASG, Editor, National Genealogical Society Quarterly

Gary Mokotoff, Publisher, Avotaynu

Arliss Monk, CG

James B. Parker, AG

Eileen Polakoff

Carlton Smith, US Air Force, Ret.

James D. Walker, FNGS, deceased

#### **Program Design and Coding**

Chris Chasteen

Herb Drake

Troy Engel

Howard L. Nurse

#### **Online Help and Technical Services**

Melissa Cox

#### **Testing**

Elizabeth Leary

#### **Documentation**

Cathleen Caldwell

Melissa Cox

Brian Mavrogeorge

Howard L. Nurse

Doug Smith

Wendy Whipp

#### **User's Guide Design and Typesetting**

Aaron C. Lyon, goodDog Productions

#### **Beta Testing**

Paul Barton

Curtis Brownmiller

Lloyd Budwig

John Carcano

Stan Carman

Bryan Cass

Ron Deal

Margaret Deforeest

Jim Hall

Marianne Hansen

David Haslam

Barry Hinman

Birdie Holsclaw

Bill Hutchinson

Ben Kavanaugh

Elizabeth Kerstens

Paul King

Paul Lawrence

Brian Mavrogeorge

Rhonda McClure

Michael Pollock

Dick Porter

Carla Ridenour

John Rutledge

Joyce Tice

Jack Truesdell

Bill West

Janet Worley

Kim Zapalac

# Section 1:

# Introduction

Welcome to Ultimate Family Tree! Ultimate Family Tree is a powerful program that helps you store, organize, and display information about you and your family. The pursuit of family history and computing technology are natural partners. From recording simple facts—names, dates, and places—to creating documented family histories and preparing multimedia pages for the World Wide Web, Ultimate Family Tree provides the software tools you need.

The entire Palladium staff, beta test team, genealogy advisors, and thousands of users have all contributed ideas and suggestions to make Ultimate Family Tree possible. Since 1980 our development team has been providing genealogy software for serious family historians, and Ultimate Family Tree represents our most significant product to date.

Thank you for joining the Ultimate Family Tree family.

# Help is Always at Your Fingertips

Ultimate Family Tree provides the following help:

- The Ultimate Family Tree User's Guide
- The Ultimate Family Tree Web Site: http://www.uftree.com
- Online Help—an online reference guide that includes context-sensitive help, extensive cross referencing, troubleshooting assistance, a guide to error messages, answers to frequently asked questions, and a glossary

- Wizards—step-by-step assistance for data entry and report creation
- · Technical Support
- Ultimate Family Tree Tip of the Day
- · What's This feature

If you have questions about any aspect of the program, follow these steps:

- 1. Check the table of contents or the index of the *Ultimate Family Tree User's Guide* for the subject with which you need help, or from the Ultimate Family Tree menu, choose Help followed by Help Topics. In the resulting window, locate on-screen information about your topic.
- 2. See *Troubleshooting* in the Appendix and Online Help for answers to common problems.
- 3. Go to Palladium's Web site at http://www.uftree.com.
- 4. Contact Ultimate Family Tree Technical Support:

• FAX 812-829-1020

• *Mail* 743 E. Franklin Street, Suite B, Spencer, Indiana 47460

• CompuServe GO GENSUP

• Internet (email) pifamily@palladiumnet.com

• *Telephone* 812-829-4405 (8 AM–10 PM CST, M–F)

If you call for technical support, please call while you're at your computer. Technical support is offered for questions or problems using Ultimate Family Tree but not for Microsoft Windows or genealogical research. If you need assistance with Windows, please contact Microsoft Corporation or consult your *Microsoft Windows User's Guide*.

# **Getting Ready to Install**

## **System Requirements**

Ultimate Family Tree is a Windows program designed for systems having an 80386SX or more powerful processor and 8 megabytes (MB) or more random access memory (RAM), with 16 MB of RAM strongly recommended. You need at least 35 MB of free hard disk space before installing Ultimate Family Tree. The files supplied with the program require approximately 25 MB of hard disk space. An additional 5 MB of disk space is required (approximately 2.5 MB for data and 2.5 MB for temporary work space) for every 1,000 individuals you add. Ultimate Family Tree can use a TWAIN-compatible device such as a scanner, and a sound card and other multimedia devices. Additional hard disk space may be required to use multimedia features fully. A modem is required to go online.

#### Make Sure You Have Everything You Need

Your Ultimate Family Tree package should include:

- · CD-ROM disk
- · Registration card
- · Installation and Software License Agreement

#### **Customer Registration**

Fill out and mail the enclosed registration card immediately. This card qualifies you to receive free technical support and notification of upgrades.

# **Installing Ultimate Family Tree 2.0**

Ultimate Family Tree 2.0 can be installed as a separate program or as an update to ROOTS V, ROOTS IV, Visual ROOTS, or Family Gathering. If you use any of these programs, you need to decide whether or not to install Ultimate Family Tree as an update or in a separate directory. If you have no other ROOTS or Family Gathering program, simply follow the installation instructions below. If, however, you are using one of these programs, we recommend that you install Ultimate Family Tree as an update.

If you choose to install Ultimate Family Tree as an update to Visual ROOTS, the program files for Visual ROOTS will be deleted after Ultimate Family Tree has been installed, however, all data files will remain intact. You can proceed to use Ultimate Family Tree without additional considerations.

If you install Ultimate Family Tree as an update to ROOTS IV, the Ultimate Family Tree library files will be installed in the same directory as the ROOTS IV library files, resulting in two sets of library files. When you install Ultimate Family Tree as an update to ROOTS IV, the ROOTS IV program files are deleted, the data files remain intact, and the library files retain their ROOTS IV names. If you start a new project, you have the option of choosing to create an Ultimate Family Tree or ROOTS IV project. If you choose to create a new Ultimate Family Tree project, the Ultimate Family Tree library files are used. If you choose to create a ROOTS IV project, your existing ROOTS IV libraries, containing the places and sources entered in ROOTS IV, are used. If you have been using ROOTS III or another genealogy software program, you import your ROOTS III or GEDCOM file and the Ultimate Family Tree library files are used.

If you are currently using ROOTS IV and want to have only one set of library files, you should install Ultimate Family Tree in a separate directory, create Event GEDCOM files of your existing data, and import them directly into Ultimate Family Tree.

**Note** ROOTS IV library files are named X\_PLBOOK.\*, X\_SOBOOK.\*, X\_ELBOOK.\*, and so on. ROOTS V, Visual ROOTS, Family Gathering, and Ultimate Family Tree library files are named V\_PLBOOK.\*, V\_SOBOOK.\*, V\_ELBOOK.\*, and so on.

When creating a new ROOTS IV project, Ultimate Family Tree looks for ROOTS IV library files in the \ROOTS4\LIBRARY directory. If the ROOTS IV library files are located in a

directory other than \ROOTS4\LIBRARY, you cannot create a new project using those files in Ultimate Family Tree. If you want to continue to use ROOTS IV library files for new projects and ROOTS IV is installed in a directory other than ROOTS4, install Ultimate Family Tree as a standard installation and not as an update to ROOTS IV.

The Ultimate Family Tree Install program also installs

- with Ultimate Family Tree Plus, the Family Album Maker program
- with Ultimate Family Tree Deluxe, Family Album Maker, Social Security Death Index, Records Requester, and Gazetteer programs

#### **Installation Steps**

To install Ultimate Family Tree as a new program or as an update to Visual ROOTS, ROOTS V, or Family Gathering follow these steps:

**Note** If you have any problems with the installation, see *Installation Troubleshooting*.

- 1. Start Windows.
- 2. Insert the CD-ROM in the CD drive.
- 3. If you are running Windows 3.x, from the Program Manager choose File, and then Run. If you are running Windows 95, choose Start, and then Run from the Task Bar.
- 4. Type *d:\setup* (substitute the correct drive letter for your own CD-ROM drive) and click OK.
- 5. The Ultimate Family Tree install program begins. It is strongly recommended that you close all running Windows applications before proceeding. Click CANCEL to stop the setup program and close any running applications or click NEXT to continue.
- 6. The Setup program will search for installed components of Visual ROOTS, ROOTS IV, ROOTS V, or Family Gathering. The installation program will ask you if you want to update an existing program or install Ultimate Family Tree in a new directory.
- 7. Click Yes to update the program or No to install Ultimate Family Tree as a separate program.
  - **Note** If you install Ultimate Family Tree as an update to ROOTS IV or Visual ROOTS, *the program files for those programs will be deleted* after Ultimate Family Tree has been successfully installed. If you install Ultimate Family Tree as an update to Family Gathering, the Family Gathering program files remain so you can continue to access Palladiumnet. In either case, no data files will be overwritten.
- 8. If you clicked No, the default directory is C:\UFT. Click Browse to specify a different directory.

**Note** If you specify a directory which doesn't exist, a message appears stating that fact. Click Yes to continue the installation. *Do not* specify a directory which contains ROOTS IV, Family Gathering, Ultimate Family Tree, or Visual ROOTS unless you chose one of the update options in the previous window. If you do, Ultimate Family Tree will *not* be installed as an update to that program. The program files for the existing program will remain after Ultimate Family Tree has

been successfully installed. No data files will be overwritten, but important control files for the other program will be overwritten.

**Note** If previous REVENT, Spell Checker, or Event Choice files are found, you are prompted to install new or use existing files. If you have added words to the Spelling Dictionary, added new REVENT data in ROOTS IV, or added new event types in Visual ROOTS or Ultimate Family Tree, do not install the newer files.

- 9. Choose one of the following options and click Next:
- Typical Installs the entire suite of programs plus the Kennedy Sample project.
- Minimum Installs Ultimate Family Tree program and library files without the Kennedy Sample.
- Custom Allows you to install selected files. The Custom option should be used only for reinstallation.
- 10. You are prompted to select a program folder or group. The default is *genealogy*. You may enter a folder or group name and click Next.
- 11. Setup tells you that it has enough information to start copying files from the CD-ROM. Click Next to continue. Setup installs the Family Album Maker, Ultimate Family Tree, the Ultimate Family Tree Gateway, Records Requester, the Gazetteer, and Browser Setup.

**Note** If for any reason you need to go back to a previous step, you can click Back.

- 12. If you are installing over a previous version of Ultimate Family Tree the install program will ask you whether you wish to retain or copy over the following:
  - · Existing spell checker files
  - Existing event choice lists
  - Existing report configurations
  - Existing task lists
  - Existing right mouse setups

**Warning** Answering *no* will replace these files with program default files and you will lose any changes you may have made. Before reinstalling over a previously installed version of Family Gathering or Ultimate Family Tree, please read *Reinstalling Ultimate Family Tree* below.

- 13. Once all the files have been updated or installed you may view the Readme file which contains up-to-date information not included in the manual. After closing the Readme file click Finish to end the installation.
- 14. In the new Genealogy Program Group, up to seven icons are created, depending on the installation options you chose and the version of operating system you are using.
  - Browser Setup Identifies a browser for Ultimate Family Tree
  - Ultimate Family Tree Gateway The gateway to the Ultimate Family Tree suite of programs

- *Ultimate Family Tree* Starts Ultimate Family Tree
- Kennedy Sample Starts Ultimate Family Tree with the sample Kennedy project open
- Uninstall Ultimate Family Tree In Windows 3.x, an additional icon is created to uninstall
  Ultimate Family Tree from your system. In Windows 95, Uninstall is located in the Control
  Panel under Add/Remove Programs. Note that Uninstall cannot remove any files created or
  modified after installation such as project or library files.
- *Ultimate Family Tree Editor* Opens the powerful Windows word processor supplied with Ultimate Family Tree
- Readme file Opens a text file with any last minute information not available when the manual
  was created

#### **Browser Setup**

In order to use the online features of Ultimate Family Tree you need to run the Browser Setup program installed with Ultimate Family Tree. Browser Setup looks for an existing browser on your system and either configures Ultimate Family Tree to use this browser, or lets you install the Netscape browser from the Ultimate Family Tree CD-ROM. Browser Setup will not change your browser configuration in any way.

- 1. Exit Ultimate Family Tree.
- 2. Follow the Browser Setup instructions included separately in the Ultimate Family Tree box.

## **Reinstalling Ultimate Family Tree**

To reinstall Ultimate Family Tree, follow these steps.

- Start Windows.
- 2. Insert the CD-ROM in the CD drive.
- 3. If you're running Windows 3.x, from the Program Manager choose File, and then Run. If you're running Windows 95, choose Start, and then Run from the Task Bar.
- 4. Type d:\setup (substitute the correct drive letter for your CD-ROM). Click OK.
- 5. In the Welcome dialog box, read the information and click Next.
- 6. Setup will search for installed components and display a message if an existing Ultimate Family Tree installation is found. Click OK.

**Note** The directory in which the Ultimate Family Tree executable file was found is displayed in the Destination Directory box. Click Browse to change to another directory.

- 7. You have three installation options:
- Typical Installs all program files and sample Kennedy database
- Minimum Install all program and library files

- Custom Installs selected files
  - Select Custom and click Next.
- 8. Deselect all products you do not want reinstalled with Ultimate Family Tree. The Gateway program is reinstalled by default when you reinstall Ultimate Family Tree.
- 9. Highlight Ultimate Family Tree by clicking once on the program name. Notice that the CHANGE box turns from gray to black. Click CHANGE to select the modules of Ultimate Family Tree that you wish to reinstall.

**Note** If you have added your own images, do not select Image Libraries. Choosing Program Files and Printing Support Files reinstalls program files only and will not affect any data files.

#### Creating an Ultimate Family Tree icon in Win 95

In Windows 95, Ultimate Family Tree can be accessed from the Start, Programs list. If you want to create an Ultimate Family Tree icon on the Windows 95 Desktop, follow these steps:

- 1. Click the right mouse button on the Desktop.
- 2. Click New.
- Click Shortcut.
- 4. Click Browse.
- 5. Change to the \UFT directory and choose UFTREE (UFTREE.EXE).
- 6. Click Open. UFTREE.EXE appears in the Command line.
- 7. Click Next.
- 8. Type *Ultimate Family Tree* in the name field and click Finish.

# **Starting Ultimate Family Tree**

Before starting Ultimate Family Tree you should be familiar with Microsoft Windows, have Ultimate Family Tree installed on your computer, and have your printer correctly installed and configured under Windows. If your printer is not set up, consult your Windows manual for assistance.

To start Ultimate Family Tree, follow these steps:

- 1. Start Windows.
- 2. Open the group or folder in which you installed Ultimate Family Tree.
- 3. Double-click the Ultimate Family Tree icon.

The first time you start Ultimate Family Tree after installation, a window appears with the option to choose the Advanced Editing Mode or the Normal Editing Mode.

4. Select Use Advanced Mode or Use Normal Mode. This setting is retained until you change it from the Utilities menu.

**Note** Two editing modes are available in Ultimate Family Tree, Normal and Advanced. The Advanced editing mode changes the normal Events window to an advanced Event Edit window. New users may want to use the Normal editing mode until they become more familiar with the program.

If you are starting Ultimate Family Tree for the first time or without a project open, the Welcome window appears and tells you that Ultimate Family Tree did not find an open project. You are offered the following options:

- New—Begin a new project.
- *Open*—Open an existing Ultimate Family Tree project (This option also opens existing ROOTS V, ROOTS IV, Visual ROOTS, and Family Gathering projects).
- Exit—Leave Ultimate Family Tree.

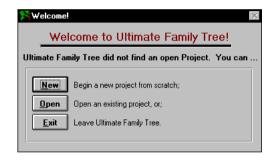

Figure 1-1: Welcome Window

5. Select the appropriate button and click OK.

# **Ultimate Family Tree Desktop Display**

Ultimate Family Tree provides two styles for desktop display. They are Graphics and Windows Colors. Graphics provides wallpaper on the desktop and windows. Windows Colors establishes desktop and window colors from the Windows Control Panel. If your monitor is set to 16 colors, Windows Colors is used.

Using the Graphics option can reduce the performance of the program. If you suspect that Ultimate Family Tree is running more slowly than it should, switch to the Windows Colors mode by choosing Preferences from the Utilities menu. Choose the colors option for Ultimate Family Tree according to your personal preference and system performance.

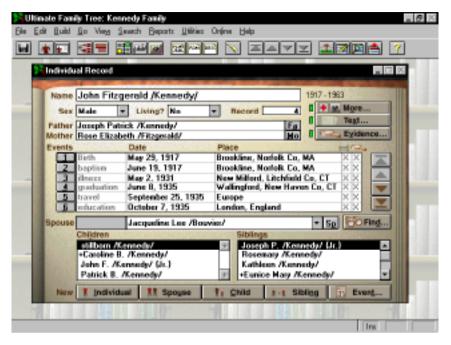

Figure 1-2: Ultimate Family Tree with Graphics Desktop Display

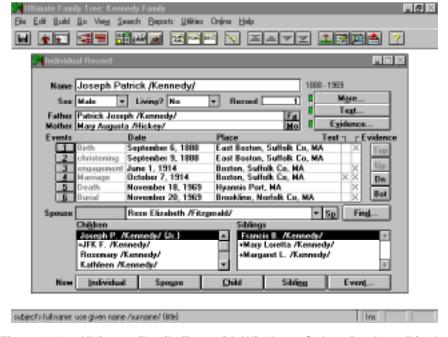

Figure 1-3: Ultimate Family Tree with Windows Colors Desktop Display

#### **Creating a New Project**

To start a new project in Ultimate Family Tree follow these steps:

1. From the File menu, choose New.

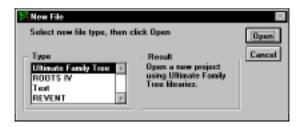

Figure 1-4: New File Window

2. In the File Type list, select Ultimate Family Tree and click Open.

**Note** Choose ROOTS IV to create a project using existing ROOTS IV library files. Choosing Ultimate Family Tree will use Visual ROOTS, Family Gathering, or ROOTS V library files if Ultimate Family Tree was installed as an update to one of those programs.

3. In the File Name field, type a file name (up to eight characters) with the extension .PRO for the new project.

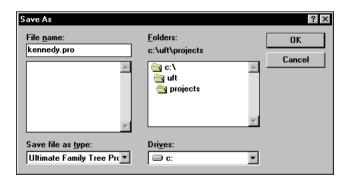

Figure 1-5: Save As Dialog Box

4. Select the drive and directory for the new project. Typically, it is \UFT\PROJECTS. The current directory name appears above the directory list box.

**Note** *Do not* save to a floppy disk. Be sure you have sufficient disk space on the hard drive before starting a new project. You need at least 2.5 MB of free disk space plus 2.5 MB for every 1,000 individuals.

Project Information Project Control C:\UFT\PROJECTS\KENNEDY.PRO Last Changed Project Version 0 Program Version Project Title KENNEDY Cannel Individuals 0 More. Researcher # Researcher Address 1 Address 2 City, ST Zip. Takaphone Key Families Update Comments This project was created as a new project on 05/15/1997 at 11:41:23.

5. Click OK. The project has now been created and the Project Information window is displayed.

Figure 1-6: Project Information Window

- 6. Enter a short description of the project, such as a family name, on the Description line. The description appears on the title bar of the Ultimate Family Tree window.
- 7. Enter the name of the principal researcher for this project in the Researcher Field. This field is optional, but you can have the researcher's name appear in the footer on printed reports by typing a name here and choosing Preparer in the Page Setup window. See the note below.
- 8. Enter the address of the researcher. If desired, this information can be included in the footer with the preparer's name. You might include *Prepared by:* before the name to have the footer of your reports printed in this way.
  - **Note** After you have entered a record for yourself, go back to the Project Information window and enter your record number in the Researcher # field. This number determines the relationship of the preparer (researcher) to the husband or wife on the Family Group reports.
- 9. Key Families is a list of surnames in the project arranged in the order of frequency of occurrence. Ultimate Family Tree keeps track of the number of times each surname is encountered and displays it to the right of the name. This field is blank for a new project. Click the Update button to update the Key Families surname list. After new individuals have been entered into Ultimate Family Tree, click Update to get an accurate count of the surnames.
- 10. The Comments box displays the source of the data used in this project, including import method, date and time. Enter general information about the project in this box.
- 11. Click More to view additional statistics about the project. This opens the Additional Project Information window.
- 12. Click OK to close the window and save changes. The Individual Record window appears and you're ready to begin.

#### **Opening an Existing Project**

- 1. Choose File on the menu bar.
- 2. Click Open.

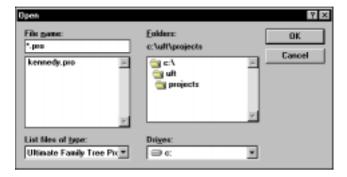

Figure 1-7: Open Dialog Box

- 3. In the Open window, select the drive and directory of the existing project. Select the \UFT\SAMPLE directory if you want the Kennedy sample project, or the \UFT\PROJECTS directory if you've already converted or saved a project that you'd like to open.
- 4. Confirm that the proper drive, directory and subdirectory appear above the directory list.
- 5. Highlight the project filename to be opened (for example, KENNEDY.PRO).
- 6. Click OK.

**Note** Ultimate Family Tree keeps track of the projects you last worked on and lists them at the bottom of the File menu. Up to four projects can be listed. Click the number or name listed at the bottom of the File menu to open the project you want.

See Section 8 for information on opening other projects, GEDCOM files, and ROOTS III files.

# **Getting Familiar with Ultimate Family Tree**

You can use a mouse or keystrokes to execute commands in Ultimate Family Tree menus and windows. To use the mouse, position the pointer over a desired option and press the left mouse button. If a selection is required, double-click the left mouse button. To use the keyboard, press the Tab or reverse Tab (Shift+Tab) keys to position the selection bar. If a selection is required, press Enter or the appropriate shortcut key.

#### Menu Bar

The menu bar contains a list of words extending across the main window. It provides easy access to all aspects of the program.

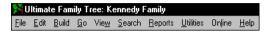

Figure 1-8: Menu Bar

To view a menu, click once on the menu name. A menu drops down below the menu name. You can also use the keyboard to display menus and select menu items. There are two keyboard methods:

- Press the Alt key to activate the menu bar and then use the right or left arrow keys to move across the bar to the menu name you want. Press the down arrow key to open the menu.
- Press the Alt key followed by the underlined letter in the menu name.

**Note** Mnemonic access characters in active windows take precedence.

A similar approach is used for choosing options within each menu. Use one of the following methods:

- Press the left mouse button, or
- Press the combination of shortcut keys indicated next to an option.

**Note** At certain times during operation of the program, some menu selections are not available and a short menu appears. The tool bar is not active when the short menu bar is displayed.

The menu items access a wide range of important functions.

## **Function and Shortcut Keys**

Several of the keyboard function keys help you enter data more efficiently. Others are used to move up and down lists, to find people or places, and to access context-sensitive help. In combination with the Shift key or the Control (Ctrl) key, the function keys perform a wide variety of additional tasks.

Shortcut keys combine the Ctrl or the Alt key with a letter key. Similar to the function keys, these specialized key strokes facilitate many essential tasks, such as copy, paste, build, and help.

The function and shortcut keys are:

- *F1* Help
- F2 Show Individual List
- *F3* Go up list
- F4 Go down list
- F5 View an Individual Record. Highlight a person's name anywhere in the program and press F5.
- F6 View a Family Tree (Pedigree)window
- F7 View a Family Group window
- F8 Open the Events window. Select an event and press F8 or choose the numbered button to the left of the event name.

- F9 Save data in a window
- F10 Find an individual. Press F10 and type in a person's record number, or first few letters of the name, and click Find to display the full name. Click OK.
- *Shift+F2* Show All List
- Shift+F3 Go to the top of a View List
- Shift+F4 Go to the bottom of a View List
- Shift+F5 Open an Individual Summary window
- Shift+F6 Open Place Record window
- Shift+F7 Go to the Source Record window
- Shift+F8 View an individual's Event List
- Shift+F9 Delete record
- Alt+F4 Exit program to Windows
- Alt+B Build menu
- Alt+E Edit menu
- Alt+F File menu
- *Alt+G* Go menu
- Alt+H Help menu
- Alt+J Project Information window
- *Alt+R* Reports menu
- *Alt+S* Search menu
- Alt+W View menu
- Ctrl+A Select all
- Ctrl+B Check spelling
- Ctrl+C Copy
- Ctrl+F Find
- Ctrl+G Find again
- *Ctrl+R* Redo
- Ctrl+U Undo
- Ctrl+V Paste
- *Ctrl+X* Cut
- Ctrl+F1 External program 1
- Ctrl+F2 External program 2
- Ctrl+F3 External program 3
- Ctrl+F4 Close window
- Ctrl+F5 Restore minimized window
- Ctrl+F6 Next window
- Ctrl+F7 Move window
- Ctrl+F9 Minimize window

#### **Right Mouse**

Ultimate Family Tree provides a customizable context-sensitive right mouse button to aid in data entry, viewing, searching, and report creation. Press the right mouse button to access popular menu items. You can add your own menu options by choosing Utilities, Preferences, and the Mouse Menu tab.

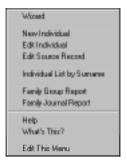

Figure 1-9: Right Mouse Menu

### **Enter Key and Default Buttons**

Ultimate Family Tree windows normally have a default button activated by pressing the Enter key. For example, in the Individual Record window the Event 1 button is the default button when the insertion point is in the main name field. Press Enter to open the Event window for that event. If the insertion point is on a different event line, the default button is the Event button for that line. If the insertion point is on a name other than the main name, pressing Enter opens the Individual Record for that individual. See "Express Data Entry (Advanced Editing Mode)" on page 40 for more shortcut tips.

#### Tool Bar

Below the menu bar is a tool bar. It contains a set of buttons and icons that you click to perform specific functions. These functions are also accessible from the menu bar, but the tool bar provides a shortcut if you are using a mouse. The tool bar is not active when the short menu bar is displayed.

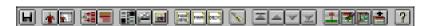

Figure 1-10: Tool Bar

You can turn the tool bar on and off, and you can disable the balloon (command description) help associated with the tool bar buttons by choosing Preferences from the Utilities menu.

The arrow buttons on the tool bar serve two functions. They are used to move up and down lists opened from the View menu. They are also used to change from one individual to another in windows where the Find button is active. You can move to the previous, next, first, or last person in the project.

The next person is determined by the order in which you last selected and viewed an individual list. If you leave an individual search list open, the focus will change to those individuals in the search list.

#### **Reserved Characters**

The following characters are reserved for use by Ultimate Family Tree and must be considered when entering data:

- / forward slash Used to mark surnames. On ROOTS III and GEDCOM imports, the pipe symbol (|) is substituted for extra forward slash characters in names. Do not use the forward slash character in Ultimate Family Tree names except to delimit the surname.
- # number sign The number sign is used in Ultimate Family Tree role sentence codes. Do not use the number sign in Ultimate Family Tree name, text, event detail, place, or date fields.
- { } braces Used to mark a title in a person's name. Can be used in other Ultimate Family Tree fields, subject to the restrictions under Rich Text Format listed below in *Rich Text Format Printing*.

### **Rich Text Format Printing**

Rich Text Format (RTF) is a data exchange format developed by Microsoft to allow formatted text to be moved from one application to another. Fonts, underlining, index information, footnotes, and most other format instructions are preserved.

- \ backslash Used for control codes in RTF files. Do not use the backslash character in Ultimate Family Tree if you will be using the RTF feature.
- { } braces Used for control codes in RTF files. Do not use the left or right brace character in Ultimate Family Tree (except to mark a title in a name) if you will be using the RTF feature.

#### **International Characters**

If your keyboard does not have the accented keys you want for special characters, position the cursor in the location where you want the character to appear. Hold down the Alt key and use the numeric keypad to type the 3-digit ASCII number for the character, or copy and paste the character from the Character Map, programmed as an external program in the Ultimate Family Tree Utilities menu. See the Windows manual for a list of available characters and for information on changing Codepage settings.

#### The Windows 95 Close Button

The Windows 95 window close button is disabled on most Ultimate Family Tree windows. To close a window, click OK or Cancel, press Escape to close without saving changes, or press Ctrl+F4.

# **Quick Start Tutorial**

The Quick Start Tutorial is designed to help you learn how to perform the following tasks:

- ✓ Add a new individual
- ✓ Add parents
- ✓ Create a Birth Event
- ✓ Create a Marriage Event and add a spouse record
- ✓ Create other events
- ✓ Add evidence, text, and other information
- ✓ Add a child
- ✓ Add a sibling
- ✓ View a family in a Family Tree (Pedigree) window
- ✓ View a family in a Family Group window
- ✓ View an Individual Summary
- ✓ Delete a project

For additional hints and tips, see "Did You Know?" on page 26.

## **Creating an Individual Record**

All information about an individual is entered in the Individual Record window. This is a simple, fill-in-the-blanks screen where an individual's name, sex, parents, spouse, children, siblings, and life events are entered, as well as any text and footnotes for that person.

Other windows are for medical information, and miscellaneous information such as nationality, languages, aliases, and social security numbers. A media window is used to attach images or audio recordings to the individual's record.

Ultimate Family Tree includes an Individual Record Wizard that walks you through data entry, step-by-step. We recommend this method for first-time users.

- 1. From the Individual Record window, choose Wizard from the Help menu or click the right mouse button and select Wizard. (See Figure 1-11.)
- 2. Choose Individual (not immediately related) and click Next.
- 3. Enter the name of the new individual and click Next.
- 4. Select Male, Female, or Unknown for the sex and click Next.
- 5. Select Yes, No, or Unknown for Living status and click Next.

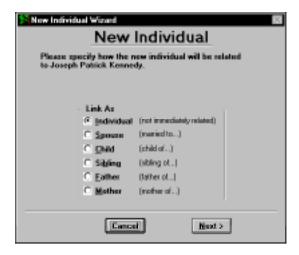

Figure 1-11: New Individual Wizard

- 6. Enter the birth date and the birth place in the Birth Data window. Click Find Place if the place is already in the database. Click Next.
- Enter the father's given name. Click Find Father if the individual is already in the database. Click Next.
- Enter the mother's name. Click Find Mother if the individual is already in the database. Click Next.
- 9. Click the Back button to make any changes or to review the information you have entered.
- 10. Click Finish to open the Individual Record window for that person.

If you choose not to use the wizard, the following exercise shows how to add a new individual and parents, and create birth and marriage events.

- If this is a new project, the Individual Record window displays record number 1. If not, click the New Individual button to display a new Individual Record window with the next available record number.
- 2. In the Name field, type your full name given at birth. Ultimate Family Tree automatically marks the surname with slash (/) characters. See Section 2 for more information on entering names which include titles.
- 3. Tab to the Sex field. Type *M*, *F*, or *U*. Alternatively, you can press the down arrow and select Male, Female, or Unknown from the drop-down list.
- 4. Tab to the Living field. Type Y(es), N(o) or U(nknown). Alternatively, you can use the mouse to select one of these options from the drop-down list.

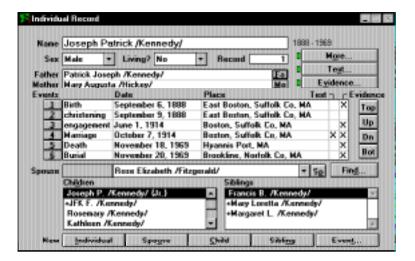

Figure 1-12: Individual Record Window

**Note** Use the mouse or the Tab key to move forward from field to field in the Individual Record window. Shift+Tab moves you in the opposite direction.

### **Adding Parents**

- 1. Tab to the Father field and type the name of your father.
- 2. Tab to the Mother field and type the name of your mother.

If you enter a full name in either the Parents or the Spouse fields for an individual that has already been entered into Ultimate Family Tree, a message appears when the window is being saved stating that this name has already been entered. If it is a different person, click New. If the person has already been entered, highlight the person's name and choose List to link that individual. If you want to make changes, click Cancel to return to the Individual Record window.

**Note** If the parents have already been entered and you know their record numbers, enter the record number and press the Tab key to move to the next field. The parent's name will then appear in the parent field.

To edit the parents' records, click the associated button to the right of the parent's name. Click Fa to edit the father's record, or Mo to edit the mother's record.

## **Creating a Birth Event**

- 1. Tab to the Birth event date field.
- 2. Type your birth date using any format you want. See Section 8 for information on setting date preferences.

3. Tab to the Place field and type the place of birth.

**Note** Click the numbered button to the left of the event name to open the Events window where you can enter more detailed information. See Section 2 for more information on the Events window.

## Creating a Marriage Event and Adding a Spouse

- 1. If your spouse is not yet in the project, click the New Spouse button to create a new Individual Record along with a marriage record. If a marriage event has not yet been created for your parents, you are given the option to add one now.
- 2. A new Individual Record opens. Type the name of your spouse in the Name field.
- Press Tab to move to the date field of the newly created marriage event and type the date on which the marriage took place.
- 4. Tab to the Place field and type the location of the marriage.
- 5. Click the Sp button to the right of the spouse's name field to return to your Individual Record.

#### **Creating Other Events (Normal Mode)**

When you first start Ultimate Family Tree, you are given the option to select Advanced or Normal Editing Mode. The following instructions are for the Normal Editing Mode:

- 1. Click the New Event button to add another event. The Events window opens.
- 2. Select any event from the list. To scroll the list, click the down arrow on the scroll bar or type the first letter of the event you want.

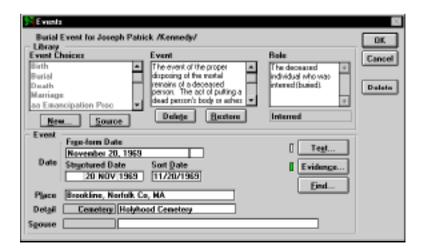

Figure 1-13: Events Window, Normal Mode

- 3. With the event highlighted, type the free-form date in the Date field. The structured and sort date fields are automatically calculated and entered when you Tab out of the Free-form date field.
- 4. Tab to the Place field and type the place name where the event occurred.
- 5. In Normal Editing Mode, when certain events are created, an event detail line becomes available. For example, in the case of graduation, the detail is the institute or school from which you graduated. Type the detail information in the event detail line and press Enter. A marriage or divorce event activates the Spouse field where you can enter the name of the other individual linked to this event.

Here is a list of events and their associated details:

| Event                           | Detail                |
|---------------------------------|-----------------------|
| burial                          | cemetery              |
| graduation and education events | institution or school |
| resides                         | street address        |
| resided                         | street address        |
| employment                      | occupation            |
| emigration                      | point of origin       |
| immigration                     | destination           |
| baptism                         | religion              |
| LDS events                      | temple code           |

6. Click OK to return to the Individual Record window.

**Note** You can change to the Advanced Editing Mode by choosing Advanced Mode from the Utilities menu. The editing mode affects how events are created and the amount of data that can be recorded for each event. See Section 2 for more information about Advanced Editing Mode.

### Adding Evidence, Text, and Other Information

 Practice using the Tab key to move around the Individual Record window. Notice the contextsensitive help that appears at the bottom of your Ultimate Family Tree window as you move from field to field.

**Note** Use the buttons to the right of the Events list or the keyboard arrow keys to move up or down the list. An individual can have a virtually unlimited number of events recorded for his or her life. Next to the Place field in the Events list are two columns of status boxes for Event Text and Event Evidence. An *X* in a status box indicates the presence of text, evidence, or both.

2. Select the Birth event you created for yourself and click the Text Status box to open a window where you can type free-form notes about this event. Up to 65,000 characters of text can be

- entered here. Type a few words and click OK to save the data and close the text window. An X shows that text exists for this event.
- 3. Click the Event Evidence Status box to open a window where you can enter evidence to support the event, such as a birth certificate. See Section 2 for more information about entering sources.
- 4. Click the Text and Evidence buttons to type notes about an individual (up to 65,000 characters) and attach evidence documenting your knowledge of that individual. The Individual Text and Individual Evidence buttons work the same way as the Event Text and Event Evidence Status boxes.
- 5. Click the More button to open an Individual More window where you are able to select among several options: Names/Flags, Miscellaneous, Medical, or Media. Choose from the various tabs to open windows for recording a wide variety of information about an individual. Record miscellaneous information about yourself. Type as many facts as you like and click OK to close the window.

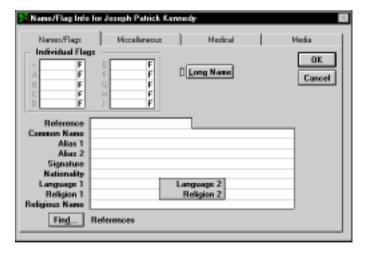

Figure 1-14: Individual More Window

- 6. Click the More button, and then the Medical tab to open the Medical History window in which you can enter physical details and medical conditions. Choose a medical condition to open a second window where you can type up to 65,000 characters of information about that condition. Click OK to return to the original Medical History window. Type your weight, height, hair, age, and eye color in the Physical group. Click OK.
- 7. Click the More button, and then the Media tab to open the Multimedia Link window where you can attach, display, and play image and audio files linked to an individual. See Section 7 for information about adding and linking media.
- 8. Click Cancel to close the Multimedia Link window and return to the Individual Record.

#### **Adding a Child**

The Children box lists all children of the selected individual.

- 1. Add a child by clicking the New Child button at the bottom of your Individual Record window.
- In the Parent window, specify the name of the other parent and click Selected. A new Individual Record window opens with the child's surname already entered and the parent's names in the Mother and Father fields.

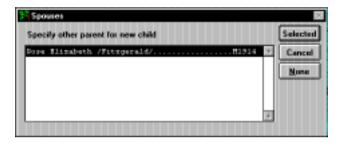

Figure 1-15: Other Parent Window

**Note** If the correct parent is not listed in the Other Parent window, click None. A new Individual Record window opens for the new child. Enter the correct parent (if known) in the Father or Mother field.

3. Type your child's given name before the surname (if shown) in the name field and complete the rest of the information.

**Note** See "Adding Parents" on page 19 to link children to parents if the child and parent(s) are already in the project.

## Adding a Sibling

The Siblings window lists all siblings of the subject, including half-siblings.

- 1. From a child's Individual Record window, click the New Sibling button to add a brother or sister. A new Individual Record window opens for your child's brother or sister with the sibling's surname already entered, along with your name and your spouse's name in the parent fields.
- 2. Complete the sibling's name field and the rest of the Individual Record.

**Note** To use the Sibling button on the Individual Record, you must have entered a parent. If you do not know the parents for a group of siblings, enter a name for the father or mother in one of the parent fields. For example, for an individual named John Smith, you could enter a father or mother named *Unknown /Smith/*, or (----) /Smith/.

You have just entered three generations of individuals in your project and familiarized yourself with the Individual Record window. Now you can view your data.

## Viewing Ancestors in the Family Tree (Pedigree) Window

From the View menu, choose Family Tree to leave the Individual Record window and open the Family Tree window, also known as a Pedigree chart.

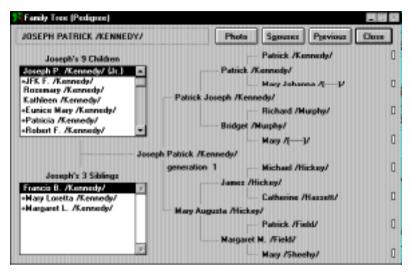

Figure 1-16: Family Tree (Pedigree) Window

- 3. Click the Find Individual button on the tool bar or press the Find key (F10) to open the Find Individual window. Type the number 1 and press Enter (or click Find) to find your name. Click OK. The Family Tree window opens with your name in the focus position with generation 1 displayed beneath it. You can view up to five generations of a family at once. Your children are listed at the top left and, if you have entered any of your siblings, they are listed at the bottom left. A plus (+) sign to the left of a name in the Child or Sibling window means that this person has descendants. The generation number changes depending on the generation of the focus person in relation to the original starting person displayed at the upper left of the Family Tree window.
- 4. Double-click your name in the upper-left corner of the window to bring yourself back to the focus position. Click Close to close the window.

## Viewing a Family Group

From the View menu, choose Family Group. The husband and his parents (if known) are displayed at the top, the wife and her parents are displayed in the center, and their children appear at the bottom of the window.

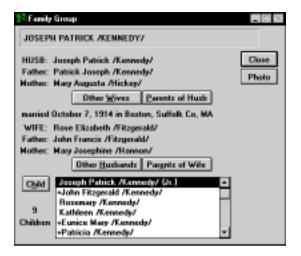

Figure 1-17: Family Group Window

- To change the focus of the window, click the Parents button to move your parents into the Husband and Wife fields. Select a child in the Child list box and click the Child button to change the focus to that child.
- 3. Select your name and click Close to close the window.

## Viewing an Individual Summary

1. From the View menu, choose Individual Summary to view all the information recorded about yourself. This window can be sized smaller or larger, for ease of reading.

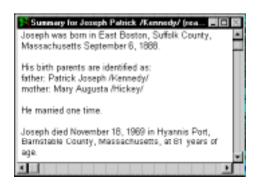

Figure 1-18: Individual Summary Window

2. Scroll through the text to review the information that you entered.

3. Close the window by clicking the Close box or by pressing Escape.

If you have entered data for your family during this tutorial session, you can now add to it. If you would like to delete this tutorial project and start anew, follow the steps in the next section.

#### **Deleting a Project**

- 1. Open the project you want to delete and from the File menu, choose Delete Project.
- 2. A warning window opens with the message "This project has ### records. These records will be permanently deleted if you choose Delete." Read the warning and click Delete.

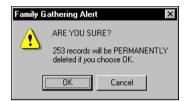

Figure 1-19: Delete Project Warning

3. Another window appears asking "Are you sure? This project will be permanently erased from your hard disk." Click Delete.

**Note** When you delete a project, only the information that is unique to the individuals in that project is deleted. Information about places, sources, and media can be shared among many projects and is, therefore, not deleted.

## Did You Know?

#### Wizards

Ultimate Family Tree includes four wizards that can walk you through data entry and report creation step-by-step. These include the New Individual Wizard, the New Event Wizard, the New Proof Wizard and the Family Tree Report Wizard. Access Wizards by choosing Wizard from the Help menu. You can also set up the right mouse button to access wizards by choosing that option in the Mouse Menu window accessed from the Utility, Preferences menu.

#### What's This

Ultimate Family Tree provides a miniature help window. Select a field, press the right mouse button and choose What's This to read context-sensitive help for the selected field.

#### **Sticky Notes**

Ultimate Family Tree provides a feature to allow you to write reminder notes and attach them to different windows within the program. These notes are designed to help you in your data entry and research tasks and can be easily viewed and edited.

#### Go Menu

The Go menu has two functions. It gives you the ability to move through lists and to quickly return to recently edited records.

Up to ten individual names are displayed in the list. Each time you open an Individual Record, the name of that individual is moved to the top of the Go List. From the Go menu, choose any name in the list to return to that individual's record.

Each person's position in the Go list is determined by the order in which you last selected and viewed the individual in the Individual Record window.

Individuals can be shown in lists. Lists can be displayed in a number of orders, including name, record number, and birth date. Use the following selections on the menu to move through lists:

- Go Top Moves you to the top of an active list.
- Go Up List Moves you up an active list.
- Go Down List Moves you down an active list.
- Go Bottom Moves you to the bottom of an active list.

## **New Spouse Button**

When you click the New Spouse button, a new Individual Record opens and a marriage event is automatically created. After entering data about the new spouse, click the Sp button to return to the individual you were just working on.

**Note** If the spouse has previously been entered in the project, use the New Event button rather than the New Spouse button to create the marriage.

#### **Text and Evidence Status Boxes**

Event text and evidence can be added in the Events window (Events Edit window in Advanced Editing Mode) or in the Individual Record window. Two columns to the right of the Event Place field in the Individual Record window contain Text and Evidence status boxes. Click the Text or Evidence status boxes to open the associated window. An *X* in a status box indicates that data is present.

Click the numbered button next to an event name to open the Events or Events Edit window where you can click the Text and Evidence buttons to enter additional information.

## **Using Undo**

If you click the New Individual, New Spouse, New Child, or New Sibling button and decide not to create the new record, choose Undo from the Edit menu or press Escape to delete the record and return to

the previous record. Undo deletes a new record if that record has not yet been saved. Undo reverses the last action that you performed on any text within a field, record, or file.

**Note** Undo is not available if the record has been saved. As you enter information, the record is saved automatically. To delete a saved record, from the File menu, choose Delete Record.

#### **Date Preferences**

You can specify the date format in the free-form date field. The date displays and prints in this format in all text reports. You can set your preference to have dates display and print exactly as you've entered them (*as entered*) or you can set a date format default (such as 12 JUL 1943). From the Utilities menu, choose Preferences. Scroll through the date options in the General window and select the format you want. If you select any option other than *as entered*, modifiers will be converted to full words in the free-form date field, such as *ABT* to *about*.

**Note** Changes to the way dates display and print affect dates entered or changed after you've selected a preference. Dates entered before selecting a date preference remain unchanged.

**Warning** If you set the date preference to MM/DD/YYYY (for example, 07/12/1943) and enter a date such as 14/10/1955 for October 14, 1955, the first number will be dropped and the date will convert to 4/10/1955 (April 10, 1955).

## **Graphics Display**

The Ultimate Family Tree Graphics display can reduce the performance of the program. If you suspect that Ultimate Family Tree is running more slowly than it should, switch to Windows Colors mode.

When you open certain windows while in the wallpaper mode, the message, "Picture colors may be incorrect. Do you wish to use Windows Colors?" may appear. Click No to ignore the message and open the window. Click Yes to change the desktop display to Windows Colors. Exit and then restart Ultimate Family Tree to change to Windows colors. This message will appear if your graphics monitor is set to 256 colors. If your monitor is set to 16 colors, Windows Colors will be used automatically.

## **Quick Edit—Place Names**

The Place Record window, accessed through the Build menu is used to edit place records. However, you can also edit place names in the Place field of the Individual Record or the Events (Normal) or Event Edit (Advanced) window.

When you edit a place in the Individual Record or Events windows, only the Short Place field is updated. To edit the long place fields, select the place and choose Place Record from the Build menu or press Shift+F6.

## **Finding Individuals**

There are several ways to find new subjects for the Individual Record window besides using the Find Individual window. If you select the main name field in the Individual Record window and press the Find button (F10), a list of all individuals in the project opens. The list is alphabetical by given name. Select a name and click OK to change to that person's record.

You can also choose a name from the Individual List. From the View menu, choose Individual List, and then by Surname. Scroll through the list and double-click the left mouse button on a name to open the Individual Record for that person.

From the Go menu, choose any name to move to that person's Individual Record. Up to ten recently edited individuals are displayed in the Go list.

## Using Existing Records for Parent, Spouse, and Connected Individual Fields

Select "unknown" in the field, type the record number, if known, and press the Tab key to link an existing individual to a record. If you enter a full name, in either the Parent, Spouse, or Connected Individual fields, for an individual that has already been entered into Ultimate Family Tree, a message appears when the window is being saved stating that this name has already been entered. If it is a different person, click New. If the person has already been entered, highlight the person's name and click List to link that individual. If you want to make changes, click Cancel to return to the Individual Record window.

## **Section 2:**

# **Entering Information**

If you completed the Quick Start Tutorial, you know that information about an individual is entered in the Individual Record window. This is a simple, fill-in-the-blanks screen where an individual's name, sex, parents, spouse, children, siblings, and events are entered, as well as text and footnotes for that person.

The Individual Record window also provides an easy way to navigate through your family from parents to children or children to parents. Because of its importance, the Individual Record window is always on the desktop, though it can be minimized when desired.

Additional windows are provided for medical information and miscellaneous information such as nationality, languages, aliases, and social security number. A media window can be opened for attaching images and audio recordings.

In this section you will learn how to:

- ✓ Create an Individual Record
- ✓ Create and add events
- ✓ Use Normal and Advanced Editing modes
- ✓ Use express data entry
- ✓ Use Wizards
- ✓ Add places
- ✓ Add roles

- ✓ Create Marriage Records
- ✓ Add text for individuals and events
- ✓ Check spelling
- ✓ Import text
- ✓ Export text
- ✓ Add evidence
- ✓ Create sources
- ✓ Add children
- ✓ Add siblings
- ✓ Add miscellaneous, medical, and media to individuals

For hints and tips, see "Did You Know?" on page 26.

# **Creating an Individual Record**

In Ultimate Family Tree, all data entry and editing for individuals is done in the Individual Record window. This window cannot be closed, but it can be minimized by clicking the control menu box and choosing Minimize, by pressing Ctrl+F9, or by clicking the minimize button if using Windows 95. Follow these steps to create an Individual Record:

- 1. To activate the Individual Record window, click the Edit Individual button on the Toolbar or press F5 on the keyboard.
- Click the New Individual button to display a new Individual Record window with the next available record number.

**Note** Choose Undo from the Edit menu or press Escape before saving the record if you do not want to create a new individual.

3. Use the Tab key to move forward from field to field and Shift+Tab to move in the opposite direction. We don't recommend using the Enter key because its primary function is to choose a default button or other selected item.

**Note** Many buttons in the Individual Record window have an underlined letter in their name. Hold down the Alt key and type that letter to move to the associated field or to choose the associated button.

4. Type the person's complete name. Ultimate Family Tree marks the last name as the surname by enclosing it with slash (/) characters. If you enter names in a different order, you can manually edit the slash (/) characters. If a name is longer than 52 characters, enter a shortened version

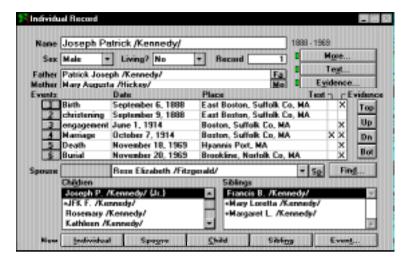

Figure 2-1: Individual Record Window

here, and enter a name of up to 65,000 characters in the Long Name text box opened from the More, Miscellaneous window.

**Note** Mark an individual's title by enclosing it with left and right braces ({}) to distinguish it from a surname. For example, *John /Smith/ {Jr.}* or *{Dr.} Jane /Smith/*. Only one set of curly braces and one set of slashes are allowed in an individual's name. The slashes and curly braces are used by Ultimate Family Tree to separate the components of a name—they do not appear on printed reports and can be added or removed from the displayed names in Ultimate Family Tree windows by selecting No Slashes in the Name Format window.

- 5. Tab to the next field and enter the sex of the individual. Type *F*, *M*, or *U* or press the down arrow and select Male, Female, or Unknown from the drop-down list.
- 6. In the Living field, type *Y*, *N*, or *U* to indicate whether or not the individual is still living. Using the mouse, you can click the down arrow and select from the drop-down list. If a death event is entered, this field is automatically set to *N* when you save the record. This field is optional.

**Note** A record number is automatically assigned when a new record is created. You can also choose your own record number (any number between 1 and 9,999,999). Ultimate Family Tree checks to make sure this number is not already in use before accepting it.

## **Adding Parents**

1. To enter parents for the individual, tab to the Father field and type the father's name, or if the father is already in the project, you can find his name by typing the first few letters of his name, or simply highlighting -unknown- and clicking the Find button on the Individual Record window. From the Candidate Individuals list, select the correct individual and click OK.

The Candidate Individuals list shows individuals in alphabetical order by given name. The birth and death years (if known) and the record number for the selected individual are displayed at the bottom of the window. For two or more individuals with identical names, check the record number and birth and death dates to be sure you have selected the correct person. Press the first letter of the given name to move quickly to that name in the list.

2. Repeat step 1 for the Mother field.

#### Individual Record Events List

The Events list shows all events in which this person participated with a principal role. For example, on the birth event, the child is normally the principal role whereas the parents are not. Even though a mother participated in her child's event, the child's birth is not shown in the Individual Record Events list for the mother.

Events are listed in date order, with events having no date appearing first. Dates and places can be entered and edited on the event line. When entered data is saved, the events are ordered chronologically. If you change an event date, it is reinserted in the proper order. Ultimate Family Tree saves data automatically as you work.

Click the numbered button to the left of any event to open the corresponding Events or Event Edit window (Advanced Editing mode). You can also press the Enter key while the insertion point is in an event field to achieve the same effect.

**Note** A complete list of all events in which a person participated, principal or not, can be displayed by choosing View, Event List, for an Indiv., or simply by pressing Shift+F8. To open the Events window for an event in the list, double-click the event.

## **Adding Events (Normal Editing Mode)**

Two editing modes are available in Ultimate Family Tree, Normal and Advanced. The Advanced Editing mode changes the normal Events window to an advanced Event Edit window. When you start Ultimate Family Tree after installation, you have the option to use the Advanced Editing or Normal Editing mode. To change the editing mode after you have entered the program, from the Utilities Menu, choose Desktop Preferences and then Miscellaneous. Select Advanced Editing mode to change to the more powerful advanced window.

The Events or the Event Edit window is used to record information about the events in people's lives. Each event recorded is a unique set of information about a single event. That single event may be associated (linked) with a principal role or, in Advanced Editing mode, one or more individuals within the same project. For example, a birth event (of a child) can be linked with both the birth parents and with the attending physician. The birth event may also be linked with a place from the Place Library.

When you open the Events window while in the Normal mode, possible events are listed alphabetically, with the most common events capitalized so they appear first in the list.

- 1. To open the Events window, click the New Event button or click the numbered button next to *none* in the Events list of the Individual Record window.
- 2. Select the event you want from the Library Event list.

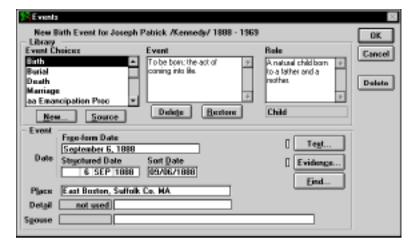

Figure 2-2: Events Window (Normal Editing Mode)

- 3. Type a free-form date in the Date field. *Do not* use the number sign (#) in the date field as the number sign is used internally in Ultimate Family Tree sentence codes. When you move to another field, the Structured and Sort Date fields are updated.
- 4. Tab to Place field and type the place name where the event occurred. If you have already entered places, type the first few letters of the place and click the Find button in the Events window. Select the place from the list and click OK.
- 5. To add evidence to the event, click the Evidence button.
- 6. In Normal mode, when certain events are created, an event detail line becomes visible. For example, in the case of graduation, the detail is the institution from which you graduated. Type the name of the institution in the event detail line and press Enter. Remember not to use the number sign (#) in Ultimate Family Tree event detail fields as it is used internally in creating role sentences. Instead, use *No.*, *Number*, and so on to include a building or apartment number.
- 7. Click OK to close the window.

**Note** See "Creating a New Event Type (Normal Editing Mode)" on page 49 to add a customized event.

## **✓** Adding Events (Advanced Editing Mode)

**Note** The symbol **I** is used in this guide to denote Advanced Editing mode instructions.

- 1. From the Utilities menu, choose Advanced Mode.
- 2. Click the New Event button or click the numbered button next to *none* in the Events list of the Individual Record window. An Add New Event window opens.

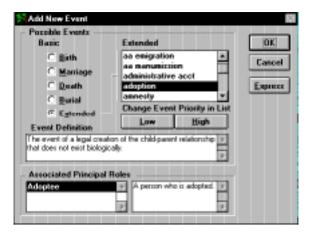

Figure 2-3: Add New Event Window (Advanced Editing Mode)

Four radio buttons are available for basic events, plus one for the extended event list. These include Birth, Marriage, Death, Burial, and Extended.

Note See "Frequently Asked Questions" on page 321 if the OK and Express buttons are dim.

Since most data entry applies to Basic events, Ultimate Family Tree defaults to the next Basic event as you enter data. For example, once you've entered a birth for an individual, the next time you open the Add New Events window, the marriage event is selected.

**Note** The Birth option is dim if a birth event for the individual already exists. To add additional birth events (for conflicting birth information) use the Birth1 and Birth2 events.

3. Select from the Basic or Extended event list. If you select Extended, scroll through the list of available events by using the scroll bar or pressing the first letter of the event you want.

**Note** Events are listed alphabetically. To change the event priority in the list, select the event name and click High. This capitalizes the first letter of the event name and moves it up in the list. To lower the priority for capitalized event types, select the event name and click Low which moves the event down in the list.

4. Select the role you wish to use from the Associated Principal Roles list.

**Note** A list of principal roles for the event type you select is displayed in the Associated Principal Roles box. If the individual for whom you are creating the event is male, only male roles are displayed. If the individual is female, only female roles are displayed. Additional roles are available in the Event Edit window.

5. Click OK to open the Event Edit window or Express to return to the Individual Record window.

**Note** If you chose Express, type the date and location of the event in the appropriate fields of the Individual Record. If you chose OK, continue with step 6. The Express button is used to speed the data entry of events. See "Express Data Entry (Advanced Editing Mode)" on page 40.

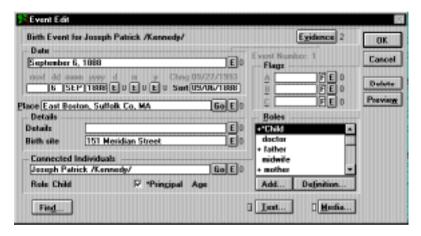

Figure 2-4: Event Edit Window (Advanced Editing Mode)

- 6. Type a free-form date in the Date field. *Do not* use the number sign (#) in the date field as the number sign is used internally in Ultimate Family Tree sentence codes. When you move to another field, the Structured and Sort Date fields are updated.
- 7. Tab to the Place field and type the place name where the event occurred. If you have already entered places, type the first few letters of the place and click the Find button in the bottom left corner of the window. Select the place from the list and click OK, or if you know the record number of the place, simply type the record number and press the Tab key.
- 8. Enter information in the Event Detail fields. The Find button allows you to reuse existing details for this event type.
- 9. To add another individual to this event, double-click the appropriate role in the Roles list.
- 10. Type the name of the individual you want to connect to that role in the Connected Individuals field. If the individual is already in your project, select the Connected Individuals field and click the Find button. This opens a list of all individuals in the project. Select the person you want and click OK, or if you know the record number of the individual, type the record number and press the Tab key.
- 11. Check the Principal box if the selected role is a principal or primary role for this event. There can be more than one principal role (but at least one) for an event. For example, the bride and groom in a wedding event are both considered principals. Ultimate Family Tree reports can be

customized to print text for principals only. The principal roles appear in the role list marked with an asterisk (\*).

**Note** Be selective when choosing which roles to mark as Principal roles. By default, the main roles in an event are marked as principals. Several reports include a Principal Roles option, which, when selected, includes only events in which the individual is marked as a principal.

12. To add evidence to the event, click the Evidence button.

**Note** The Evidence button at the top of the Event Edit window is used for evidence pertaining to the entire event. Evidence added to this window prints as end notes in all reports which include end notes. Evidence entered by clicking the *E* button next to a specific field, such as Date or Details, will print only if that information is included in a report. For example, the free-form date is used in the Family Journal (Genealogy) report but is not used in the Family Group Sheet report. If evidence is entered in the free-form date Proof window, the footnote will not appear in Family Group Sheets. Do not enter the same evidence in multiple evidence windows within a single event as this will result in multiple occurrences of the same footnote in reports.

**☑ Event Flags** Enter any flags that you wish to use for each event. Three event flags are provided. Each flag has two parts: a label and a code. The label can be anything you wish that can be modified by a single-character code. Acceptable codes are (T)rue or (F)alse, or if you type (Y)es or (N)o, Ultimate Family Tree converts Y to T, and N to F. You can use the Find button to choose from a list of the flags you have already entered.

✓ Connected Individuals An unlimited number of roles can be linked to each event. On the right-hand side of the Event Edit window is a list of roles that are assigned to the current associated event template. Roles that are already assigned for the event are marked with a plus sign (+). An asterisk next to the role label indicates a principal role.

- 1. To connect an individual to a role in an event, select the role from the Roles list.
- 2. In the Connected Individuals field, enter the first name, type the record number, or select *-unknown-* and click the Find button to find an existing individual. If the individual is not in the project, type the entire name.

**Note** If you enter a full name in the Connected Individuals field for an individual that has already been entered in Ultimate Family Tree, a message appears when the Individual Record is being saved stating that this name has already been entered. If it is a different person, click New. If the person has already been entered, highlight the person's name and click OK to link that individual. If you want to make changes, click Cancel to return to the Individual Record or Events window.

☑ Using a Role More than Once Roles in any event can be used more than once. For example, you might want to connect more than one usher to the marriage event. After the first usher has been linked, click the Add button to open the Role window, then select the usher role again. Click OK to leave the role window and return to the Event Edit window. You can now connect another individual to the additional usher role.

You can also add roles not already defined for this event type by modifying the Role Template for the associated event. See "Adding New Roles to an Event Template" on page 52.

☑ Preview The Preview button in the Event Edit window opens the Role Template window. This window provides a way to preview how the selected role will appear in printed reports. You can make changes to the Role Template text that will be applied to this event and role only. This powerful feature allows you to fine-tune the wording to accommodate variations in participants, dates, places, and details.

The Report Text box includes the text as it will appear in reports, all flags set to true, a list of those participating (in addition to those included in the report text), and the event, footnote, and research notes text. Text cannot be changed in the Report Text box.

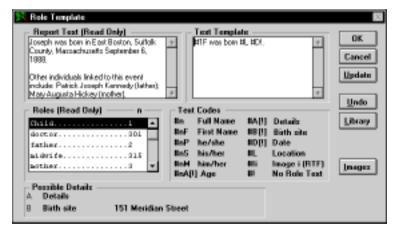

Figure 2-5: Role Template Preview Window (Advanced Editing Mode)

The text in the Text Template can be edited to change how the event text will appear. See "Report Text Codes" on page 53 for further guidance on how to use the codes in this box. Changes in this box only affect the role for this event. If you wish to make changes to the Role Library (that will apply to all similar events), do so from the Event/Role Template window.

Once you have made changes, click Update to see the changes applied to the report text. Click Undo to restore the Text Template to the format present when the window was opened. Click Library to restore the Text Template to the format in the Role Library.

**Note** The Report Text may not reflect changes made since the Event Edit window was opened. If information appears to be out-of-date, close the Role Template and Event Edit window and then return. All information is updated by this cycle.

Images can be attached to events for inclusion in Family Journal Reports printed to a Rich Text Format file. When added to the main event window, only one image can be marked as the preferred image to be included in the reports. However, if you want to add additional images to the report, you

can include a code in the Text Template window to add additional images. The code to add an additional image is #Ii. The i is replaced by the image number. Click the Image button in the Preview window to select an image for inclusion. The image number is displayed in the list. Replace the i in the Image Code to reflect the record number for the desired image. The image will print in the location of the code, so if you want the image to print after the sentence for the event, insert the Image Code at the end of the sentence.

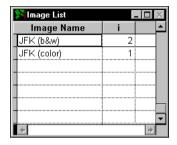

Figure 2-6: Image List Window

## **☑** Express Data Entry (Advanced Editing Mode)

New individual and event records can be entered quickly and easily by using Ultimate Family Tree shortcuts. Practice using the following steps to see how easy it is to create a family that includes a mother, father, their child, and parents of the father. Birth record and marriage records are added automatically where appropriate.

Express event entry is available in the Ultimate Family Tree Advanced Editing mode. Turn the Advanced Editing mode on and off by choosing Desktop Preferences, and then Miscellaneous from the Utilities menu.

- 1. Press Alt+I (Create New Individual)
- 2. Type John Smith.
- 3. Press Tab.
- 4. Press M (sex is male).
- 5. Press Tab.
- 6. Press *Y* (still living).
- 7. Press Tab.
- 8. Press Tab.
- 9. Type *Harold Smith* (father's name).
- 10. Press Tab.

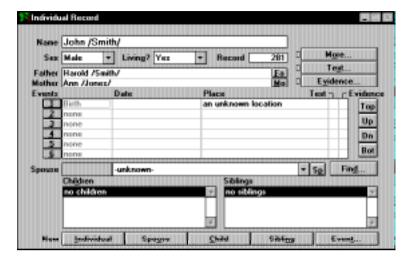

Figure 2-7: Individual Record

- 11. Type Anne Jones (mother's name).
- 12. Press Alt+2 (to create a new event).
- 13. Press Enter (to create new marriage event for parents, Harold and Anne).
- 14. Press Enter (to acknowledge new marriage record).
- 15. Press Alt+E (to create an Express marriage record for John and his spouse).
- 16. Type *Jennifer Blake* (to add spouse).
- 17. Press Enter.
- 18. Press Enter (to acknowledge that a new record will be created).
- 19. Press Enter (to go back to Individual Record window).

New individual records have now been created for John Smith and his wife Jennifer Blake, and his parents Harold Smith and Anne Jones. Marriage records have been created for John and Jennifer, and Harold and Anne. Next we will enter the dates and places for the birth and marriage records.

- 20. Type April 17, 1993 to enter the wedding date for John and Jennifer.
- 21. Press the up arrow key.
- 22. Type *March 13, 1950* (to enter the birth date for John).
- 23. Press Tab.
- 24. Type *Harrisburg*, *PA* (to enter the birth place for John).
- 25. Press the down arrow key.

26. Type *Providence*, RI (to enter the marriage place for John and Jennifer).

Finally we will add a child for John and Jennifer.

- 27. Press Alt+C.
- 28. Press Enter (to accept the other parent).
- 29. Type *Thomas* (to name the child).
- 30. Press Tab.
- 31. Press M (to specify male).
- 32. Press Tab.
- 33. Press *Y* (to specify still living).

#### **New Individual Wizard**

Ultimate Family Tree includes four Wizards that can walk you through data entry and report creation, step-by-step. These include the New Individual Wizard, the New Event Wizard, the New Proof Wizard, and the Family Tree Report Wizard. Wizards are accessed by choosing Wizard from the Help menu. You can also set up the right mouse button to access Wizards by choosing that option in the Mouse menu from the Utilities/Preferences menu.

 From the Individual Record window, choose Wizard from the Help menu or click the right mouse button and select Wizard.

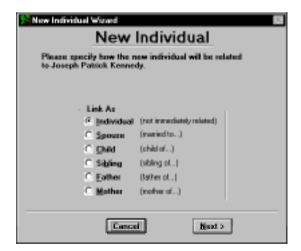

Figure 2-8: New Individual Wizard

2. Choose Individual and click Next.

- 3. Enter the name of the new individual and click Next.
- 4. Select Male, Female, or Unknown for the sex and click Next.
- 5. Select Yes, No, or Unknown for Living status and click Next.
- 6. Enter the birth date and the birth place in the Birth Data window. Click Find Place if the place is already in the database. Click Next.
- 7. Enter the father's given name. Click Find Father if the individual is already in the database. Click Next.
- Enter the mother's name. Click Find Mother if the individual is already in the database. Click Next.
- 9. Use the Back button to make any changes or to review the information you have entered.
- 10. Click Finish to open the Individual Record window for that person.

**New Individual with Existing Individual Record** If you have created an Individual Record for someone, you can use the Individual Record Wizard to link another person to that individual.

- 1. Choose Wizard from the Help menu or click the right mouse button and select Wizard.
- Specify how a new individual will be related to the person who is the focus of the open Individual Record window and click Next.

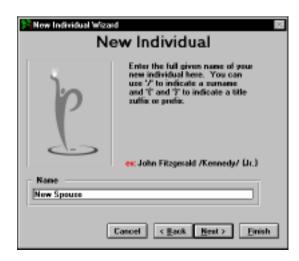

Figure 2-9: New Individual Wizard—Specify Relationship

3. Enter the name of the new individual and click Next.

4. Select Male, Female, or Unknown for the sex and click Next.

**Note** If you chose Spouse, Father, or Mother, the sex is already determined for you.

- 5. Select Yes, No, or Unknown for Living status and click Next.
- 6. Enter the birth date and the birth place in the Birth Data window. Click Find Place if the place is already in the database. Click Next.
- 7. Enter the father's given name. Click Find Father if the individual is already in the database. Click Next.
- 8. Enter the mother's name. Click Find Mother if the individual is already in the database. Click Next.
- 9. Use the Back button to make any changes or to review the information you have entered.
- 10. Click Finish to open the Individual Record window for that person.

#### **New Event Wizard**

The New Event Wizard is available only in the Normal Editing mode.

1. From the Individual Record window, select Wizard from the Help menu and choose the New Event Wizard. You can also click the right mouse button and select New Event Wizard.

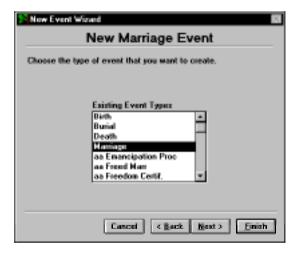

Figure 2-10: New Event Wizard

- 2. Select the event from the list of Existing Events and click Next.
- 3. Enter a free form date for the event. Click Next.
- 4. Enter a place for the event or select the place from the Existing Places list and click Finish.

#### New Proof Wizard

To create a new source for the proof for an individual or an event, use the New Proof Wizard. You can create the proof by creating a new source or by using an existing source.

- 1. Click on the Evidence button to open the Proof window. Select Wizard from the Help menu or click the right mouse button and select Wizard.
- 2. Select Create a New Source, Click Next,
- 3. Select the source type from the Available Sources Type list. Click Next.
- 4. Enter the Abbreviation 1 and Abbreviation 2. Click Next.
- 5. Enter the components for that source. Click Finish if in Normal Editing mode or Next if in Advanced mode. If in Advanced mode, continue with steps 6 and 7.

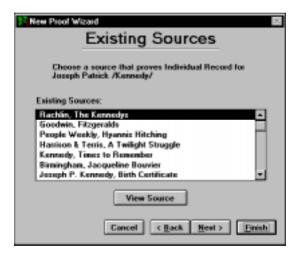

Figure 2-11: New Proof Wizard Window

- 6. Select the Source Quality (CDO). Click Next.
- 7. Select the Citation Sure Level. Click Finish.

#### **New Proof Wizard Using an Existing Source**

- 1. Click the Evidence button to open the Proof window. Select Wizard from the Help menu or click the right mouse button and select Wizard.
- 2. Select Use an Existing Source. Click Next.
- 3. Select an existing source from the Existing Sources list. Click on View Source to preview the source, then Escape to close the view list. Click Next.

- 4. Enter a component if applicable; a page number, for example. Click Finish if in Normal Editing mode or Next if in Advanced mode. If in Advanced mode, continue with steps 5 and 6.
- 5. Select the Source Quality (CDO). Click Next.
- 6. Select the Citation Sure Level. Click Finish.

## **Editing an Existing Event**

- 1. To edit an existing event, click the numbered button to the left of the event name to open the Events or Event Edit window.
- 2. Add or edit data in the Events window.
- 3. After making appropriate changes, click OK to return to the Individual Record window.

To edit nonprincipal events for an individual, press Shift+F8, or from the View menu choose Event List, For an Indiv. Double-click an event to open the Events window.

#### **Dates**

You can enter dates in a variety of ways. If you enter dates word-for-word from original sources, Ultimate Family Tree interprets the free-form date you have entered and displays it in the Structured Date and Sort Date fields within the Events window.

**Free-Form Date** In the Free-form Date field you can enter the date of an event exactly as it was found in the original source. This field will accept partial or incomplete dates, date modifiers, and date ranges in any order. If you enter only the year in the Free-form or Structured fields, Ultimate Family Tree sets the Sort Date to July 1 of that year. If you enter only the month and year, the Sort Date selects the 15th as the day.

**Structured Date** Ultimate Family Tree converts the date you enter in the Free-form Date field into several components: a date modifier (BEF [before], AFT [after], CA [Circa] etc.), the day, the month, and the year in the Structured Date field and the Sort Date field. After entering a free-form date in the date field, tab to another field and confirm the results in the Structured and Sort Date fields.

The structured date is used in reports, such as the Family Tree (Pedigree), where space is limited.

**Sort Date** Use the sort date to order events when you don't know the dates but you do know the order (e.g., the birth order of children). The sort date doesn't print in reports.

If you do not have a date for an event such as a birth, but you know the birth order of someone's children, you can enter an approximate date for the individuals into the Sort Date field. The order of events will be correct but no dates will print on reports. A full date (MM/DD/YYYY) must be entered into the Sort Date field.

**Entering Unusual Dates** The Free-form Date field accepts any variation of a date, for example, Quaker or Jewish dates. It is also possible to record dates that are normally outside the range of Ultimate Family Tree. Dates must fall between the limits of 100 AD to 3000 AD to be properly sorted by Ultimate Family Tree. It is possible, however, to record BC dates, or dates following any other

calendar system, in the free date field. If you want to record BC dates, establish the order of events by using a fictitious year in the sort date field that is within the normal limits of 100 AD to 3000 AD. If you choose the year 100 for BC dates, 365 separate BC dates can be entered and ordered properly by assigning each BC date a unique sort date (i.e., 01/01/0100 through 12/31/0100). Using this technique, the order of events occurring before the year 100 can be established.

**Double Dating** If you encounter dates prior to 1752, you will find that a double year might be listed, such as 1725/26. The explanation for double dating involves an alteration to the calendar. In 1582 it was found that the Julian calendar, which had begun with Julius Caesar, was off by 11 minutes and 14 seconds per year according to the cycle of the sun and moon. Beginning when the Julian calendar was first used in 46 BC, the error accumulated yearly, and in 1582 Pope Gregory XIII corrected the discrepancy. The calendar lost ten days as the Pope decreed that October 4 would be followed by October 15.

Countries accepted the new Gregorian calendar at different times; England and the American colonies did not do so until 1752. By then the discrepancy between the Julian and Gregorian calendars was 11 days. This difference was compounded by the celebration of two New Year's days by England and its colonies. The government celebrated New Year's on March 25, and the masses celebrated the holiday on January 1. Depending upon which calendar you used and when you celebrated New Year's Day, there would be a difference in dating. To satisfy both conventions—until 1752 when the January New Year's celebration was made official—double dates sometimes were recorded.

You can enter the double date year in the Free-form Date field. The double date will print on text reports, such as the Genealogy report. The Structured date will display the second year in the double date and will print on structured reports such as the Family Group Report.

## **Adding a Place**

To enter a place for an event, Tab to the place field, type the first few letters of the place and click the Find button, or simply type a record number if the place you want is already in your project. If the place is not already in your project, type the entire place name.

Up to 60 characters can be typed for a place name. A place name of that length will not display entirely in the place field unless you scroll to the right. However, the entire place name will print in text reports such as Family Journal (Genealogy), Text Descendant, and Ancestor (Ahnentafel) reports. In structured reports where space is limited, such as the Family Tree (Pedigree) and Family Group reports, a long place name is abbreviated. Because of this, it is suggested that you enter a shorter place here for use on structured reports and use the Medium and Long Place fields, in the Place Record window, for longer place names that print on text style reports.

**Note** The number sign (#) is used in Ultimate Family Tree role sentence codes. Do not use the number sign in Ultimate Family Tree place fields.

## Adding a Place in the Place Record Window

- 1. From the Build menu, choose Place Record.
- 2. Click New to clear the Place Record window.
- 3. Enter the Short Place name, normally the city, county (if space is available), and state.

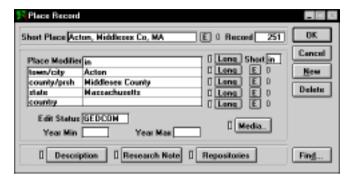

Figure 2-12: Place Record Window

- 4. Enter up to 30 characters of text in the Place Modifier field. For example, enter 8 miles north of if a birth event actually took place 8 miles north of a particular town. If the place modifier is over 30 characters, click the Long button next to the Place Modifier field to open a text window where you can enter up to 65,000 characters of text. The default modifier is *in*. Use the Desktop Preferences window to change the default modifier to one of your choosing.
- 5. Enter a two-character description (for example at, in, or nr) in the Short place modifier field.
- 6. Enter the various place levels for the place in the Place Level fields.

**Note** If the geographic level for the place you are entering does not match one of those provided by Ultimate Family Tree, you can delete an existing label and enter your own. For example, if the event took place on a ship, you might use a Place Level label such as *lake*, *river*, or *ocean*. Changing the Place Level label affects only the current place record.

- 7. If any of the place level names are longer than 30 characters, click the Long button to the right of that level to open a text window where you can enter up to 65,000 characters.
- 8. Enter the earliest and latest years that a place existed (if known) in the Year Min and Year Max fields. Dates in these fields are used by Ultimate Family Tree in consistency checks. A warning message appears if you link a place to an event that occurred outside the date range specified for that place. The warning message is only an alert and does not prevent you from saving the information if you choose.
- 9. Click the Media button to add media to the place record. See *Section 7*, *Multimedia* for more information.
- 10. Click the *E* button next to the Short Place field or the Long Place button to add evidence to the data. See "Adding Evidence" on page 66.
- 11. Click Description to enter text describing the place.
- 12. Click Research Note to enter text about your research into this place.
- 13. Click Repositories to enter text about the location of the place records.
- 14. Click OK to save the changes and close the Place Record window.

## Removing a Place from an Event

- 1. To remove a place from an event, highlight the entire place name.
- 2. Press the Del (Delete) key on your keyboard, or type a new place name.

**Note** If you type a new place name, you'll get a message when saving the record stating what the event place was and what it is now. You are asked if these places are the same. If you are just changing the spelling of the name, click Yes. If you want to create a new place, click No.

#### **Editing a Place Name**

To edit a place name, use the Place Record window accessed from the Build menu, or make changes on the Place field of the Individual Record or Events window.

When you edit a place in the Individual Record or Events windows, only the Short Place field is updated. To edit the long place fields, select the place and choose Place Record from the Build menu, or press Shift+F6.

#### **Event Details**

You can add important details to events. These events are limited in Normal Editing mode to burial, graduation, education, resides and resided, employment, emigration, immigration, baptism, and LDS events.

In Normal Editing mode, when you choose one of the above events, the event detail line, directly below the place field, becomes available. Type the detail, such as the name of the cemetery for the burial event, in this field. Use up to 32 characters. Do not use the number sign (#) in the Ultimate Family Tree event detail fields as it is used internally in creating role sentences. Instead, use *No.*, *Number*, and so on, to include a building or apartment number.

In Advanced Editing mode, two details are available for every event. Select a detail field and type the detail, or click the Find button to pick from a list of existing details for this event type.

## **Deleting Event Types (Normal Editing Mode)**

You can delete event types from the Event Choices list of the Events window, if you want to shorten the list to include only those event types which you use on a regular basis.

- 1. Click the New Event button in the Individual Record window.
- 2. Highlight the event type in the Event Choices List.
- 3. Click Delete in the Event box.

**Note** If you want to restore all event types, click Restore. Deleting an event from the list does not affect existing events you may have already entered.

4. Click Cancel to return to the Individual Record without creating a new event for the individual.

## **Creating a New Event Type (Normal Editing Mode)**

1. To create a new event type, click New Event in the Individual Record.

- 2. Click New in the Events window.
- 3. In the New Event Type window, type the name for an event, the name or abbreviations that you want to appear on reports, and the role that the individual plays in this new event.

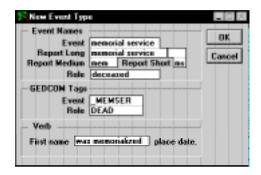

Figure 2-13: New Event Type Window (Normal Editing Mode)

- 4. Add a GEDCOM tag for the event and the role. GEDCOM (genealogical data communications) is a standard which allows genealogical data exchange between different genealogy programs.
- 5. Use any name you want, usually four or five uppercase characters, that will be used if you transfer this data via GEDCOM. If the name you choose for an event tag is already in use as a GEDCOM tag, you cannot use it. Try another. See GEDCOM Tags in Online Help for a list of recognized tags.

You can create your own event and role tags for export when Event GEDCOM is selected. When creating your own tags, start the GEDCOM tag with an underline character. For example, use *\_MEMSER* for an event called Memorial Service. The GEDCOM tag should be descriptive of the event or role.

- 6. Complete the sentence in the Verb box. If you are creating a memorial service event, for instance, enter the words was memorialized on the blank field in the Verb box. The role sentence might then read, "Mickey was memorialized in Windsor, California, May 1, 1997."
- 7. Complete all fields in the window.

## **Creating a New Event Type**

Ultimate Family Tree includes templates for event types, roles in events, and source types. Templates standardize the data entered for events and sources. You can also customize your family history by creating templates for events, roles, and source types not included in Ultimate Family Tree's libraries.

- 1. Choose Templates from the Build menu, then choose Event/Role.
- 2. Click New. A message appears reminding you that roles must be added to this event type.
- 3. Type the name of the new event in the List Name field.

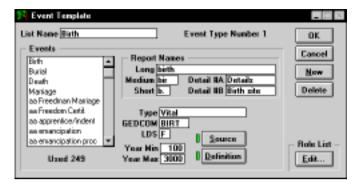

Figure 2-14: Event Template Window

- 4. Type the Long Name of the selected event (up to 30 characters) in the Report Name box. Enter the Medium length abbreviation for this event (up to 4 characters). Enter the Short abbreviation of the event (up to 2 characters).
- 5. Define the Detail #A and Detail #B labels for this event. Each detail label can contain up to 12 characters.
- 6. Enter a Type for this event if desired. The Type can be civil, personal, military, religious, or whatever you choose, up to 20 characters.
- 7. Enter a GEDCOM tag for this event (up to 15 characters). The Event GEDCOM tag is a unique tag that identifies this event, used in Event 1.0 GEDCOM export. For a list of approved tags, see *GEDCOM Tags* in Online Help. If there is not an approved GEDCOM tag for an event, precede your tag with an underline character to establish that it is user-defined. Use wording that closely defines the event. For example, *VACA* might be used as a tag for a vacation event.
- 8. In the LDS field, enter (T)rue or (F)alse to indicate whether or not this is an LDS religious event.
- 9. In the Year Min and Year Max fields, enter the earliest year this event could have occurred and the latest year this event could have occurred, if appropriate.
- 10. Choose Save from the File menu, click the Save button, or press F9 to save the event without closing the window. Scroll through the Event List or type the first letter of the event to locate and highlight the event you have created. Double-click your selection to display the information for that event type. Make sure the correct event is displayed in the List name field at the top of the Event Template window.
- 11. Click the Source button to open the Event Source window. You can enter up to 65,000 characters of text about the source or sources for this event.
- 12. Click the Definition button to open the Event Definition window where you can enter a definition for the event.

- 13. Click Edit in the Role List box to enter the Roles for this event. See *Adding New Roles to an Event Template* below for help with this window.
- 14. Click OK to save the event and close the window, or Cancel to close the window without saving changes.

#### **Adding New Roles to an Event Template**

In Ultimate Family Tree you can create your own roles to add to events. Each person who participates in an event has an assigned role and text to describe his or her participation. Use the Role Template window to create and customize these roles and their associated sentences.

- 1. In the Event Template window, click Edit in the Role List box to open the Role Template window.
- 2. Click New.

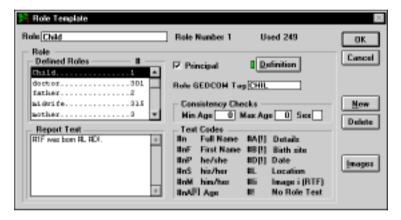

Figure 2-15: Role Template Window

- 3. Enter the new role name in the Role field. Capitalize the first letter of the role if you want to position it at the top of a Defined Role list as this list displays roles alphabetically, with roles in initial capital letters listed first. This usually signifies the principal role(s) in an event.
- 4. Enter the youngest and the oldest age considered the norm for individuals in this role, as well as the sex, if applicable. This information is used for consistency checking.
- 5. Enter a GEDCOM tag for this role. The Role GEDCOM tag is a unique tag that identifies this role, used in Event GEDCOM export. Precede this tag with an underline character to establish that it is user-defined. For example, \_JUDGE\_TRIAL might be used as a tag for the judge in a trial. Roles can be repeated but not within the same event.
- 6. Enter report text for the event using the Role number and Text Codes as described below.
- 7. Click New again, and follow the above steps to add additional roles to the event.
- 8. Click Close to close the window and save the information.

**Role Template** The following selections and options are provided in the Role Template window:

• *Defined Roles* — A list of all roles that have been defined for this event. If an event has been imported without roles, *undefined* is used.

Select a role to edit by double-clicking the role name in the list. The role name appears in the Role field along with its number and the number of times it is used in the current project.

- Role Definition The definition for this role. More than one role can have the same name, so
  the definitions may vary from one context to another. The role definition is used in Event GEDCOM export.
- Role GEDCOM Tag A unique tag that identifies this role, used in Event GEDCOM export.
   Precede this tag with an underline character to establish that it is user-defined. For example,
   \_JUDGE\_TRIAL might be used as a tag for the judge in a trial.
- Consistency Checks Data in the Min Age, Max Age, and Sex fields are used for data entry checking by Ultimate Family Tree. For example the bride role would have an F for female. Ultimate Family Tree checks individuals linked to the bride role and displays an error message if the sex of that individual is not female.
- Report Text The Role Report Text establishes how the selected role will be expressed in text
  reports. Codes are used to signify names, dates, places, and event details. See Report Text Codes
  below for more information on using the codes.

The Report Text can be as long and contain as many sentences as you wish. Be sure to use a period as ending punctuation in the last sentence.

**Note** When specific birth and death information is missing, Ultimate Family Tree omits the birth sentence and simply states, "John is deceased." To conform to the style for genealogy reports, changes made to the report text for the Child role in the Birth event will not appear in Family Journal reports. All other text style reports will use the report text as entered for the Child role.

**Report Text Codes** In the Report Text Field, sentences can begin with the individual's full name, just the first name, or the name can appear elsewhere in the sentence. More than one sentence can be used to describe an individual's participation in the event. The Report Text field contains words that are used to construct sentences about a given role in text reports. The following codes are available to construct sentences about a person's participation in an event. Substitute the appropriate role number for the *n*. An exclamation point after the date or detail codes will omit the word *unknown* from the sentence.

- #n (full name) The full name of the individual linked to the role
- #nF (first name or common name) The first name or common name (if one is entered) used in reference to the individual linked to the role
- #nP (pronoun) The appropriate personal pronoun (he or she) used in reference to the individual linked to the role

- #nS (possessive) The appropriate possessive pronoun (his or hers) used in reference to the individual linked to the role
- #nM (pronoun) The appropriate personal pronoun (him or her) used in reference to the individual linked to the role
- #nA (age) The age, at the time of the event, of the individual linked to the role. If the age can't be computed, *unknown* is substituted.
- #nA! (age) Inserts the words at nn years of age into the text, where nn is the computed age. If the age can't be computed, nothing is inserted. If partial dates are entered, at approximately nn years of age is inserted. Ages calculated under 1 year print at less than one year of age.

**Note** Remove the words *at age* and add an exclamation point to the code (e.g., *from at age #nA* to *#nA!*) to have the age print only when the age can be computed. When the age can be computed, the words *at xx years of age* are used (where *xx* is the computed age). For example, when the age can be computed, the sentence might read, "John graduated from college." When the age cannot be computed, the sentence would read, "John graduated from college." If partial dates have been entered, the sentence would read, "John graduated from college at approximately 19 years of age."

- #D (date) The date the event occurred. If a date is not found, the words *date unknown* are used.
- #D! (date) The date the event occurred. If a date is not found, nothing is inserted.
- #L (location) The place the event occurred, including any place modifier (*in*, *at*, *near*, etc.). If a location is not found, nothing is inserted.
- #A (detail #A) The text from the Detail #A field of the event. If this field is empty, the words *detail unknown* are inserted (the actual field label is used instead of *detail*).
- #A! (detail #A) The text from the Detail #A field. If this field is empty, nothing is inserted.
- #B (detail #B) The text from the Detail #B field of the event. If this field is empty, the words *detail unknown* are inserted (the actual field label is used instead of *detail*).
- #B! (detail #B) The text from the Detail #B field. If this field is empty, nothing is inserted.
- #Ii (image) Insert this code if you want to add selected images (other than the preferred image attached to the event) in the Family Journal report. Replace the i with the record number of the image.

**Note** Images are added only to Rich Text Format reports.

#! ("No sentence" code) — When this code is added as the only text in the Report Text box, an
event can be included for a person in the correct date order using text from the Event Text window. The Event Text option must be selected in the report window for the event text to print.
This option allows you to skip role sentences altogether.

**How Report Text Prints in Reports** In the Birth event, for example, the Report Text for the child (role #1) is #1F was born #D, #L. Using the Kennedy family for the example, this code would display and print as, "Joseph was born September 6, 1888, in East Boston, Suffolk County, Massachusetts."

More detailed information can be included by choosing from the various codes available. For example, #1F was born to #2 and #3, #D, #A, #B, #L, when #1S father was #2A and #1S mother was #3A. In the Kennedy family example, this would display and print as, "Joseph was born to Mary Augusta Hickey and Patrick Joseph Kennedy, 3:00 PM, 151 Meridian Street, in East Boston, Suffolk County, Massachusetts, when his father was 30 and his mother was 30." The individual's first name, his parents, the details of his birth and his birth site, the location of his birth, and the ages of his parents at birth are all pulled into the text from the information entered into the project.

The alternate text codes (having an exclamation point) can be used for additional flexibility. For example, the structure #18F died #D! #18A! would result in the sentence, "John died January 22, 1908 at 78 years of age," if the age can be computed, or, "John died January 22, 1908," if the age can't be computed. A partial date calculation will result in the sentence, "John died January 22, 1908 at approximately 78 years of age." Birth and death dates that are not complete (DD/MMM/YYYY) will result in partial date calculations.

**Note** Use the Check window to add the exclamation point to the date and detail sentences for all roles, or to remove them. The age code cannot be changed automatically since the sentence structures would not be compatible. Open the Check window by choosing Project and then Check from the Utilities menu.

**Note** Since the role text for this type of event is used for all individuals who are assigned this role, it is advisable to keep the role text as general as possible. Use the Preview window in the Event Edit window to preview how the text appears for roles in a specific event. The role template for a specific event or role can be changed in the Preview window without affecting the library.

# **Marriages**

You can create a marriage by clicking the New Spouse button in the Individual Record window or by clicking New Event. In both cases, a marriage event is added.

When you click the New Spouse button, a new Individual Record opens where you enter a new spouse. If you click the New Event button in the Normal mode, the Events window opens where you can choose Marriage from the Events list. The Spouse field is used for engagement, prenuptial agreement, marriage, domestic partnership, annulment, separation, and divorce events. The label for the Spouse field depends on the event and the sex of the individual whose record you're entering.

**Note** If an individual is married more than once, use the basic marriage event type to enter the additional marriages. Use the Marriage 2 event type to enter a marriage record with conflicting data.

Some of the spouse titles include:

• Fiancee or Fiancé — engagement and premarriage events

- Bride or Groom marriage events
- Divorcee or Divorce divorce events
- Husband or Wife LDS sealing of spouse, Get (Jewish religious divorce), and separation
  events
- Partner1 or Partner2 a domestic partnership event
- Man or Woman an annulment
- Novio or Novia diligencias matrimoniales, matrimonio, and velacion (Hispanic marriage events)

#### **Creating a New Marriage Record (Normal Editing Mode)**

Follow these steps to create a new marriage event when the spouse already exists in the project.

- 1. Click the New Event button in the Individual Record window.
- 2. Select Marriage from the Event list.
- 3. Enter the free-form date.
- 4. Tab to the place field and enter a place name. If the place has already been entered, type a partial place name (or simply highlight an unknown location) and click the Find button to open the Candidate Places list, or if you know the record number of the place, type the record number and press the Tab key to link the place. Highlight the place name you want to enter for the event and click OK.
- 5. Type the spouse's name in the Spouse field. If the spouse is already in your project, enter a partial name (or simply highlight -*unknown*-) and click the Find button to open the Candidate Individuals list. Highlight the name and click OK. If you know the record number of the spouse, type the record number and press the Tab key to link the individual.

**Note** If you enter a full name in the Spouse field for an individual that has already been entered in Ultimate Family Tree, a message appears when the Individual Record is being saved stating that this name has already been entered. If it is a different person, click New. If the person has already been entered, highlight the person's name and click OK to link that individual. If you want to make changes, click Cancel to return to the Individual Record window.

## 

- 1. In the Advanced Editing mode, click the New Event button and select the Marriage radio button.
- Click OK to open the Event Edit window. The individual for whom you are creating the marriage event is automatically linked to the appropriate bride or groom role.

**Note** If you click Express rather than OK, a Find Individual window opens. Find an existing person or enter the complete name of a new person. A new individual record will be created if the name you enter is not found.

- 3. Select the other role (bride or groom) from the Roles list.
- 4. Select -unknown- in the Connected Individuals list and click the Find button to open a Candidate Individuals list where you can select the existing spouse. If you know the record number of the spouse, type the record number and press the Tab key to link the individual to the role. If the spouse has not yet been entered, simply type the spouse's name in the Connected Individuals field.
- 5. Enter the date, location, and details for the marriage event.
- 6. Click OK to close the Event Edit window and return to the Individual Record.

# **Adding Text for an Individual or Event**

You can add text for every individual and event in your project. To add text for an individual, click the Individual Text button. To enter text for a specific event, select the event and then click the Event Text status box or click the numbered button to the left of the selected event to open the Events or Event Edit window. Within the Events window, click Text. Enter up to 65,000 characters in any free-form text field. Reports such as the Family Journal (Genealogy) reports and Family Group Sheet can include individual and event text.

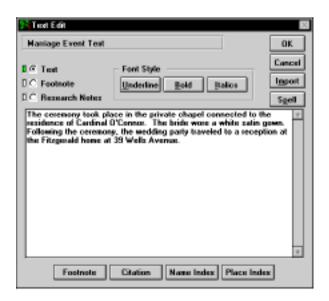

Figure 2-16: Event Text Edit Window

Choose the option you want:

- *Text or biographical* Text prints in the body of free-form reports.
- Footnote Prints selected text as a footnote in reports. The selected text will be displayed in the Edit Text window, but will print only as a footnote.
- Research Notes Record information about past, ongoing, or future research on this event or individual. Research notes print in research reports.

Choose Underline, Bold, or Italics to format selected portions of text in reports. Highlight the text first, then choose a format. See "Text Formatting" on page 59 for more information on using these options.

## **☑** Including Names or Places in the Index (Advanced Editing Mode)

Click Name Index or Place Index if you wish to include in the index a name or place mentioned in the text. You must know the record number of the name or place to use these buttons.

- 1. Place the cursor next to the name or place you want to include in the index.
- 2. Enter the record number of the name or place you want referenced.
- 3. Highlight the record number and click the Name Index button to include the reference in the Name Index. The name index code is shown as [NI: :NI].
- 4. Highlight the record number and click the Place Index button to include the reference in the Place Index. The place index code is shown as [PI::PI].

## M Print Text as a Footnote in Reports (Advanced Editing Mode)

- 1. Select the text you want to print as a footnote in reports.
- 2. Click the Footnote button. The footnote code is displayed as [FO::FO] before and after the text you selected.

## **✓** Attaching a Source to Text (Advanced Editing Mode)

- 1. Insert the cursor where you want to attach a source. This is where the footnote number is displayed in the report, or where the source prints as an embedded note. In this case, do not highlight the text, but place the cursor behind the text.
- 2. Click the Citation button to open the Text Citations window.
- 3. Select the New radio button and click OK to open the Proof window. See "Adding Evidence (Advanced Editing Mode)" on page 69 for details on using the Proof window. After closing the Proof window, a citation code is created. It might display as [CI:100:?4:CI]. The CI stands for citation; 100 is the citation number; and the ?4 specifies a sure level of 4.

**Note** You must choose New to enter additional citations to the Text window even if you are attaching an existing source for that Text window to other text in the same window.

## ☑ Editing an Existing Citation in a Text Window (Advanced Editing Mode)

- 1. Open the Text window which contains the citation you want to edit.
- 2. Click the Citation button.
- 3. Select the Existing radio button and the citation number you want to edit.
- 4. Click OK.

**Note** The Citation button is not active in the Events window accessed from the Individual Record. To add citations to Event text, press Shift+F8 or choose Event List for an Individual from the View menu. Double-click on the event for which you want to add text citations and click the Text button.

## **International Characters**

To create special characters, such as accented letters, place the cursor where you want to insert the character. Hold down the Alt key and use the numeric keypad to type the 3-digit ASCII number for the character, or copy and paste the character from the Character Map, set up as an external program in the Ultimate Family Tree Utilities menu. See the Windows manual for a list of available characters and for information on changing Codepage settings.

## **Text Formatting**

Formatting options instruct Ultimate Family Tree how to display and print the text in reports. You can use the formatting buttons or type the codes in the text windows. Formatting codes are not printed in reports.

Automatic word-wrap occurs at the end of lines unless the Enter key is used to end a line. Blank lines are preserved in Ultimate Family Tree reports. Press the Space Bar once at the beginning of a new paragraph to indent the first line. To have the Biography text always print as a separate paragraph, press the Enter key before entering text and then indent the first sentence by pressing the Space Bar before the first word.

Formatting codes appear around the selected text. For example:

[BO:This text is bold.:BO] This text is bold.

[UL:This text is underlined.:UL] This text is underlined.

[IT:This text is italicized.:IT] This text is italicized.

## **How to Select Text for Formatting Using the Mouse**

- 1. Place the mouse cursor before the first character to be selected.
- 2. Hold down the left mouse button while you drag the mouse across the text to be selected.
- 3. Release the left mouse button.

#### How to Select Text for Formatting Using the Keyboard

1. Place the cursor under the first character to be selected.

- 2. Hold down the Shift key and press the right arrow key until the text is selected.
- 3. Release the Shift key.

Do not use the following characters with the Rich Text Format feature because they are RTF Control codes:

\ backslash

{ } curly braces — You can use curly braces to mark a title in a name even if you will be using the RTF feature.

## **Checking Spelling**

The Spell Check feature includes a dictionary of 140,000 words including 10,000 proper names, and can be used in most Text windows and text data fields.

- 1. To run Spell Check, open a text entry window (Biography, Event Text, Individual Record, Medical, etc.). Click the Spell button, choose Spell Check from the Edit menu, or press Ctrl+B.
- If Spell Check does not find a misspelled word, the Spell Check window will not open. When Spell Check finds a word that is not in its dictionary, the word is highlighted and displayed in the Word In Context box.

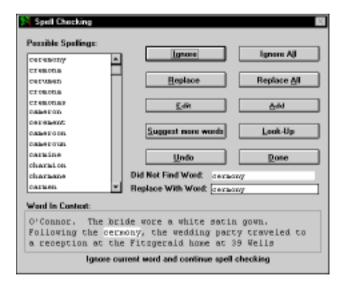

Figure 2-17: Spell Check Window

**Note** Highlighted words are shown in all lowercase letters but are saved as shown in the Replace With Word field.

- 3. A list of closely matched words is displayed in the Possible Spellings box. If the word you want to use is in the list, select the word and click Replace.
- 4. To edit the misspelled word, click Edit. After editing, click Replace.
- 5. To end the Spell Check session and return to the Edit window, click Done.

The following is a list of buttons in the Spell Check window:

- Add Adds the word in the Replace With Word field to the dictionary.
- *Done* Ends the spell checking session.
- *Edit* Allows you to edit the misspelled word.
- *Ignore* Ignores the current misspelled word.
- Ignore All Ignores all occurrances of the misspelled word and continues spell checking. The
  ignored word will not produce an error during the rest of the spell checking session.
- Look-Up Checks the spelling of the current text in the Replace With Word field.
- Possible Spellings Displays the closest matching words.
- Replace Replaces misspelled word with the current text in the Replace With Word field.
- Replace All Replaces all occurrences of the misspelled word.
- Suggest more words Updates the Possible Spellings list box with more suggested words.
- *Undo* Reverses the last Replace or Replace All command.

## **Importing an External Text File**

External ASCII text files (up to 65,000 characters in size) can be imported into any Ultimate Family Tree text window. The text should not contain any control codes used in word processor files (for example, #, { }, \, etc.). See "Reserved Characters" on page 16.

- 1. Open any Ultimate Family Tree text window.
- 2. Choose Import.
- 3. Change to the drive and directory that contains the text file you want to import.
- 4. Select the file and click Open.
- 5. From the Edit menu, choose Select All (or highlight selected text).
- 6. From the Edit menu, choose Copy.
- 7. Close the external text file by double-clicking the Control-menu box (or pressing Escape).
- 8. Click the left mouse button in the Text window where you want to insert the text.
- 9. Choose Paste from the Edit menu.

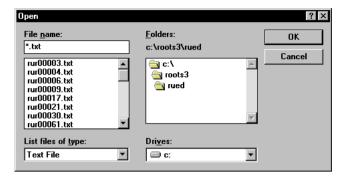

Figure 2-18: Open Dialog Box

10. Click OK to close the Text window.

## **Exporting Text**

Use the following method to create an external text file and copy text from any Ultimate Family Tree text window to this file.

- 1. Open any text window in Ultimate Family Tree.
- 2. Select the text to export. See *Text Formatting* for information on selecting text.
- 3. From the Edit menu choose Copy (or press Ctrl+C).
- 4. Click OK to close the Text window.
- 5. From the File menu, choose New to open the New File window.
- 6. Select Text from the Type list and click Open.
- 7. Enter the file name in the New Text File field.
- 8. Select the drive and directory where you want to place the text file.
- 9. Click OK to open the new external text file.
- 10. Place the cursor where you want to paste the text.
- 11. From the Edit menu choose Paste (or press Ctrl+V).
- 12. If you make changes to the text window, click Yes when closing the text file to save it.

#### Source Record

The same sources can be used several times in a genealogical project. The source itself, once entered, is stored in the Source Library. Often, however, there is additional information, such as a page number, that is unique to its use in specific evidence. Sources that might require additional text enable the Text

button within the Evidence window. In these cases, the additional information must be entered as text. The purpose for this text is described in the Edit Text window.

**Creating a New Source (Normal Editing Mode)** A source can be entered into the Source Library either before you add it to an Evidence window or while you are in the Evidence window. Follow these steps to create a source from the Build menu.

- 1. From the Build menu, choose Source Record.
- 2. Click New.
- 3. Select a template from the 47 templates provided in the Source Type list. The Source Type Help box at the right side of the window provides a description of the template you select. Click OK. If none of the source types seem to fit, use the Free-form Text source type.

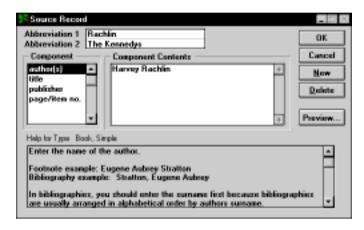

Figure 2-19: Source Record (Normal Editing Mode)

- 4. Type Abbreviation 1 and 2 names for the type of source you're entering. For example, if the source is a book, Abbreviation 1 would be the author and Abbreviation 2 the title. Abbreviation 1 is used to identify the source in lists. Enter a unique Abbreviation 1 so that the source is easily identifiable in lists. If you must create a duplicate Abbreviation 1, be aware of it when adding sources to evidence windows.
- 5. Choose the first component (by double-clicking or highlighting and pressing Enter) and enter the information about that component in the Component Contents box.
- 6. Repeat step 5 for the remaining component lines.

**Note** When using the Free-form Text source type, punctuation should be used (if desired) after the text is entered in the Main Text component field. This is an exception to the usual practice as Ultimate Family Tree completes the punctuation in other source types.

- 7. After completing the components, click Preview to see how your source will look when it's printed. Look for source components that are incomplete or that need further editing. Make any corrections you want in the associated Source Component field.
- 8. Press Escape to close the Preview window.
- Click OK to save the source and to close the Source Record window, or click New to create another new source

## 

1. From the Build menu, choose Source Record.

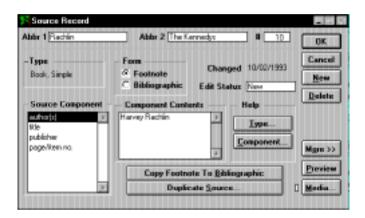

Figure 2-20: Source Record Window (Advanced Editing Mode)

- 2. Click New.
- 3. Select a template from the 47 templates provided in the Source Types list. If none of the source types seem to fit, use the Free-form Text source type.
- 4. Type Abbreviation 1 and 2 names for the type of source you're entering. Abbreviation 1 is used to identify the source in lists. Enter a unique Abbreviation 1 so that the source is easily identifiable in lists. If you must create a duplicate Abbreviation 1, be aware of it when adding sources to evidence windows.
- 5. Choose the first component (by double-clicking or highlighting and pressing Enter) and enter the information about that component in the Component Contents box.
- 6. Repeat step 5 for the remaining component lines.
- 7. Update the Edit Status field if you wish. Ultimate Family Tree has added *new* to the status field for you, however you can use any eight-character descriptor you wish.

- 8. Click Preview to see how the footnote and bibliographic forms for this source appear in printed reports. Punctuation is added from the Source Template for this source type. After previewing the text, correct any problems by editing the appropriate fields in the Source Record window.
- Click More to open the Source Miscellaneous window where you can enter more detailed information about the selected source, such as Call Numbers, condition, repositories, annotations, and so on.
- 10. Click Media to add media to the source. See Section 7, Multimedia, for more information.
- 11. To save the new source record without closing the Source Record window, choose Save from the File menu, press F9, or click the Save button on the Toolbar. Click OK to save changes and close the Source Record window, or Cancel to close the window without saving changes.

**☑ Entering the Bibliography Form (Advanced Editing Mode)** To print sources in Bibliography reports, the bibliographic form of the source must be entered.

1. After entering text in the Source Component fields for the Footnote form, click the Copy Footnote to Bibliographic button to copy the entered text into the Bibliographic Component fields.

**Note** The Copy Footnote to Bibliographic button allows you to complete the bibliographic form of the source type without retyping each line.

- 2. Select the Bibliographic radio button.
- 3. Click Preview to view the footnote and bibliographic forms of the source.
- 4. Edit the source components for the Bibliographic form by selecting the appropriate Source Component fields.

## **☑** Creating a Duplicate Source (Advanced Editing Mode)

- 1. From the Build menu, choose Source Record.
- 2. Click the Duplicate Source button.
- 3. Select the existing source to duplicate from the Choose Source window.

This procedure copies the entire source and creates a duplicate source record. A duplicate source with a new source record number is opened. Edit the source as appropriate.

## Finding an Existing Source Record

- 1. From the Build menu, choose Source Record.
- 2. Press F10 or click the Find button on the Toolbar to open the Find Source window.
- 3. Type in any part of Abbreviation 1 or Abbreviation 2 of the source you want to find.
- Click Exact for all sources with an exact match or click Like, using any characters including wild card characters.

- 5. Click Show to see the list of sources found. The question mark wild card (?) is used to substitute for a single unknown character. The asterisk wild card (\*) is used to substitute for more than one consecutive character.
- 6. Select the source from the list and click OK to close the Find Source window.

## **Evidence**

The Evidence window, accessed from the Individual Record and Events windows, provides tools to enter and organize evidence used as proof for information contained in an Ultimate Family Tree project. Evidence can include formal source citations and free-form notes. In Advanced Editing mode, the evidence window is called the Proof window.

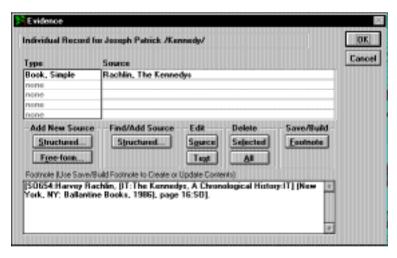

Figure 2-21: Evidence Window (Normal Editing Mode)

## **Adding Evidence**

To enter evidence for an individual, click the Evidence button in the Individual Record window. To enter evidence for an event, click the Evidence Status box on the event line or click the numbered button to the left of the event name and click the Evidence button in the Events window.

You can create new structured or free-form sources. Existing sources can be also be accessed by clicking the Find/Add Structured Source button. The Footnote button creates a footnote from the source information you have entered. Use the Edit Source button in the Evidence window to make editing changes to an existing source.

## **Adding Evidence (Normal Editing Mode)**

1. To add an existing source to the Evidence window, click the Structured button in the Find/Add Source group in the Evidence window. The Add Evidence window opens.

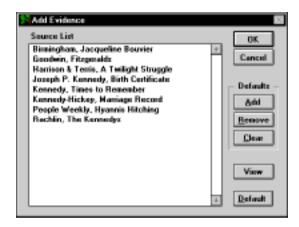

Figure 2-22: Add Evidence Window (Normal Editing Mode)

2. Scroll through the list of sources to find the correct source, select it and click OK. The selected source is displayed in the Source Type list.

**Note** To see a summary for the selected source, click the View button.

3. Click Text in the Edit group (if available) to open the Edit Text window, and then enter the appropriate data, such as the specific page number you want to cite for this proof.

**Note** Do not type ending punctuation because it is added automatically when the footnotes are printed.

- 4. Click OK to close the Text window and return to the Evidence window.
- 5. Repeat the above procedure to add additional sources of evidence to the Evidence List for the proof.
- 6. Click Save/Build Footnote to create a footnote for this citation.

**Creating a New Source from the Evidence Window (Normal Editing Mode)** Sources can be entered into the Source Library directly through the Evidence window.

- 1. Open the Individual Record window.
- 2. Find the person for whom you want to add evidence.
- 3. Click the Evidence button for the individual or Evidence Status box for the event you want to support.

- 4. Click the Structured button in the Add New Source group.
- 5. Select the source type you want to create from the Source Types list. If the source type you want is not in the list, choose the source type *Free-form text*.
- 6. Click OK.

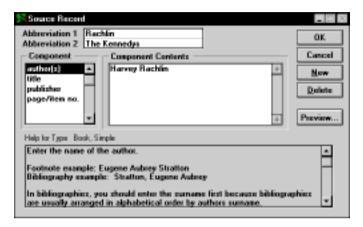

Figure 2-23: Source Record (Normal Editing Mode)

- 7. Type the Abbreviation 1 and Abbreviation 2 names.
- 8. Choose the first component (by double-clicking or highlighting and pressing Enter) and type the information about that component in the Component Contents box.
- 9. Repeat step 8 for the remaining component lines.

**Note** Unlike most Ultimate Family Tree source types, punctuation should be entered (if desired) after the text entered in the Main Text component field for the Free-form Text source type.

- Click OK.
- 11. Click Text in the Edit group (if available) to open the Text window, then enter the appropriate data, such as the specific page number you want to cite for this proof (for example, *page 29*). Do not type ending punctuation as it is added automatically when the footnotes are printed.
- 12. Click OK to close the Text window.
- 13. Repeat the above procedure to add additional sources of evidence to the Evidence List for the proof.

## **Creating Free Notes (Normal Editing Mode)** Use Free Notes as evidence in a proof.

- In the Individual Record window, click the Evidence button for the individual or event you want to support. To add a Free Note to the Source List, click the Free-form button in the Evidence window.
- 2. Enter the Free Note in the Text window and use formatting buttons if desired.

**Note** Ultimate Family Tree does not add ending punctuation to Free Notes. Add ending punctuation to the Free Note, if desired.

3. Click OK to save any text entered and return to the Evidence window.

#### **Creating Footnotes (Normal Editing Mode)**

- In the Individual Record window, click the Evidence button for the individual or Evidence Status box for an event.
- 2. After adding a source, click the Footnote button in the Save/Build group.
- 3. The footnote appears in the Footnote box. You can customize the footnote by rearranging its elements. See *Customizing a Footnote* for instructions.
- 4. Click OK to save and close the Evidence window.

**Note** Evidence that is formatted as a footnote will appear as end notes. Evidence that has not been formatted as a footnote will not appear in reports.

**Editing a Source from the Evidence Window (Normal Editing Mode)** To edit a source from the Evidence window, select the source you want to edit. Click the Source button in the Edit group.

**Note** Changes made to the source record will affect all footnotes using this source.

#### **Deleting a Source from the Evidence Window**

- 1. Select the source to be removed from the Evidence List.
- 2. Click Selected to remove the selected source or All to remove all sources from the list.

**Note** If you have already created footnotes, you must manually edit the footnote to remove the source from the footnote window in the Advanced Editing mode. The footnotes are automatically rebuilt in the Normal Editing mode.

## **✓** Adding Evidence (Advanced Editing Mode)

The Proof window, available in the Advanced Editing Mode, provides tools to organize and weigh evidence used as proof for information contained in an Ultimate Family Tree field. Open the Proof window by clicking the Evidence button corresponding to that field.

- 1. Click Existing in the Add group.
- 2. Select the source you want to include and click OK.

**Note** To see a summary of the selected source, click the View button.

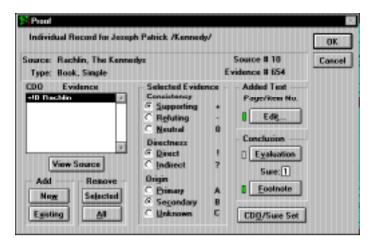

Figure 2-24: Proof Window

Setting Default Sources Ultimate Family Tree provides a convenient way to select a group of sources as a default. The default can contain one or several sources. You can use the Default Sources list to select all the sources for a proof at once, or to select a group of sources to be used in several proofs.

- 1. While in the Proof window, click Add to open the Add Evidence window.
- 2. Select a source from the Source List on the left.
- 3. Click Add in the Default group. A plus (+) next to a source indicates a default source.
- 4. Repeat this procedure for each source you want to use in the default setting.
- 5. Click Default to link all default sources to the Proof window.

**Note** The default list you created is available from any Proof window until you change it or remove the check from the Use check box.

6. To remove a source from the default list, select the source and click Remove. Click Clear to remove all the sources from the default list.

## **☑** Evaluating Evidence (Advanced Editing Mode)

• Consistency — The consistency of evidence is an important consideration when determining the reliability of information. Evidence can support a conclusion, refute a conclusion, or be included out of convenience to show that a source was checked but that no pertinent information was found. Supporting evidence is shown in the evidence list with a +, refuting evidence is shown with a -, and neutral evidence is shown with a 0.

- *Directness* Evidence can be in the form of a direct statement of fact or an implied fact. Conclusions based on direct statements of fact are more reliable than implied or circumstantial evidence. For example, a direct statement is the date of birth for an individual, while circumstantial evidence is a birth date implied by a marriage date. A ! is added to the CDO column in the evidence list to show that the evidence is direct, while a ? is used to show that evidence is indirect.
- *Origin* Evidence is assigned a letter grade to indicate its origin as either primary evidence, secondary evidence, or unknown. Primary evidence is information that was recorded at the same time as (or shortly after) an event. Secondary evidence is information that was recorded at a later time, or by someone who did not participate in the event. Unknown quality indicates that the origin of the evidence is not known. Primary evidence is indicated by an *A*, Secondary evidence is indicated by a *B*, and unknown is indicated by a *C*.

To evaluate a piece of evidence, select the source from the Evidence List and then select the appropriate radio button from the Consistency, Directness, and Origin groups.

✓ Justifying and Quantifying the Proof (Advanced Editing Mode) The Evaluation window is used to present the argument for the case you are making. Include in your analysis of the evidence any weaknesses in the argument and notes for further work.

- 1. Click the Evaluation button.
- 2. Enter an argument for the case you are making.
- Click OK to save and close the window.

Assigning a Sure Level (Advanced Editing Mode) Assigning a sure level is the last step in a proof before creating the actual footnotes. The sure level reflects your judgment of how certain you are of the claim being made, based on an analysis of the type, consistency, directness, and origin of the evidence.

Enter a sure level in the Sure field of the Proof window. This sure level will be displayed next to the Evidence button in the Event Edit window. Assign sure levels using these guidelines:

- 4 Clear and convincing proof
- 3 Probably conclusive, no conflicting evidence
- 2 Probably conclusive, some conflicting evidence
- 1 Marginal certainty, weak or conflicting evidence
- 0 Reserved for information in your project that has not undergone a formal proof.

✓ Setting CDO, Sure Level Defaults (Advanced Editing Mode) After assigning the CDO group and sure level, click the CDO/Sure Set button to set the selections as the default for all future Proof windows. This setting is saved when you exit and return to Ultimate Family Tree.

☑ Creating a New Source from the Proof Window (Advanced Editing Mode) To add a source to the Evidence List that is not already in the Source Library, click New in the Add group.

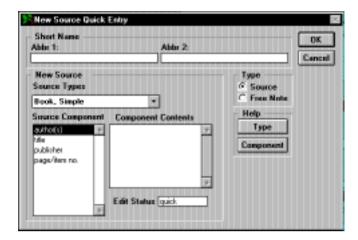

Figure 2-25: New Source Quick Entry (Advanced Editing Mode)

1. Select Source in the Type group.

**Note** To add a free note, select Free Note in the Type group and click OK to return to the Proof window. See *Creating Free Notes, Advanced Editing Mode*.

- 2. Select the appropriate template from the Source Types drop-down list.
- 3. Type the Abbreviation 1 and 2 names (for a book, this is normally the author's name and the title).
- 4. Fill in the component fields. Click the Component button in the Help group for suggestions on entering component information.
- 5. Click OK to return to the Add Evidence window.
- 6. With the new source selected in the Add Evidence window, click OK.

**Note** The Quick Source Entry feature is not available when adding citations to Text windows. Enter the source through the Source Record window before attempting to link it as a citation in a Text window. To create a Bibliographic form of the source, use the Source Record windows accessed from the Build menu.

## 

- 1. Click the Evidence button for the information you want to support.
- 2. Click New in the Add group.
- 3. Select Free Note in the Type group and click OK. You return to the Proof window and the Evidence List includes *free note E*\*\*\*.

- 4. In the Proof window, click Edit in the Added Text box to open a text window where you can enter up to 65,000 characters of text for the Free Note. Use the text formatting commands (underline, bold, and italics) to format the citation.
- 5. Repeat the above procedure to add as many Free Notes as you wish to the Evidence List.

☑ Creating Footnotes (Advanced Editing Mode) After adding evidence to a Proof window, create footnotes for your claim by choosing the Footnote button.

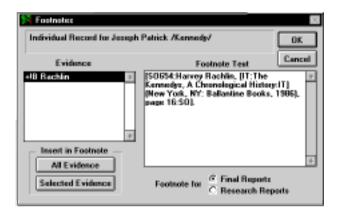

Figure 2-26: Footnotes Window (Advanced Editing Mode)

The Footnotes window includes the following:

- List of your evidence preceded by the CDO codes
- All Evidence and Selected Evidence button for inserting all or selected evidence to the Footnote Text box
- Footnote Text box for creating and editing footnotes
- Final Reports and Research Reports options for indicating whether the footnote text is for Final or Research Reports

**Note** Evidence that is formatted as a footnote will appear as end notes. Evidence that has not been formatted as a footnote will not appear in reports.

- 1. Select the Final Reports radio button and then click the All Evidence button to insert all of the evidence in the order shown in the Evidence list to the Footnote Text box. The evidence, in its full form from the Source Library, is shown in the Footnote Text box.
- Click the Selected Evidence button to add only the piece of evidence you have selected to the Footnote Text box.

- 3. To create a footnote for a Research report, select the Research Reports radio button and click the appropriate Insert Evidence button.
- 4. Click OK to return to the Proof window.

**Customizing a Footnote** Customizing footnotes is not necessary, but you might want to rearrange footnotes for printing.

- 1. Create a footnote by following the steps for "Adding Evidence (Advanced Editing Mode)" on page 69 and "Creating Footnotes" on page 73.
- 2. Edit the footnote, using the following rules:
- Each source or Free Note included in your footnote is set within code brackets (for example, [FR: :FR] or [SO#: :SO], with # being the record number of the evidence for that source).
- Do not customize formatting inside the SO: source code brackets. When Ultimate Family Tree
  prints a footnote, it reconstructs the footnote from the sources in the Source Library and from
  Free Notes and text added to sources in the Text window in the Evidence window. Changes
  made within the source or Free Note code brackets in the Footnote text window are not reflected
  in the Source Library record or the Text window and will not be included in end note reports.
- Formatting is added automatically to text within the source code brackets according to the
  source template for that source type. You can, however, manually customize the formatting in a
  footnote *outside* the source code brackets by typing the format codes before and after the appropriate text. For example:

[BO:This text is bold.:BO] This text is bold.

[UL:This text is underlined.:UL] This text is underlined.

[IT:This text is italicized.:IT] This text is italicized.

- You can also add information to a source that is unique to a specific piece of evidence, like a page number in a document. Type this text outside the source code brackets. For example, the following code [SO12:Harvey Rachlin, [IT:The Kennedy's, A Chronological History:IT] (New York, NY: Ballantine Books, 1986):SO], page 43.
- You can cut and paste text inside the footnote to customize the way it displays and prints, as long as you move sources and free notes *with* their codes.

**Note** If you make changes outside of the code brackets, these changes will be lost if you use the Rebuild Footnotes option in the Check window.

3. Click OK to save your changes and close the Evidence window, or Cancel to close the Evidence window without saving changes.

## **Source Template Window**

The Source Template window is used to view and edit existing source types or to create new source templates. Templates are formats used to control what information is entered for a source type, and how that information appears in printed reports.

By editing a template you can change how punctuation and formatting appear when the source record is printed. Formatting options include normal text, upper case text, underlining, italics, and bold. Editing a template affects all sources using that template in any project.

## **Creating a New Source Template**

1. To open the Source Template window, choose Templates from the Build menu, then choose Source

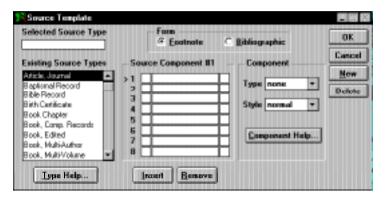

Figure 2-27: Source Template Window

- Click New.
- 3. Enter the name of the new source type in the Selected Source Type field, using up to 20 characters.
- 4. Select the Footnote radio button from the Form group.
- 5. For each source component, enter the label used to identify the source item in the Source Component box, such as author, article title, or volume nunber.
- 6. In the two-character fields before and after the item label, enter any leading and trailing punctuation to be used in the footnote form of the source. Do not enter trailing punctuation for the last component, since Ultimate Family Tree does that for you automatically.
- 7. After entering the source component labels and punctuation for the footnote form, choose the Bibliography radio button in the Form group.
- 8. Enter any punctuation needed before and/or after each source component for the bibliographic form of the source.

**Note** Do not enter ending punctuation for the last component you enter as a period is automatically entered when the source prints.

- To insert a line between components, position the cursor on the component where you wish to add a line and click Insert.
- To remove a source component, position the cursor on the selected component and click Remove
- 11. With each source component selected, select the Type field in the Component box to display the Type list. Select the appropriate type for that component. When you create a GEDCOM file, these types are used to place the information correctly in the file.
  - **Note** The component type *note* can be used only once in a Source Template. All other Component types can be used for more than one component line within the same template.
- 12. Select the style for each component from the Style list in the Component box. The style can be normal, underline, italic, bold, or uppercase. The style specified for that component is used when the source is printed.
- 13. With each source component selected, click Component Help to open a text window where you can enter your own help for the selected component. This window is displayed when you choose Component from the Help box in the Source Record window with the related component selected.
- 14. Click Type Help to enter your own help for the source type. Source Type help should describe what the template is designed for.
- 15. Click OK to save changes and close the window.

## **Editing an Existing Source Template**

- 1. Find the source type you wish to edit by scrolling through the Existing Source Types list in the Source Template window.
- 2. With the desired source type selected, press Enter or double-click the left mouse button to open the Source Template window for that source type.
- 3. Make the appropriate changes to the source template.
- 4. Click OK to save the changes and return to the previous window, or press F9 to save without closing the window.

**Deleting Source Templates** To delete a template from the Source Library, click the Delete button in the Source Template window. A message appears indicating how many sources in the current project use the selected template. Click Cancel to return to the Source Template window without deleting the template or OK to delete the template.

# **Adding Children**

1. To enter a new child for a selected individual, click the New Child button in the Individual Record window. Clicking New opens a window where you can indicate the other parent for this

- child. Select the proper parent and click OK. A new Individual Record window opens for that child with the child's surname already entered in the name field and the child's parents (if known) already in the Mother and Father fields. Type the remaining information.
- 2. Choose Undo from the Edit menu before saving the record if you do not want to create a new child. Choosing Undo will return you to the previous record.

**Note** If the other parent is not listed, click None in the Other Parent window. A new Individual Record window opens with the parent who was the subject of the previous window in his or her respective field (mother or father). Enter the other parent in the appropriate parent field.

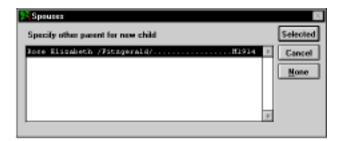

Figure 2-28: Other Parent Window

**Note** In order to achieve proper text alignment, the text in the Other Parent window appears in a different font.

## Adoption

Ultimate Family Tree provides ways in which to indicate that a child is an adopted member of a family. If you always want the adoptive parents to print as if they are the birth parents, begin by entering the adoptive parents as the father and mother in the child's Individual Record window. You then can add an adoption event for the child with information concerning the birth parents (if known), or the adoption itself, in the Event Text window. A second method to indicate adoption is simply to use the Miscellaneous window to add an *adopted* flag for the child. A third way is to use the Family event (see below).

## **Family Event**

The Family event is used in Ultimate Family Tree to establish nontraditional or social family links rather than bloodline family links. Each individual is allowed only one Family event in which he or she is linked to the child role. Roles included in the Family event are Child, Parent1 and Parent2, adoptive parents, birth parents, foster parents, godparents, sealing parents, social parents, and step parents. You may add roles to this event, if you choose. To print reports that show adoption or nonbloodline links as if they were blood links, you must be in Advanced Editing mode. Create a Family event to link the adopted (nonblood) children to their adopting (nonblood) parents.

- 1. At the Individual Record for the child, click the New Event button.
- 2. Select Extended and the letter f to move quickly through the Extended Events list.
- 3. Select family and click OK.
- 4. Make the following assignments in the family event:
  - Child Child
  - Parent 2 Adoptive mother (or mother who raised the child)
  - Parent 1 Adoptive father (or father who raised the child)

**Note** Parent 1 and Parent 2 roles are used as substitutes for the birth mother and birth father in reports. In addition to adoptive parents, Parent 1 and Parent 2 can be a step-father and birth mother, a foster mother and father, a birth father and adopting mother, and so on. Other roles, such as adopting mother or birth father, can also be linked but are not required to show the links between parents and child.

#### **Printing Reports Showing Adoption Links**

- 1. From the File menu, choose Page Setup.
- 2. Select Include Family Events in Printed Reports.
- 3. Click OK.

**Note** When this option is selected, the family event overrides the birth event in printed reports.

#### Children of Unmarried Parents

In Ultimate Family Tree, a marriage is not required for parents to be connected to their children. You can enter only one parent if the other parent is not known. When reports print for these families, no mention of the parents' unmarried status is printed in reports. To indicate this fact, use the Unmarried event or include the information in the Individual or Event Text windows.

# **Adding Siblings**

- 1. To enter a new sibling, click the New Sibling button. This opens the Individual Record window with a new record for the sibling with the child's surname already entered in the name field, and the parents (if known) already in the Mother and Father fields.
- 2. Choose Undo from the Edit menu before saving the record if you do not want to create a new sibling. Choosing Undo will return you to the previous record.

**Note** To use the Sibling button on the Individual Record, you must enter a parent. If you do not know the parents for a group of siblings, enter a name for the father or mother in one of the parent fields. For example, for an individual named John Smith, you could enter a father or mother named *Unknown /Smith/*, or (-----) /Smith/.

# **Additional Information**

Ultimate Family Tree provides a way to add additional information for an individual.

- 1. In the Individual Record window, click the More button to open the Individual More window.
- 2. Click the Names/Flags tab to open a window where you can record information such as aliases, nationality, languages, and individual flags.
- 3. Click the Miscellaneous tab to open the Miscellaneous window where you can record Web Link and Email addresses, Mail label information, Birth status, ancestor and descendant interest levels, Immigrant status, Ancestral file number, and Social Security number.
- 4. Click the Medical tab to open the Medical History window where you can enter information about the individual's physical characteristics (height, weight, skin, eyes, hair, etc.) as well as any known medical conditions.
- 5. Click the Media tab to attach images or audio from the Multimedia Library to the individual you're editing.

## **Names/Flags Information**

Ultimate Family Tree provides a way to add miscellaneous information for an individual. In the Individual Record window, click the More button and then click the Names/Flags tab to open the Names/Flags Information window.

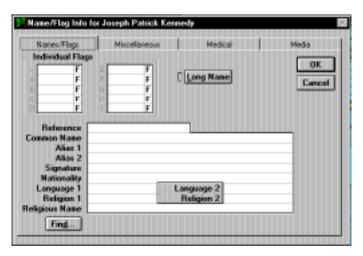

Figure 2-29: Name/Flag Window

**Note** Click on a field and click Find to display a list of previously entered data for that field. To reuse data, select the item you wish, then double-click or press Enter.

- Long Name Click the Long Name button in the Names/Flags window. In the text window enter a long name of up to 65,000 characters for the selected individual. The long name is not displayed on screen in Build or View windows, but is used in Ultimate Family Tree text reports. Remember to use slash characters (/) to define the surname and curly braces ({}) to define a title.
- Individual Flags Flags designate special information that you might want to include in your project. Ten flags are available for each individual. They can be defined differently for each individual. Examples of possible flags include attendance at a certain college, needs more research, or cause of death. Up to ten characters of text can be entered in each Flag field. The Find key displays a list of the flags that have already been entered.
- Reference If you have your own system for referencing and would like to use it, enter your
  data in the Reference field. Any combination of letters, numbers, and punctuation marks can be
  used, up to 20 characters. The Find button displays a list of the data you have entered for the reference field.
- Common Name You can enter a commonly used name such as Johnny or Mary Jo. This name
  prints instead of the first name in reports where first names print without a surname. If a report
  has limited space for an individual's name, it is truncated and the common name is substituted
  for the first name. For example, if a person named Mary Josephine is commonly known as Mary
  Jo and Mary Jo is not entered here, Ultimate Family Tree uses Mary as the first name instead.
  The Find button displays a list of common names you have entered in the project.
- Alias 1 First alias for the individual. This is a good place to record a woman's married name, the French Canadian dit name, a nickname, or the way you'd like a person's given name and surname to appear in printed reports. Remember to use slash characters (/) to define the surname and curly braces ({}) to define a title. The Find button displays a list of Alias 1 names you have entered in the project.
- Alias 2 Second alias for the individual. Use slash characters (/) to define the surname and curly braces ({}) to define a title. The Find button displays a list of Alias 2 names you have entered in the project.
- *Signature* How the individual signed his or her name, for example, *M. A. Smith*. The Find button displays a list of signature names you have entered in the project.
- Nationality Nationality of this individual. The Find button displays a list of nationalities you
  have entered in the project.
- Language 1 Primary language for this individual. The Find button displays a list of primary languages you have entered in the project.
- Language 2 Second language for this individual. The Find button displays a list of second languages you have entered in the project.
- *Religion 1* First religion for this individual. The Find button displays a list of religions you have entered in the project.

- Religion 2 Second religion for this individual. The Find button displays a list of second religions you have entered in the project.
- Religious Name The religious name for this individual. Use slash characters (/) to define the surname and curly braces ({}) to define a title. The Find button displays a list of religious names you have entered in the project.

## Miscellaneous Information

Ultimate Family Tree provides a way to add miscellaneous information for an individual. In the Individual Record window, click the More button and then click the Miscellaneous tab to open the Miscellaneous Individual Information window.

**Note** Click on a field and click Find to display a list of previously entered data for that field. To reuse data, select the item you wish, then double-click or press Enter.

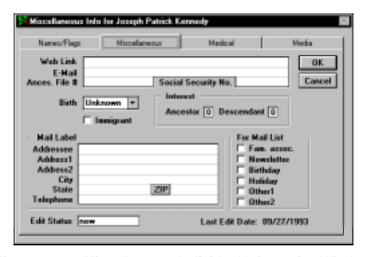

Figure 2-30: Miscellaneous Individual Information Window

- Web Link Universal Resource Locator (URL) that links an individual to any other Internet URL in an Instant Web Page. This link can be to images, sounds, or other genealogies. For example, you can link John F. Kennedy to a genealogy at another Web site. If the genealogy were to be found at URL http://www.anothersite.com/jfk.html, you could enter this address in the Web Link field for John F. Kennedy. Someone browsing your genealogy could then click on the link to jump to the Web page for JFK. The Find button displays a list of Web links you have entered in the project.
- *E-Mail* Enter your email address in this field.
- Ances. File # Identifying number for LDS Ancestral File. The Find button displays a list of Ancestral file numbers you have entered in the project.

- *Social Security No.* Individual's Social Security number. The Find button displays a list of Social Security numbers you have entered in the project.
- *Birth field* —Select Normal, Twin, Multiple, Stillborn, Illegitimate, Legitimate, or Unknown from the drop-down list. This field is optional.
- Immigrant Check this field if the individual you are entering was an immigrant.
- Interest Optional Ancestor and Descendent interest levels are required in Tiny-Tafel reports.
  The Tiny-Tafel is a summary of your research interests that can be distributed to others so you can find people who are researching family lines in which you have an interest. Ultimate Family Tree interest designations are as follows:
  - 0 People who will not be used to establish a family line.
  - 1 People in whom you have no further interest or for whom your data is marginally reliable and therefore of no interest to anyone else. These people can be included in a Tiny-Tafel for reference to establish a family line.
  - 2 People in whom you have little interest, but your data is high quality and might be of interest to other researchers.
  - 3 People in whom you have moderate interest. The data is either good or poor.
  - 4 People in whom you have great interest. The data is good or poor.
- Mail Label Enter an address of up to 34 characters per line and a telephone number for the individual. You can create mailings such as a newsletter to send to this person. There is also a list you can use to designate specific mailings. These can be used in the Mail Search to create a list of individuals to use when printing mailing labels. The name entered in the addressee field can be different from the name in the Individual Record window, such as Mr. and Mrs. Thomas Smith.
- *Edit Status* This field shows the current status of the record you are viewing. Ultimate Family Tree provides flags for identifying the Edit Status as *quick*, *GEDCOM*, *new*, and *R3DIRECT*. You can add to or change these codes to suit your needs.
- Last Edit The last edit date is the date this record was last saved. Ultimate Family Tree uses your computer's system date. The last edit date cannot be changed manually.

## **Medical History**

Click the More button in the Individual Record window, and then click the Medical tab to open the Medical History window where you can enter information about the individual's physical characteristics (height, weight, skin, eyes, hair, etc.) as well as any known medical conditions.

Select one of the medical conditions and click the button below the Conditions list to open a free-form text window where you can enter up to 65,000 characters of information. Select the Other Conditions option at the end of the list of medical conditions to add any medical conditions not listed in this window. Use complete sentences, as text will print as entered in reports.

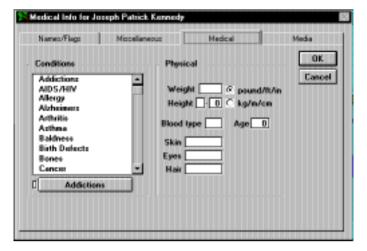

Figure 2-31: Medical History Window

**Note** The name of the text button changes to the name selected in the Conditions list.

#### Media

Click the More button, and then click the Media tab to open the Multimedia Link window where you can attach images or audio from the Multimedia Library to the individual you're entering.

 To add an image or audio file, in the Add Media Link group, click Existing Media to open a Media Select window.

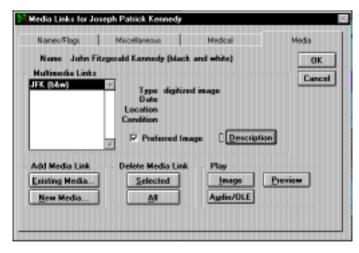

Figure 2-32: Media Select Window

- In the Media list, highlight the item you want to add and click Add to copy it to the Linked Media list.
- 3. Click OK.
- 4. Click the Play Image or Audio/OLE button (depending on the type of file) to display or play the file.
- 5. Click OK to close the Multimedia Link window.

See Section 7 for more information on building a Multimedia Library and the Multimedia Link window.

## **Task List**

Choose Task List from the Build menu to open the Tasks window. This provides a way to track and manage genealogical research projects. Tasks and associated information can be assigned to individuals, events, places, sources, proofs, and media items.

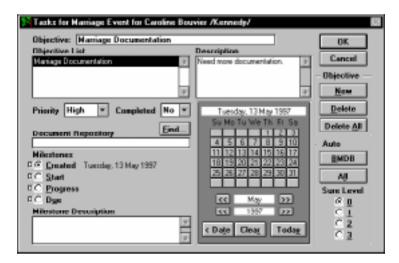

Figure 2-33: Tasks Window

The example above shows one objective that has been identified for Caroline Kennedy—the need to document information about her marriage.

Ultimate Family Tree entered the objective for Caroline automatically when the Auto BMDB push button was chosen. Auto BMDB automatically analyzes all birth, marriage, death, and burial events for this person for lack of evidence regarding these basic events. Auto All analyzes all events for this individual for lack of evidence. Select a sure level threshold for the Auto Task Add and choose BMDB or All.

**Accessing Task Information** Task information can be accessed and edited from most windows in Ultimate Family Tree to show the active tasks for the currently selected person. Use the table below as a guide to access the Task window for events, places, sources, and media items.

The selected objective in the Objective List box appears at the top of the Task window. The objective can be changed in the Selected Objective field at any time. When there are no objectives, the word *None* appears in the Objective List and most controls on the window are disabled.

Details for the selected objective are shown below the objective list in the Objectives Description box. The Description box is a free-form text field for an overall note about the objective. Milestone dates can be assigned to each objective, along with associated text. The four dates include the date that the objective was created, the proposed start date, a date to report progress, and a due date. Indicator lights next to each date show that Milestone Description text is present for that milestone. Finally, each objective can be shown as completed or not, and a priority level (high, medium, low) can be assigned.

| Task Item                      | How to Access                                                                                        |
|--------------------------------|----------------------------------------------------------------------------------------------------|
| Events, Normal Editing mode    | Event Record (use Build, Event Record or press F8) Events (opened from Individual Record window)     |
| Events, Advanced Editing mode  | Event Record (use Build, Event Record or press F8) Event Edit (opened from Individual Record window) |
| Places                         | Place Record (use Build, Place Record or press Shift+F6)                                             |
| Sources, Normal Editing mode   | Source Record (use Build, Place Record, or press Shift+F7) Proof (choose Evidence or E push button)  |
| Sources, Advanced Editing mode | Source Record (use Build, Source Record, or press Shift+F7) Proof (choose Evidence or E push button) |
| Places                         | Place Record (use Build, Place Record, or press Shift+F6)                                            |
| Media                          | Multimedia Library (use Build, Multimedia Library)                                                   |

#### Creating a New Objective for an Individual

- 1. Display the Individual Record for the person for whom you wish to add an objective.
- 2. Choose Task List from the Build menu. The Tasks window opens showing the objective list for the selected person.
- 3. Click the New push button.
- 4. The objective name is automatically assigned by Ultimate Family Tree when you create a new objective. If you wish to change the name for this objective, do so in the Objective field at the top of the window. Use a descriptive objective name that will be helpful when you later examine objectives in a list.
- 5. Type the description for the objective in the Description box. Include any information that will help you recall the details of the objective at a later time. For example, if you know that you wish to review a certain microfilm roll at the National Archives, enter the appropriate information

here. Later you can search on key words, such as *National Archives*, to find tasks that need attention.

- 6. Assign a priority (high, medium, low) from the Priority drop-down list.
- 7. Enter the repository that contains the information you need in the Document Repository field. Click the Find button to select from existing repositories.
- 8. Next, assign Milestone dates. The Created date was entered for you when you created the task. Click the Start Date radio button and find the date you expect to start the task in the calendar. Change the month or year by clicking the associated forward or back arrow push buttons. Return to today's date by clicking Today. Once you have found the desired start date, click Milestone to transfer the date to the Start radio button. Type any text associated with the Start date in the Milestone Description text box below the Milestones dates radio buttons.
- 9. Choose Yes or No in the Completed drop-down list.

Task information can be located using the Tasks Search. It can also be displayed through a number of browse windows or included in several reports.

## **Sticky Notes**

Ultimate Family Tree allows you to write reminder notes and attach them to windows within the program. These notes are designed to help you in your data entry and research tasks and can be easily viewed and edited.

## **Creating Sticky Notes**

- 1. Open the window to which you want to attach a sticky note.
- 2. From the Build menu, choose Sticky Notes, then Context Notes. You can also add Edit Sticky Notes to the right mouse menu and click the right mouse button to choose Edit Sticky Notes. See *Mouse Menu* for information on customizing your mouse menu.

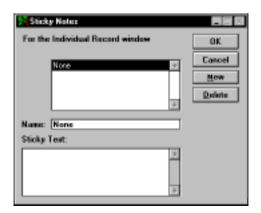

Figure 2-34: Sticky Notes Window

- 3. Click New.
- 4. Enter a name for the Sticky Note in the Name field. This name will be displayed in the Sticky Notes window. It can also be added to the Mouse menu for easy access.
- 5. Enter descriptive text for the Sticky Note in the Sticky Text field.
- 6. Click OK to save your data and close the window.

**Note** A maximum of five sticky notes are allowed for each window.

## **Viewing Sticky Notes** There are two methods for viewing sticky notes.

- 1. From the Build menu, choose Sticky Notes, then Context Notes to view the Sticky Notes for the Active window. Click All Notes to view all Sticky Notes for the current project.
- 2. Press the right mouse button and select the Sticky Note name in the mouse menu.

## Adding Sticky Notes to the Mouse Menu

- 1. From the Utilities menu, choose Preferences.
- Click the Mouse Menu tab.
- 3. Select Sticky Notes and click Add.
- 4. Place all of the relevant Sticky Notes for the current window on the menu.

## **Deleting Sticky Notes**

- 1. From the Build menu, choose Sticky Notes, then All Notes.
- 2. Select the Sticky Note you want to delete and click the Delete button.

**Note** Sticky Notes are not available in all windows.

# **Section 3:**

# **Viewing Information**

Use the View menu to choose ways to display information you have entered in your project. The following formats are available: Family Tree, Family Group, Individual Summary, Historical Summary, Descendants, Kinship, Slide Show, Media Tree, Photo, Timeline, Calendars, Lists, Task List, and Sticky Note List. Use the list windows to display information about individuals, marriages, events, roles, and sources in table (row and column) format. Use lists to help analyze data in your project, as well as to locate records for editing. You will learn how to:

- ✓ Use the Go Menu to quickly find Individual Records
- ✓ Move around the Family Tree window displaying up to five generations per screen with pictures
- ✓ Display a Family Group window with pictures
- ✓ View all information entered about an individual in story form
- ✓ View an Historical Summary for an individual
- ✓ View the descendants of a selected individual with pictures
- ✓ Determine the relationship between any two individuals in your project
- ✓ See a person's full name and record number
- ✓ View a Slide Show for an individual or family
- ✓ View a four-generation Media Tree including pictures and narrative

- ✓ View a photo
- ✓ View a Timeline
- ✓ View an Anniversary or Historical Calendar
- ✓ View the REVENT library
- ✓ View all individuals in your project by record number, surname, given name, or birth date
- ✓ View a list of marriages in your project organized by surname or given name, date, or place
- ✓ View a list of sources in your project
- ✓ View a list of events in your project for an individual, by event, date, place or number
- ✓ View a list of roles in your project by role, name, surname, event, individual number, date, place or number
- ✓ View a list of places in your place library
- ✓ View a Task List
- ✓ View Sticky Note List

# Using the Go Menu

The Go Menu gives you the ability to move through the individual list and quickly return to recently edited records. Up to ten names are displayed in the Go List. Each time you open an Individual Record, that individual's name is placed at the top of the list.

From the Go Menu, choose any name in the list to open that individual's record. Choose Go Top to move to the first person in your project. Choose Go Bottom to move to the last person. Choose Up or Down to move to the previous or next person in the list. The next person is determined by the order in which you last opened individual records. If a search results list is open, the focus will change to those individuals in the search list.

# Family Tree (Pedigree) Window

The Family Tree (also known as a Pedigree) window displays up to five generations of a family. This window can be used with other windows, such as the Individual Record window, to discover more about selected family members.

- 1. Choose Family Tree from the View menu, or click the Family Tree button on the toolbar.
- 2. To change the subject of the Family Tree window, click the Find button on the toolbar, or use the Find key (F10) to select an individual.
- 3. Double-click a name to make that person the focus of the window.

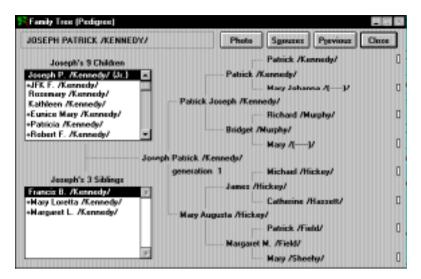

Figure 3-1: Family Tree Window

**Note** The indicator light, to the right of a name in the far right column, will be on if the line for that person continues.

- 4. Click Previous if you want to move back to the previous subject.
- 5. Choose any person (by double-clicking the left mouse button) in the child list to move that person to the subject line. Use the scroll bar to move up and down a long list of children, or click once on any child and use the up and down arrow keys to move through the list. Type the first letter of a name to move up or down the list to that child's name.

The number of children in the list is shown at the top of the list. Highlight a child's name and press F5 or the Individual Record button on the toolbar to display the Individual Record for the selected child. When you return to the Family Tree window, that child will be the focus of the window.

6. Double-click any sibling to make that person the focus. All siblings are listed, including those who have only one parent in common. Use the scroll bar or the up and down arrow keys to move up and down a long list of siblings, or type the first letter of the name to move up and down the list to that sibling's location. Press F5 to display the Individual Record window for a selected sibling.

**Note** A plus (+) sign is displayed to the left of a subject's child or sibling if that person has descendants.

7. Click the Spouses button to display spouses of the selected individual in the window. Click Cancel to return to the Family Tree window for the original person, or OK to return to the Family Tree with the selected spouse as the new subject. Click Edit in the Spouses window to open the spouse's Individual Record window.

- 8. Click the Previous button to return the focus to the previous subject.
- 9. Click Photo to display the preferred image (if any) for the selected individual. See "Selecting a Preferred Image for Display" on page 261.

**Note** To return the focus to the original individual, double-click his or her name at the top of the window.

10. Click Close to close the Family Tree window and return to the Individual Record window. The last selected individual in the Family Tree window will be the new focus.

# **Family Group Window**

The Family Group window displays a family unit including a husband, wife, their parents, and their children.

1. Choose Family Group from the View menu or click the Family Group button on the toolbar to open the Family Group window.

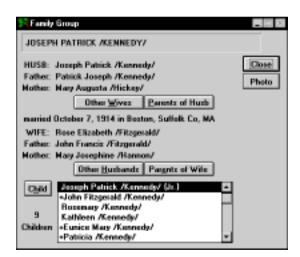

Figure 3-2: Family Group Window

2. Press F10 or click the Find button on the toolbar to find a new subject, and click OK to return to the Family Group window with your selected person as the Start person. Remember, you can press F5 or click the Individual Record button on the toolbar if you'd like to display the Individual Record window for this or any selected individual.

**Note** If a marriage record for the husband and wife is found, the date and location of the marriage is shown in the center of the Family Group window. Otherwise, you'll see *marriage record not found*.

3. Click Other Wives or Other Husbands to display a list of spouses or parental partners. Select a spouse or parental partner from the list to display his or her associated family, or click Cancel to return to the Family Group window. These buttons are dim if no other spouses are found.

**Note** Parents who are not married or do not have a marriage record are considered parental partners.

- 4. Click Parents of Husb or Parents of Wife to display the family for the husband's or wife's parents. These buttons are dim if no parents are found.
- 5. To shift the family display forward one generation, highlight the child in the child list box, click the Child button, or double-click the name. When *no children* appears in the Child list box, the Child button is dim.

**Note** The children for this husband and wife are shown in the list box next to Child and the number of children is displayed under Child. This list contains all common children for this couple. Use the scroll bar or the up and down arrow keys to move up and down a long list of children. You can also type the first letter of the name to move down the list to that child's name. A plus (+) sign in front of a child's name indicates that his or her descendant line continues. Type a plus sign to move up or down the list to a name with a plus sign.

- 6. Click Photo to display the preferred image (if any) for the selected individual.
- 7. Click Close to close the Family Group window and return to the Individual Record window.

# **Individual Summary**

To view all the information you've entered for an individual, follow these steps.

1. Select an individual in any window, and then choose Individual Summary from the View menu, press Shift+F5 on the keyboard, or click the Individual Summary button on the toolbar.

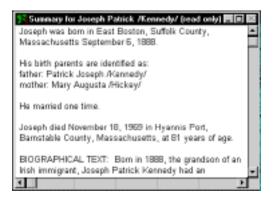

Figure 3-3: Individual Summary Window

- 2. The selected individual's information is displayed in story form. Individual text, plus footnote and research notes, are shown in their entirety.
- Information in the Individual Summary window can be viewed but not edited. To change
  information appearing in the Individual Summary, edit the information in the Individual Record
  window.
- 4. To close the Individual Summary window, press Escape or click the Close box.

**Note** Some event details might be displayed twice. This is normal. The duplication will not print in reports.

# **Historical Summary**

The Historical Summary window shows a list of all events in an individual's life in one column, historical events from the REVENT library in the second column, and dates in the third column. Use this window to gain an historical perspective on an individual's life.

1. Select an individual in any window and then choose Historical Summary from the View menu.

| Historical Summary for Joseph Patrick /Kennedy/ |                                                         |            | Ē |
|-------------------------------------------------|---------------------------------------------------------|------------|---|
| Personal Events                                 | Historical Events                                       | Date       | į |
|                                                 | patent issued for the adding machine                    | 08/21/1888 | ļ |
|                                                 | George Eastman patents 1st rollfilm camera & regis      | 09/04/1888 | ı |
| Birth                                           | role: Child in East Boston, Suffolk Co, MA              | 09/06/1888 | 1 |
|                                                 | Jesse James staged his last train robbery               | 09/07/1888 | 1 |
|                                                 | role: Christened in East Boston, Suffolk Co, MA         | 09/09/1888 | 1 |
|                                                 | birth of Maurice Chevalier, thanked heaven for little ( | 09/12/1888 | 1 |
|                                                 | birth of T.S. Eliot, Anglican                           | 09/26/1888 | 1 |
|                                                 | 1st "National Geographic" magazine was issued           | 10/01/1888 | 1 |
|                                                 | Washington monument opens to the public                 | 10/09/1888 | 1 |
|                                                 | patent granted for a ball point pen                     | 10/30/1888 | 1 |
|                                                 | Fritz Kreisler, violinist, makes his US debut in NY a   | 11/10/1888 | 1 |
|                                                 | William Bundy invents the first timecard clock          | 11/20/1888 | 1 |
|                                                 | Dr. Herman Hollerith patents a data processing con      | 01/08/1889 | 1 |
|                                                 | Crown Prince Rudolpf, heir to the Hapsburg crown k      |            | 4 |
| P                                               |                                                         | 100        | ſ |

Figure 3-4: Historical Summary Window

- 2. The selected individual's events are shown in the timeline.
- 3. Double-click an individual's event in the list to open the event window and edit the event.
- 4. Double-click an historical event to open the REVENT Edit window to edit or add historical events.

# **Descendants Window**

The Descendants window shows a list of descendants, one generation at a time, for a selected individual. For example, you can use the Descendants window to view all grandchildren of a selected person. Up to 100 generations can be viewed.

1. Choose Descendants from the View menu.

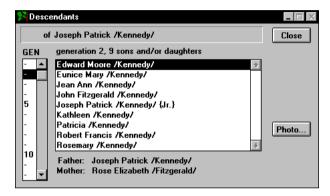

Figure 3-5: Descendant Window

**Note** To find a new starting person for the Descendants window, press F10 or click the Find button on the toolbar to open the Find Individual window.

- Choose a generation number from the Generation Gauge on the left side of the window to view the descendants in a specific generation. To choose a generation number, highlight the number or corresponding number line in the gauge, or Tab to the gauge and use the up and down arrow keys.
- 3. Use the scroll bar if the list of descendants in a generation is longer than the box. Individuals in each Generation List are shown in alphabetical order by given name. The number of persons in that generation are shown above the list, as is their relationship to the ancestor. The parents of the selected person, if known, are displayed at the bottom of the window.

**Note** To edit an individual record, select the individual and press F5 or click the Individual Record button on the toolbar to open the Individual Record window.

4. Click Close to exit the window.

# **Kinship**

You can find the relationship between any two individuals through birth or marriage. If a relationship exists, Ultimate Family Tree displays a list of common ancestors. The relationship between the selected individuals is computed through 16 generations. Two individuals (subjects 1 and 2), are selected as the subjects for a relationship check.

1. Choose Kinship from the View menu.

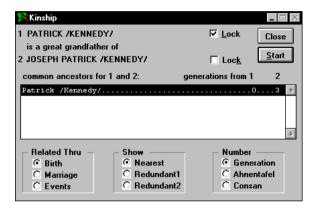

Figure 3-6: Kinship Window

**Note** In order to maintain proper text alignment, the text in this window appears in a different font.

- 2. Start with subject 1. A Lock button is next to the name field. Uncheck the Lock button if it is checked. Click the Find Person button on the toolbar or press F10 to find a new individual. When the desired individual is found, click OK in the Find Individual window.
- 3. Check Lock to lock in subject 1.
- 4. Uncheck the Lock button for subject 2. Click the Find button on the toolbar or press F10 to find the second subject for the relationship check. When the person is found, click OK.

**Note** You must unlock a subject before the Find Individual and arrow buttons on the toolbar will work. Be sure to lock subject 1 before moving on to subject 2.

- 5. Click Start to compute the relationship between the two subjects.
- 6. The Related Thru group displays how the two individuals are related through birth or marriage, as well as any events they may have in common. Select Birth to find a blood relationship. Select Marriage to display relationships through marriage. Select Events to display the events that the two individuals have in common.

- 7. To find the nearest common ancestor of the two subjects, select Birth from the Related Thru group and Nearest in the Show group.
- 8. Select Redundant1 from the Show group to display the redundant ancestors and the number of generations from Subject 1 to all individuals in the list. To display the redundant ancestors and the number of generations to subject 2, select Redundant2.
  - **Note** Birth must be selected to access the Redundant options. Redundant ancestors result from relationships in which there is more than one line from an individual to his or her ancestor. Redundant lines result when cousins marry. If subjects 1 and 2 have common redundant ancestors, the number of generations to both is displayed. If the number 999 is displayed after an individual, there is no relationship between the selected subject and the individual in the list.
- 9. Select Generation from the Number group to display the number of generations from each ancestor to each subject. The resulting Relationship list contains the nearest common ancestors of the two subjects, and the number of generations from subject 1 and subject 2. This is the default selection when the Kinship window is first opened. Birth and Nearest must be selected to access the Generation option.
- 10. In the Number Group, select Ahnentafel to display the Ahnentafel numbers for subjects 1 and 2. Birth and Nearest must be selected to access the Ahnentafel option.
- 11. To display the degrees of consanguinity (kinship) between each ancestor and subject, select Consan from the Number group. Birth and Nearest must be selected to access the Consan option.
- 12. Click Close to close the Kinship window.

# Name and Record Number

Choose Name and Record Number from the View menu or press Ctrl+S to display that individual's full name and record number. Click OK to close the window. This feature is useful to rapidly determine the record number of a selected individual in your project.

# Slide Show

Use the Slide Show window to view slide shows that you have created.

- 1. Choose Slide Show from the View menu to open this window.
- 2. Highlight one of the shows in the Slide Show list and click Preview to see the slides for that show displayed eight at a time. This allows you to review the show before viewing the show one slide at a time. See "Creating a New Slide Show" on page 264.

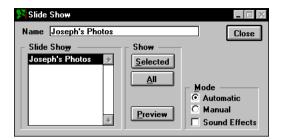

Figure 3-7: Slide Show Window

- To view the slides manually or automatically, select the appropriate option in the Mode group. If you choose Manual, you must advance each slide by pressing the Escape key. If you choose Automatic, the program advances the slides for you.
- 4. Check the Sound Effects box to turn sound effects on.
- 5. Click Selected to view the show you highlighted, or click All to view all of the shows.

# **Media Tree**

The Media Tree displays four generations of a family with pictures and recordings attached to each individual.

- 1. Choose Media Tree from the View menu.
- 2. To change the start person for the tree, click the Find Individual button or press the F10 key to find a new subject.
- 3. Select Narrative from the Multimedia drop-down list and choose an individual's name on the Media Tree to hear a recording that has been linked to that person.
- 4. Select Photo and Narrative from the drop-down list and then choose an individual's name to see an enlargement of the preferred image and play a narrative, if present.

**Note** If more than one image is linked to an individual and none have been selected as the preferred image, the first image linked to the individual is displayed in the Media Tree.

5. Choose Close to close the Media Tree.

# Viewing a Photo

Choose Photo from the View menu to display the preferred image for the selected individual. If no images linked to this individual have been selected as the preferred image, this feature is not available. See "Selecting a Preferred Image for Display" on page 261.

# **Timeline**

The Timeline window allows you to compare the events in the lives of two individuals, or the events for one individual with REVENT historical events that occurred during that person's life. Use the Timeline window to learn how two lives may be related through their events, or how one individual's life compares to events happening in the world at that time.

**Note** The REVENT library is not available if the REVENT radio button is dim. Either load the REVENT library again using the Ultimate Family Tree Installation program, or create your own REVENT library.

1. Choose Timeline from the View menu.

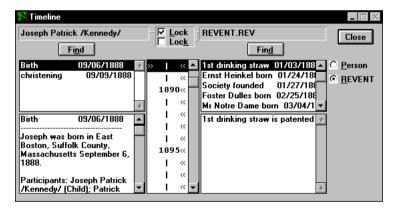

Figure 3-8: Timeline Window

- 2. To view an individual's timeline, unlock a check box in the Timeline window and click the Find button under a name field to find an individual.
- 3. Check the Lock box to lock this individual in the window.

**Note** When a new individual is selected, the timeline automatically recalibrates to display from five years before the earliest event to five years after the latest event in that person's life.

4. Click the Find button under the individual with whom you wish to make a comparison.

- 5. A timeline showing the event spans of the two individuals is in the center of the window. Scroll up or down to change the year.
- 6. The arrows on the timeline indicate that an event took place in that year for the individual on the right or left. Since the timeline shows years, more than one event may be indicated by an arrow. To view the events that took place in a given year, choose the arrow for that year. The events are displayed in the Event List. The Event Detail box displays information about the first event that occurred during the selected year.
- 7. Choose the REVENT radio button to view a list of events that occurred in the world during the lifetime of the individual displayed on the left of the Timeline window.
  - **Note** When the REVENT radio button is dim, this indicates that a REVENT library is not open. Choose Open from the File menu to open an existing REVENT library, use the Ultimate Family Tree Installation program to load the REVENT library, or choose New from the File menu to create your own REVENT library.
- 8. Choose the Person radio button to replace REVENT with the individual locked on the right side.
- 9. Click Close or press the ESC key to exit the Timeline window and return to the previous window.

# **Anniversary Calendar**

The Anniversary Calendar window shows a list of events that occurred on a specific date, along with a description of those events. The first time you open the Anniversary Calendar it automatically displays your computer's internal date unless you have selected a date in your project. Thereafter, the window opens to the last date you viewed.

The events that occurred on that date appear, along with brief descriptions. You can move forward or backward in the calendar to view the events and descriptions for any date.

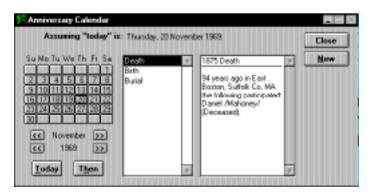

Figure 3-9: Anniversary Calendar

A calculator is included for determining dates in the past or future. An Event list shows a list of all the events that occurred on a specific date. To view a description of an event, choose that event from the list. The description includes the year the event occurred and the number of years ago, or the number of years in the future, the event occurred. It also includes the place the event occurred and the individuals involved in the event.

- 1. Choose Calendars from the View menu, then choose Anniversary.
- Choose the date about which information is desired by clicking the New button to open the New Date window. The New Date window allows you to go forward or backward in time by days, months and or years.

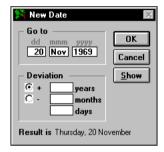

Figure 3-10: New Date Window

- 3. Select the appropriate radio button to indicate whether you wish to go forward (+) or backward (-) in time, then specify how many days, months, and years you wish to move.
- 4. Click the Show button to display the day of the week and date found in the Result Is field. You can also enter a specific date in the Go To field.
- Click OK to accept the Result Is date, close the New Date window and return to the previous window. The first event that occurred on the Result Is date is displayed. If no events happened on that date, the closest event is displayed.
- 6. Click the left arrow button next to the displayed month to go back a month, or the right arrow button to go forward a month. To move one year at a time, click the left and right arrow buttons next to the displayed year. Click the Today button to return to today's date.
- 7. To view the Calendar of the specified event date from the perspective of that date in the past, click the Then button.
- 8. To view a description of a specific event, choose that event from the Event List.
- 9. To view the Event, press F8, the right mouse button, or choose Event Record from the Build menu.

**Note** The Event Edit window which opens from this window allows editing of all fields except roles. To edit the event for connected individuals, select the individual and click the Go button.

10. Click Close to exit.

# **Historical Calendar**

The Historical Calendar window displays a list of historical events that occurred on a specific date, along with a description of each event. You can move forward or backward in the calendar to display events that took place on other dates.

Each event description includes the year the event occurred, the number of years ago or in the future that the event happened or will happen, and a short description. The Historical Calendar also includes a calculator for determining dates in the past or future.

Events can be viewed for either the current year or for all years. Events from the Historical Calendar can be included in the text for an individual by using the Copy and Paste commands in the Edit menu.

The information shown in the Historical Calendar comes from Ultimate Family Tree's REVENT (ROOTS Events) library. You can also create your own REVENT library.

1. Choose Calendars from the View menu, then choose Historical.

| 🄀 Historical Calendar                                                    |                                                                                                    | _ [ ] ×     |
|--------------------------------------------------------------------------|----------------------------------------------------------------------------------------------------|-------------|
| Assuming today is Friday, 28 November 1969:                              |                                                                                                    | Close       |
| Su Mo Tu We Th Fr Sa                                                     | 1520, 449 years ago: Magellan begins<br>crossing the Pacific Ocean<br>1757, 212 years ago: birth of William Blake<br>1895, 74 years ago: America's auto race<br>starts; 6 cars, 55 miles, winner averaged 7<br>MPH | <u>N</u> ew |
| \(\text{November}\) \(\text{November}\) \(\text{1969}\) \(\text{10day}\) | 1908, 61 years ago: birth of Claude<br>Levi-Strauss  © <u>All years</u> C <u>I</u> his year                                                                                                    | ▼           |

Figure 3-11: Historical Calendar

The window includes a Calendar and a Historical Events list showing the year each event occurred, the number of years in the past or future, and a short description of the event. Use the up and down arrow keys or the scroll bar to view the entire list of events that occurred on a specific date.

**Note** The Historical Calendar window opens to any date selected from the last active window. Thereafter, it opens to the last date selected in the Historical Calendar. If no date was selected,

the first time you open the Historical Calendar it automatically defaults to your computer's internal date.

- 2. Click the left arrow button next to the displayed month to go back a month, or the right arrow button to go forward a month. To move one year at a time, click the left and right arrow buttons next to the displayed year. Click the Today button to return to today's date.
- 3. To view the events that occurred on a specific date, click New to open the New Date window. Enter the date you wish to view in the Go To box and click OK. If no listed events occurred on the specific date, no events appear.
- 4. When the All years radio button is selected, the Events List displays all the events that occurred on that date in any year. To view only the events which occurred on that date in a selected year, select the This year radio button.
- 5. To include details about an historical event in the text for an individual, select the event information you wish to include, and choose Copy from the Edit menu. Next, open the appropriate text window and move the cursor to the location where you wish to insert the historical event description. Choose Paste from the Edit menu.
- 6. Click Close to exit the Historical Calendar window and return to the previous window.

# **REVENT Library**

REVENT (for ROOTS Events) is an historical book of days. The REVENT library, REVENT.REV, contains information about important events in history. The USHOL.REV Library contains the holidays observed in the United States. You can view REVENT events for a specific date by choosing Calendar, and then Historical from the View menu. You can also compare historical events to the events in an individual's life by choosing Timeline from the View menu.

The REVENT Library window is used to add, modify, or delete records from the current REVENT library. To open the REVENT Library window, choose REVENT Library from the Build menu.

**Note** If the REVENT menu option is dim, it means there are no REVENT libraries available on your hard drive. Use the Ultimate Family Tree Installation program to install the REVENT libraries, or see "Creating a REVENT Library" on page 104.

## **Opening an Existing REVENT Library**

- 1. From the File menu, choose Open.
- 2. Select REVENT database from the List Files of Type field.
- 3. Change to the \UFT\REVENT directory.
- 4. Select the REVENT file you want and click Open.

## **Creating a REVENT Library**

- 1. Choose New from the File menu to open the New File window.
- 2. Select REVENT from the File Type list and click Open. The directory should default to the REVENT subdirectory.
- 3. Enter a file name of 8 characters or fewer, without an extension, for the new REVENT library. Ultimate Family Tree automatically adds the .REV extension.
- 4. Click OK to create the library and return to the current project.
- 5. To add information to the new REVENT library, choose REVENT Library from the Build menu.

## **Creating a New REVENT Event**

1. Choose REVENT Library from the Build menu.

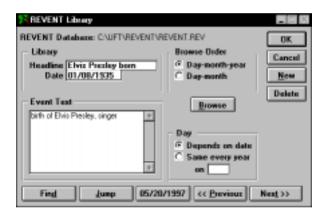

Figure 3-12: REVENT Library Window

- Click the New button.
- 3. In the Headline field, enter a headline of up to 20 characters describing the event.
- 4. Enter the approximate date for the event.
- 5. Enter an unlimited description of the event in the Event Text field. Do not enter trailing punctuation as it is added automatically in reports.
- 6. Select the appropriate radio button in the Day box. Select the Depends on date radio button for events that occur on the same day and month every year (a birth event, for example). Select the Same every year radio button for events that occur on the same day of the week every year (such as Thanksgiving). Enter the day of the week (using the three character abbreviation) in the *on* field.

**Note** The Same every year option is dim unless the year 0100 is entered in the Date field.

- 7. Choose Save from the File menu, click the Save button on the toolbar, or press F9 to save the event to the REVENT library without closing the REVENT Library window.
- 8. Click OK to save the event and close the window, or click Cancel to close the window without saving any changes.

## Finding an Existing REVENT Event

There are three methods for finding REVENT events.

- 1. Choose REVENT Library from the Build menu.
- 2. In the REVENT Library window, click the Browse button to open a list of all events in the open REVENT library. The events are sorted in date order.
- 3. Double-click the event or choose REVENT Library from the Build menu to change the focus of the REVENT Library window to the selected event.

Another method for finding REVENT Events uses the Find button.

1. In the REVENT Library window, click Find.

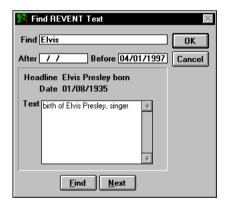

Figure 3-13: Find REVENT Text Window

- 2. In the Find field, enter up to 31 characters of text to be searched in the Event Text field.
- 3. Use the date boxes to specify a date range for the search. Enter a starting date in the After field and an ending date in the Before field.
- 4. Click Find. This locates the first record matching the text and date range you've entered.

- 5. Click Next to find each additional event that meets the search criteria. The Headline field displays the headline of each record as it is found. The date of the record is displayed in the Date field below the headline, and the text for the record is displayed in the Text field.
- 6. When the event you are looking for is displayed, click OK to display the found event in the REVENT Library window. Click Cancel to return to the REVENT Library window without bringing up the event.

The third method for finding REVENT events uses the Jump button.

- 1. Click Jump in the REVENT Library window.
- 2. Select the appropriate radio button to indicate whether you wish to go forward (+) or backward (-) in time, then specify how many days, months, and years you wish to move.
- 3. Click the Show button to display the day of the week and date found in the Result Is field. You can also enter a specific date in the Go To field.
- 4. Click OK to accept the Result Is date, close the New Date window, and return to the previous window. The first event that occurred on the Result is date is displayed. If no events happened on that date, the closest event is displayed.
- 5. Click OK to accept the result and return to the REVENT Library window.

# **Viewing Lists**

List windows allow you to view information in either of two formats. When you open a list window, the information is organized horizontally, with each record taking up one row in the table.

When the right side of a list window is opened, the information in a record is displayed vertically and you can view all fields in a record. To open the right side of a list window, position the cursor on the resize box on the lower-right corner of the list window. Hold down the left mouse button and drag the pointer to the left.

When text is available in a text or note field, you'll see *Memo* in the list with an uppercase *M*. When no text is available, *memo* is displayed with a lowercase *m*. If text is available, you can view the text by pressing Ctrl+PgDn with *Memo* selected.

Text in list windows can be viewed, but not changed. To edit text, events, sources, and other information displayed in an Individual List window, select the field and press F5, or double-click the left mouse button to open the respective Build window. Click the appropriate button to access text, event, place, or source windows and make editing changes. In a Marriage List, double-click the person on the left side of the list. In a Source List, double-click a selected field to open the Source Record window.

Use the vertically positioned arrows to scroll up and down the list. Use the arrows along the bottom of the window to scroll horizontally through the list.

#### **Individual List**

The Individual List displays a list of all individuals in your project. To open the Individual List, choose Individual from the View menu and choose one of the options: By Record Number, By Surname, By Given Name, or By Birth Date.

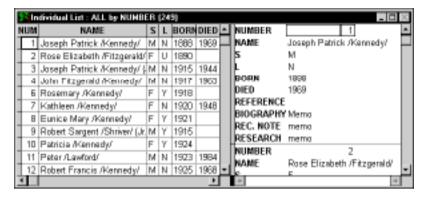

Figure 3-14: Individual List Window

Additional options are available in the Individual List submenu: Custom and Design.

**Custom List** The Custom option (F2 on the keyboard) opens the Individual List you specified in the Order and Contents window accessed by choosing Design in the Individual List submenu.

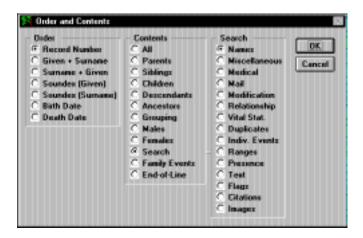

Figure 3-15: Order and Contents

**Design List** The Design List option allows you to specify the order and contents of an Individual List. From the View menu, choose Individual List and then Design.

- 1. Select the order in which you want to display the list from the Order group.
- Select the type of individuals for the list from the Contents group. For example, select Descendants to view the descendants of a selected individual, or select Grouping to view those individuals in the Grouping list.
- 3. Select Search in the Contents group and then select a search type from the Search list to design the list to display the last results of the selected search.
- 4. Click OK to close the window and save the changes.
- 5. To view the contents of the search list you designed, press F2, or from the View menu choose Individual List and then Custom.

## **Marriage List**

Provides a list of the marriages in your project. To open the Marriage List, choose Marriage List from the View menu and choose one of the options: By Husband Surname, By Wife Surname, By Husband Given, By Wife Given, By Date, or By Place.

#### **Event List**

The Event List provides a convenient way to browse through the events in your project. The Event List includes several options. Events can be viewed for a selected individual, by event, by place, by date, or by number. You can also choose to see all the events in your project, or use Ultimate Family Tree's search routines to limit the events in your list. To open the Event List window, choose Event List from the View menu.

**Finding Events for a Selected Person** To view events for a selected person, select the person in any window. From the View menu, choose Event List and then For an Indiv., or simply press Shift+F8. The list window displays the list of events in the selected person's life in date order. Those events without dates are first in the list. Double-click the event name to open the Event Record window for the selected event.

#### **Role List**

The Role List provides a way to browse through the roles in your project. Individuals are assigned roles through the Event Edit window. The Role List can be viewed in order by role, given name, surname, event, Individual Record Number, date, place, or number. Open the Role List submenu by choosing Role List from the View menu.

Select All to view all roles or Principal Only to display only roles marked as Principal. Select Only Grouping to view roles for those individuals in the Grouping list only.

#### **Place List**

The Place List provides a convenient way to browse through all the places in your project. Places are listed alphabetically. When you select the Place List while another window is active, the currently selected place (if any) is highlighted in the list. All places can be viewed from any place level. For example, you can view places by city (All places), county (Level 2), state (Level 3), country (Level 4), or number. Select Only Place Search list to view the results of the last Place Search.

#### Source List

The Source List provides a list of all your sources in the Source Library. From the View menu, choose Source List, then Sources by Name or Sources by Number.

To view the contents of the last Source Search, choose Source List and then Only Sources Search List from the View menu.

#### **Task List**

The Task List provides a list of tasks and associated information that is assigned to individuals, events, places, sources, and media items. From the View menu, choose Task List, then By Task, By Priority, By Creation Date, By Due Date, Show All Tasks, or Exclude Completed Tasks.

### **Sticky Notes**

The Sticky Notes List provides a list of sticky notes. Sticky notes allow you to write reminder notes and attach them to different windows within the program. These notes are designed to help you in your data entry and research tasks and can be easily viewed and edited.

From the View menu, choose All by Individual, All by Sticky Note, or All by Window.

# **Section 4:**

# Searching

Ultimate Family Tree provides a set of powerful search routines designed to locate individuals, events, places, and sources in a project. In this section you will learn how to use search criteria to find:

- ✓ Name and/or SOUNDEX code
- ✓ Citations
- ✓ Duplicate individuals
- ✓ Events in an individual's life
- ✓ User-defined flags
- ✓ Mailing label information
- ✓ Linked pictures or audio recordings
- ✓ Information contained in the Medical window
- ✓ Information contained in the Miscellaneous window (long names, aliases, religion, nationality, social security number, and more)
- ✓ Modifications
- ✓ Presence of an individual at a certain place
- ✓ Starting and ending event ranges

- ✓ Relationships
- ✓ Biographical, research, or footnote text
- ✓ Vital statistics (age at marriage, sex, living, related, unrecorded parents, and more)
- ✓ Events
- ✓ Places
- ✓ Sources
- ✓ Tasks
- ✓ Grouping

# **Using Search Windows**

Ultimate Family Tree provides searches for Individuals, Events, Places, and Sources. Each search window provides options for defining the scope of your search. Ultimate Family Tree locates all records for which the contents of the specified field matches the search criteria. Information entered in a search window is retained when you close the window. You can close a search window and then open it again to conduct another search using either the same or modified search criteria.

Search windows contain drop-down lists with the following options:

- Replace the list with those found Starts a new search list. This option replaces an existing
  search list with the results from the current search list. Individuals, events, places, or sources
  already in the list are removed, and the new list is saved.
- Replace the list with those not found Starts a new search list. This option, available only in the Events, Places, or Sources search windows, replaces an existing search list with events, places, or sources not found using the current search criteria.
- Add them to the list Builds a composite list from two or more searches. This option adds the results of the current search to an existing search list. For example, if five individuals are already in the list from a previous search, and seven new individuals are found and saved with this option, the new list will contain twelve individuals.
- Remove them from the list Narrows an existing search list. This option removes the results of
  the current search from an existing search list. For example, if five individuals are in an existing
  list, and two individuals from a new search are already in that list, they will be removed. The
  new search list will contain three individuals.
- *Keep if already in the list* Matches items in an existing search list. This option keeps the results of the search if they are already in the existing search list. For example, if five individuals are in an existing list and a new search finds two who are already in that list, the new list will contain two individuals.

Other options common to all search windows are:

- Close Closes the search window
- Search Creates the Search list
- Results Views the results of the last search
- History Shows how the search list was built
- Preview Displays the results of a search without committing the results to the search list

# **Conducting a Search**

The following basic steps are used to conduct a search.

- 1. Open any search window from the Search menu.
- Make selections for defining the search. The search criteria are shown at the top of the search window as you make your selections. This information is also added to the History window after a search is complete.
- 3. Choose one of the options from the drop-down list at the bottom of the window to Replace, Add, Remove, or Keep the resulting list. (Descriptions of these options are listed above.)
- 4. To check the search without committing the results to the permanent search list, click Preview. Press Escape to return to the Search window.
- 5. Click Search to create the Search list and view the results.
- 6. Click Group to replace the Grouping list with the results of the current search.
  - **Note** The Group button is available only in Individual Search windows.
- 7. Click Close or press Escape to close the Search Window.

**Note** Click Results to show the last completed search list. Double-click any name to open the Individual Record for that person in an Individual Search. Double-click an event, place, or source in the Event, Place, and Source searches to open those respective Build windows. Click History to see a summary of how the search list was built.

# **Searching for Individuals**

#### Name Search

You can locate an individual in an Ultimate Family Tree project by name or names. Various options provide flexibility in defining the Name search and the Grouping option allows you to merge search lists generated through the Individual Search routines.

**Rules for Name Searches** The following rules apply when entering names in the Name Search and Find Individual windows:

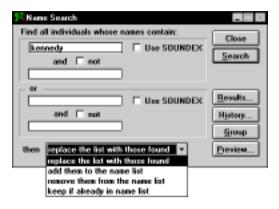

Figure 4-1: Name Search Window

- Use either uppercase or lowercase letters—name searches are not case sensitive.
- Enter more than one name for a person if you want. For example, if you are looking for John Fitzgerald Kennedy in your project, you can type *john fitzgerald* in the top field.
- Type either full or partial names. For example, you can type *hn fit* to locate John Fitzgerald Kennedy.
- Use special characters called wildcards. The question mark wild-card character (?) is used to substitute for a single unknown character. For example, jo?n finds all those named John or Joan.
   The asterisk (\*) is used to substitute for more than one consecutive character. For example, ho\*r finds Howard and Homer.
- Use forward slash characters (/) to specify surnames. For example, by typing /smith/ you find all those individuals having the surname Smith. If you enter *smith* without slash characters, Ultimate Family Tree finds all individuals whose name contains *smith* anywhere in their name.
- Use braces to specify titles. For example, typing (Sr.) finds all those individuals having the title Sr.
- Search for surnames in the top text field of each Name Specification box by SOUNDEX code. Enter a surname without the slash characters or a valid SOUNDEX code in the first name field. If you enter a surname, Ultimate Family Tree converts the name to the SOUNDEX code for that name, and replaces the name in the text field with the code.

**Note** SOUNDEX is a code used by the United States Government to index early census records. It is used to find names with the same sound, no matter how they are spelled. Each SOUNDEX code is made up of a letter and three numbers. The letter is the same as the first letter of the surname.

## Searching for a Simple Name

1. From the Search menu, choose Individual, and then Names.

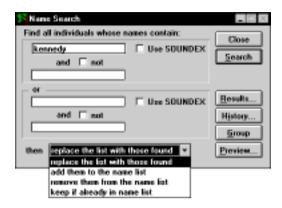

Figure 4-2: Name Search Window

- 2. Type a name in the first name field of the top Name Specification box. Use wildcards if desired and any combination of uppercase and lowercase letters.
- 3. Complete the search as described in "Conducting a Search" on page 113.

#### **Searching for a Surname by SOUNDEX**

- 1. Enter a surname (without slashes) or a valid SOUNDEX code in the first name field. If you enter a surname, Ultimate Family Tree converts the name to the proper SOUNDEX code for you. (The SOUNDEX search only finds surnames.)
- 2. Check the SOUNDEX check box in the appropriate Name Specification box.
- 3. Make sure all other name fields are empty.
- 4. Complete the search as described in "Conducting a Search" on page 113.

#### **Completing a Complex Name Search**

- Enter the search information using any combination of the four name fields available. Select the SOUNDEX and the NOT conditions that you want to use. The two name fields in each Name Specification box are used together.
- 2. Check the NOT box to exclude names from the search.

**Note** The characters entered in both fields must be present in an individual's name for that individual record to be included in the search list. If the OR Name Specification field's lower Name Specification box are is with the upper Name Specification Box, a record must match one or the other to be included.

- 3. Specify surnames by using the forward slash, for example, /Smith/, and titles by using braces, for example, /Jr.}.
- 4. Complete the search as described in "Conducting a Search" on page 113.

## **Searching for Individuals Linked to Citations**

The Citation Search locates individuals who are connected through a citation to specific sources in the Source Library. Open the Citation Search window by choosing Individual and then Citations from the Search menu. The Citation Search window contains a list of all sources in the Source library, and options to narrow your search.

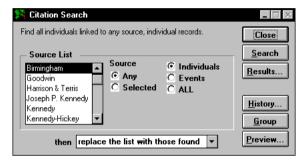

Figure 4-3: Citation Search Window

The search criteria are displayed at the top of the search window as you make your selections. This information is also added to the History window after a search is complete.

- 1. Select Any in the Source box. Choose Selected to include only a specific source in the search.
- 2. If you chose Selected in step 1, select the source you want to include in your search from the Source list. The Source list includes all the sources in the Source library. The list shows the Abbreviation 1 name for each source.
- 3. Narrow your Citation search by specifying where the citation was used. Three location options are provided:
- Individuals Searches for the selected source when used in citations for information in the Individual Record window
- Events Searches for the selected source when used in citations for events
- ALL Searches for the selected source when used in any citation
- 4. Complete the search as described in "Conducting a Search" on page 113.

## **Duplication Search**

Use the Duplication Search to find individual records that may be duplicates. Duplicate records can result from importing and merging two projects. Open the Duplication Search window by choosing Individuals from the Search menu, then choosing Duplicates.

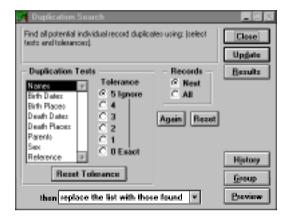

Figure 4-4: Duplication Search Window

The search criteria are displayed at the top of the search window as you make your selections. This information is also shown in the Summary window after a search is complete.

In addition to the options available in other search windows, the Duplication Search window contains the following fields:

- Duplication Tests
- Tolerance Level group
- · Records group
- Again and Reset buttons

**Finding Potential Individual Record Duplicates** Open the Duplication Search window by choosing Individuals from the Search menu and then choose Duplicates.

**Note** The following steps find potential duplicates, but do not move those individuals into the Duplication Search list. Refer to the numbered steps below to transfer the results to the Duplication Search list.

The following options are available in the Duplication Search window.

• *Records group* — Choose the Next radio button to search on a record-by-record basis. Choose the All radio button to search the entire project for potential duplicates.

- Again button Click Again to run the search using the current search criteria. This option
  allows you to make a change in the search tolerances, rerun the last search and see the effects
  before clicking Preview.
- Reset button Click Reset to start the search over at the beginning of the project. Reset is only active when the Next radio button is selected.
- *Preview button* Click Preview to view the list of duplicate individual records before committing the results to the search list. After clicking Preview, the Update button becomes active.
- Update button Click Update to move transfer the results of the search to the search list.

**Transferring Results to the Duplication List** Select your criteria for the search as listed below.

**Note** For a more detailed description of the tolerance levels corresponding to the fields listed in the Duplication Tests list, see "Tolerance Levels" on page 119.

- 1. Select names and the desired tolerance level. Next, select Birth Dates, and so on, repeating for the remaining fields to be searched in the Duplication Test box.
- 2. Select the appropriate option for the resulting search list:
- · Replace the list with those found
- · Add them to the name list
- · Remove them from the name list
- Keep if already in name list
- 3. Click Preview.
- 4. With the Preview list open, bring the Duplication Search window to the top by clicking the left mouse button on the Duplication Search window. Click Update to transfer the resulting duplicates from the Preview list to the Duplication list.
- 5. Click Results to view the current Duplication Search list.
- 6. Click Group to replace the Grouping list with the results of the current search.

**Duplication Tests** Potential duplicate records can be found using eight tests: Names, Birth dates, Death dates, Birth places, Death places, Parents, Sex, and Reference. The list of duplication tests on the left side of the window is used in conjunction with the Tolerance radio buttons to determine how potential duplicates are found. Any of the eight tests can be used alone or in combination with others by specifying a Tolerance Level for each test.

To conduct your search on a record-by-record basis, choose the Next radio button. This option is useful because it allows you to review potential duplicates thoroughly before going on. Choose All to search the entire project for potential duplicates.

Click Again to rerun the last search cycle whether Next or All was selected in the Records group. This option allows you to make a change in the search tolerances, rerun the last search, and see the effects. Click Reset to reset the search back to the beginning, starting with the first record. Reset is active only when the Next radio button is selected.

**Tolerance Levels** The Tolerance selection determines how closely two records must match before they are considered duplicates. Six tolerance levels are provided. The lowest tolerance, 0, requires that two records match exactly for them to be considered duplicates. The highest tolerance, 5, removes the selected duplication test from the search. The tolerance level is used differently in each duplication test. Definitions of the tolerance levels used for each test are given below:

#### Names

- 5 The name test is not used.
- 4 The surname SOUNDEX codes and the first character of the given name SOUNDEX codes for the two individuals must match.
- 3 The surname SOUNDEX codes and the first two characters of the given name SOUNDEX codes for the two individuals must match.
- 2 The surname SOUNDEX codes and the first three characters of the given name SOUNDEX codes for the two individuals must match.
- 1 The surname SOUNDEX codes and the given name SOUNDEX codes for the two individuals must match.
- **0** The names of the two individuals must match exactly.

#### Birth Dates

- 5 The birth date test is not used.
- **4** The birth years for the two individuals must match within five years.
- 3 The birth years for the two individuals must match within one year.
- **2** The year of birth for the two individuals must match.
- 1 The month and year of birth for the two individuals must match.
- **0** The birth dates for the two individuals must match exactly.

#### Death Dates

The tolerance levels are the same as for birth dates.

#### Birth Places

- 5 The birth place test is not used.
- 4 The level 2 birth place for the two individuals must match (usually level 2 is a county—different states can have the same county names).
- **3** The level 3 birth places must match (usually level 3 is a state).
- 2 Levels 3 and 4 of the birth place name must match (usually a state and country).
- 1 Levels 2, 3, and 4 of the birth place name must match (usually a county, state, and country).
- **0** The birth places for the two individuals must match exactly.

#### Death Places

The tolerance levels are the same as for birth places.

#### Sex

- 5 The sex test is not used.
- **4** The sex test is not used.
- 3 The sex test is not used.
- 2 The sex test is not used.
- 1 The sex of the two individuals must match exactly, or the sex of one or both individuals is unknown.
- **0** The sex of the two individuals must match exactly.

#### Parents

- **5** The parents test is not used.
- **4** Parents for one or both individuals are unknown.
- 3 Surname SOUNDEX codes and given name SOUNDEX codes must match for one parent.
- 2 Surname SOUNDEX codes and given name SOUNDEX codes must match for both parents.
- 1 The mother's name or the father's name for both individuals must match.
- **0** The names of both the mother and father for both individuals must match.

#### Reference

- **5** The reference test is not used.
- **4**—At least one of the two individuals has an empty reference field.
- 3 The first two characters of the SOUNDEX codes for the reference fields must match.
- 2 The first three characters of the SOUNDEX codes must match.
- 1 The SOUNDEX codes of the contents of the reference field must match.
- **0** The contents of the reference field for both individuals must match exactly.

**Note** Previewing in the Duplication Search window operates differently from other search windows. Click Preview to find potential duplicates, then click Update to transfer the resulting duplicates from the Preview list into the Duplication list. The Update button is disabled unless Preview has been chosen.

#### **Individual Events Search**

The Individual Events Search looks for individuals connected to events in your project based on the events entered in the Individual Record window. The search criteria are displayed at the top of the search window as you make your selections. This information is also added to the History window after a search is completed.

- 1. Choose Individuals, and then Events from the Search menu.
- 2. Choose Selected Event or All Events in the lower-left corner of the window.

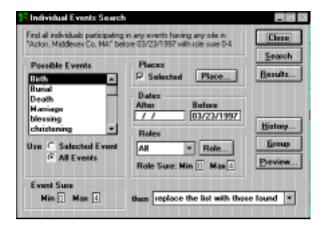

Figure 4-5: Individual Events Search Window

- 3. If you chose Selected Event in step 2, select an event from the Possible Events list that shows all the event types used in the current project. Scroll through the events using the up and down arrow keys or by typing the first letter of the event you want to search.
- 4. To search for events that happened in a selected place, check Selected in the Places group, and then click Place to open the Find Place window. If you are not including places in the search criteria, skip to step 9.
- 5. Type in the first few characters in a place name.
- 6. Choose Exact for all place names with an exact match or choose Like and use any characters including wildcard characters. The question mark wildcard (?) is used to substitute for a single unknown character. The asterisk wildcard (\*) is used to substitute for more than one consecutive character.
- 7. Click Show to see the list of places found.
- 8. Select a place and click OK to close the Find Place window. The place to be included in the search is added to the criteria at the top of the window.
- 9. To search for an event that took place in a certain time period, enter dates for the time period. Do one of the following:
- Enter the date in the After field in the Dates group to search for events occurring after a given date.
- Enter the date in the Before field to search for events occurring before a given date.
- Leave both the After and Before fields blank to search for events that occurred on an unknown date (the event date fields are blank).

**Note** If a date is entered in the Before field and the After field is left blank, the search includes events with a blank date field and events having dates after 1/1/100. If a date is entered in the After field and the Before field is left blank, the Before date defaults to today's date.

- 10. Use the Roles drop-down list to choose one of the following:
  - All to include individuals connected to any role
  - Principal to include only those individuals who had a principal role in the event
  - Undefined to search for individuals participating in any events where no roles have been assigned
  - Selected to search for individuals connected to specific roles. Choose Selected, then click the
    Role button to open the Specify Role window. Select the role you want to include in the search
    and click OK.
- 11. Enter the Role Sure level numbers, Min and Max (0–4).
- 12. To narrow the search with Event Sure levels, enter the minimum sure value for the search in the Event Sure Min field and the maximum Sure value for the search in the Max field. This feature searches the main sure level field from the top of the Event Edit window.
- 13. Complete the search as described in "Conducting a Search" on page 113.

## Flags Search

The Flags Search locates individuals whose Individual Records contain specific user-defined flag information. The search criteria are displayed at the top of the search window as you make your selections. This information is also added to the History window after a search is complete.

1. Choose Individual, and then Flags from the Search menu.

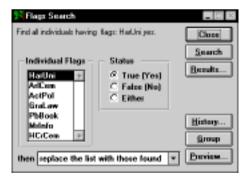

Figure 4-6: Flags Search Window

Select a flag from the list of individual flag fields. All flag labels assigned to the project are included in the list.

- In the Status group, select True to search for flags marked True, or select False to search for flags marked False. Select Either to search for individuals linked to the selected flag marked as either True or False.
- 4. Complete the search as described in "Conducting a Search" on page 113.

#### Mail Search

The Mail Search window locates individuals by information entered in the Mail Label window opened from the Miscellaneous Individual Information window. The search criteria are displayed at the top of the search window as you make your selections. This information is also added to the History window after a search is completed.

1. Choose Individual, and then Mail from the Search menu.

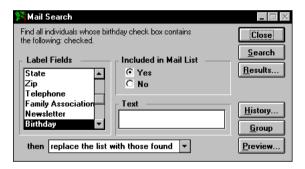

Figure 4-7: Mail Search Window

- 2. Scroll down the list of options in the label field and select the criteria to be used in the search.
- 3. If you select one of the label fields that contains text, such as an addressee, enter the words to search in the Text field.
- 4. Select a mailing list from the Label Fields (such as Family Association, Newsletter, Birthday, Holiday, and Other 1 and 2) to enable the buttons in the Included in Mail List box.
- 5. Select Yes to search for individuals included in the selected mailing list, or No to find those not included in that mailing list.
- 6. Complete the search as described in "Conducting a Search" on page 113.

#### Media Search

The Media Search searches for individuals who are connected to a selected image or audio recording. The search criteria are displayed at the top of the search window as you make your selections. This information is also added to the History window after a search is complete.

1. Choose Individual, and then Media from the Search menu.

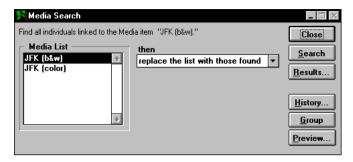

Figure 4-8: Media Search Window

- 2. Select the audio or image you want to include in the search from the Media list.
- 3. Complete the search as described in "Conducting a Search" on page 113.

#### **Medical Search**

The Medical Search looks for individuals for whom you have entered medical information. The Medical History window is opened from the Individual Record window. The search criteria are displayed at the top of the search window as you make your selections. This information is also added to the History window after a search is complete.

1. Choose Individual, and then Medical from the Search menu.

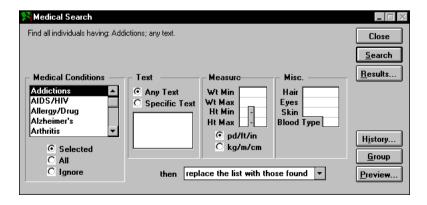

Figure 4-9: Medical Search Window

- Select one of the three options located under the Medical Conditions list: Selected, All, or Ignore. If you choose Ignore, the Medical conditions are ignored and only the Measure and Misc. groups are available to be searched.
- If you chose Selected in step 2, select the medical condition from the Medical Conditions list. Scroll through the list by using the up and down arrow keys or by pressing the first letter of the condition you want to search.
- 4. Select Any Text in the Text group to search for text entered in the Medical Condition text windows, or select Specific Text and enter the words you want to search for.
- 5. Type a weight and/or height to search for. Enter a minimum and maximum number for each criteria. You can specify either pound/foot/inch (pd/ft/in) or kilogram/meter/centimeter (kg/m/cm).
- 6. Type specific criteria such as hair color, eye color, skin color, or blood type.
- 7. Complete the search as described in "Conducting a Search" on page 113.

#### Miscellaneous Search

The Miscellaneous Search window locates individuals with information entered in the Miscellaneous Individual Information window. The Miscellaneous Individual Information window is opened from within the Individual Record window. The search criteria are shown at the top of the search window as you make your selections. This information is also added to the History window after a search is complete.

1. Choose Individual, and then Miscellaneous from the Search menu.

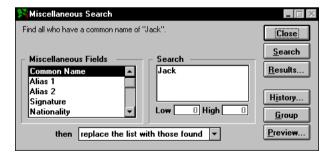

Figure 4-10: Miscellaneous Search Window

- 2. Select a field from the Miscellaneous Fields list. Use the scroll bar or the up and down arrow keys to move through the list.
- 3. Type in the text you wish to search for, or if you have selected Ancestral Interest or Descendant Interest, type the low and high interest limits in the fields below the Search box.
- 4. Complete the search as described in "Conducting a Search" on page 113.

#### **Modifications Search**

The Modification Search window provides three ways to search for individuals:

- Search on the Edit Status of Individual Records.
- Search on Record Number ranges linked to individuals. Individual, place, event, source, or image record types can be searched.
- Search on the Edit Date of Individual Records.

Open the Modification Search window by choosing Individuals from the Search menu, and then Modification.

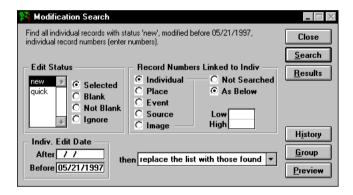

Figure 4-11: Modification Search Window

The search criteria are displayed at the top of the search window as you make your selections. This information is also entered into the Summary window after a search is completed.

- Select an Edit Status from the Edit Status list and choose Selected to search on a specific edit status. Select Blank to search for individuals with a blank edit status, Not Blank to search for individuals with any text at all in their Edit Status field, or Ignore to exclude the Edit Status field in the search.
- 2. Use the Record Numbers Linked to Indiv group to specify the type and range of record numbers to be included in the search. For example, you can locate all individuals who are linked to images 7 through 9 by selecting Image and entering 7 for Low and 9 for High.
- 3. Select the Individual, Place, Event, Source, or Image radio button to specify the type of record to be searched. To use this search option, select the As Below radio button, then enter the range of record numbers you wish to search using the Low and High fields. Select the Not Searched radio button to ignore this search option.

4. Use the Indiv. Edit Date group to specify the edit dates to include in your search. For example, you can specify all records edited After and/or Before a given date. The date searched is the Last Edit date in the Miscellaneous Individual Information window.

**Note** Enter a date in the After field in the Dates group to search for individuals edited after a certain date. Enter a date in the Before field to search for individuals edited before a given date, or leave both the After and Before fields blank to search for individuals with no Last Edit Date.

5. Complete the search as described in "Conducting a Search" on page 113.

#### **Presence Search**

The Presence Search window provides a way to search for individuals who are associated with a selected place. Choose Place Search from the Search menu to search for places rather than individuals. The resulting list of individuals can be combined with other individual lists using the Grouping function. Individuals in the Grouping list can be used as the basis for new databases or printed reports.

1. Open the Presence Search window by choosing Individuals and then Presence from the Search menu.

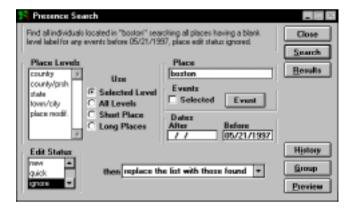

Figure 4-12: Presence Search Window

- 2. Enter the full or partial place name, including wildcards if desired, in the Place text field, if applicable.
- To search on only short place names (the recommended search), select the Short Place radio button.
- 4. To search a selected place level label, select the Selected Level radio button in the Use group. Next, select the place level label you wish to search from the Place Levels list.

- To search all five medium-length place levels, select the All Levels radio button in the Use group. To search on long place names, select the Long Places radio button. These options do not include the Short Place field.
- 6. To include only a selected event, select the Selected check box to activate the Event button. Click the Event button. Select the event you want to include in your Presence search. Click OK. If you do not wish to narrow the place search using event dates, skip to step 10.
- 7. To search for events occurring after a given date, enter the date in the After field in the Dates group and leave the Before field blank.
- 8. To search for events occurring before a given date, enter the date in the Before field in the Dates group and leave the After field blank.
- 9. To search for events that occurred on an unknown date (the date fields are blank), leave both the After and Before fields blank.
  - **Note** If no After or Before dates are entered, the search looks for only those events with unknown dates.
- 10. Select the edit status (*new*, *quick*, etc.). Select *ignore* to ignore the Edit Status in your search. Select *blank* to find all records where the edit status field is blank.
- 11. Complete the search as described in "Conducting a Search" on page 113.

## **Ranges Search**

To search for individuals who participated in two selected event types, use the Ranges Search window. Open the Ranges Search window by choosing Individuals from the Search menu, then choosing Ranges.

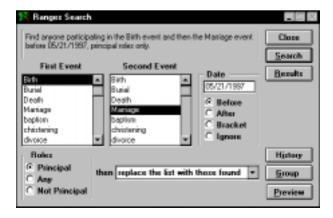

Figure 4-13: Ranges Search Window

The Ranges Search window includes lists for First Event and Second Event. The Date group allows you to specify a date range for the search. You can also use the Roles group to specify the role the individual played in the two event types.

The search criteria are displayed at the top of the search window as you make your selections. This information is also entered in the Summary window after a search is complete.

**First and Second Event Lists** Two Event Lists are provided from which starting and ending events can be selected. Begin by selecting the two events you want to search. For example, if you select the birth event in the First Event List and the marriage event in the Second Event List, Ultimate Family Tree locates all individuals who participated in both a birth and a marriage event.

**Entering a Date** You can further refine your search by specifying dates for the events searched. The Date group on the right side of the Ranges Search window includes a field for entering a date, and four time-frame options:

- Before Both events occurred before the specified date.
- After Both events occurred after the specified date.
- Bracket The first event occurred before, and the second event after, the specified date.
- *Ignore* The date is not used. The search finds individuals who participated in the two event types regardless of when they occurred.

Enter the date you want, then select the appropriate radio button.

**Specifying a Role** The search can be further narrowed by specifying the roles you want to locate. Select one of three role options in the Roles group on the bottom right side of the Range Search window:

- Principal Only individuals who had a principal role in both events are included.
- Any Individuals who played any role in both events are found in the search.
- Not Principal Only individuals not having a principal role in both events are included.

**How Roles Affect the Search** The result of a Range Search varies considerably depending on the role option you choose. For example, if a birth event is selected and Not Principal is used, the mother and father in the event are found, but not the child. If the birth event is chosen for both the First and Second Events, and Not Principal is used, individuals who had children in the date range specified are found. If birth is chosen for both the First and Second Events, but Principal is specified, no individuals are found since it is not possible for a child to be born twice.

- 1. From the Search menu, choose Individuals and then Ranges.
- 2. Select an event from the First Event field and an event from the Second Event field.
- 3. Enter a date (if desired) in the date field and choose one of the following radio buttons:
- Before Both events occurred before the specified date.
- After Both events occurred after the specified date.

- Bracket The first event occurred before, and the second event after, the specified date.
- *Ignore* The date is not used. The search finds individuals who participated in the two event types regardless of when they occurred.
- 4. Select one of the following options from the Roles group:
- *Principal* Only individuals who had a principal role in both events are included.
- Any Individuals who played any role in both events are found in the search.
- Not Principal Only individuals not having a principal role in both events are included.
- 5. Complete the search as described in "Conducting a Search" on page 113.

## **Relationship Search**

The Relationship Search searches for individuals who are related directly or through collateral lines to a specified person. The search criteria are displayed at the top of the search window as you make your selections. This information is also shown in the History window after a search is complete.

1. Choose Relationship from the Search menu.

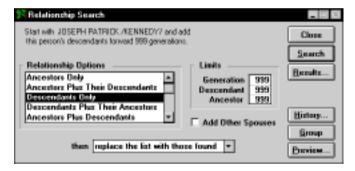

Figure 4-14: Relationship Search Window

- 2. Press F10, or click the Find button on the toolbar to find a new starting person for the search.
- 3. Select one of the following Relationship Options:
- Ancestors Only Searches for ancestors to a specified generation limit
- Ancestors Plus Their Descendants Searches for ancestors and their descendants to specified generation limits
- Descendant Only Searches for the selected individual's descendants to a specified generation limit

- Descendants Plus Their Ancestors Searches for descendants to a specified generation limit, and ancestors of those descendants to a specified ancestor limit
- Ancestors Plus Descendants Searches ancestors and descendants to a specified generation limit in either direction
- Siblings Searches for the start person's siblings (generation limit not used)
- 4. Use the Limits group to specify the number of generations (up to 999) to include in your search. The Limits group includes three fields:
- *Generation* The number of generations to search in the direction you are searching (ancestors, descendants or both)
- Descendant The number of generations of descendants to include when Plus Their Descendants is selected
- Ancestor The number of generations of ancestors to include when Plus Their Ancestors is selected
- 5. Check the Add Other Spouses box to add spouses not already included in the search.
- 6. Complete the search as described in "Conducting a Search" on page 113.

**Note** The starting individual is always included in the list.

#### **Text Search**

The Text Search locates individuals whose records contain any or specific text in a free-form text field. The search criteria are displayed at the top of the search window as you make your selections. This information is also added to the History window after a search is complete.

1. From the Search menu, choose Text.

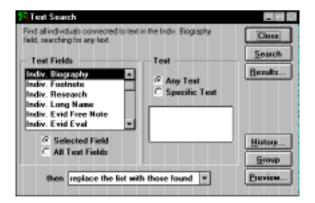

Figure 4-15: Text Search Window

- 2. To search on a specific field, select the Individual, Event, or Media text field from the Text Field list. Scroll through the list using the up and down arrow keys or by typing the first letter of the event you want to search. Choose Selected Field below the Text Field list.
- 3. To search all fields, choose All Text Fields below the Text Field list.
- 4. Choose Any Text or Specific Text.
- 5. If you chose Specific Text, type the specific text you want to search in the Text box.
- 6. Complete the search as described in "Conducting a Search" on page 113.

#### **Vital Statistics Search**

The Vital Statistics Search locates individuals on the basis of their vital statistics, such as age. The search criteria are shown at the top of the search window as you make your selections. This information is also added to the History window after a search is complete.

1. From the Search menu, choose Vital Statistics.

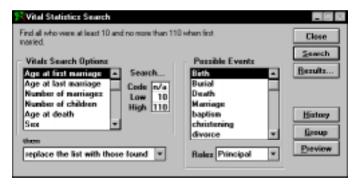

Figure 4-16: Vital Statistics Search Window

- 2. Select a vital statistic from Vitals Search Options list.
- 3. Enter the appropriate search code or limit in the Search group.

**Note** Vital statistics can be specified either by code (such as *Y* for yes, *N* for no) or limits (such as low age and high age). Appropriate search conditions are available for each vitals search option.

- 4. Use the vitals search options, Age at first (event) and Age at last (event) to choose any event you wish. For instance, you can choose Age at first (event) from the Vitals Search Options and then select an event included in your project from the Possible Events list. Enter the age to be searched in the limit box.
- 5. Complete the search as described in "Conducting a Search" on page 113.

# **Events Search**

Events Search looks for events and roles in your project based on information entered in the Individual Record and Event Edit windows. The resulting list of events and roles can be used as the basis for selected editing or for printed reports that focus on events. Open the Events Search window by choosing Events from the Search menu.

1. Choose Events from the Search menu to open the Events Search window.

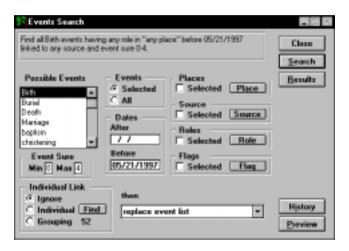

Figure 4-17: Events Search Window

- 2. To search for all events, select the All Events radio button. To search for a selected event, select the Selected Event radio button.
- 3. If you chose Selected in step 2, select an event from the Possible Events list.
- 4. To search for events that happened in a selected place, check the Selected check box in the Places group. Click the Place button to open the Find Place window. Locate the place you want to include in the events search and click OK to close the Find Place window and return to the Events Search window.
- To search for events that are linked to a selected source, check the Selected check box in the Source group. Click the Source button, select the source you want to use in the search and click OK.
- 6. In the Roles group, select Selected to narrow the search based on roles. Click the Role button to open the Role Selection window. From that window, select All if you want to search for events regardless of roles. Select Principal if you want to search for only events that have Principal roles. Select Undefined to search for events having undefined roles. Select the Selected radio

button to search for events having a specific role. Select a role and click OK to return to the Events Search window.

- 7. To search for an event that took place at a certain time period, enter dates for the time period you are searching. The following rules apply:
- Enter a date in the After field in the Dates group to search for events occurring after a given date.
- Enter a date in the Before field to search for events occurring before a given date. Or,
- Leave both the After and Before fields blank to search for only those events that occurred on an unknown date (the event date fields are blank).

**Note** If a date is entered in the Before field and After field is left blank, the search includes events with a blank date field AND events having dates after 1/1/100. If a date is entered in the After field and the Before field is left blank, the Before date defaults to today's date.

- 8. Use the Event Sure group to narrow the search using Sure Levels.
- Enter the minimum sure value for the search in the Min field.
- Enter the maximum sure value for the search in the Max field.

**Note** This feature searches the main sure level field from the top of the Event Edit window.

9. To narrow the search using Flags, choose Selected in the Flags group. Click the Flags button to display a list of event flags used in the current project. Select the flag you wish to use in the search and click OK to return to the Events Search window.

**Note** Only events with flags marked (T)rue can be found with the Flags search option.

- 10. To narrow the search using individuals, use the Individual Link group. The Link group provides a way to find events that are linked to a single individual or a group of individuals.
- 11. Select Ignore to search for events independently of whether they are connected to individuals. Select Individual to focus on events linked to one person. Click the Find button to open a search window to find the desired individual. Select Grouping to use the results in the Grouping list to find events. The number of individuals currently in the Grouping table is displayed to the right of the Grouping radio button.
- 12. Choose one of the options from the drop-down list (see "Using Search Windows" on page 112).
- 13. Complete the search as described in "Conducting a Search" on page 113.
- 14. To edit a displayed list, double-click a selected event to open the Event Record window.

# **Place Search**

Place Search looks for places used in your project based on information in the Place library. The resulting list of places can be used as the basis for selected editing or for printed reports that focus on

places. The search criteria are displayed at the top of the search window as you make your selections. This information is also shown in the Summary window after a search is complete.

1. Open the Place Search window by choosing Places from the Search menu.

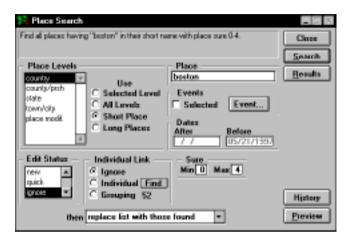

Figure 4-18: Place Search Window

- 2. Enter the full or partial place name, including wildcards if desired, in the Place text field, if applicable.
- To search on only short place names (the recommended search), select the Short Place radio button.
- 4. To search a selected place level label, select the Selected Level radio button in the Use group. Next, select the place level label you wish to search from the Place Levels list.
- To search all five medium-length place levels, select the All Levels radio button in the Use group. To search on long place names, select the Long Places radio button. These options do not include the Short Place field.
- 6. Enter the Place Sure level numbers, Min and Max (0–4).
- 7. To include only a selected event, select the Selected check box to activate the Event button. Click the Event button. Select the event you want to include in your Place search. Click OK.
- 8. If you do not wish to narrow the place search using event dates, skip to step 12.
- 9. To search for events occurring after a given date, enter the date in the After field in the Dates group and leave the Before field blank.
- 10. To search for events occurring before a given date, enter the date in the Before field in the Dates group and leave the After field blank.

11. To search for events that occurred on an unknown date (the date fields are blank), leave both the After and Before fields blank.

**Note** If no After or Before dates are entered, the search looks for only those events with unknown dates

- 12. Select the edit status (*new*, *quick*, etc.). Select *ignore* to ignore the Edit Status in your search. Select *blank* to find all records where the edit status field is blank.
- 13. Complete the search as described in "Conducting a Search" on page 113.
- 14. Double-click a place in the results list to open that Place Record window.

#### **Using the Find Place Window**

1. To find a place, type the record number (if known) or any portion of the place name in the Find Place window.

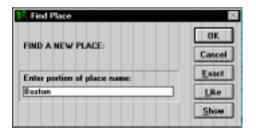

Figure 4-19: Find Place Window

- 2. If you type a record number, either click Exact or press Enter to find and display that place. If you enter a portion of the place name, you have three options:
- Click OK. The portion of the place name you entered is used in the Events search to find places
  whose names include the characters you entered.
- Click Exact to find a list of all place names that match the characters you typed (regardless of case). Click Show to display the list of names found, then select the place you want from the list, or press F4 (Go Down List) or F3 (Go Up List) to scroll through the list.
- Click Like if you have included wildcards in the place name. The wildcard? is used to substitute for one character, while the wildcard \* is used to substitute for more than one consecutive character. For example, searching for *fran\*o* finds *Franklin County* and *San Francisco*.

# Source Search

1. From the Search menu, choose Sources.

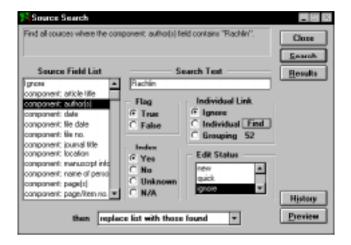

Figure 4-20: Source Search Window

- 2. To search all sources, choose Ignore in the Source Field list and skip to step 7.
- 3. To search for sources using selected fields, make a selection from the Source Field List and continue with step 4. The Source Field List contains the fields that may be searched. These are listed in alphabetical order by component, field and type.
- 4. Enter up to 40 characters to be searched in the Search Text field, if you select a field which holds text (the Search Text box will be active).
- 5. If you select a flag from the Source Field List, the Flag group is active. Select the True radio button to find all sources where the selected flag is set to (T)rue, and the False radio button to find all sources where the selected flag is set to (F)alse.
- 6. If you select *indexed* from the Source Field List, the Index group is active. Indexed information is found in the Source Miscellaneous Info window. Select Yes to find all sources with Indexed set to Yes, No to find all sources with Indexed set to No, Unknown to find all sources with Indexed set to Unknown, and, N/A to find all sources with Indexed set to N/A.

**Note** If you select a template type from the Source Field List, only the Edit Status list is active.

7. To restrict your search to sources having a specific edit status, select the appropriate status from the Edit Status list. Select *ignore* to ignore the Edit Status in your search. Select *blank* to find all records where the edit status field is blank.

- 8. To limit the sources to those that are connected to one individual or a group of individuals use the Individual Link group. Select Ignore to ignore links to individuals in the search. Select Grouping to search for sources attached only to individuals in the Grouping list. To find all sources that are connected to a specific person in your project, select Individual, then click Find to locate that person.
- 9. Complete the search as described in "Conducting a Search" on page 113.
- Double-click a source in the Results list to open that Source Record window.

# **Tasks Search**

The Task List Search searches for tasks connected to individuals, events, places, sources, citations, and media. The search criteria are displayed at the top of the search window as you make your selections. This information is also added to the History window after a search is complete.

1. From the Search menu, choose Tasks.

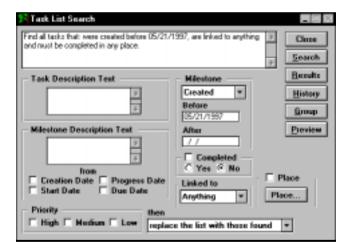

Figure 4-21: Task List Search Window

- 2. Enter text to include in the search in the Task Description Text field (optional).
- 3. To search on Milestone text, enter the Milestone text in the Milestone Description Text field. Select any of the Date options (optional).
- 4. To limit the search to Milestone dates, choose Created, Started, Progress, or Due from the Milestone drop-down list and enter dates in the Before and After date fields.

- 5. To search for completed or unfinished tasks, choose completed and select the Yes or No radio button (optional).
- To search for tasks that are connected to specific record types, select Individuals, Events, Places, Sources, Citations, or Media from the Linked to drop-down list. Choose Anything to search for all tasks.
- 7. To search for tasks connected to Document Repositories, choose Repository and click the Find button to find the place (optional).
- 8. Select a priority option in the Priority field (optional).
- 9. Complete the search as described in "Conducting a Search" on page 113.

**Note** The Group button adds tasks found in the Tasks Search to the Task Grouping list. This list can be used to print specialized Task Summary or Task List reports.

# Grouping

The Grouping option merges search lists generated through the various search routines. Use the Grouping list to hold the names of individuals on whom you want to focus. It can also be used as a basis for printed reports and new projects. Each search window has a Group button that replaces the Grouping list with the results of the selected search. Use the Grouping window to merge the contents of several searches.

1. From the Search menu, choose Grouping.

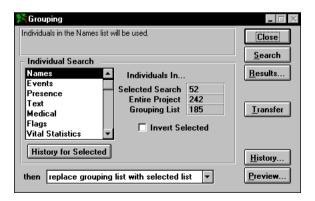

Figure 4-22: Grouping Window

2. Select a search routine from the Individual Search list. The Individuals In group displays the number of individuals in each of three categories:

- Selected Search Displays the number of individuals in the search routine selected from the Individual Search list
- Entire Project Displays the total number of individuals in the project
- Grouping List Displays the number of individuals in the current Grouping list

**Note** You must run a search in the selected routine before you can add it to the Grouping list. The number of individuals found in the selected search appears next to Selected Search in the Individuals In group. If this number is zero, a search has not been run and a Grouping list cannot be created.

- 3. Choose History for Selected to see a summary of how the results were obtained for the selected search.
- 4. Check the Invert Selected box to include all individuals not in the selected search.
- 5. Select one of the options from the drop-down list for the resulting search list (see "Using Search Windows" on page 112).
- 6. To check the search without committing the results to the permanent search list, click Preview. Press Escape to return to the Grouping window.
- 7. Click Search to create the Grouping list.

**Note** Click Results to show the list. Double-click a name to open the Individual Record for that person. Click History to see a summary of how the Grouping list was built. Click Close or press Escape to close the Grouping window.

## Transferring a Grouping List to a Flag

1. After updating the grouping list, click the Transfer button to open the Transfer Grouping window. Unused flags are listed in the Unused Flags group.

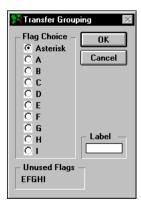

Figure 4-23: Transfer Grouping Window

- 2. Select an unused flag radio button and enter a label for the flag.
- 3. Click OK to complete the transfer.

**Note** If you choose a flag which is already in use, a warning message will appear. If you proceed, information already in this flag will be overwritten.

#### Adding an Individual to the Grouping List

You can add an individual to the Grouping list.

- 1. From the Search menu, choose Grouping.
- 2. Click Results to open the Grouping list.
- 3. Press F10 or click the Find button on the toolbar to open the Find Individual window.
- 4. Find the person and click OK. The Grouping list will close. Click Results to open the Grouping list again with the individual's name highlighted.

#### Removing an Individual from the Grouping List

You can remove an individual from the Grouping list.

- 1. Open the Grouping list by clicking Results in the Grouping window.
- 2. Highlight the name of the individual.
- 3. Press Shift+F9, or from the File menu, choose Delete Record.

**Note** This procedure removes an individual from the Grouping list, but it does not delete the record from the project. When removing an individual from the Grouping list, the change is not reflected on the list until you have closed and reopened the list.

# Finding an Individual Using the F10 Key or Find Button

A simple way to find an individual is to enter a record number or type part of a name in the Find Individual window.

- 1. Press F10 or click the Find button on the toolbar.
- 2. Type the first few characters of the name (or the record number, if known) and press Enter, or click Find to display the first occurrence of that name in your project.

**Note** If you type a full name, use slash (/) characters to mark the surname. See the next section for other rules on entering names in searches. If you have typed characters, Find locates all individuals in the project whose names contain those characters and places them in a list. The first name found is displayed in the Find Individual window.

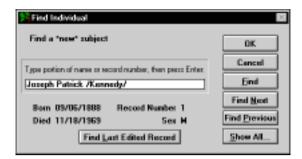

Figure 4-24: Find Individual Window

- 3. Click the Find Next and Find Previous buttons to move through the list. To display the entire list and make a selection, click Show All.
- 4. Highlight the name of the individual you want in the Find list and close the window (click the Control-menu box or press Escape), or double-click the name to return to the Find Individual window.
- 5. Click Find Last Edited Record to display the last person edited.
- 6. Click OK to return to the original window with the focus changed to the newly found individual.

# **Section 5:**

# **Printing Reports**

Ultimate Family Tree prints a wide variety of genealogical charts and reports, from simple lists to fully indexed and documented books. Many different formats are provided which you can customize to your own preferences. You can send reports directly to a printer or to a file for printing later. Reports can be sent to ASCII files, or to Rich Text Format (RTF) files that can be imported into many word processing programs and can include photographs. You can use Ultimate Family Tree Editor, our built-in WYSI-WYG word processor, or launch your own word processor from within Ultimate Family Tree.

In this section you will learn how to:

- ✓ Use Print Setup and Page Setup
- ✓ Use Print and Print Preview
- ✓ Use Ultimate Family Tree Editor and launch your word processor from Ultimate Family Tree

You will also learn to print the following reports:

- ✓ Title Page, Credits, and Table of Contents
- ✓ Family Journal (Genealogy) Report
- ✓ Box Chart
- ✓ Fan Chart
- ✓ Family Tree (Pedigree) Report
- ✓ Ancestor Reports

- ✓ Descendant Reports
- ✓ Relationship List
- ✓ Free-form Text
- ✓ Image report
- ✓ Footnotes as end notes
- ✓ Bibliography
- ✓ Index
- ✓ Family Group Report
- ✓ Individual, Historical, Event, Image, Place, Project Summary, Source, and Task Summaries
- ✓ Individual, Events, Marriage, Place, Role, Source, Mail, Tasks, and GEDCOM Exceptions Lists
- ✓ Text or Box style Calendars
- ✓ Tiny-Tafel Report
- ✓ Research Log

# **Using the Print Setup Window**

Before printing any reports in Ultimate Family Tree, use the Printer Setup window to select your printer or the option to print to a file. Before you can print, you must install a printer through the Windows Control Panel. The default printer in Windows is displayed at the top of the Print Setup window in Ultimate Family Tree. Choose Print Setup from the File Menu to view a list of installed printers. For instructions on installing additional printers, refer to your Windows manual.

The Print Setup window includes an option to print to Letter  $(8.5" \times 11")$  or A4 (international) size paper. The A4 option is dim if Print to File is selected.

## **Changing the Default Printer**

- 1. From the Ultimate Family Tree File menu choose Print Setup.
- 2. Select a printer from the list and click the Set as Default Printer button. The printer name you chose appears in the Default Printer box.

**Note** Changing the printer in the Print Setup window also changes the default printer in the Windows Control Panel. Ultimate Family Tree supports Letter and A4 portrait page formats. The Box Chart has additional options. You can export most reports to a word processor for other page formats.

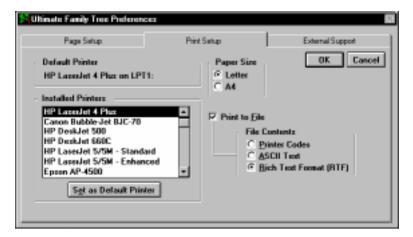

Figure 5-1: Print Setup Window

#### **Printing to a File**

- 1. From the File menu, choose Print Setup.
- 2. Click the Print Setup tab.
- 3. Check Print to File.
- 4. In the File Contents group, select the radio button for the type of file to create:
- *Printer Codes* Prints your report to a file containing embedded printer codes for the currently selected printer. Use this option to print a report to a file and then later send the report from DOS to the appropriate printer. If you select this option, skip to step 10.
- ASCII Creates the report in ASCII text format, 10 characters per inch, with no printer codes included. If you select this option, skip to step 10.
- Rich Text Format (RTF) Creates reports using RTF. Ultimate Family Tree does not export reports via RTF that are highly structured, such as the five- and six-generation Family Tree Charts, the Calendar, or reports such as an index that are already created by a word processor. If you select this option, continue with step 5.

**Note** When Rich Text Format is selected, the RTF Destination options are activated.

- 5. Click the External Support tab.
- 6. Check the Automatically Launch Editor box to automatically open the Editor when you print a report.
- 7. Select the word processing application you want to use from the Editor Choice drop-down list. The three options are Ultimate Family Tree Editor, Microsoft Word, and Other.

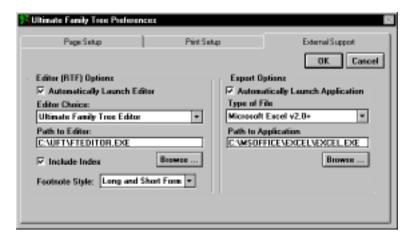

Figure 5-2: External Support Window

8. Click the Browse button to locate the executable file for the word processor you have chosen. The path to the word processor and the executable file are displayed in the Path to Editor field. For example, \UFT\FTEDITOR.EXE.

**Note** If you select Ultimate Family Tree Editor, the correct path and file name will appear automatically in the Path to Editor field.

- 9. Select Include Index if you want to include index codes with the RTF file.
- 10. In the Footnote Style drop-down list, select one of the footnote options:
  - Long Form All references are printed in full.
  - Long and Short Form End notes are printed in the long form first, and then in the abbreviated form for subsequent references.
  - Long, Short, and Ibid. End notes are printed in long form the first time a bibliographic reference appears. After the source is cited in full, the short form built from Abbreviation 1 and Abbreviation 2 is used. When successive notes use the same reference, the Ibid. form is used.
- 11. Click OK to leave the Print Setup window or Cancel to leave without saving changes.

**Note** Table of Contents and Index codes are normally included in Ultimate Family Tree RTF files. Some word processors, such as AmiPro, do not import index codes. When creating an RTF file for a word processor that does not import index codes, do not check the Include Index option. Table of Contents codes can sometimes create a double section or chapter title in word processors that do not support Table of Contents data. Redundant titles can be manually removed using the word processor.

#### **Rich Text Format**

The RTF standard developed by Microsoft describes a method of encoding formatted text for easy transfer between applications. With the RTF standard, documents composed under different operating systems and with different software applications can be transferred between those operating systems and applications.

Ultimate Family Tree supports the RTF standard for exporting report formatting, text justification, font attributes (size, bold, italic, superscript), indexing, footnotes, table of contents entries, headers, and footers. By using RTF, most Ultimate Family Tree reports can be sent to many IBM-PC and Macintosh word processing programs for further editing and formatting. Ultimate Family Tree Editor, Word for Windows, Microsoft Word, WordPerfect for Windows, WordPerfect 6.0, Professional Write Plus, and Ami Pro are examples of word processing programs that accept RTF files.

The menu options for reports that are not exported are not available when the RTF radio button is selected. If you want, these reports can be exported as ASCII files, and then imported into any word processing program. ASCII files, however, contain only text and lack the other attributes available for RTF files.

The following characters should not be used with the Rich Text Format feature:

- \ Used for control codes in RTF files. Do not use the backslash character in Ultimate Family Tree if you will be using the RTF feature.
- { } Used for control codes in RTF files. Do not use the curly brace characters in Ultimate Family Tree (except to mark a title in a name) if you will be using the RTF feature.

### **External Support Window**

The External Support window allows you to export list reports to external programs such as Microsoft Excel.

- 1. Open the External Support options window by choosing Page Setup from the File menu.
- 2. Choose the Type of File for export from the drop-down list.
- 3. If it's not present, type the path to the application you wish to use to display the exported file. Click the Browse button to search for the executable file for the application you wish to use.
- 4. Check the Automatically Launch Application box if you wish to have Ultimate Family Tree start the export application with the new list in place.

See "Exporting List Reports" on page 218 for more information.

# **Using the Page Setup Window**

To select various print options that affect how most reports appear, choose Page Setup from the File menu. The Descendant Box Chart functions independently of the Page Setup window. Use the Box Chart Page Setup window and the Chart window itself to select page and formatting options for Box Charts.

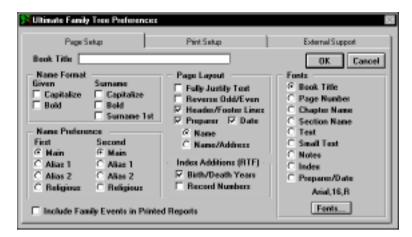

Figure 5-3: Page Setup Window

Choose any of the options to customize your report:

- Book Title Prints as part of the header on every page in reports (limit 25 characters).
- Name Format Capitalizes and uses bold type for given names or surnames. Select Surname 1st to print the surname before the given name. In Page Setup, you are given a first and second choice in the selection of name preferences. If the name field for the first choice is blank, Ultimate Family Tree uses the name entered in the second choice. If the second choice name field is blank, Ultimate Family Tree defaults to the main name field. This gives you the option to use a woman's married name instead of her maiden name. You can also use aliases or a religious name. If a name is entered in the Long Name field of the Miscellaneous window, the long name is used instead on free-form reports such as Family Journal reports.

Some reports, such as the Family Journal reports, override the Name Format selections to comply with National Genealogical Society and New England Historic Genealogical Society styles.

• Name Preference — Prints the preferred name in reports.

**Note** In the Ultimate Family Tree Miscellaneous window (opened from the Individual Record window) you can enter many variations for a person's name.

- *Include Family Events in Printed Reports* The Family event overrides the birth event in some printed reports to show nonblood or social families.
- Page Layout Sets the page layout in reports. Select Reverse Odd/Even to use an odd/even page number layout. Check Preparer to include the preparer's name in the footer of the report. If you check preparer, select either Name or Name/Address. Check Date to include the date in the footer. Check Header/Footer Lines to insert header and footer lines on each report page.

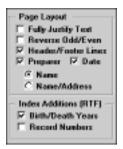

Figure 5-4: Page Setup Window (center)

**Note** The preparer's name is the name you entered in the Researcher field in the Project Information window. You might include *Prepared by:* before the name to have the footer of your reports printed in this way.

Index Additions (RTF) — Adds information to names in the index. Select Birth/Death Years to
add birth and death years to names in the index for RTF reports. Select Record Numbers to add
record numbers.

#### **Changing Font Style and Size**

To select different fonts for the various components of a report, choose Page Setup from the File menu. The Ultimate Family Tree default fonts are Arial and Times New Roman. Suggested font sizes for each component follow:

| Book Title    | 16 |
|---------------|----|
| Page Number   | 12 |
| Chapter Name  | 14 |
| Section Name  | 12 |
| Text          | 10 |
| Small Text    | 9  |
| Notes         | 8  |
| Index         | 9  |
| Preparer/Date | 8  |
|               |    |

Specific fonts, font styles, and font sizes can be changed for various components of a report. Windows scalable fonts can be used in Ultimate Family Tree reports. Ultimate Family Tree, however, determines both the font style and size in Box Calendar and in all List reports. In Family Tree reports, only the font size is set by Ultimate Family Tree—you can change the font style if you wish. The index uses a fixed number of lines on a page. It is designed to use a 9-point font. White space may appear at the bottom of the page if you choose a smaller font size. Likewise, a larger font size can cause overflow to the next page.

1. Select the report component (for example, Book Title).

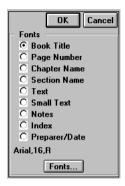

Figure 5-5: Page Setup Window (right side)

- 2. Click the Fonts button.
- 3. Select a font from the Font list.
- 4. Select a font style: Regular (upright), Italic, Bold, or Bold Italic.

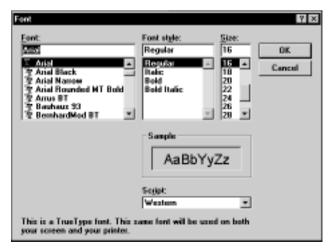

Figure 5-6: Font Dialog

- 5. Select a font size.
- 6. Click OK to close the Font dialog window.
- 7. Repeat steps 1–6 for each of the remaining report components.

# **Basic Steps for Printing Reports**

Each report window provides options for customizing and tailoring a report to your needs. Ultimate Family Tree uses the options you select to format and create the reports. Report windows share some or all of the same options. The following basic steps are used to print Ultimate Family Tree reports:

- 1. Use Print Setup to select the report's destination and to decide whether to launch the Editor.
- 2. Choose a report from the Reports menu.
- Click the Find button on the toolbar or press F10 to find the individual you want to use as the focus of the report. Some reports, such as Calendar, Index, End Notes, Text, and List Reports do not require a focus person.
- 4. Type a Chapter Title (up to 40 characters). A title is required if you want to include this report in an index, the table of contents, or in end notes reports. A title is not required when using Print Preview. The report title is used as the chapter name and appears at the beginning of the report.
- 5. Choose any of the available options for customizing the report.
- 6. Enter a number in the Generation limit field (if available) to limit the number of generations included in the report.
- 7. To include an introduction in a report, check Introduction, and then click Intro Text to open a free-form text window where you can write introductory text for the report or chapter. The text window consists of an area for entering text, and a list of command buttons for text formatting.
- 8. To use a subset of the individuals in your project, locate individuals in your project that meet specific criteria using Individual Search windows and add them to the Grouping list. You can then use the options in Grouping to limit your printed reports to those individuals in the Grouping list. Check the appropriate options in the Grouping group to include the following:
- *Use List (Individuals)* Prints a report which includes only those individuals in the Grouping list.
- Add Asterisk Prints a report including all individuals, but with an asterisk to indicate those in the Grouping list.
- Use List (Events) Prints a report which includes only those events in the Events Search list.
- Add Asterisk Prints a report including all events, but with an asterisk to indicate those in the
  Events Search list.

**Note** The Grouping option is available in Family Journal, Box Chart, Family Tree (Pedigree), Indented Descendant, Descendant Text, Relationship, Family Group, Summary Reports, Calendar, Family Journal, List Reports, and Research Log.

9. Click the Print or Preview button on the report window.

**Note** Print Preview is not available if you choose Print to File in the Print Setup window. In this case, click Print to print to a file. If you have not chosen to automatically launch the editor, a

Save As window opens when the report is formatting. Type a file name for the report file, without an extension. Ultimate Family Tree automatically adds the appropriate file extension to the print file. Select the drive and directory where you want to save the report file. The current directory will be displayed above the directory listing field. You can then preview, edit, and print the report from your word processing program.

# **Print Window**

After selecting a destination for reports and choosing Page Setup options for printing, you can print Ultimate Family Tree reports in two ways: Print or Print Preview. See "Print Preview" on page 153 for information about previewing and printing a report.

Use the Print command to print and collect several reports in a book format. In the Print window, you can choose a starting page number for a report, collect an index for each chapter, and include the reports you've generated in a table of contents.

1. Open a report window and choose the report options you want. Click Print in the report window, or choose Print from the File menu, to open the Print window.

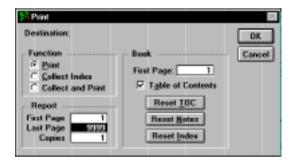

Figure 5-7: Print Window

- 2. The Print window includes options for printing reports. If you want to collect an index for the report, select Collect Index. Select Collect and Print to collect the index and print the report in one step. Check the Table of Contents box if you want to include the report chapter name and page number in the table of contents.
  - **Note** If the selected report cannot be indexed or a chapter title has not been entered for the report, then Collect Index and Collect and Print are not available. Reports that cannot be indexed include Box Chart, Calendar, End Notes, and Index. Collect Index is also not available if you are printing to a file.
- 3. Use the First Page field in the Book group to specify the first page number for the report in relation to the entire book. This number appears in the report header. The number in this field

- defaults to the next available page after you have printed a report. Use this field to skip one or more pages when printing multiple reports.
- 4. In the First Page field in the Report group, enter the page to start the report. If you want to print the fifth page of a report, enter 5 in the First Page field. The First Page field determines which page of a report will be printed, not the page number that appears at the top of the page.
- 5. In the Last Page field in the Report group, enter the page number to stop the report. If you want to print only the fifth and sixth pages of the report, enter 5 in the First Page field, and 6 in the Last Page field.
- 6. Enter the number of copies of the selected report to be printed in the Copies field.
- 7. If you want to reset all previously collected information for reports, click the Reset buttons to clear all Table of Contents, End Note, and Index entries.

**Note** The Reset buttons are dim if a Table of Contents, End Notes, or Index has not been collected and stored in the respective report windows.

8. Click OK to start printing the report or collecting the index.

# **Print Preview**

Print Preview shows how a report will appear when printed. While previewing the report, you can print the entire report or a single page of the report. Use Print Preview to print a single copy of a stand-alone report. When using Print Preview to print instead of using the Print window, be aware of the following differences:

- All reports start with page 1.
- The report is not included in a table of contents.
- The report is not included in the index. (An index for the previewed report can be created, however.)
- The footnotes are not stored in the End Notes Report window. (End notes for the previewed report can be created.)

## **Using Print Preview**

- 1. To use Print Preview, open the window for the report you want to prepare.
- 2. Choose the report options you want.
- 3. Click the Preview button in the report window or choose Print Preview from the File menu.

**Note** If the Preview button or Print Preview from the File menu are dim, either the Report window is not open or the report is set (in the Print Setup window) to print to a file.

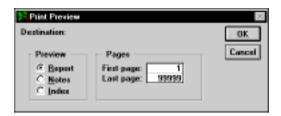

Figure 5-8: Print Preview Window

- 4. Enter the first page of the report you want to view in the First Page field. If you want to view page five, enter 5 in this field. To preview from the beginning of the report, leave this field set to 1.
- 5. Enter the last page of the report you want to preview in the Last Page field. If you want to stop previewing at page ten, then enter 10 in this field. To view the entire report, leave this field set to 99999.
- 6. Choose Report, Notes, or Index for the selected report. Choosing Report allows you to preview the selected report before printing it.
- 7. Select the Notes option if you want to view and/or print the end notes (footnotes) for the report. The Notes option is not available for reports that do not include end notes, such as the Family Tree (Pedigree) and Images reports.
- 8. Select the Index option if you want to preview the index before printing.
- 9. Click OK.

**Note** When you preview your report, the first page of the report is displayed on the screen. At the top of the Preview window is a toolbar used to control the view of the report. Select the options for viewing the report.

10. Click the Printer button in the Print Preview toolbar to print the report you just previewed.

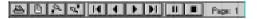

Figure 5-9: Print Preview Toolbar

# **Ultimate Family Tree Editor**

Ultimate Family Tree Editor is a powerful Windows word processor that can be used for many reports created with Ultimate Family Tree. In WYSIWYG (what-you-see-is-what-you-get) format, reports such as the Family Journal can be viewed, edited, enhanced, and printed with Ultimate Family Tree Editor. Ultimate Family Tree Editor also preserves end notes and individual index information from Ultimate Family Tree, automatically creating separate sections for each.

Ultimate Family Tree Editor can be used directly from Ultimate Family Tree, or it can be used as a stand-alone word processing program. The reports created in Ultimate Family Tree can be saved for later editing and printing. Several reports can be merged into a single document to create a comprehensive family history book complete with table of contents, end notes, and index.

**Note** Ultimate Family Tree Editor, the internal Ultimate Family Tree report writer, or an external word processing program can all be used to create and print reports. While the internal report writer creates excellent reports, Ultimate Family Tree Editor permits you to edit and modify your work before printing. It also provides a way to add and position images and OLE objects.

The following reports are not available to Ultimate Family Tree Editor: Table of Contents, Pedigree Chart, Indented Descendant Report, Direct Drop Chart, End Notes Report, Index, Calendars, and Historical Timeline. However, a table of contents, end notes, and index can be created from Ultimate Family Tree Editor or your choice of word processors.

#### **Ultimate Family Tree Editor Features**

Ultimate Family Tree Editor provides many of the functions of a full-featured word processing program. Documents created by the editor are automatically saved in Rich Text Format (RTF) which can be exported to most popular word processing programs for further editing. The features of Ultimate Family Tree Editor include the following:

- Character formatting and styles The editor allows for multiple fonts and point sizes within a document. Character styles include bold, underline, and italic.
- *Paragraph formatting* Paragraphs can be left, right, or center aligned. Hanging indents and double spacing are additional options.
- Tab support Left, right, center, and decimal tab positions are available.
- *Embedded pictures* Pictures can be imported from a disk file or from the Windows clipboard. The editor supports the standard Windows bitmap (BMP) and metafile (WMF) formats. Dragand-drop can also be used to move BMP images into a document.
- Cut and Paste Cut and Paste to the Windows clipboard is supported to and from other applications. Text formatting is preserved when you move text to or from another word processing application via the clipboard.
- Editing Editing options include text selection, editing, formatting, and search and replace.
- Multiple documents A number of documents can be open simultaneously in Ultimate Family
  Tree Editor. The document windows can be tiled or cascaded.
- *Footnotes* Footnotes can be added and edited. Footnotes are numbered sequentially and appear at the end of the document as end notes.
- Index Index entries for individuals can be added and edited. A two-column index appears at
  the end of the document after the end notes.
- Headers and footers Headers and footers can be added and edited. Page numbering is automatic.

#### **Ultimate Family Tree Editor Desktop Overview**

This overview will introduce you to Ultimate Family Tree Editor's user interface.

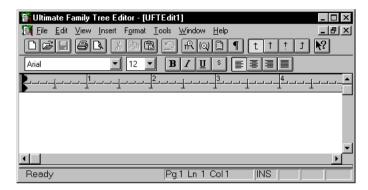

Figure 5-10: Ultimate Family Tree Editor Desktop

**Menu Bar** The menu bar contains a list of menu options extending across the top of the main Ultimate Family Tree Editor window. It provides easy access to all aspects of Ultimate Family Tree Editor.

To view a menu, click once on its name. The menu appears under the name. You can also use keystrokes to display menus using one of two techniques:

- Press the Alt key followed by the underlined letter in the menu name.
- Press the Alt key to activate the menu bar and then use the right or left arrow keys to move across the bar to the name you want. Press the down arrow key to open the menu.

**Toolbars** The toolbars contain icons representing the tools available in Ultimate Family Tree Editor. From the View menu, check Toolbar to view the main toolbar. You can also check Font Toolbar to view that selection.

**Ruler** You can specify formatting features such as margins and tab settings by using the ruler. To access the ruler, choose the Ruler command from the View menu. The ruler appears above the document window.

**Status Bar** Ultimate Family Tree Editor uses the status bar, located at the bottom of the Ultimate Family Tree Editor window, to display messages, information prompts, and status information. For example, a short message in the status bar explains the purpose of the menu name or command you have selected. To activate the status bar, check its name in the View menu.

The following list shows sample information that can appear in the status bar as you are working on a document:

- Pg 1 Page 1 of the document is currently displayed.
- Ln 15 The cursor lies in the fifteenth line of the current page.
- Col 29 There are 29 characters between the cursor and the left margin.

- INS Characters typed will be inserted.
- OVR Characters typed will overwrite existing characters.

#### **Opening an Existing Document in Ultimate Family Tree Editor**

The bottom of the File menu displays a list of recently used documents. To open a recently used document, from the File menu, click the name of the document you want. If the name is not displayed in this short list, proceed as follows:

- 1. From the File menu, choose Open.
- 2. In the File Name field, type the name of the document you want to open or select it from the list.

**Note** If you do not see the name of the file you want, select a new drive or directory, or select a different type of file from the List Files of Type drop-down list. Ultimate Family Tree Editor can use Rich Text Format files having the extension .RTF, or plain text files, usually having the extension .TXT.

3. Click OK.

#### **Opening Multiple Documents in Ultimate Family Tree Editor**

To compare your work, you can open several documents simultaneously, each in a separate document window. To open multiple documents, leave the current document open and follow the steps above for opening an existing document.

You can view multiple documents in various ways. From the Window menu, choose one of the following commands:

- Cascade Causes the windows to overlap so that the title bar for each document is visible.
- Tile Arranges the open windows in smaller sizes to fit next to each other.
- *Arrange Icons* If you have minimized several documents to an icon, the icons will be arranged along the lower edge of the Ultimate Family Tree Editor desktop.

## Changing the Size of a Document Window

You can change the size and position of a document window so you can view the contents of two or more documents simultaneously.

- Maximizing a document To enlarge a document window to its maximum size, click the Control-menu box on the Document Title Bar and choose Maximize or click the Maximize button in the upper-right corner of the window. If the document has been minimized to an icon, click once on the icon to activate the Control menu and choose Maximize, or double-click the icon to maximize it.
- *Minimizing a document* Click once on the Control-menu box to the left of the Menu bar (if the document is maximized) to open the Control menu for the active document. Choose

Minimize to reduce the document to an icon. Another method is to choose the Minimize button in the upper-right corner of the document window.

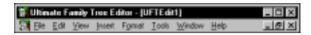

Figure 5-11: Ultimate Family Tree Editor menu

#### **Creating Documents in Ultimate Family Tree Editor**

Ultimate Family Tree can preview and print reports directly or through an external word processing program. Reports intended for an external word processing program are formatted in Rich Text Format. Using the Print Setup window, you can designate Ultimate Family Tree Editor, Microsoft Word for Windows, or another word processor as your primary word processing application.

To designate which word processor you want to use:

- 1. Choose Print Setup from the File menu.
- 2. Check the Print to File box.
- 3. Select the Rich Text Format (RTF) radio button in File Contents.
- 4. Click the External Support tab.
- 5. Check the Automatically Launch Editor box in the RTF Options group.
- 6. Select the word processing application you want to use from the Editor Choice drop-down list. The three options are Ultimate Family Tree Editor, Microsoft Word, and Other.
- 7. Click the Browse button to locate the executable file for the word processor you have chosen. The path to the word processor and the executable file are displayed in the Path to Editor field. For example, \UFT\FTEDITOR.EXE.

**Note** If you select Ultimate Family Tree Editor, the correct path and file name will appear automatically in the Path to RTF Editor field.

- 8. Select Include Index if you want to include index codes with the RTF file.
- 9. Select the Footnote style for the footnotes which may be included in the report:
- Long Form All footnotes are printed in full.
- Long and Short Form End notes are printed in the long form first, then the abbreviated Long, Short, and Ibid.
- Long, Short, and Ibid End notes are printed in long form the first time a bibliographic reference appears. After the source is cited in full, the short form built from Abbreviation 1 and Abbreviation 2 is used. When successive notes use the same reference, the Ibid. form is used.
- 10. Click Close.

Ultimate Family Tree Editor will open automatically after you create a report.

**Note** To create a new, blank document in Ultimate Family Tree Editor, choose New from the File menu. Ultimate Family Tree Editor displays a blank document. Ultimate Family Tree gives the new document a temporary name, for example, UFTEdit1. You give the document a new name when you save it.

#### **Editing Text in Ultimate Family Tree Editor**

Here is a review of some basic text editing techniques:

- Selecting text Before you can change text, you must select it. To select text, move the mouse pointer to the beginning of the text you want to select, hold down the left mouse button and drag it to the end of the section. You can also select text by holding down the Shift key and pressing the arrow buttons on the keyboard. To select a single word, double-click the word. To select all text, from the Edit menu, choose Select All or press Ctrl+A.
- *Cut, Copy, and Paste* Once you've selected text, you can cut or copy it to the Clipboard and paste it elsewhere in the document. To copy text, select the text and choose Copy from the Edit menu, click the Copy icon on the main toolbar, or press Ctrl+C. To cut text, select it and choose Cut from the Edit menu, click the Cut icon on the main toolbar, or press Ctrl+X. To paste text, position the insertion point where you want to place the cut or copied text and choose Paste from the Edit menu, click the Paste icon on the toolbar, or press Ctrl+V.
- *Undo* If you make a mistake or change your mind while you are working in Ultimate Family Tree Editor, choose Undo from the Edit menu or press Ctrl+Z. This will undo your last change.

## **Setting Fonts in Ultimate Family Tree Editor**

Fonts and point sizes establish the basic look of characters in your document. Fonts can be changed using various methods.

**Using the Fonts Toolbar** With the Fonts toolbar, you can change the font or size of the text. You can also format the text as bold, italic, underlined, or superscript. Buttons are available for paragraph and tab stop alignments.

- 1. Select the text you wish to format.
- 2. Choose a font and font size from the drop-down lists.

#### Using the Format Font Window

- 1. Select the text you wish to format.
- 2. Click the right mouse button, or from the Format menu, choose Font to open the Format Font window.
- 3. Select a font from the list of those available.
- 4. Select a style from the Style list.

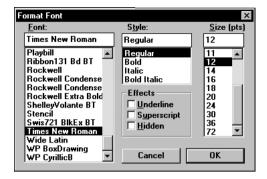

Figure 5-12: Format Font Window

- 5. Select a size from the Size (pts) list.
- 6. Select Underline, Superscript, or Hidden in the Effects group.
- 7. Click OK to close the window.

#### **Paragraph Formatting in Ultimate Family Tree Editor**

Change the formatting of a paragraph by first selecting the paragraph and then applying the formatting you want. When Ultimate Family Tree formats a report, default settings are automatically applied. Change these by choosing Paragraph from the Format menu.

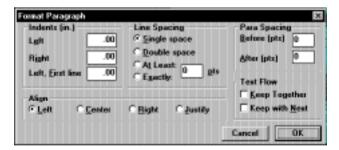

Figure 5-13: Format Paragraph Window

**Paragraph Marks** To display on your screen the marks which define the end of a paragraph, click the Paragraph Marks button on the Main toolbar or choose Paragraph Marks from the View menu.

**Aligning Paragraphs** When you align paragraphs, you specify where you want to position the lines of text.

1. Select the paragraph to be aligned and choose Paragraph from the Format menu.

- 2. Select the Left, Center, Right, or Justify radio buttons to align the selected paragraph.
- 3. Click OK to close the window.

Alternatively, you can select the paragraph and choose the appropriate paragraph alignment button on the Fonts toolbar.

**Tabs** You can insert, remove, or move tab stops using the ruler. To set tab stops:

- 1. Select the line or paragraphs where you want to add tab stops, or position the insertion point in the text where you want the formatting to start.
- 2. Click a tab stop style from the Tab buttons on the toolbar or, from the Format menu, choose Insert Tab Mode and select Left, Center, Decimal, or Right.
- 3. Click the ruler where you want the tab stop to be set.

To remove tab stops:

1. From the Format menu, choose Tab Clear to open the Clear Tab window.

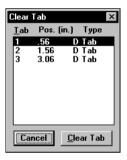

Figure 5-14: Clear Tab Window

- 2. Select the tab position you want to clear and click Clear Tab.
- 3. Repeat steps 1 and 2 for other tab stops you want to clear.

**Note** To remove all tab stops from a selected paragraph, choose All Tab Clear from the Format menu.

**Indenting Paragraphs** When you indent a paragraph, you specify how far from the margin you want the text to print. You can choose from three types of paragraph alignment:

Left — Aligns each line of the paragraph on the left margin or paragraph indent.

*Right* — Aligns each line of the paragraph on the right margin or paragraph indent.

Left, First line — Aligns the first line of the paragraph on the left margin or paragraph indent.

**Adjusting Line Spacing within Paragraphs** You can adjust the spacing between the lines in one, several, or all of the paragraphs in your document.

- 1. Select the paragraph(s) you want to adjust.
- 2. From the Format window, choose Format Paragraph.
- 3. Enter a point size in the Before field to increase the spacing before a selected paragraph.
- 4. Enter a point size in the After field to increase the spacing after a selected paragraph.
- 5. In the Spacing group, select one of the following:
- Single Sets the selected paragraph to single spaced.
- *Double* Sets the paragraph to double spaced.
- In Points Sets the space between lines in a selected paragraph by the number of points entered in the field.
- 6. Click OK to close the window.

**Adjusting Text Flow** You can specify that certain lines or paragraphs be kept together or that certain paragraphs start a page. To keep lines together on a page:

- 1. Select the lines you want to keep together.
- 2. From the Format menu, choose Paragraph.
- 3. Under Text Flow, select Keep Together.
- 4. Click OK to close the window.

To keep paragraphs together on a page,

- 1. Position the insertion point anywhere in the paragraph you want to keep with the next paragraph.
- 2. From the Format menu, choose Paragraph.
- 3. Under Text Flow, select Keep with Next.
- 4. Click OK to close the window.

### **Page Breaks**

You can insert page breaks anywhere in a document. A page break appears as a solid line in the document. Physical page breaks are shown as dotted lines and are determined by the size of the page you are printing. A page break forces the text below the solid line to the next page. To insert a page break, position the insertion point where you want the page break, and choose Page Break from the Insert menu. To delete a page break, select the page break you want to delete, and choose Cut from the Edit menu, or press the Delete key on your keyboard.

### **End Notes in Ultimate Family Tree Editor**

When you create a Family Journal, Family Group Sheet, or Text report, Ultimate Family Tree Editor automatically includes its footnotes as well. A section titled Notes and References is added after the last page of the body of the report.

**Viewing End Notes** Ultimate Family Tree Editor automatically numbers end notes and places them in the Notes and References section at the end of the current document. Notes are edited in a special window provided for that purpose. To view the end note window, drag the window split bar, located at the bottom of the document window, to the top. You can also choose End Notes from the View menu.

End notes (and the index) can be viewed by scrolling to the bottom of the document, but end notes can only be edited through the end note window.

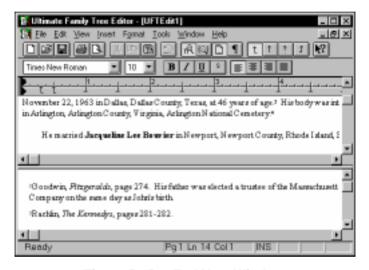

Figure 5-15: End Note Window

**Editing End Notes** End notes are viewed and edited through the End Note window. The End Note window can be opened in several ways:

- Double-click the footnote number for the footnote you wish to view. The footnote window opens showing that end note.
- Drag the End Note window bar up and use the scroll bar to scroll through the end notes.
- Choose End Notes from the View menu.

**Inserting End Notes** Move the insertion point to the position in the text where you wish to insert an end note. The End Note window opens. Add any text you want for the new end note.

**Deleting End Notes** End notes are deleted from the main text window, not the End Note window. From the main text window, select the end note number. Press the delete key to delete the end note.

**Renumbering End Notes** Choose Renumber End Notes from the Tools Menu to renumber end notes.

#### **Indexes in Ultimate Family Tree Editor**

Names of individuals can be included in an index for any report created by Ultimate Family Tree Editor. A two-column index, automatically listing individuals by surname and then given name, is automatically generated at the end of the report. Index information can be imported directly from Ultimate Family Tree, plus you can edit and add index information to any document.

**Marking an Index Entry** Place the insertion point after the name you wish to add to the index. Choose Mark Index Entry from the Insert menu. The Mark Index Entry window opens.

**Editing Index Marks** Index marks are made visible by choosing Hidden Text from the View menu. Index marks are surrounded by curly brace characters {}. A typical index mark appears as follows:

```
{XE "Kennedy:John Fitzgerald"}
```

The name of the individual is enclosed in quotation marks. The surname appears first, followed by a colon, followed by the given name. The surname and/or given name may be edited as you wish.

**Removing an Index Entry** To view index entries, choose Hidden Text from the View menu. Select the index entry you wish to delete and press the delete key.

**Note** You cannot edit a field that is hidden unless you activate the Hidden Text option. This allows you to edit index codes.

**Updating the Index** To update an index with added or deleted index entries, choose Rebuild Index, Notes from the Tools menu.

### **Headers and Footers in Ultimate Family Tree Editor**

You can edit headers and footers in the same way you edit any other text in your document. All techniques for selecting, inserting, deleting, and overwriting text apply here. You can use the Cut, Copy, and Paste commands in the headers and footers just as you do in the document. When you edit a header or footer for one section of your document, your changes will also affect any subsequent headers or footers linked to that document.

#### Viewing and Modifying Headers and Footers

- 1. From the View menu, check Header/Footer or click the View Head/Foot button on the toolbar. The header on the first page is displayed allowing you to make changes.
- 2. From the Edit menu, choose Edit Header/Footer to activate Edit mode.

#### **Adding Headers**

- 1. Choose Header/Footer from the View menu.
- 2. Choose Edit Header/Footer from the Edit menu.
- 3. Add the text you want to appear in the header.
- 4. To add a page number, place the insertion point in the header or footer where you want the page number to appear and choose Page Number from the Insert menu.

#### **Removing Headers and Footers**

- 1. Choose Header/Footer from the View menu.
- 2. Choose Edit Header from the Edit menu.
- 3. Select the text you want to delete from the header or footer.
- 4. Press the Delete key.

#### Removing Lines and/or Shading in the Header or Footer

- 1. Place the insertion point in the space between the lines.
- 2. Choose Borders from the Format menu.
- 3. Change the shading and side options as you wish.
- 4. Click OK to close the Format Borders and Shading window.

#### **Images in Ultimate Family Tree Editor**

**Inserting Photos** One of the most exciting features of Ultimate Family Tree Editor is the ability to include photos in a Family Journal report. Photos can be inserted into a document with or without frames. When a photo is inserted in a frame, the frame and photo can be dragged to a new position in the document and any text that would have been covered by the photo will wrap around it. When inserted without a frame, the picture can be moved using paragraph formatting commands, including left, center, or right justify, or by inserting blank lines or spaces in front of the image.

Images can be added to an Ultimate Family Tree document in the following ways:

- Import an image directly from Ultimate Family Tree.
- Import from a file containing an image in BMP or WMF (Clipart) format.
- Import a BMP image by dragging and dropping.
- Paste an image from the clipboard.

Pictures that have been designated preferred images can be added automatically to Family Journal reports in Ultimate Family Tree. Specify an image you wish to include by marking a linked image as the preferred image. See Section 7 for more information on preferred images. The caption for the image is included in the report, centered below the image.

**Note** Preferred images are imported without a frame.

#### Linking an Image to an Individual in Ultimate Family Tree

- 1. Open the Individual Record for the desired individual.
- 2. Click the More button to open the Individual More window.
- 3. Click Media to open the Multimedia Link window.
- 4. Select an existing image from the Multimedia Links list, or link a new image to the individual.

5. Make sure the Preferred Image box is checked to specify that the selected image is the preferred image for this person.

#### Adding Individual Images to the Family Journal Report

- 1. Open the Family Journal report window by choosing Family Journal from the Reports menu.
- 2. Check the Parent Images box to have preferred images included for individuals who are parents.
- 3. Check the Child Images box to have preferred images included for individuals who are children.

#### Adding Event and Place Images to the Family Journal Report

- 1. Open the Family Journal report window by choosing Family Journal from the Reports menu.
- Check the Event image and/or Place image box to have preferred images included for events and/or places.

**Note** To prevent duplication, the preferred image for each event and place is used once per report, when it is first encountered.

**Importing an Image from a File** Images can be imported into Ultimate Family Tree Editor from a file. The image file must be in the standard Windows bitmap (BMP) or metafile (WMF) format.

- 1. Move the insertion point to the location in the document where you wish to insert the picture.
- 2. Choose Picture from the Insert menu to open the File Open window.
- 3. Locate the BMP image you wish to insert and choose OK.

#### Inserting a Picture from a File into a Frame

- 1. Move the insertion point to a line where you want to insert the photo.
- 2. From the Insert menu, choose Frame. A rectangular frame appears.

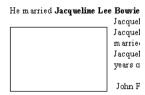

Figure 5-16: Inserting a Picture Frame

- 3. Select the frame by clicking the mouse anywhere on the frame. Make certain the sizing handles for the frame are displayed.
- 4. From the Insert menu, choose Picture. The File Open dialog appears.
- 5. Select an image to be inserted and click OK.

**Note** Only image files having the bitmap (.BMP) or metafile (.WMF) format can be inserted. Photos that are inserted without a frame will displace any text that is covered by the photo. This photo can be positioned by selecting the photo and clicking the left, center or right justification push buttons.

**Importing an Image by Copying and Pasting** Images in any format compatible with a paint or image editing program can be copied to the Windows clipboard and pasted into an Ultimate Family Tree Editor document. Once the image has been copied to the clipboard, follow the steps below to paste it into the document:

- Move the insertion point to the location in the document where you wish the image to be inserted.
- 2. Choose Paste Special from the Edit menu.
- 3. Click Bitmap Image Object from the Paste Special window.

**Importing an Image By Dragging And Dropping** Images can be imported into Ultimate Family Tree Editor by dragging the image name from a directory or file list to the opened document in Ultimate Family Tree Editor. The image will be located in the document where it is dropped. The image file must be in the standard Windows bitmap (BMP) or metafile (WMF) format.

#### Resizing an Image

- 1. Select the image you wish to resize by clicking on the image. Four sizing handles are displayed on the image frame.
- 2. Drag the handle you wish to change to a new position.

#### Moving an Image in a Frame

- 1. Select the image you wish to move.
- 2. Move the mouse pointer to a position just outside the frame. The pointer changes to a cross hair.
- 3. Drag the image to its new location.

#### Changing the Borders of a Frame

- 1. Select the frame.
- 2. From the Format menu, choose Borders to open the Borders window.
- 3. Select the border options you wish.

#### Removing an Image from a Document

- 1. Click the image you want to remove to select it.
- 2. Press the Delete key on your keyboard.

## **Inserting Objects with Ultimate Family Tree Editor**

Windows objects such as sound and video clips can be inserted in Ultimate Family Tree Editor documents. Once an object has been inserted, it can be activated by double-clicking the object's icon.

#### **Inserting an Object**

- 1. Move the insertion point to the location in Ultimate Family Tree Editor document where you wish the object to appear.
- 2. Choose Object from the Insert menu.
- 3. Select the object type from the Object Type list you wish to use, such as Wave Sound. The object server opens, Sound Recorder, in our example.
- 4. Set up the object you wish to insert.
- 5. Close the object server window and return to Ultimate Family Tree Editor. The object is inserted at the insertion point.

**Inserting a Rectangle** Objects including rectangles, text boxes, and lines can be inserted in an Ultimate Family Tree Editor document.

- 1. Place the insertion point where you wish to draw a rectangle.
- 2. From the Insert menu, choose Drawing Obj and then Rectangle.
- 3. You can select the rectangle and drag the sizing handles on any side to change the size of the rectangle.

**Inserting a Text Box** A text box provides a way to format text within a resizable box such as a sidebar. The box can be moved to any location within the document.

- 1. Place the insertion point.
- 2. From the Insert menu, choose Drawing Obj and then Text Box.
- 3. Select the text box and drag the sizing handles on any side to change the size of the text box.

**Note** The text box is not a frame, so underlying text will not wrap around the box.

### **Inserting a Line**

- 1. Place the insertion point where you wish to draw a line.
- 2. From the Insert menu, choose Drawing Obj and then Line.
- 3. Drag the line to any location in the document, or select the line and drag the anchor at either end to change its position.

## **Printing Documents with Ultimate Family Tree Editor**

Before you can print, you must have installed a printer through the Windows Control Panel. Refer to your Windows manual for instructions on installing a printer.

To select various print options such as margins, paper size, and orientation use the Page Setup window.

- 1. From the File menu, choose Page Setup.
- 2. Select the paper size from the drop-down list.
- 3. Select Portrait or Landscape to set how the text will print on the page. An icon on the Page Setup window changes according to your selection.
- 4. To set margins enter the size, in inches, in the appropriate field.

**Note** Some printers (such as the HP LaserJet series) will not print all the way to the outer edges of the page.

5. Click OK to close the window and save changes.

## **Using Print Preview in Ultimate Family Tree Editor**

Print Preview shows how a report will appear when printed. From the File menu, choose Print Preview or click the Print Preview button on the toolbar to open Print Preview and activate the Print Preview toolbar. All page elements that appear within the printable area of the page are displayed in Print Preview.

The following options are available in Print Preview:

- A zoom list to change the zoom factor for the report
- An option to view one or two pages at a time. With a two-page display, adjacent pages are shown side-by-side. Use the scroll bars to move to adjacent pages.
- Buttons to move through the report to view the first or last page, and to move ahead or back one page
- · A Print button to print selected text or the entire file
- A Close button to leave Print Preview mode

## Saving Documents in Ultimate Family Tree Editor

Ultimate Family Tree Editor documents can be saved for future use. Use the Save As dialog to save the current document with a different name. Documents are saved in Rich Text Format as supported by Microsoft and many other software vendors. Ultimate Family Tree Editor documents work best with Microsoft Word for Windows.

- 1. From the File menu, choose Save As.
- 2. A Save As dialog opens.
- 3. Specify a target directory and a file name.
- 4. Click OK.

## **Ultimate Family Tree Editor as a Stand-Alone Program**

Ultimate Family Tree Editor can be used as a stand-alone program or from within Ultimate Family Tree. To start Ultimate Family Tree Editor as a stand-alone program, choose one of the following options:

- Double click the Ultimate Family Tree Editor icon in the Ultimate Family Tree program group.
- Type \UFT\FTEDITOR.EXE in the Run window.
- Choose Rich Text Editor from the Utilities menu in Ultimate Family Tree.

## **Troubleshooting Ultimate Family Tree Editor**

- Text Protection Error Ultimate Family Tree Editor cannot delete the header text with the body text. This occurs when you attempt to edit a header or footer if not in the Edit Header/ Footer mode. Select Edit Header/Footer in the Edit menu to activate the Edit mode.
- Device Context Error Ultimate Family Tree Editor cannot initialize printing.

# **Preparing to Print a Book**

Before printing the first page of your book, you should prepare an outline. It does not have to be elaborate; a simple list of the reports, in order, will do. This is also the time to make decisions about what other information to include and where to place it. Use this outline to keep track of formatting and to make notes to yourself. Here is a sample outline:

- ✓ Title Page
- ✓ Table of Contents
- ✓ Introduction
- ✓ Family Tree (Pedigree) Report
- ✓ Map—two page spread, start on left page
- ✓ Reverse Register Family Journal Report
- ✓ Relationship List
- ✓ Index

## Suggestions on Style

Two of the most common ways to arrange genealogical records in a book are ancestral order and descendant order. Ultimate Family Tree is designed to automate preparation of these types of books.

**Ancestral-Ordered Book** An ancestral-ordered book is the history of an individual back to his or her distant ancestors. Many people choose to prepare a book about parents or grandparents, and include the complete history of their family or just a portion of it. Here is a typical format:

- ✓ Title Page
- ✓ Table of Contents
- ✓ Introduction (Text Report)
- ✓ Family Tree (Pedigree) Report for the target individual
- ✓ Reverse Register Report (Family Journal Report)
- ✓ Ancestor (Ahnentafel) Report
- ✓ Relationship List Report
- ✓ End Notes
- ✓ Index, Individuals
- ✓ Index, Marriages
- ✓ Index. Places
- ✓ Bibliography

**Descendant-Ordered Book** A descendant-ordered book singles out an ancestor and traces his or her children, grandchildren, and all other documented descendants to the present day. If you choose this format and have a large family, you might find there is so much information to be presented that you should divide the book into separate volumes (one or two children of the ancestor per volume). Here is a possible format:

- ✓ Title Page
- ✓ Table of Contents
- ✓ Introduction (Text Report)
- ✓ Descendant Report
- ✓ Register Report (Family Journal Report)
- ✓ Relationship Report
- ✓ End Notes
- ✓ Index, Individual
- ✓ Index, Marriages
- ✓ Index, Places
- ✓ Bibliography

After deciding on your outline, be sure to open the Print window and reset the table of contents, index, and end notes so that the final output will not contain any erroneous data from previously printed reports. Collect the index before printing each report so that the starting page numbers will match. After collecting the index and printing each report, print the Table of Contents and End Notes Reports, edit the index (if necessary), and print the Index Report. (See "Basic Steps for Printing Reports" on page 151 and "Collecting an Index" on page 202.)

Another option for printing a final book is to print the reports to an RTF file that can be opened with a word processor. The table of contents and index codes are transferred with the report. Page numbering changes are reflected in the table of contents and index generated by the word processor. You can then customize your reports by changing margin sizes, moving text, rewriting sentences, and adding pictures.

# **Front Reports**

Ultimate Family Tree provides several reports designed for the front of your book. These reports include the Title Page, Credits, and the Table of Contents.

## **Title Page**

The Title Page normally contains the book title, subtitle (if applicable), author, publisher, date, and location of publication. To open the Title Page window, choose Title Page from the Reports menu.

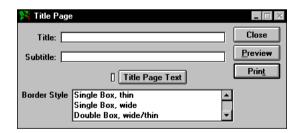

Figure 5-17: Title Page Report Window

The following fields are available in this window:

- *Title* Enter the title of the book in this field (up to 48 characters). For example, you might title your book *The Kennedys*. The title prints centered in a large font in the upper third of the page.
- Subtitle Enter a subtitle for the book of up to 48 characters. For example, *The Descendants of Joseph Patrick Kennedy*. The subtitle prints below the title in a smaller font.
- *Title Page Text* When chosen, this check box opens a free-form text window where you can enter text to be printed on the book title page. You can include the preparer's name, the date the book was written, and the publisher information, or any other text you want.

**Note** The Title Page Text information is right justified and prints in the lower-right corner of the title page. The text can be formatted with bold, italics, and underline. Ultimate Family Tree prints up to ten lines of text, approximately 40 characters per line. Lines containing over 40 characters of text wrap to the next line. Any text over ten lines is cut off. To create a new line press the Enter key twice. Click Preview to see how the text will appear. Blank lines are included in the ten line-limit.

• *Borders* — Select a border style from the Border Style drop-down list to print a border on the Title page. Choose None in the list for no border. The borders are not available when printing to A4 size paper or when printing to a file.

### **Credits**

The Credits Report allows you to acknowledge someone or dedicate your book as you wish.

- 1. From the Reports Menu, choose Front and then Credits.
- 2. Click Intro Text to open a free-form text window where you can enter book credits or any text that you want included in this report.

### **Table of Contents**

The Table of Contents lists chapters and page numbers to provide a general overview of the book's contents.

1. From the Reports menu, choose Front, then Table of Contents. The chapters you have created and named are listed in the Table of Contents Entries field.

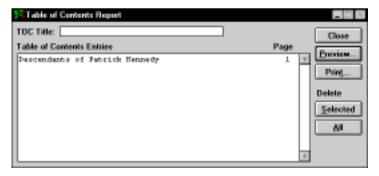

Figure 5-18: Table of Contents Report Window

**Note** The Table of Contents menu selection is dim until chapter titles have been added as you print reports.

2. Enter a title for the Table of Contents Report. The title is centered near the top of the first page of the printed report.

- 3. Select a chapter name and click Delete Selected to delete a chapter from the list. Click Delete All to delete all chapters from the list.
- 4. Click Print or Preview in the report window. See "Basic Steps for Printing Reports" on page 151.

**Note** For proper text alignment during viewing, the text in the Table of Contents window appears in a different font.

# **Family Journal Report**

The most widely accepted formats for publishing a genealogy in the United States are the New England Historic Genealogical Society's Register and the National Genealogical Society's Modified Register plans. You can use options available in the Family Journal Report window to create either of these formats. The similarities between the two are substantial; the differences are slight but significant.

## **Family Journal Report Styles**

Both formatting plans begin with one person. This person is given the number 1, indicating the position of the first person in the first generation. The children of the progenitor are assigned, in order of birth, a small Roman numeral. In addition, each child can be given an Arabic number that establishes that child's overall placement in both the specific family and the larger family described in the report. These numbers (both Roman and Arabic) precede the name. All family members are placed in their respective generations, with generation numbers appearing as superscripts following their first names. In the report, each primary person's name is followed by a back reference, in parentheses. The back reference includes the given names and generation numbers of each person in the line back to the progenitor.

Here are the differences between the plans:

- In the Register Style Report format, only children whose lines continue are given Arabic numbers. In the Modified Register format, all children receive an Arabic number. In both cases, these numbers are in birth order and begin (for the eldest child) with the next number after the last one used in the previous generation.
- In the Register format, children whose lines continue are clearly identified with an Arabic number. In the Modified Register format, for all children bearing such a number, a plus (+) is placed in front of the number to indicate children whose lines continue.
- In the Register format, the main individual's names print in bold, uppercase letters. In the Modified Register format, the main individual's names print in bold, upper/lowercase letters.
- In the Register format, notes are embedded in the text. In the Modified Register format, the notes print as end notes.

**Note** Ultimate Family Tree conforms to the NGS format except that footnotes are printed as end notes at the end of the report instead of at the bottom of each page.

## **Printing a Family Journal Style Report**

- Click the Family Journal button on the toolbar, or choose Family Journal from the Reports menu.
- 2. Choose one of the following styles:
- Modified Register (National Genealogical Society style, NGS) Select this style to print footnotes as end notes, number all children, and a use a plus (+) to indicate a child whose line continues. The main individual's names print in bold upper/lowercase letters.
- *Register* (New England Historic Genealogical Society style, NEHGS) Select this style to include footnotes as embedded notes and to number only those children whose lines are continued. The main individual's names print in bold, uppercase letters.
- Custom Select this style to customize your own Family Journal report. The Custom radio button activates a Design button that opens the Design Genealogy Format window. See "Design Genealogy Format" on page 177 for information on this window.

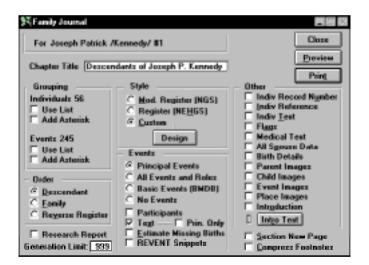

Figure 5-19: Family Journal Report Window

- 3. After establishing the style of Family Journal report, choose one of the following options to determine the order in which your data will print:
- Descendant The Descendant Family Journal Report starts with a progenitor (the selected
  ancestor) and traces his or her family line to the present. The individual selected is the subject of
  the first generation section.
- Family The Family Report creates a descendant-style report for all families in the project with each family in a chapter in alphabetical order. Note that an end-of-line progenitor female

must have either a spouse or father entered to be included because the Family Report is based on male surnames.

- Reverse Register The Reverse Register Family Journal Report starts with a descendant (the
  selected individual) and traces his or her line back through all ancestors. The numbering system
  used in these reports is the same as that used in the Register or Modified Register, but in reverse.
  Here you begin with a selected individual and move backwards in time.
- 4. Check Research Report to print a research version of the report. Research notes entered for individuals and events prints as text if the Indiv Text or Event Text options have been selected. The research version of footnotes are printed instead of the final version.
- 5. Set the number of generations to include in the report.
- 6. Choose any of the other options by clicking the corresponding boxes:

### **Events Group**

- *Principal Events* All events are included for the principal roles only.
- All Events and Roles All events are included with all roles.
- Basic Events (BMDB) Only Birth, Marriage, Death, and Burial events are included for principal roles only.
- Participants Includes a list of participants and roles for each event.
- Text Event text is included for each event.
- Text, Prin. Only Active when Text is selected. Only text for Principal roles is included.
- Estimate Missing Births Choose this option to estimate the birth date from other events when
  no birth date is available.
- REVENT Snippets Historical events are included for main individuals (not children).

#### Other Group

- Indiv Record Number Includes the Record number for each individual.
- Individual Reference Includes the information entered in the Reference field for each individual.
- *Indiv Text* Includes Biographical text for individuals.
- Flags Includes flags for individuals.
- Medical Text Includes the information you've entered in the Individual Medical Information window.
- All Spouse Data Choose All Spouse data to include the information about the individual's spouse. (If Basic BMDB events has been chosen, only the basic events will print out for the spouse.)
- Birth Details Includes details entered on Detail lines for birth events.

- Images Choose to include Parent, Child, Event, and Place images in the report. This will
  include the images you've marked as preferred images. These options are dim unless you have
  selected to print to a Rich Text Format file in the Page Setup window.
- Introduction Includes introductory text entered by clicking the Intro Text button.
- 7. Choose Section New Page to start each generation on a new page.
- 8. Choose Compress Footnotes to reuse footnote numbers for identical footnotes.

**Note** The compressed footnote style does not conform to the recommendations in *Chicago Manual of Style* or *Cite Your Sources* by Richard Lackey. It is provided only to reduce the number of pages required to print end notes. This option is not available if you are exporting to a Rich Text Format file.

9. Print the report. See "Basic Steps for Printing Reports" on page 151.

## **Design Genealogy Format**

The Design Genealogy Format window is used to further customize your own genealogy report. Select Custom and then Design in the Family Journal Report window to open the Design Genealogy Format window.

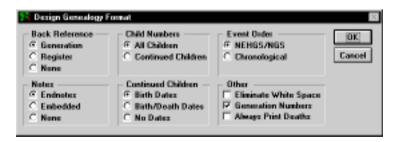

Figure 5-20: Design Genealogy Format Window

The following options are included:

**Back Reference Group** Back reference shows the path back to the progenitor and is normally included with each main person's name.

- Generation List ancestors going back as far as possible for each main individual.
- Register Show the parent's register number for main individuals rather than the ancestor list.
- None Do not include a back reference.

#### Notes Group

Endnotes — Include footnotes in the end note section (normally used for Modified Register).

- Embedded Notes —Print footnotes as embedded notes.
- *None* Do not include footnotes.

**Note** The short form of the source citation is used for embedded footnotes, not the long or Ibid. forms. If the short form of the source is not available, possibly because a free note was used to document a fact, the entire reference is used. A bibliography can be prepared to show the complete form of the source. Texts entered in the Record Footnote and Event Footnote windows, however, always appear as end notes and are printed using the End Note Report window.

### **Child Numbers Group**

- All Children Number all children (normally used in Modified Register, NGS).
- Continued Children Number only children whose lines continue (normally used in Register, NEHGS).

#### **Continued Children Group**

- Birth Dates Include birth dates for children whose lines continue (Register and Modified Register).
- Birth and Death Dates Include birth and death dates for children whose lines continue.
- No Dates —Do not include dates for children whose lines continue.

### **Event Order Group**

- NEHGS Use the event order used in the NEHGS and NGS styles. This order places, in order
  of importance, birth and death information first, marriage information second, and other event
  information last.
- Chronological Place all events in chronological order. Birth is always first, followed by no
  date events and then the remainder of the events. The event sort date is used to establish the
  order of events

#### Other Group

- *Eliminate White Space* —Remove the white space between paragraphs. Spaces are retained before and after the line naming the parents of the children that follow.
- Generation number —Add generation numbers.
- Always Print Deaths Include a death event if there is no information about it.

Click OK to return to the Genealogy Report window.

# **Ancestor Reports**

Ultimate Family Tree provides two kinds of Ancestor reports—Family Tree (Pedigree) and Ahnentafel.

## **Family Tree (Pedigree) Chart**

The Family Tree Chart graphically traces ancestral lines back through an individual's parents, grand-parents, and so on. It starts with an individual and traces the family lines for each parent. In Ultimate Family Tree you can choose to print four, five, or six generations on each page of a report. You can also print a blank Family Tree Chart.

The Family Tree Chart allows room for a variety of data. Information on a four-generation Family Tree Chart includes the date and place of the birth, death, marriage, and resides events (if known) for each individual. If dates and places are unknown, the corresponding line on the chart is blank. Because of limited space, five- and six-generation charts include a subset of the above information.

A number is associated with each person's position on the Family Tree Chart. These numbers are a referencing system to keep track of a pedigree that fills more than one page. The Family Tree Chart can extend back 54 generations. For a line that continues past the last generation on a page, Ultimate Family Tree prints *continued on later chart*.

**Family Tree Report Wizard** Ultimate Family Tree includes a Wizard to help you quickly create a Family Tree report.

- Open the Ancestor/Family Tree Report window. Select Wizard from the Help menu or click the right mouse button and select Wizard.
- 2. Enter the name of the Report title, or choose to print a blank Pedigree chart. Click Next.
- 3. Select 4, 5, or 6 generations to print on a page. Click Next.
- 4. Select the general options you want to include on the report: Place Modifiers, Omit Redundant Ancestors and/or Resides Event.
- 5. Specify the number of generations you want to include on the report. Click Next.
- 6. Select Print or Print Preview. Click Finish.

### Printing a Family Tree (Pedigree) Chart

- 1. From the Reports menu, choose Ancestor, and then Family Tree.
- 2. Select the number of generations to include per page from the Format group.
- 3. Select Blank Report to produce a Family Tree Chart form for use in research.
- 4. Check Omit Redundant Ancestors, if desired. Redundant ancestors occur when cousins marry.

**Note** If Omit Redundant Ancestors is checked, the first occurrence of a redundant ancestor includes all of his or her information. Any recurrence of the redundant information is referred back to the first occurrence, by citing the previous chart, and the redundant line is not continued.

5. Check Use List to include only those individuals in the Grouping List.

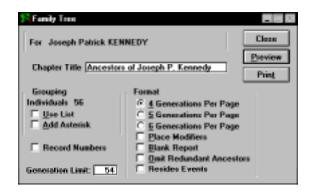

Figure 5-21: Family Tree (Pedigree) Chart Window

- 6. Select Record Numbers to include record numbers on the report.
- 7. Check Add Asterisk to print an asterisk next to the name of each individual in the Grouping List.
- 8. Print the report.

Space available for names is limited in the Family Tree Chart. If necessary, Ultimate Family Tree shortens names by abbreviating the middle names, one at a time, and then the first name, until the name fits in the available space.

Abbreviations for events included in the report print before the event:

- b. birth
- d. death
- m. marriage
- r. resides (prints if the person has a Resides event or is still living)

## Ancestor (Ahnentafel) Report

An Ancestor Report is a Family Tree Chart in text rather than graphic form. The Ancestor report lists ancestors for up to 50 generations. All ancestors included in the Ancestor report are given a number from the Ahnentafel system. In this system, a unique number is assigned to each position in the pedigree regardless of whether or not a person is occupying that position. Ahnentafel numbering assigns the number 1 to the starting individual. The father's number is two times his child's number, and the mother's number is two times her child's number plus one.

With these position markers you can quickly determine exactly how any person on the chart is related to the starting person. For example, the label *great-great-grandfather* reveals that the ancestor is four generations back and is male. A great-great grandfather can be any one of eight people. Ahnentafel number 26, however, is the maternal grandfather's mother's father (for the selected individual).

### Printing an Ancestor (Ahnentafel) Report

- 1. From the Reports menu, choose Ancestor, and then Ancestor Report.
- 2. From the Style section, select any of the three options:
- *Compressed* Remove white spaces from the report.
- Generation Lines Print lines between generations.
- *Bold Ancestor* Print names in bold type.

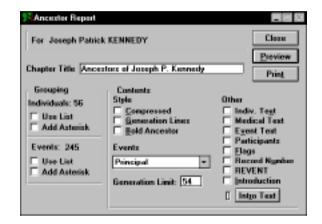

Figure 5-22: Ancestor Report Window

- 3. In the Events drop-down list, choose one of the following options:
- *Principal* Print only events where individual is marked as the principal.
- All Print all events connected to individuals.
- Basic (BMDB) Include only Birth, Marriage, Death, and Burial events.
- *Birth/Death Dates* Print only Birth and death dates.
- *None* Include no events.

**Note** If you select Birth/Death Dates or No Events, the option to include Event Text cannot be selected.

- 4. Check to include any of the options in the Other Group, including an introduction.
- 5. Print the report. See "Basic Steps for Printing Reports" on page 151.

# **Descendant Reports**

Ultimate Family Tree provides four different styles of Descendant reports: Indented, Text, Direct Drop, and Box Chart.

## **Indented Descendant Report**

The Indented Descendant Report window prepares a descendant chart that starts with the progenitor of a family line and follows all descendant lines to their ends. Each generation is indented from the previous generation. Up to 16 generations can be included.

Note The Indented Descendant report is not available if printing to Ultimate Family Tree Editor.

 From the Reports menu, choose Indented Descendant, or click the Descendant report button on the toolbar.

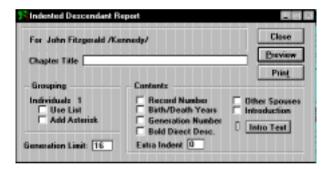

Figure 5-23: Indented Descendant Report Window

- 2. Choose to include any additional options from the Contents group. Choose Other Spouses to include spouses from marriages with no children.
- 3. Choose Use List to include only those individuals in the Grouping List.
- 4. Set the number of generations (up to 16) for the report.
- 5. Enter a number in the Extra Indent field (0–10) if you want to increase the number of columns that each generation is indented. When Extra Indent is 0, generations are indented three columns. Up to ten extra columns can be added for each generation. Use Print Preview to view the results of using the Extra Indent option and name shortening.

**Note** You can change the spacing between generations for ease of reading with the Extra Indent option. This option is useful when there are only a few generations or when names are short. The space for names is based on the options selected to be printed: generation number, birth and death dates, and record numbers. If a name does not fit in the available space, Ultimate

Family Tree shortens the name so it will fit. If a common name has been entered in the Miscellaneous Information window, the common name is used when a name is shortened.

6. Print the report. See "Basic Steps for Printing Reports" on page 151.

## **Descendant Text Report**

The Descendant Text Report is a descendant report in text style that offers several generation numbering styles: Generation Number, Henry Number, Modified Henry, and D'Aboville. Information included in the report is dependent on the options chosen in the report window.

1. From the Reports menu, choose Descendant Text.

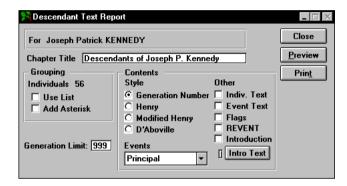

Figure 5-24: Descendant Text Report Window

- 2. Choose a numbering style:
- *Generation Number* The generation number for each descendant is included with his or her name in Descendant Text Reports.
- *Henry Numbering System* A genealogical numbering system is used, where the progenitor, or a selected individual, is given the number 1. The oldest child is number 11, the next child the number 12, etc. The oldest child of number 11 is number 111, the next is 112, etc. When there are more than nine children, the numbers are placed in parentheses. Thus the tenth child of number 111 is 111(10) and his or her children become 111(10)1, and so on.
- *Modified Henry Numbering System* A genealogical numbering system similar to the Henry system is used, except that instead of using (10), (11), (12) in parentheses for the tenth, eleventh, and twelfth children, the letters *A*, *B*, and *C* are used. If there are more than 35 children, lowercase letters are used (for example, *a*, *b*, and *c* are used for the thirty-sixth, thirty-seventh, and thirty-eighth children).
- *D'Aboville Numbering System* A genealogical numbering system is used where the progenitor, or selected individual, is given the number 1, the first child is given the number 1.1, the second child is given the number 1.2, and so on. This system is similar to the Henry Numbering

System, except that each individual number includes periods to separate generations. For example, 1.2.2 indicates that an individual is the second child of the second child of the progenitor for this family line.

- 3. Choose one of the options in the Events drop-down list to determine which events will be included in the report: Principal, All, Basic (Birth, Marriage, Death, and Burial), or None.
- 4. Include additional options from the Other group.
- 5. Include only individuals found in the Grouping list by selecting Use List.
- 6. Choose Add Asterisk to add an asterisk to individuals in the report who are in the Grouping list.
- 7. Print the report. See "Basic Steps for Printing Reports" on page 151.

## **Direct Drop Descendant Report**

The Direct Drop Descendant chart shows how two people are connected through a direct line. It starts with an ancestor and traces his or her direct family line to any descendant you choose.

**Note** The Direct Drop report is not available if printing to Ultimate Family Tree Editor.

1. From the Reports menu, choose Direct Drop.

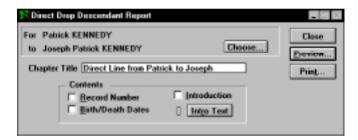

Figure 5-25: Direct Drop Descendant Report Window

- 2. After choosing a start person, click Choose to open the Choose Descendant List window. The list includes the starting person and descendants.
- 3. Select the descendant you want as the ending person on this report, then double-click the name or close the Choose Descendant window by pressing Escape or clicking the Close box.
- 4. Choose to include any additional options from the Contents group.

**Note** The space for names is limited. If a name does not fit in the available space, Ultimate Family Tree shortens the name so it will fit, abbreviating the middle names (one-by-one) and finally the first name.

5. Print the report. See "Basic Steps for Printing Reports" on page 151.

**Note** If you choose to include introductory text, the Direct Drop report starts on the next full page.

## **Descendant Box Chart**

Ultimate Family Tree includes an option to print a beautiful family tree Box Chart as either a page to be included in a family history book or as a wall chart. There are many styles, fonts, and border options from which to choose. The contents of charts can be edited and saved for future sessions. Up to 16 generations of descendants can be included.

## Creating a New Box Chart

1. From the Reports menu, select Charts and then choose Box Chart to open the Box Chart window.

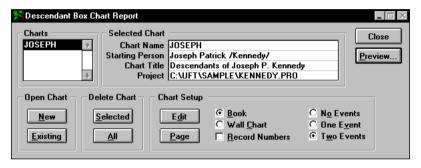

Figure 5-26: Descendant Box Chart Window

2. Click New in the Open Chart group.

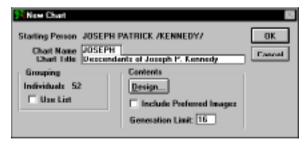

Figure 5-27: New Chart Window

- 3. Type a name of up to eight characters in the Chart Name field. This is the control name that appears in the Charts list.
- 4. Type a title (optional) for the chart in the Chart Title field. This title appears at the top of the chart window and can be included on printed charts.

- 5. Enter a number in the Generation limit field if you want to limit the number of generations to be included in the chart.
- 6. Choose Use List if you want to limit the report to only those individuals in the Grouping List. Use Ultimate Family Tree search routines to locate and list individuals in your project that meet specific criteria, and add them to the Grouping list.
- 7. Choose Design from the Contents group to open the Box Chart Design window.

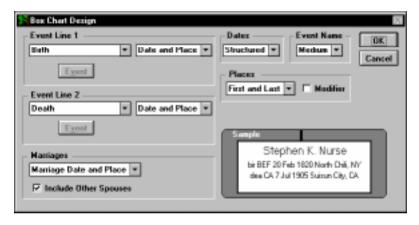

Figure 5-28: Box Chart Design Window

- 8. Choose the appropriate options you want included in the chart. The sample window in the lower-right corner displays how the options chosen will appear in the boxes on the chart.
- 9. Select any of the options from the appropriate drop-down lists as described below:

#### **Event Line 1 and Event Line 2 Groups**

- Blank Leave corresponding event line blank.
- Line Include a line in place of corresponding event data.
- Birth Include birth event data on corresponding event line.
- Birth and Death dates Include birth and death dates on corresponding event line.
- Birth and Death years Include birth and death years on corresponding event line.
- Selected Event (First) Include event chosen from Events list. Select this option and click the
  Events button. Select the event you want included in the report and click OK. Only the first
  occurrence of the selected event is used.
- Date Include only the date for selected event.
- *Place* Include only the place for selected event.

• Date and Place — Include date and place for selected event if checked.

**Note** The birth and death dates and years options override selections in the Dates group.

#### **Marriages Group**

- Blank Do not include marriage information.
- Marriage Date Include marriage date.
- Marriage date and place Include date and location of marriage.
- *Include Other Spouses* Include spouses for whom there are no descendants.

#### **Dates Group**

- Year Include year of the selected event.
- Short Include day, month, and year of selected event.
- Structured Include date from structured date field, including the date modifier.
- Long Include free-form date for the selected event.

**Note** The Dates group options are not used if the Birth and Death dates or Birth and Death years options are selected in the Event Line 1 or 2 groups.

### **Event Name Group**

- None Do not include name or abbreviation for the event.
- Short Use short version of event name before event data (e.g., b. for birth).
- Medium Use medium abbreviation of event name (e.g., bir for birth).
- Long Use long version of the event name.

#### Places Group

- First and Last Use first and last levels of a place name (normally city and state).
- Last Two Use last two levels of a place name (normally county and state).
- *Full* Use full place name.
- *Modifier* Use place modifier (e.g., *in*).
- 10. After making your selections, click OK to return to the New Chart window.
- 11. Click OK in the New Chart window to open the Chart window you have designed.

**Note** The Box Chart Design sets the overall design of a chart. Once the chart is created, the basic design options cannot be altered. However, changes, additions, and customizing details can be made from the Descendant Box Chart window, the Box Chart Page Setup window, and on the Box Chart itself. These changes are reversible.

## **Preparing a Box Chart for Printing**

Selections made in the Box Chart Page Setup window are used only for printing Box Charts. They do not affect the default printer settings in Windows or other Ultimate Family Tree reports.

- 1. If a Box Chart is open, close it. Open the Descendant Box Chart window by choosing Charts and then Box Chart from the Reports menu.
- 2. Choose Page in the Chart Setup group.

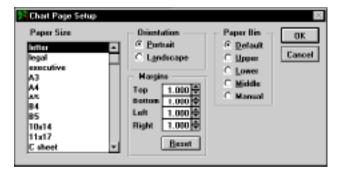

Figure 5-29: Box Chart Page Setup Window

- 3. Select a paper size from the Paper Size list.
- 4. In the Orientation group, choose to print the chart in either Portrait or Landscape mode.
- 5. Select the default paper bin or choose a special bin in the Paper Bin group for your printer.

**Note** You can set margins for pages on the Box Chart. This is particularly useful if you are printing a wall chart. Be aware that some printers (such as the HP LaserJet series) will not print on the outer edges of the pages. In these cases, setting the margin to less than 1/4 inch will not be reflected on the printed page. Type or select the distance between the top, bottom, left, and right edges of the page and the chart. Click the Reset button to return to the default settings of 1 inch.

- 6. Click OK to return to the Descendant Box Chart window.
- 7. Include one, two, or no events on the chart you want to print.
- 8. Choose whether you want to print a chart that will fit on a standard page and can be included in a book, or one that is designed to be displayed on a wall, by selecting either Book or Wall Chart. Choose Book to print charts with the Ultimate Family Tree headers and footers. Choose Wall Chart to print charts without headers and footers.

**Note** Headers and footers can contain the book name, page number, preparer information and date. If you are printing in landscape oritentation, only printers that support type orientation commands (such as the HP LaserJet 4 and later) will print the headers and footers correctly. If you do not have a printer that supports type orientation commands, print landscape charts as wall charts.

- 9. Choose whether or not to include individual record numbers on the printed chart.
- 10. To include the preferred image of an individual in the chart, select Include Preferred Images.
- 11. Click Preview to open the chart to be printed. With the selected chart open, choose Print from the File menu

**Note** The original Box Chart Design sets the overall design of a chart. Once the chart is created, the basic design decisions cannot be altered. However, changes, additions, and customizing details can be made from the Descendant Box Chart and Box Chart Page Setup windows, and on the Box Chart itself. These changes are reversible.

#### **Chart Window**

Use the toolbar at the top of the Chart window to modify the displayed chart. Three buttons on the left end of the toolbar determine which functions are available. Click the Edit Graphics button to change the overall design of the chart, the Edit Colors button to make color selections, and the Edit Fonts button to change the fonts used.

**Edit Graphics** You can select the number of boxes across and down to be printed on each page, the box border style, the line thickness between boxes and around the outside of the report, and the footer position for the chart title. View the changes on the chart as you make your selections.

1. Click the Edit Graphics button and then choose an option within the Density drop-down list to determine the number of boxes per page.

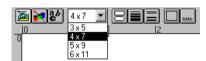

Figure 5-30: Graphics Toolbar

**Note** The number of boxes per page in the list depends on page size and orientation choices made in the Chart Page Setup window.

- 2. Select the style of box you want for the chart by clicking the Box shape button. A check mark appears next to the box style chosen for the displayed chart.
- 3. Select the size of the lines that connect descendants by clicking the Single Lines button. A check mark appears next to the size of the lines chosen.
- 4. Select the size of lines that connect spouses by clicking the Double Lines button. A check mark appears next to the choice.
- 5. Select a border for the entire chart by clicking the Border button.
- Choose the placement of the title of the chart on the bottom of the chart by clicking the Title button. The title can be left justified, centered, or right justified.

**Edit Colors** Click the Edit Colors button to display the Colors toolbar where you can select colors for the various boxes. For example, you can choose to have boxes for males in red and boxes for females in green.

**Note** Choices appear in color on printed reports only if you have a color printer.

1. Click the Edit Colors button to display three color options: red, green, and blue.

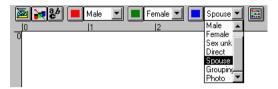

Figure 5-31: Colors Toolbar

- 2. Click a color button.
- 3. Click the down arrow next to this color to select an attribute, such as male, female, or spouse.
- 4. Repeat steps 2 and 3 for the remaining color options.
- 5. Click the Legend button to include the color legend on the chart.
- 6. View the changes on the chart as you make your selections.

**Edit Fonts** Click the Edit Fonts button to display the Font Types toolbar where you can make font and formatting choices.

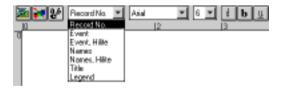

Figure 5-32: Fonts Toolbar

Available choices include:

- Record Number The unique identifier for each individual
- Event Any event text that has not been selected as Event, Hilite in the Chart Edit window
- *Event, Hilite* Event text you have selected in the Chart Edit window by enclosing the target text in braces. See "Editing Names, Dates and Places in a Box Chart" on page 192.
- Names The given name for each individual

- Names, Hilite The surname for each individual
- *Title* The title you have selected for the report
- Legend The key for color selection in the Box Chart
- 1. Select a field from the drop-down list.
- 2. Select a font and size for the selected field.
- 3. Choose the i (italics) button to print the selected data in italics. Choose the **b** (bold) button to print the selected data in bold. Choose the  $\underline{\mathbf{u}}$  (underline) button to underline the selected data.
- 4. Repeat steps 1–3 for each data item.
- 5. View the changes on the chart as you make your selections.

**Note** Use narrow fonts to allow more information to be included in each box.

### **Additional Options for Display**

- 1. Use the buttons on the Chart Display toolbar for additional options.
- 2. Click the Ruler button to display ruler guides for the chart.

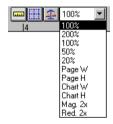

Figure 5-33: Chart Display Toolbar

- 3. Click the Page Grid button to display pages and numbers. The page layout depends on the choices made in the Chart Page Setup window.
- 4. Click the Test Mode button to highlight boxes where text might overflow the boxes. These boxes are displayed in red. Make changes to the font type and size or edit individual boxes until all boxes are displayed in black.

**Note** The Test Mode function is most accurate when using a 100 percent or 200 percent zoom factor.

5. Click the down arrow next to the Zoom button to change the zoom factor for the chart.

#### **Zooming Chart Areas**

- 1. To drag a box over the chart boxes you want to zoom, position the mouse pointer over the top left corner of the box, press the left mouse button, and drag the mouse pointer to the lower-right corner
- 2. Press the right mouse button, and then click the Zoom to Fit button.

**Note** Use the arrow keys to move around a chart and view parts not displayed on screen.

**Editing Names, Dates, and Places in a Box Chart** The contents of each box can be edited while the chart is displayed.

- 1. Double-click a box to select it.
- 2. Click the Descendant Box Chart window to activate it. Click the Box Chart button on the toolbar, or from the Reports menu, choose Box Chart to open the Descendant Box Chart window.
- 3. Choose Edit.
- 4. Insert braces { } around any portion of the data entered in Event Line 1 or 2 to designate it as Event, Hilite. To format that portion of the text use the Font Types toolbar in the Chart window. These braces do not appear in the report.
- 5. After making changes, click OK to return to the Descendant Box Chart window. Click Close to return to the Box Chart, or simply click on the chart itself.

**Note** Changes made to the contents of a box are stored with the chart and do not affect any data in the Project.

#### Finding an Individual in a Box Chart

- 1. To locate a person in the chart, press F10 or click the Find button on the toolbar.
- 2. Type the first few characters of the name of the individual you want to locate (or the record number if known) and press Enter (or click Find).
- 3. Click OK to close the Find window and move the focus of the chart to that individual.

#### Viewing Multiple Charts at One Time

- 1. Open an existing chart.
- 2. Resize the chart to a smaller size by dragging one of its borders. See the Windows manual for more information on resizing windows.
- 3. Move the chart, if necessary, to display the underlying Descendant Box Chart window (or from the Reports menu, choose Charts, then Box Chart).
- 4. Select another chart in the list and open it.
- 5. Resize this chart, if necessary, so that both charts display on the screen.

**Note** In addition to the scroll bars, you can use arrow, PgUp, PgDn, Home, and End keys to move around a chart to view parts not displayed.

#### **Deleting a Chart**

- 1. In the Descendant Box Chart window, select a chart in the Charts List.
- 2. Click Selected in the Delete Chart group.
- 3. If you want to delete all charts, click All in the Delete Chart group.

#### **Printing a Box Chart**

- 1. With the chart open, choose Print from the File menu.
- 2. See "Basic Steps for Printing Reports" on page 151.

**Note** Print Preview in the File menu is not available for Box Charts because the chart is previewed during customization.

## **Fan Chart**

Fan Charts are ancestor charts that show the ancestors of a starting person in a circular format. The chart can be a quarter circle (90 degrees), semi-circle (180 degrees) or full circle (360 degrees).

Each ring of the fan chart contains the names of individuals in one generation. The starting person's name appears in the inner most ring. Ultimate Family Tree allows up to eight generations to be included in a fan chart.

Fan charts can be oriented on the page in different ways. Quarter circle charts can be placed in any of the four corners, semi-circle charts can be placed along any side, and full circle charts start in the center of the page. The Ultimate Family Tree charts are designed to print on a single page so they can be included in books. Many page formats are provided.

## **Creating a New Fan Chart**

- 1. Select an individual for whom you want to create a fan chart. To select a new individual, use the Find window opened by pressing F10.
- 2. Name the chart. You can give the chart a unique name of up to eight characters.
- 3. Give the chart a title. The title normally appears in the lower left hand corner of the fan chart.
- 4. Select Use List if you have individuals in the Grouping list and wish to use only that group of individuals in your fan chart.
- Click Create New Chart.

**Note** Ultimate Family Tree automatically sets the font style and size for fan charts.

## **Editing an Existing Chart**

 Open the Fan Chart Report window from the Report, Charts menu. This window allows you to open existing fan charts or create new ones. A list of existing charts in the upper left corner of the window shows all charts that have been created.

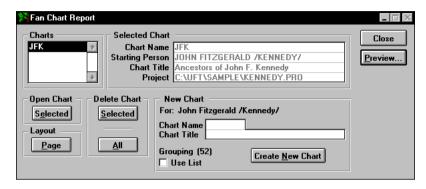

Figure 5-34: Fan Chart Report Window

- 2. Open an existing fan chart in this list by double-clicking the name of the chart you wish to open, or select the chart and click the Selected button.
- 3. Click the Layout Page button to open the Chart Page Setup window. This allows you to change the page layout of an existing chart before a chart is opened. The paper size, orientation (portrait or landscape) and margins can be set in this window.

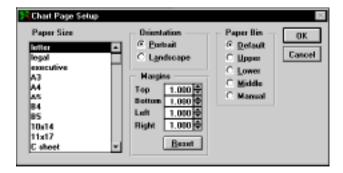

Figure 5-35: Chart Page Setup Window

## Viewing a Fan Chart

The following controls are provided on the Fan Chart window:

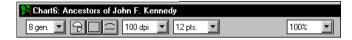

Figure 5-36: Fan Chart Toolbar

- 1. Select the number of generations to be displayed, from three to eight.
- 2. Select quarter-, semi-, or full-circle formats and positions.
- 3. Select a border for the chart.
- 4. Select a ring format. Names and dates can be shown in a fan chart in an arc or radially. The lower generations have a better appearance when shown in an arc because there is more room. The generation where the switch is made from arc to radial is controlled by this selection.
- 5. The chart quality can be set from 100 to 400 dpi (dots-per-inch). The higher dots-per-inch selection result in higher quality prints and slower creation times.
- 6. Choose a point size to determine the character size of names and dates in the chart. Choose a point size that does not cause the names to overflow into adjacent cells.
- 7. Change the view of the chart by selecting a zoom factor.

## **Printing a Fan Chart**

Open the Fan Chart you want to print and choose Print from the File menu to print the Fan Chart.

# **Relationship List Report**

The Relationship List report provides a list of everyone in the project related by blood to a specified individual. Grouping allows you to customize the list. You can list those individuals with a specific SOUNDEX code, for example, or show those who are male and who were married more than once.

Relatives are listed in order of degree of consanguinity, which is the number of steps between people in a family tree. Ultimate Family Tree calculates the relationships for this report through 16 generations.

1. Choose Relationship List from the Reports menu.

| 🄀 Relationship List Repor                                | t .                                         | _ X           |
|----------------------------------------------------------|---------------------------------------------|---------------|
| For Joseph Patrick /Ke<br>Chapter Title<br>Grouping      | Contents                                    | Close Preview |
| Individuals 1 Use List Add Asterisk Generation Limit: 16 | Include   Birth/Death Yearx   Record Number |               |

Figure 5-37: Relationship List Report Window

- 2. Include any additional options from the Contents group.
- 3. Print the report. See "Basic Steps for Printing Reports" on page 151.

# **Text Report**

The Text Report allows you to create a free-form text report such as an appendix or an introductory chapter for your book. This report can include a header, footer, and title.

1. Choose Text from the Reports menu.

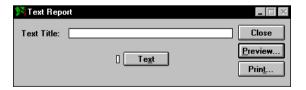

Figure 5-38: Text Report Window

- 2. Type a title for the Text report and click the Text button to open an Edit Text window.
- 3. You can type up to 65,000 characters of text. Click Import in the Edit Text window to import an external text file. The indicator next to the Text button is on when text is present.
- 4. Click Print or Preview. See "Basic Steps for Printing Reports" on page 151.

# **Image Reports**

The three Image report styles in Ultimate Family Tree are Portrait, Gallery, and Media Tree. The Portrait report prints an image and text connected to the image. The Gallery report prints any combination of up to 20 images on a single page. The Media Tree report prints up to four generations of a family with pictures on a single page. Ultimate Family Tree prints black-and-white or color images if your printer supports color. If you want to include images in the body of a report, such as the Family Journal report, you must send the report to a file and import it into a word processing program.

## **Printing a Portrait Report**

1. Choose Images from the Reports menu, and then choose Portrait.

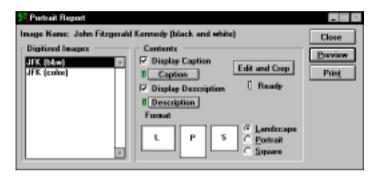

Figure 5-39: Portrait Report Window

2. Select the image you want to print from the Digitized Images list. The name of the selected image is displayed at the top of the window.

Note OLE objects cannot be included in Portrait or Gallery reports.

- 3. Choose Display Caption and Display Description to include the caption and description you entered for the image in the Multimedia Library. If you have not entered a caption or description for the image in the Multimedia Library window, you can enter one at this time. The caption prints directly under the image and should be limited to 50 characters.
- 4. Choose Landscape, Portrait, or Square to determine the format of the image you're printing.
- 5. Click Edit and Crop to view and edit the file before printing. Click OK to close the Edit window.
  - **Note** You must edit or crop the image before printing to guarantee that the image is properly positioned. After an image has been edited, the Ready indicator is green.
- 6. Click the Print or Preview button to print the report. See "Basic Steps for Printing Reports" on page 151.

**Note** Depending on your hardware, the image may not display with true colors or shades in Print Preview, even though the image will print correctly.

## **Printing a Gallery Report**

1. From the Reports menu, choose Images, and then Gallery.

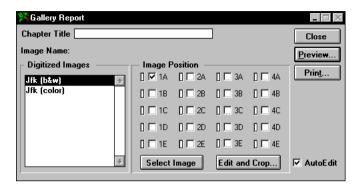

Figure 5-40: Gallery Report Window

- 2. Specify the picture space by checking any one of the 20 image positions (1A–4E).
- 3. Select the image for that position from the Digitized Images list.
- 4. Click Select Image to place that image in the selected position.
- 5. Click Edit and Crop to view and edit the image file. Click OK to close the Edit window. The Gallery report is designed for images having a 2:3 landscape aspect ratio. Use Edit and Crop to center the image. After an image has been edited, the ready indicator is green.

**Note** Check the AutoEdit box to open the Edit and Crop feature automatically as you position images.

- 6. Repeat steps 3–5 for the remaining images you want included in the report.
- 7. To remove an image from the report, select its position and click Edit and Crop. Click Cancel to return to the Gallery report window.
- 8. To replace an image, select the image position, select a new image from the Digitized Images list, and click the Select Image button. Click Edit and Crop to view and/or edit the replacement image file.
- 9. Click the Print or Preview button to print the report.

**Note** The information entered in the descriptive name field for the selected image appears below the image when printed.

## **Printing a Media Tree Report**

The Media Tree report is a Family Tree or Pedigree report that includes photographs. This report can accommodate up to four generations of a family on a page.

1. From the Reports menu, choose Images and then Media Tree.

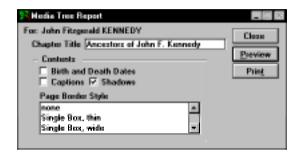

Figure 5-41: Media Tree Report Window

- 2. Enter a chapter title for the report.
- 3. Select Birth and Death dates to include them in the report.
- 4. To include the caption for the image, select Captions.
- 5. Select Shadows to print drop shadows.
- 6. Select a border for the page in the Page Border Style list.
- 7. To preview the report, click Preview. Click Zoom In to view a close up of the report and Zoom Out to return to normal view. Click OK to exit the Preview window.

**Note** The Next and Previous buttons are disabled in the Preview window. The Page Field has no effect as the report is only one page.

8. Click Print to print the report. See "Basic Steps for Printing Reports" on page 151.

# **End Notes Report**

End Notes can be printed after you create footnotes. If Ultimate Family Tree does not find footnotes because they have not been created or they have been reset, the End Notes menu selection is not available. The End Notes Report is not available when printing to a file. Ultimate Family Tree gives you a choice of including footnotes at the end of each chapter or report, or at the end of the book.

**Note** Notes that are compiled and numbered on a chapter-by-chapter (report-by-report) basis start with number 1 for each chapter.

1. Choose End Notes from the Reports menu.

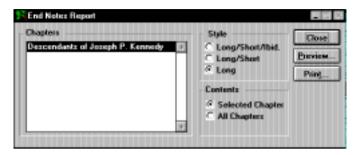

Figure 5-42: End Notes Report Window

- In the Contents group, choose which chapters will be included in the notes section: All or Selected.
- 3. If you choose Selected Chapter, highlight the chapter for which you want to print End Notes in the Chapters list.
- 4. Choose one of the footnote options in the Style group:
- Long/Short/Ibid End notes are printed in long form the first time a bibliographic reference
  appears. After the source is cited in full, the short form built from Abbreviation 1 and Abbreviation 2 is used. When successive notes use the same reference, the Ibid. form is used.
- Long/Short End notes are printed in the long form first, and then in the abbreviated form for subsequent references.
- Long All references are printed in full.
- 5. Click Print or Preview in the report window. See "Basic Steps for Printing Reports" on page 151.

**Note** If you have chosen embedded notes for a Family Journal format report by selecting the Register format, source citations are included in the body of the report. Individual Record Footnotes and Event Footnotes always print as end notes.

The method used in Ultimate Family Tree for preparing and printing footnotes is covered by US Patent No. 5,097,418, dated March 17, 1992.

# **Bibliography Report**

The Bibliography Report creates a list of sources in bibliographic form drawn from one of three sources: Project, Source Search List, or Source Library. This report uses the bibliographic form entered in the Source Record window. (Be sure you have created the bibliographic forms before running this report.)

1. Open the Bibliography Report window by choosing Bibliography in the Reports menu.

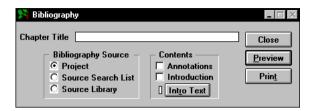

Figure 5-43: Bibliography Report Window

- 2. Select one of the following options from the Bibliography Source group:
- *Project* Include all sources used in the current project for the current book.
- Source Search List Include only those sources identified by the Source Search routine.
- Source Library Include all sources in the Source Library.

**Note** The Project option includes only sources which have been included in reports for the current book. To print a bibliography for sources in the current project which are not included in the current book, complete a source search for all sources in the library and select the Source Search List option.

- 3. Select Annotations to print an annotated bibliography. Annotations are entered in the Source Miscellaneous window through the Source Record window.
- 4. Select Introduction to include introductory text entered in the Intro Text window.
- 5. Print the report. See "Basic Steps for Printing Reports" on page 151.

# **Index Report**

An index is a list of individuals, marriages, and places with page numbers to reference where the names, marriages, and places appear on various reports. The Index Report provides a reference to all reports and other materials included in a book. Ultimate Family Tree reports that cannot be indexed include Images, Calendar, End Notes, Box Chart, Fan Chart, Bibliography, and Index.

You can collect an index for a report either before or after you have printed the report, but be sure to use the same set of options when collecting the index as you do when printing the report. We recommend collecting the index immediately before printing the report to prevent any errors in the index.

**Note** Because of differences in how printers process fonts and commands, the index can contain errors. To review and correct the index before printing, click Edit on the Index Report window. See "Editing an Index Report" on page 203.

## **Collecting an Index**

1. Open the report for which you want to print an index.

**Note** If you are printing the report to a Rich Text Format file, you do not need to collect the index. The index codes are included in the file and the index is created in the word processor.

- 2. Set the options you want to include in the report.
- 3. Click Print in the report window.

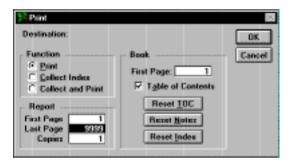

Figure 5-44: Print Window

- 4. Type the page number of the first indexed page in the First Page field.
- 5. Select Collect Index to collect an index without printing the report, or Collect and Print to collect the index and print the report in one step.
- 6. Click OK.

**Note** If Collect Index and Collect and Print are not available (dim) in the Print window, a title has not been entered in the report window, the Print to File option is selected in the Print Setup window, or the report cannot be indexed. Use a unique chapter name, or the new chapter index will replace the duplicate. Indexes can be printed at any time.

## **Printing an Index**

You can print an index for a single report, or wait until you have collected the indexes for all the chapters in your book. If you have printed the report to a file, create and print the index in your word processor. See your word processor manual for help generating an index.

**Note** The index uses a fixed number of lines on a page. It is designed to use a 9-point font. White space will open at the bottom of the page if you use a smaller font size. A larger font size can cause text to overflow to the next page.

1. Choose Index from the Reports menu.

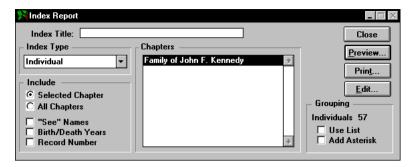

Figure 5-45: Index Report Window

- 2. In the Include group, choose the chapters to include in the Index report: All or Selected. If you choose Selected Chapter, highlight the chapter in the Chapters list for which you want to print an index. This list displays the chapter names of all the reports for which indexes have been collected. When creating reports, be sure to enter different titles for each chapter to avoid confusion when printing.
- 3. Include any other options by checking the appropriate boxes.

**Note** Ultimate Family Tree prints cross references to alternative names in the Index if you select "See" Names. For example, if you have entered a woman's married name such as *Jane /Smith/* in the Alias 1 field, and her maiden name *Jane /Doe/* in the Individual Record window, the index will print *Smith, Jane, see Doe, Jane*.

4. Select the type of index you want to print from the Index type drop-down list.

**Note** If Ultimate Family Tree has not found an associated index entry for the report, the report will be blank. For example, if you select the option to print a Place Index for an Indented Descendant report, the index report will be blank because the Indented Descendant report does not include places.

- 5. Choose Use List in the Grouping group if you want to print an index for only those individuals in the Grouping list.
- 6. Click Print or Preview in the report window to print the report.

**Note** Individuals without surnames are listed at the beginning of the index in alphabetical order by given name and indented on the page.

#### **Editing an Index Report**

Because of differences in how printers process fonts and commands, an index can contain errors. The index can be reviewed and corrected before printing by clicking Edit on the Index Report window.

The Index Edit window provides a list of all individuals, marriages, or places in the selected chapter. Select the individual, marriage, or place you want to check from the list.

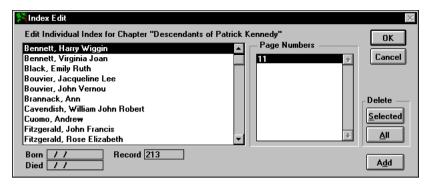

Figure 5-46: Index Edit Window

**Editing Page Numbers in an Index** The pages in the chapter for the selected item are shown in the Page Numbers field. You can add, change, or remove page numbers. Ultimate Family Tree reorders the page numbers automatically, so don't worry about keeping the page numbers in ascending order. Type a comma between page numbers.

**Deleting Page Numbers in an Index** To delete the page numbers for a selected individual, click Selected from the Delete group. To eliminate the entire chapter, click All from the Delete group. Note that you must repeat this last step for individuals, marriages, and places if you want to eliminate an entire chapter from the index.

**Adding Individuals and Places in an Index** Individuals and places not already in the index can be added to a chapter. Click Add, and then select from the candidates list that is displayed. The individual or place you want to add must already be in the project to be included in the candidates list.

## **Family Group Report**

The Family Group Report contains detailed information about a family unit, which is a father, mother, and their children. The Family Group Report is useful during the research phase of a genealogical project because it provides a ready reference to facts about the family. You can use options on the Ultimate Family Tree Family Group Report window to customize the form depending on your needs. Ultimate Family Tree provides an option to print a blank Family Group Sheet for research purposes.

- 1. Choose Family Group from the Reports menu.
- 2. Press F10, or click the Find button on the toolbar to find the starting individual.

**Note** To print a blank Family Group report, choose Blank Report.

- 3. Choose from the following options:
- Basic Includes only Birth, Marriage, Death and Burial events on the report.
- Extended Prints all applicable events.

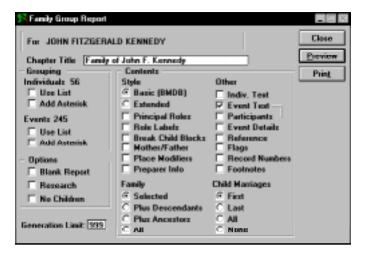

Figure 5-47: Family Group Report Window

- Break Child Blocks When not checked, moves the block of information for a child to the next
  page if the entire block does not fit on the current page. Ultimate Family Tree does not move the
  block if doing so leaves more than 15 blank lines at the bottom of the page. When checked, splits
  blocks of child information across page boundaries to reduce white space.
- Mother/Father Prints Mother and Father labels instead of Wife and Husband.
- Place Modifiers When checked, the report includes the place modifier, for example, in.
- Preparer Info Includes preparer relationship information in the report.

**Note** To include the preparer name and address in the footer of the report, check Preparer in the Page Setup window. When Preparer Info is selected as an option, the preparer relationship information includes the relationship of the preparer to the husband and wife. Only blood relationships are included, not relationships by marriage. The preparer relationship information prints above the footer on the first page. If the researcher's individual record number is entered in the Researcher # field in the Project Information window, the blood relationship to the husband and wife is shown. If you do not want the relationship to show, enter 0 in the Researcher # field.

- 4. Choose one of the options from the Family section:
- Selected Prints a single Family Group Report for the selected individual.
- Plus Descendants Prints Family Group Reports for the selected individual plus his/her descendants.
- Plus Ancestors Prints Family Group Reports for the selected individual plus his/her ancestors.

• All — Prints Family Group Reports for every individual in the project.

**Note** If you select Plus Descendants, Plus Ancestors, or All, use the Grouping option. You should complete a Vital Statistics search for those individuals who are married and have children. Move this search into the Grouping list and choose Use List in the Grouping group on the Family Group Report window. By using these features, Family Group Reports will be printed only for those individuals who are married and have children.

- 5. If you choose Plus Descendants or Plus Ancestors in step 4 and want to set the number of generations to print, enter the number in the Generation limit field.
- 6. Choose any additional options from the Other list.
- 7. Choose one of the options in the Child Marriage section: First (print only the first marriage for each child), Last (prints only the last marriage for each child), All (prints all marriages for each child), or None (excludes child marriages).
- 8. Choose Research to print a research version of the report. Research notes entered in the Individual Record Text and the Event Text window print as text if the Individual Text and the Event Text options have been selected. The Research option is dim unless a text option has been selected.
- 9. Choose Footnotes if you want to include footnotes at the end of the report.
- 10. Print the report. See "Basic Steps for Printing Reports" on page 151.

**Note** If an individual has more than one spouse, Ultimate Family Tree asks you to select one of the spouses from a list. Single Family Group Reports contain vertical lines to separate columns of information. Multiple Family Group Reports do not use vertical lines.

# **Individual Summary Report**

The Individual Summary provides a comprehensive report for individuals in your project. You have the option of including any or all of the information that you've entered for selected individuals. By using the Grouping option, you can create a customized report for whatever purposes you need. All information except footnotes is included.

- 1. From the Reports menu, choose Summary, and then Individuals.
- 2. Press F10 or click Find on the toolbar to find the individual for whom you want to print the report.
- 3. Select any options you want to include in the report.

**Note** To print multiple Individual Summary reports, place the individuals in the Grouping list and check Use List in the Grouping group of the report window. If you do not want each individual on a separate page, select No Page Break.

4. Print the report. See "Basic Steps for Printing Reports" on page 151.

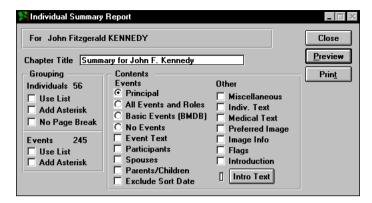

Figure 5-48: Individual Summary Report Window

**Note** The Preferred Image option is disabled unless you are exporting to an external word processor or Ultimate Family Tree Editor.

# **Events Summary Report**

The Event Summary Report prepares a comprehensive report for the events in your project. You have the option of including a selected event (shown at the top of the window) or all events in the event search list. By utilizing the Grouping option, you can create a report customized for any purposes you need. The report allows you to print all information, except footnotes.

1. From the Reports menu, choose Summary, then Event.

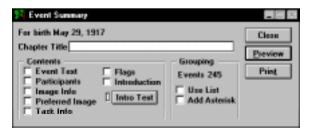

Figure 5-49: Events Summary Report Window

2. Check Use List in the Grouping group to include only those events in the events search list or Add Asterisk to print an asterisk next to events.

- 3. Check any of the following options:
- Event Text Include text from the Event Edit window in the report.
- *Participants* Include a list of participants and roles for the events.
- *Image Info* Information about any images that are attached to a selected event is included. This information includes the Image date, name, long name, type and caption.
- *Preferred Image* Includes the preferred image for the event. This option is available only when printing to a Rich Text Format file. See "Printing to a File" on page 145.
- Flags Include flags for events in the report.
- Introduction Include introductory text entered by choosing Intro Text in the report.
- 4. Print the report.

# **Image Summary Report**

The Image Summary provides a comprehensive report for images stored in the Image Library. You have the option of including any or all of the information that you've entered for selected images.

#### **Printing a Summary for All Images**

1. From the Reports menu, choose Summary, then Images.

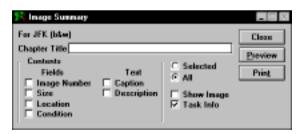

Figure 5-50: Image Summary Report Window

2. Choose All to print a summary for all images in the Multimedia Library, or Selected to print a summary for the selected image.

**Note** To select an image for the report, from the Build menu, choose Multimedia Library. Select the image you want from the list and click OK to return to the Image Summary Report window.

3. Enter a Chapter Title for the report (optional).

- 4. Select any or all of the following options:
- *Image Number* Include Image Record Number.
- Size Include size of image file.
- Location Include data entered in the Location field of the Multimedia Library window.
- Condition Include data entered in the Condition field of the Multimedia Library window.
- Caption Include caption of image as entered in the Multimedia Caption window.
- Description Include a description of the image as entered in Multimedia Description window.
- Select Show Image to include the image in the report. This option is available only when printing to an RTF file.
- 6. Select Task Info to print information added to the Task list.
- 7. Click Preview or Print to print the report.

#### **Printing a Summary for a Selected Image**

- 1. Choose Selected.
- 2. From the Build menu, choose Multimedia Library.
- 3. Select the Image for which you want to print a Summary report.
- 4. Click OK to return to the Image Summary window.
- 5. Select any or all of the options described above.
- 6. Click Preview or Print to print the report.

**Note** The Show Image option is disabled unless you are exporting to an external word processor or Ultimate Family Tree Editor.

# **Place Summary Report**

The Place Summary report provides a comprehensive report for places used in your project. You have the option of including any or all of the information for selected places. By utilizing the Grouping option, you can create a report customized for whatever purposes you need. The report allows you to print all place information except footnotes.

- 1. From the Reports menu, choose Summary, then Places.
- 2. Enter a Chapter Title for the report (optional).

- 3. Select any or all of the following options from the Fields group:
- Short Place Includes the place name from the short place field. This version of the name is used on structured reports where space is limited, such as the Pedigree Chart and Family Group Sheet. Ultimate Family Tree automatically shortens the name if it is longer than 30 characters.
- Long Place The long place name version is used on unstructured reports, such as the Genealogy reports.
- *Place Number* The place number is the identifying number of the place in the place library.
- *Place Levels* Place levels identify the geographic or political level used to identify the place. Each place can have its own levels.
- *Place Years* The place years are used when a place is being linked to an event to make sure the place existed at the time of the event.
- Edit Status The edit status field can be used to show the current status of the place record.
- 4. Select any of the options from the Text group.
- Description Free-form text describing the place
- Research Note Free-form notes about research connected with this place
- Repositories Information about research repositories at this place
- Introduction An introduction for this report
- Intro Text The text to be used for the introduction
- 5. Select any options from the Other group.
- Task Info Include information added to the To Do Task list for the place. Select Preferred
  image to include the preferred image linked to the place record. This option is dim if not printing
  to an RTF file.
- *Preferred Image* Include the preferred image linked to the place record. This option is dim if not printing to an RTF file.
- 6. To print multiple place summaries, select Use List in the Grouping group to include all places from the Place Search list. Use List is dim if the Place Search list is empty.
- 7. Click Print or Preview to print the report. See "Basic Steps for Printing Reports" on page 151.

## **Project Summary Report**

The Project Summary Report contains comprehensive information on the current project. This report can include the project information, a file list, project statistics, and a system summary.

1. Choose Project from the Summary submenu in the Reports menu.

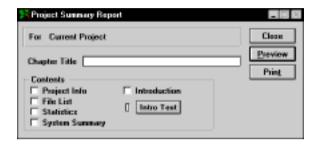

Figure 5-51: Project Summary Report Window

- 2. Include any of the options by checking the appropriate boxes.
- 3. Check Introduction and click Intro Text to enter an introduction
- 4. Print the report. See "Basic Steps for Printing Reports" on page 151.

The following information is provided in the Ultimate Family Tree Project Summary report when the System Summary option is selected:

- *Processor* The microcomputer chip detected by Ultimate Family Tree. Note that Pentium processors are reported as 40486.
- Graphics Card The graphics card detected by Ultimate Family Tree. VGA/CGA is shown for CGA and higher resolution boards.
- Default Drive The drive where UFTREE.EXE is located
- *Directory* The current directory
- Start Directory The directory where Ultimate Family Tree was started
- Disk Size The size of the default drive

# **Source Summary Report**

The Source Summary Report is a comprehensive report on sources in your project or library. You have the option of including any or all of the information on selected sources. You can print a summary of a single source or a summary of all sources found in the Source Search list.

To print a summary for a single source, select the source you want to print from the View Source
List or the Source Record window, then open the Source Summary Report window by choosing
Summary and then Source from the Reports menu. The selected source is displayed at the top of
the window.

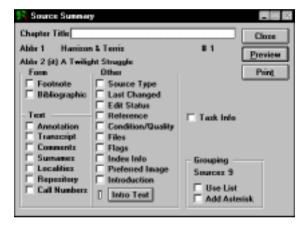

Figure 5-52: Source Summary Report Window

**Note** To print a summary for all sources (or several sources), use the Source Search feature to create a list of sources, then select Use List in the Grouping option in the Source Summary Report window.

- 2. Enter a Chapter Title (optional).
- 3. Select any of the options from the Form group:
- Footnote Print the sources in footnote form. This form was entered in the Source Record window.
- Bibliographic —Print the sources in bibliographic form. This form was entered in the Advanced Editing Mode Source Record window.
- 4. The selections in the Text and Other groups, when checked, include the text that was entered in the associated fields in the Source Miscellaneous Information window opened through the Advanced Editing Mode Source Record window.
- 5. Select Task Info to include information entered into the Task List for the source.

- 6. Enter Introductory text and select Introduction to include an introduction on the report.
- 7. Click Print or Preview to print the report. See "Basic Steps for Printing Reports" on page 151.

**Note** The Preferred Image option is disabled unless you are exporting to an external word processor or Ultimate Family Tree Editor.

# **Task Summary Report**

The Task Summary report is a comprehensive report on tasks in your current project or all projects. You have the option of including any or all of the information on selected tasks. You can limit the information printed in the report by using the grouping options.

 Open the Task Summary Report window by choosing Summary and then Task from the Reports menu.

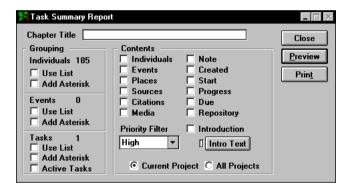

Figure 5-53: Task Summary Report Window

- 2. Enter a Chapter Title (optional).
- 3. Select any of the options from the Contents group.
- 4. Select the Priority Filter (High, High/Medium, or All) for the Task search from the Priority Filter drop-down list.
- Select Current Project to include tasks for the open project or All Projects to print a summary of tasks entered for all projects.
- 6. Supply introductory text by clicking Intro Text, and check the Introduction box to include an introduction on the report.
- 7. Check the Active Tasks box only to include only the active tasks.

**Note** To print a summary for all tasks (or several tasks), use Task Search to create a list of tasks, then check the Use List box in the Grouping group in the Task Summary Report window. Use the Grouping options for Individuals and Events to limit the report to tasks connected to specific records.

8. Click Print or Preview to print the report. See "Basic Steps for Printing Reports" on page 151.

# **List Reports**

The List Reports create tables of information for individuals, events, marriages, places, roles and sources. They also print mailing lists or mailing labels, and provide a list of the data not transferred into Ultimate Family Tree via a GEDCOM file. These lists can be saved in a Report Template so that customized selections can be used again later.

#### Individual, Event, Marriage, Place, Role, Source, and Task List Reports

 Choose Lists from the Reports menu, and then choose Individual, Events, Marriages, Places, Roles, Sources or Tasks.

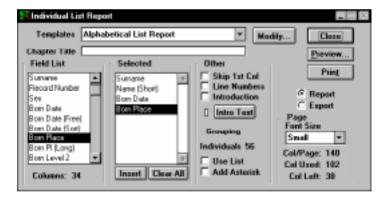

Figure 5-54: Individual List Report Window

2. To select items to include in the report, double-click items in the Field List group (or highlight and press Enter). Click the Insert button to insert an item from the Field List to the location directly above a selected item in the Selected list. When the selected field is added to the Selected list, the column numbers are updated.

The fields print in the order shown in the Selected list. To remove an item from the Selected list using the mouse, double-click the item in the Selected list, or select the item and press the Enter key to remove it.

**Note** The Level 2 category for Birth and Death place names is generally used for the county.

- 3. Check Skip 1st Column to omit the first column in the Selected list from what is printed. This allows the ability to sort the list on the first column field, but not actually print the first column information. This will enable you to attach many reports side-by-side that are sorted using the same field without having to print the redundant column over and over.
- 4. Check Line Numbers to include them to the left of the first column.
- 5. Select one of the following font size options:
- Small Allows the most information to be printed on a single page
- *Medium* Uses a larger font size and therefore prints fewer columns
- Large Uses the largest font size and prints the least amount of information

**Note** Selecting a font size determines the number of columns available for the report. The smaller the font, the more columns you are able to print. Ultimate Family Tree automatically determines the font size and style for the Small, Medium, and Large options.

Click Modify to create or edit the Report Template if this is a list you wish to recreate at a later date.

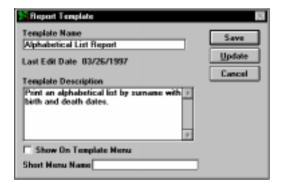

Figure 5-55: Report Template Window

- 7. Enter a name and description for the template and click Save.
- 8. Select Report to print a report. To export the report to an external program such as Microsoft Excel, select Export. See "Exporting List Reports" on page 218.
- 9. Print the report. See "Basic Steps for Printing Reports" on page 151.

#### **Mail List Report**

The Mail List Report contains a complete or selected list of mailing addresses and phone numbers for individuals in your project. This list can be formatted and printed as mail labels. Enter mailing addresses and phone numbers for an individual in the Miscellaneous window opened through the

Individual Record. Ultimate Family Tree automatically determines the font size and style for Mail List Reports.

1. From the Reports menu, choose Lists, and then Mail.

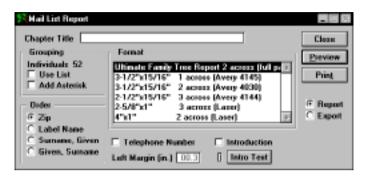

Figure 5-56: Mail List Report Window

2. Select the order in which you want the addresses to be printed in the Order group.

**Note** The name entered in the addressee field can be different from the name in the Individual Record window (for example, *Mr. and Mrs. Thomas Smith* instead of *Nancy Smith*). Ultimate Family Tree does not differentiate between first and last names in the Mail Label window. *Mr. and Mrs. Thomas Smith* will print in the mail list before *Nancy Smith*, if the Label Name radio button is selected, because *M* comes before *N* in the alphabet.

- 3. Choose one of the formats from the Format list.
- 4. Enter a title you want to be printed at the top of the mail list. This field is available only when the Ultimate Family Tree Report format is selected from the Format list in this window.
- 5. Adjust the size of the left margin on the mailing labels by entering the margin size, in inches, in this field. This field is not available when the Ultimate Family Tree Report format is selected.
  - **Note** Names and addresses are cut off if the text does not fit on the label. Take note when entering address information.
- 6. To include introductory text in your report, click the Intro Text window, enter you text, and check the Introduction box. These options are available only when the Ultimate Family Tree Report format is selected.
- 7. Print the report. See "Basic Steps for Printing Reports" on page 151. To export the report to an external program such as Microsoft Excel, select Export prior to clicking Print.

**Note** Ultimate Family Tree determines both the font style and size in all List reports, including the Mail List.

#### **GEDCOM Exceptions List Report**

The GEDCOM Exceptions List prepares a list of data that did not transfer into Ultimate Family Tree through a GEDCOM file. You can also view the missing data on screen by choosing Projects from the Utilities menu, and then choosing GEDCOM Exceptions to open the GEDCOM Exceptions window.

 After importing a GEDCOM file, choose Lists from the Reports menu, and then GEDCOM Exceptions.

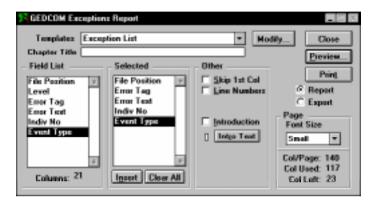

Figure 5-57: GEDCOM Exceptions Report Window

- 2. To select items to include in the report, double-click items in the Field List (or highlight and press Enter). To insert a selected field in the Field List to the spot above the selected item in the Selected List, click the Insert button. When the selected field is added to the Selected List, the column numbers are updated.
- 3. Click Modify to create or edit the Report Template if this is a list you wish to recreate at a later date. Enter a name and description for the template and click Save.
- 4. The fields print in the order shown in the Selected List. The choices available are:
- *File Position* The position (number of characters from the start of the GEDCOM file) in the GEDCOM file where the exception is located
- Level The level number of the exception in the GEDCOM file. For example, the BIRT tag for an individual is level 1 and the DATE tag under the BIRT tag is level 2.
- Error Tag The GEDCOM tag to which the exception belongs, such as PLAC or DATE
- Error Text The text or information that did not import into Ultimate Family Tree
- *Indiv No* The individual record number in Ultimate Family Tree for the individual associated with the exception
- Event Type The name of the event in Ultimate Family Tree (such as Birth) that is associated with the exception

**Note** To remove an item from the Selected List double-click the item in the Selected List, or select the field and press Enter.

- 5. Check Skip 1st Column to omit the first column in the Selected List from printing on the report. You can sort the list on the first column field, but not actually print the first column information. This enables you to attach many reports side-by-side that are sorted using the same field without having to print the redundant column over and over.
- 6. Check Line Numbers to include them to the left of the first column for this report.
- 7. Select one of the following options for font sizes:
- Small Prints the most information on a single page
- Medium Uses a larger font and therefore prints fewer columns
- Large Uses the largest font and prints the least amount of information

The selections you make determine the number of columns available for the report. The smaller the font, the more columns you are able to print. Ultimate Family Tree automatically determines the font style and size for the Small, Medium, and Large font options.

- *Col/Page* Columns available on the report page for the font size selected. To increase this number use a smaller font size. To decrease this number use a larger font size.
- Col Used Total columns used when selections are made from the Field List
- Col Left The number of columns still available
- 8. Click Print or Preview in the report window. See "Basic Steps for Printing Reports" on page 151.

## **Exporting List Reports**

Ultimate Family Tree lists contain rows and columns of information, much like a spreadsheet. Rows contain records and columns contain fields. When printed directly from Ultimate Family Tree, a list report can have as many fields in a row as will fit on a page. To include an unlimited number of fields, the list report can be exported to an external program, such as Microsoft Excel.

Following is a list of the data formats supported by Ultimate Family Tree:

- *Microsoft Excel* v2.0+ (.XLS file extension) Select this option to create a Microsoft Excel spreadsheet. Each field in the Ultimate Family Tree list becomes a column and each record in the list becomes a row in the spreadsheet.
- Lotus 1-2-3 v2.0+ (.WK1 file extension) Use this option to create a Lotus 1-2-3 spreadsheet from an Ultimate Family Tree list for Lotus 1-2-3 revision 2.x. Each field from the list becomes a column and each record in the list becomes a spreadsheet row.
- Lotus 1-2-3 v1-A (.WKS file extension) This option creates a Lotus 1-2-3 spreadsheet for Lotus 1-2-3 revision 1-A. Each field from the list becomes a column and each record becomes a row in the spreadsheet.

- Lotus Symphony (.WR1 file extension) Choose this option to create a Lotus Symphony version 1.01 spreadsheet from an Ultimate Family Tree list. Each field from the list becomes a column and each record becomes a row in the spreadsheet.
- *Database* (.DBF file extension) This option creates a standard database file that can be used by FoxPro, dBase, Access, and many other database programs.
- Data Interchange Format (.DIF file extension) When you specify DIF, each field from an Ultimate Family Tree list becomes a vector or column and each record becomes a tuple or row in a DIF file, used by VisiCalc.
- Symbolic Link Interchange Format (no file extension) A SYLK file is a Symbolic Link interchange format (used by Microsoft Multiplan) in which each field from an Ultimate Family Tree list becomes a column and each record becomes a row in the spreadsheet.
- Comma Delimited, Tab Delimited, or Space Delimited (ASCII) Select one of these options to create a file you can use in programs that accept ASCII text data, where character fields are enclosed in quotes and separated by commas, tabs, or spaces, and records by CR/LF.

A wide variety of list reports can be created in Ultimate Family Tree, including Individual, Event, Marriage, Mail, Place, Role, Source, Task, and GEDCOM Exceptions Lists.

#### Setting up Ultimate Family Tree to Export a List

- 1. Open the External Support options window by choosing Page Setup from the File menu.
- 2. Choose the Type of File for export from the drop-down list.
- 3. If it's not present, type the path to the application you wish to use to display the exported file. Click the Browse button to open an Open file dialog to search for the application you wish to use.
- 4. Check the Automatically Launch Application box if you wish to have Ultimate Family Tree start the export application with the new list in place.

#### **Exporting a List**

- 1. Open the desired List window from the Reports, Lists menu.
- 2. Select the Export radio button.
- 3. Select a report template, or select the options you wish to appear in the report.
- 4. Click the Export button to generate the report and export it in the format you have chosen.

**Note** The Tasks List report can contain information that comes from unlimited length memo fields. Up to the first 255 characters of the memo fields can be exported.

# **Calendar Reports**

Ultimate Family Tree produces a calendar that includes birthdays, anniversaries, and other events for any or all individuals in your project. The calendar can be customized by using the Grouping list. You can print calendars in a box style or text style. Ultimate Family Tree determines the font size and style for text inside the day boxes in Box Calendar reports. Names in the Calendar can't be printed using bold type.

**Note** The Calendar prints as it will (or did) exist for the date you select. If you select to print a calendar for June 1948, only events that took place on or before June 1948 appear in the calendar. The Calendar is designed as a stand-alone report and is not included in indexing, nor can it be exported in Rich Text Format.

1. From the Reports menu, choose Calendar. Type in a chapter title. The chapter title is used only for the Text style calendar and is centered at the top of the first page.

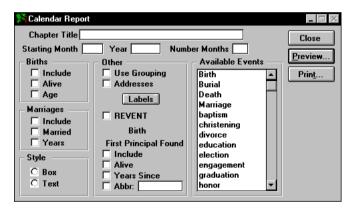

Figure 5-58: Calendar Report Window

- 2. In the Starting Month field, enter the numeric equivalent for the month in which you want the calendar to begin. For example, *October* should be entered as the number *10*.
- 3. Enter the year in which you want the calendar to begin.
- 4. Enter the number of months you want to print from the starting month and year. This can be any number up to 99.
- 5. Select any of the options in the Births group. To include birthdays of individuals in your project check Include. Check Alive to include birthdays for only those individuals who are still living as of the calendar date. If Alive is not checked, all individuals in the project are included. Check Age to include individual's ages.

- 6. Select any of the options in the Marriages group. To Include the marriage anniversaries of individuals in the project, check Include. Check Marriage to include the marriage anniversaries of those who are still married at the time of the date on the calendar. Check Years to include the number of years married. Ultimate Family Tree uses the sort date for this number. The number shown is the number of years the couple has been (or would have been, or will be) married at the time of the date on the calendar.
- 7. Choose either Box or Text in the Style group.
- 8. Check Use Grouping to include only those individuals listed in the Grouping list.
- 9. Check Addresses to include the current address and telephone number from the Mail Label window for the individual shown on the calendar. For marriages, engagements, and divorces, Ultimate Family Tree uses the first valid address it finds for one of the two individuals involved. This option is available for the Text Style Calendar only.
- 10. If you do not want to include an additional event in the Calendar report, skip to step 17.
- 11. Select an event from the list of Available Events.
  - **Note** On the Text style calendar, both individuals are shown for engagements, marriages, and divorces when one of these events is selected as the extra event. In the box style, however, only one individual is included for events that have two individuals connected. Ultimate Family Tree uses the first individual found.
- 12. Check Include to include the event selected from the Available Events List on the right side of this window. The event selected is shown in the Event Group title field.
- 13. Check Alive to include the selected event only for individuals who are still living.
  - **Note** An individual whose Living field is marked *unknown* will not be included if this option is selected.
- 14. Check Years Since to include the number of years since the selected event occurred. Ultimate Family Tree uses the sort date for the selected event to calculate this number.
- 15. Check Abbr (box style Calendar only) to include an event name or an abbreviation for the event (if the event name is long) on the Calendar.
- 16. Enter the event name, or abbreviation of up to 10 characters, in the Abbr field. If nothing is entered in this field, only the name of the person connected to this event is printed. The abbreviation is used for the box style report. The text style report uses the full name of the event from the Event Library.
- 17. Click the Labels button to open the Calendar Labels window if you want to edit the names of the months.
- 18. Enter any text in the Month Label field (up to 35 characters) that you want printed on the bottom left of the Calendar. Leave this blank if you want only the month and year to be printed.

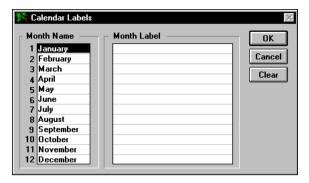

Figure 5-59: Calendar Labels Window

**Note** If you want to print a calendar with the months shown in a different language, edit the month name (up to 15 characters). The month is printed on the bottom right of the Calendar along with the year. You cannot change a month in this field, but you can rename it.

- 19. Click OK to save changes and return to the Calendar Report window.
- 20. Click Print or Preview to print the report. See "Basic Steps for Printing Reports" on page 151.

## **Historical Timeline Report**

The Historical Timeline Report contains a list of all the events in an individual's life, historical events from the REVENT library, and the corresponding dates.

1. From the Reports menu, choose Historical Timeline.

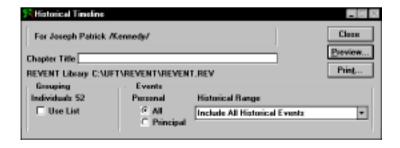

Figure 5-60: Historical Timeline Report Window

Press F10 or click Find on the toolbar to find the individual for whom you want to print the report. **Note** To print a Historical Timeline for multiple individuals, place the individuals in the Grouping list and check Use List in the Grouping group of the report window. See Section 4 for more information on individual searches and Grouping.

- 3. Choose to include all the personal events in an individual's life, or only those events in which that individual was a principal role player by selecting All or Principal.
- 4. Choose to include a range for the historical events you want included, in relation to the individual's personal events from the Historical Range drop-down list. Some of the choices include all events, events that occurred within 30 days, or events that occurred on the same day.
- 5. Print the report. See "Basic Steps for Printing Reports" on page 151.

# **Tiny-Tafel Report**

The Tiny-Tafel Report is a shortened version of an Ancestor (Ahnentafel) list. The report contains one line of text for each family line. It also contains the surnames, time periods, and locations represented by that family line, plus codes to signify the degree of interest in receiving information about the ancestors or descendants of that line.

Every family consists of a number of family lines. A Tiny-Tafel family line starts with an ancestor (with a particular surname) for whom you have assigned an Ancestor Interest (AI) level and extends forward in time to all descendants for whom you have set a Descendant Interest (DI) level. These interest levels are assigned in the Miscellaneous window from the Individual Record.

**Note** If more than one DI level is set in a family line, a new Tiny-Tafel line is created. You can have two or more lines for the same family line with different interest levels.

For Ultimate Family Tree to establish a family line and create a Tiny-Tafel Report, you must set the AI level for the earliest ancestor and the DI level for the latest descendant in a line.

## **Adding Ancestor and Descendant Interest Levels**

You can easily add interest level flags to an existing project. For the AI level, use the Pedigree window to spot the gaps in your family tree and identify the individuals whose line you want to extend back in time. For the DI level, use the Descendant window to move forward through a family line and identify the most recent individuals.

To get the most use out of the Tiny Tafel report, follow these guidelines when setting the AI and DI levels in your project:

- 0 The individual is not used to establish either the ancestor or descendant end of a line.
- 1 No interest, and reliability of the data is marginal, making it of little interest to others, but used to establish one end of a family line.
- 2 Low interest but contains high quality data that might be of substantial interest to another researcher.

- 3 Moderate interest data; quality is good or poor.
- 4 Highest interest data; quality is good or poor.

**Note** AI and DI levels imported from ROOTS III are increased during import to the next higher number (1 becomes 2, 2 becomes 3, and 3 becomes 4, but 0 does not change).

Follow these instructions to set AI and DI levels:

- 1. Press F5, choose Individual Record from the Build menu, or click the Individual Record button on the toolbar to open the Individual Record window.
- 2. Press F10 or click the Find button on the toolbar to find the earliest ancestor in a family line you are interested in
- 3. Click the More button on the Individual Record, and click the Miscellaneous tab to open the Miscellaneous Information window.

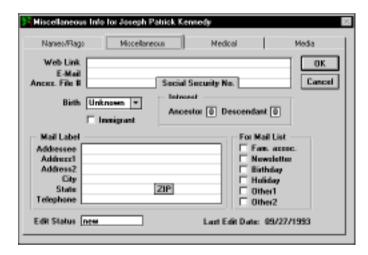

Figure 5-61: Miscellaneous Individual Information Window

4. Enter the AI level in the Interest group.

**Note** Set the AI level only on the earliest ancestor in a family line you are interested in. Because any Descendant Interest Level setting higher than 0 will result in a separate Tiny-Tafel line for each individual so marked, set the DI level only if you are interested in receiving Tiny-Tafel information for the selected individual.

- 5. Click OK.
- 6. Press F10 or click the Find button on the toolbar to select the most recent individual in the family line.

- 7. Click the More button and then the Miscellaneous tab.
- 8. Enter a DI level.

**Note** In most cases a DI level is used to indicate that you are interested in all descendants across a family line, so you can select the most recent individual in the family line for the interest level setting.

**Note** If you have a gap in a family line, use AI and DI levels to indicate that you would like to fill in the gap. Set the DI level on the older end of the gap (because that individual's descendants are missing) to 4, and set the AI level on the younger end (you want information on that individual's ancestors) to 4.

#### **Printing a Tiny-Tafel Report**

Before opening the Tiny-Tafel Report window you should specify the destination for the Tiny-Tafel in the Print Setup window. The Tiny-Tafel can be sent to either the printer or to an ASCII file. If you want to create a file, give it the extension .TAF.

1. Choose Tiny-Tafel from the Reports menu.

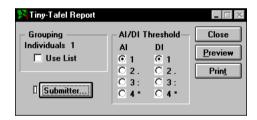

Figure 5-62: Tiny-Tafel Report Window

Choose one of the AI/DI Threshold options.

**Note** Eight radio buttons are available to select what appears in the Tiny-Tafel report—four radio buttons are for the AI level, and four radio buttons are for the DI level. Select the appropriate radio button in each column for the lowest interest level to be included in the Tiny-Tafel. If you select 2, then interest levels 2, 3, and 4 are included. If you select 4, only interest level 4 is included.

3. Check Use List if you want to limit the individuals to be included in the Tiny-Tafel Report to those in the Grouping list.

**Note** To create a Tiny-Tafel for one line, use Relationship Search to identify the line and then add the results to the Grouping list. You can also use Miscellaneous Search to search for AI and DI levels and add the resulting people to the Grouping list.

4. Click the Submitter button. A submitter is the person offering his or her selected genealogical data, along with requests for further information.

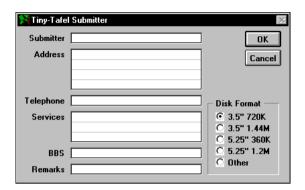

Figure 5-63: Tiny-Tafel Submitter Window

- 5. Enter the submitter's name, up to 38 characters plus spaces. Enter your name here exactly as you do when you sign on to a bulletin board system. For example, if you use *John Doe* for the bulletin board, do not use *John H. Doe* in the header. This field is mandatory. The report cannot be created if the Submitter name (at a minimum) is not entered. The remainder of the header fields are optional.
- Address Your mail address, up to four lines of 38 characters each
- Telephone Your telephone number, up to 38 characters
- Services The communication services where you can be contacted, up to 3 lines of 38 characters each. Generally, these lines will be in the form Name of Service/ID Number.
- BBS The name of the bulletin board you are using and its telephone number, up to 38 characters
- *Remarks* Remarks about the Tiny-Tafel (for example, how to send information other than on floppy disks)
- Disk Format The disk format that you would like to use to exchange information with other
  researchers. If you want to receive Tiny-Tafel information by telephone or in writing, state your
  preference on the Remarks line.
- 6. Click OK to return to the Tiny Tafel Report window.
- 7. Print the report. See "Basic Steps for Printing Reports" on page 151.

If you have created the Tiny-Tafel as an ASCII file, you can view and edit the file while in Ultimate Family Tree.

1. Choose Open from the File menu.

- 2. Select Text from the File Type list.
- 3. Check the All Files box to view all files.
- 4. Change to the drive and directory of the Tiny-Tafel file.
- 5. Choose the Tiny-Tafel file. The Text window appears with the Tiny-Tafel file showing.

# Research Log Report

The Research Log prints the contents of your research notes for individuals and events. Choose Research Log in the Reports menu to open the Research Log report window.

1. From the Reports menu, choose Research Log.

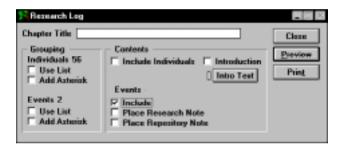

Figure 5-64: Research Log Report Window

- 2. Select any of the following options:
- Include Individuals Create a report that includes research notes entered in the Research Note
  window on the Individual Record window for all individuals in the project or Grouping list.
- Include Include research notes entered in the Research Note window on the Event Record window for all events in the project or Event Search List.
- Place Research Note Include Research Notes entered in the Place Record window. Place
  research notes are then included for each place connected to an event.
- *Place Repository Note* Repository Notes entered in the Place Record window are printed on the report.

**Note** The Place Research Note and Place Repository Note check boxes are disabled (dim) unless the Events Include option is chosen.

3. Check Use List or Add Asterisk in the Grouping group for Individuals and events.

**Note** Grouping is an invaluable tool when creating a Research Log. For instance, if you are going to a specific location to do genealogical research, you might want to search for all individuals, places, and events that are linked to the area you are going to visit. By utilizing the Grouping list, you can print a report that helps you in your research in that location.

4. Click Print or Preview to print the report. See "Basic Steps for Printing Reports" on page 151.

## **Section 6:**

# Your Family History on the Web

Ultimate Family Tree can create Instant Web Page family histories suitable for publishing on the World Wide Web. The Family Journal (Genealogy) Report and the Indented Descendant and Descendant Box Chart Reports are used for Instant Web Page files. Sample family histories can be seen at <a href="http://www.uftree.com">http://www.uftree.com</a>. In this section you will learn how to:

- ✓ Plan your family history Web Page
- ✓ Create or identify images in the Multimedia Library you want to use. Specify these as Preferred Images for each individual, event, or place you will include in your Instant Web Page.
- ✓ Create Family Journal and Box Chart Instant Web Pages using the Web option
- ✓ Preview the Instant Web Page
- ✓ Go online to Ultimate Family Tree's Web site
- ✓ Register online with Palladium to reserve your Web space
- ✓ Upload your Instant Web Page
  - Keep in mind these cautions when preparing your Instant Web Page:
- Be sensitive to the wishes of family members who may not want certain information to be placed on the Web.
- · Be sure to include your email address so other researchers and family members can contact you.
- Remember that your information is only as useful as its documentation—cite your sources!

# File Organization

Ultimate Family Tree provides a number of options for saving a family history file. The family history can be saved in:

- · One file
- Multiple files in a single directory
- Multiple files in multiple directories

The option you choose depends on the size of the family history you wish to create and the capabilities of the Web server you will be using.

The main reason to use multiple files is to improve the access speed. A large file takes a long time to load, while small files can be accessed by a browser much more rapidly. The multiple-directory option allows files to be divided into separate directories. MS-DOS slows significantly when accessing a directory having more than several hundred files. Use multiple files in multiple directories for uploading to your Web site.

#### **Multiple File Option**

The following files are created by Ultimate Family Tree when you choose the multiple file option:

- INDEX.HTM The main family history file containing the table of contents, surname list, and introduction
- *I*nnnnnnn.*HTM* Files for each main individual in the report. The record number of the individual uses the format *nnnnnnn*, padded with zeros. For example, the file for individual number 8 would be I0000008.HTM (Family Journal style only).
- SOURCES.HTM The source citations for the report (Family Journal style only)
- NINDEX.HTM The name index for the family history
- HTMFILES.TXT A list of files created for this family history
- name. TGZ GZip compressed TAR (tape archive) is created when Web option is selected

#### **Multiple Subdirectory Option**

Ultimate Family Tree places the main individual files in separate subdirectories when you choose this option. The subdirectories are created automatically in the starting directory if they do not already exist. The number of files in each directory can be set from the Options window described later. All other previously listed files are located in the starting directory.

The subdirectories created by Ultimate Family Tree have the name Dnnn, where nnn is the number of the directory starting with zero. If you have 500 files and have set the directory limit to 200, Ultimate Family Tree will create three subdirectories, D0, D1, and D2.

#### **Linking Files**

**Images** If a preferred image is linked to an individual, event, or place that is included in the Family Journal Web Page Report, it will be extracted automatically from your Multimedia Library and placed in the HTML\GRAPHICS subdirectory.

Additional image links are provided:

- *Background* Provides a background texture for the family history. Not all browsers support background images.
- Header Graphic Displays at the top of the first page. Use this for a family picture or graphic.
- *Title Graphic* Appears at the top of the first page under the header graphic. Use this for a graphic version of your title. It replaces the chapter title.
- Bullet Graphic Precedes the names of the children the first time they are introduced following the parents in each generation.
- GEDCOM Graphic Precedes the Universal Resource Locator (URL) for immediate down-loading of the GEDCOM file specified on the entry line, left aligned. Available for the Web option only. Be sure to specify a GEDCOM file name as described later.
- *Email Graphic* Appears left aligned at the end of the document preceding the URL for sending immediate email. Available for the Web option only. Be sure to include your email address as described later.
- *Table of Contents* Appears left aligned at the end of each page. Allows you to go back to the main HTML page. It precedes the phrase *Table of Contents*.
- Next Page Icon Appears at the bottom of a page in multipage HTMLs.
- Previous Page Icon Appears at the bottom of a page in multipage HTMLs.
- *Horizontal Rule* Specifies a separator bar used to separate items in the report. Normally a short, page-width image.
- Audio Graphic Precedes the URL for transmission of a sound file. Be sure to specify the
  audio file name.

A number of graphic (.GIF) files are included with Ultimate Family Tree for your use. These graphic files are located in the \UFT\IMAGES subdirectory. Templates are available to save your graphics settings.

**Sounds** You can also include a sound file.

• Audio File — Links a sound file such as a narrative description.

**Immediate GEDCOM** You can specify a GEDCOM file so a viewer can display onscreen, or save to disk, a specific GEDCOM file. This file can be a compressed file created with a utility such as PKZIP.

# **Creating an Instant Web Page**

Ultimate Family Tree can create Instant Web Page family histories suitable for publishing on the Web. The Descendant Box Chart (which includes an Indented Descendant Report) and Modified Register Family Journal Reports are available as Instant Web Pages.

#### **Creating a Family Journal Instant Web Page**

An Instant Web Page family history contains the following information:

- Family history name as entered in the Book Title field in the Page Setup window
- Contact information for the author of the family history including an email link, researcher's name, address, and telephone number as entered in the Project Info Window
- · Link to an optional GEDCOM file for downloading
- · List of surnames included in the report
- Introduction
- Family Journal (genealogy) report in the Modified Register format, using Descendant, Family, or Reverse Register format
- · Footnotes and references linked to text in the report
- Index of names in the report
- Images connected to the title, introduction, or any individual in the report
- An audio file in any accepted format (currently these include .WAV, .AU, and .AIF)
- Links to other URLs

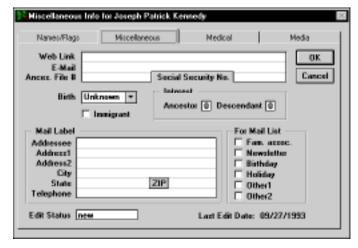

Figure 6-1: Miscellaneous Info Window

A URL in the Web Link field of the Miscellaneous Individual Information window links an individual to any other Internet URL. This link can be to images, sounds, or other genealogies. For example, you can link John F. Kennedy to a genealogy at another Web site. If this genealogy is found at URL <a href="http://www.anothersite.com/jfk.html">http://www.anothersite.com/jfk.html</a>, enter this address in the Web Link field for John F. Kennedy. Someone browsing your genealogy can then click the link to move to the new page for JFK. The following is the sequence of steps you take to create a family history page on the Web:

1. From the Online menu, choose Instant Web Page, or click the Instant Web Page button on the toolbar.

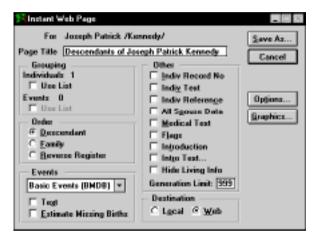

Figure 6-2: Instant Web Page Window

- Select Family Journal and click OK.
- 3. Specify the report options and starting individual for your report. The options in the Instant Web Page window are similar to the options in the Family Journal report window.
- 4. Select the Local or Web option in the Destination group as desired.
- Local Creates HTML files for local viewing and is not meant for the Web. This option omits
  any email and download links you have configured in the program, and does not archive the
  files.
- Web Prepares the HTML files for uploading to your Web server. This option inserts all URLs as configured. In addition to the HTML files, it also creates a compressed file suitable for uploading to a Web server. This file has the extension .TGZ. When unarchived on the server, all subdirectories will be created for you and the files placed in the appropriate locations. Your server must have tar and gzip installed. If your Web server does not have these utilities installed, contact your Internet Service Provider's system administrator.

**Note** The MS-DOS compatible TAR.EXE file is provided for working with .TAR and .TGZ files. From the \UFT directory, type *DOTAR* and press Enter to see how to use the basic functions of TAR with the batch file we have provided. For more in-depth instructions, type *TAR* and press Enter. For a complete reference, please read the TAR.TXT file located in the FG directory.

- 5. Check Hide Living Info to suppress information about living family members. The names of living individuals and the connections to their families remain intact; however, birth and death years will not be included. The notation (*still alive*) prints next to the name.
- 6. Click Options to open the Instant Web Page Options window.

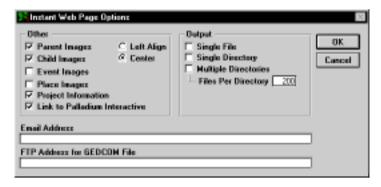

Figure 6-3: Instant Web Page Options Window

Select any options as described below:

- *Parent Images* Checks for images for all main individuals in the report. If found, the image is inserted in the Web page describing the individual.
- *Child Images* Checks for images for all children in the report. If found, the image is inserted in the Web page for the individual's parents.
- Event Images Checks for images for all events in the report.
- *Place Images* Checks for images for all places in the report.

**Note** To prevent duplication, the preferred image for each event and place is used once per report, when it is first encountered.

- Project Information Includes information from the Project Information window in your Web page.
- Link to Palladium Interactive When checked, creates a link in your Web page that connects to
  the Palladium home page. Visitors can find out more about genealogy, the Ultimate Family Tree
  program, and Palladium Interactive.
- Left Align/Center Controls placement of images and section titles. Not all browsers support centering; some simply ignore it.

- Single File Creates one large family history Web page. Any graphics, sounds, or GEDCOM files are separate.
- Single Directory All Web page files are created and linked internally for use in a single directory.
- Multiple Directories Select this and specify the maximum number of files you want in each subdirectory in the File Per Directory field. Do not enter a number larger than 500. Multiple subdirectories will be created and used to create the Web page.
- *Email Address* Provides your email address. When this field is left blank, your email address is not included in the Instant Web Page.
- FTP Address for GEDCOM File Location displayed on Web pages from which a file can be downloaded via file transfer protocol (FTP).

**Note** This is an optional way to provide a GEDCOM file for your Family History. Normally it is best to include the GEDCOM file with the Instant Web Page.

- Click OK.
- 8. Click the Graphics button in the Instant Web Page window.

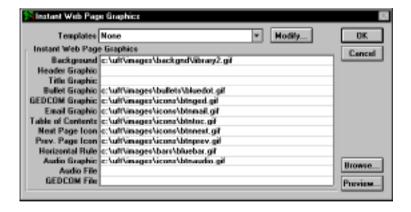

Figure 6-4: Instant Web Page Graphics Window

- Select any field and click Browse to find an existing graphics file, or type the names of the various sound and graphic files in the appropriate field. Use standard DOS names, for example, C:\UFT\IMAGES\BULLETS\BLUEDOT.GIF.
- 10. Select GIF files for each option you want to use, and click OK.
- 11. Enter a GEDCOM or audio file in the appropriate field for inclusion in the Instant Web Page.
- 12. Select any field with a graphic entered and click Preview to view the graphic.

- 13. To use an existing graphics template, select one from the Templates drop-down list.
- 14. To create a new Template to store the selections you have entered, click Modify. To create the Web page, go to step 18.

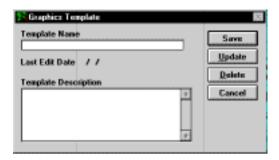

Figure 6-5: Graphics Template Window

- 15. Enter a name for the Template in the Template Name field.
- 16. Enter a description of the Template.
- 17. Click Save to close the window.

**Note** If you are modifying an existing template, click Update rather than Save. To delete a template, click Delete.

- 18. Click OK to return to the Web Page window.
- 19. Click Save As. Select from the existing list, or enter a name for the Instant Web Page. Ultimate Family Tree creates a subdirectory with the name you have chosen. The main Web page file is named INDEX.HTM.

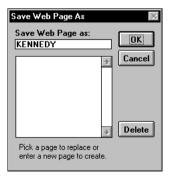

Figure 6-6: Save Web Page As Dialog

20. Click OK to create the Web Page.

#### **Creating a Descendant Box Chart Instant Web Page**

The following are the steps to create a Box Chart Instant Web Page which includes an Indented Descendant report and a Descendant Box Chart.

- 1. From the Online menu, choose Instant Web Page.
- 2. In the Instant Web Page window, click Box Chart.

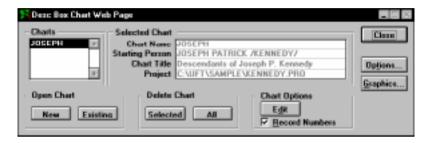

Figure 6-7: Descendant Box Chart Web Page Window

- 3. Click the Options button to open the Instant Web Page Options window (see Figure 6-3). Select any of the options as described below. Options not available for the Box Chart Web Page are dim.
- Project Information Includes information from the Project Information window in your Web page.
- Link to Palladium Interactive When checked, creates a link in your Web page that connects to
  the Palladium home page. Visitors can find out more about genealogy, the Ultimate Family Tree
  program, and Palladium Interactive.
- *Email Address* Provides your email address. When this field is left blank, your email address is not included in the Instant Web Page.
- FTP Address for GEDCOM File Location displayed on Web pages from which a file can be downloaded via file transfer protocol (FTP).

**Note** This is an optional way to provide a GEDCOM file for your Family History. Normally it is best to include the GEDCOM file with the Instant Web Page.

- 4. Click OK.
- 5. Click the Graphics button to open the Instant Web Page Graphics window (see Figure 6-4).
- Select any field and click Browse to find an existing graphics file, or type the names of the graphic files in the appropriate field. Graphic options not available for the Box Chart Web Page are dim.
- 7. Select .GIF files for each option you want to use and click OK.

- 8. Enter a GEDCOM or audio file in the appropriate field for inclusion in the Instant Web Page.
- 9. Select any field with a graphic entered and click Preview to view the graphic.
- 10. To use an existing graphics template, select one from the Templates list.
- 11. To create a new Template to store the selections you have entered, click Modify.
- 12. Enter a name for the Template in the Template Name Field.
- 13. Enter a description of the Template.
- Click Save to close the window.

**Note** If you are modifying an existing template, click Update rather than Save. To delete a template, click Delete.

15. Click OK to return to the Descendant Box Chart Web Page window.

#### Generating a Descendant Box Chart Instant Web Page

After setting the options in the Graphics and Options window, you can now generate an Instant Web Page from an existing chart or from a new chart. If you have already created an Instant Web Page Box Chart, select the chart name, click Existing and skip to step 10.

1. Click New to create a new chart.

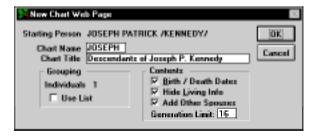

Figure 6-8: New Chart Web Page Window

- 2. Specify the starting individual for your report. Press F10 to open the Find window.
- 3. Enter a name for the chart (up to 8 characters) in the Chart Name field.
- 4. Enter a title for the Chart in the Chart Title field.
- 5. Check Birth/Death Dates to include birth and death years in the report.
- 6. Check Hide Living Info to suppress information about living family members. The names of living individuals and the connections to their families remain intact, however birth and death years will not be included. The notation (*still alive*) prints below the name.

**Note** In preparing your Web page, be sensitive to the wishes of other family members who may not want certain information to be placed on the Web. Ultimate Family Tree's Web Page Privacy option (Hide Living Info) is designed to protect the privacy of living family members on your Instant Web pages.

- 7. Specify the generation limit for the report (up to 16 generations) in the Generation Limit field.
- 8. If you want to limit the report to those individuals in the Grouping list, check Use List in the Grouping group.
- 9. Click OK. The chart is generated and opens.
- 10. With the selected chart open, choose Generate on the menu bar. A Save Web Page As window opens.
- 11. Select from the existing list, or enter a name for the Instant Web Page and click OK. Ultimate Family Tree creates a subdirectory with the name you have chosen. The main Web page file, INDEX.HTM, is saved in the subdirectory you have specified.
- Close the Chart window by clicking the Close box in the upper right corner of the Chart window and choose Close.
- 13. Click Close to close the Descendant Box Chart Web Page window.

**Editing a Descendant Box Chart Web Page** The Box Chart can be edited prior to generating it as a Web page. The contents of each box can be edited while the chart is displayed.

- 1. From the Online menu, choose Instant Web Page, and then Box Chart.
- Create a new chart by clicking New, or an existing chart by selecting the chart and clicking Existing.
- Double-click a box to select it.
- 4. Click the Descendant Box Chart Web Page window, the Box Chart button on the toolbar, or from the Reports menu, choose Box Chart to open the Descendant Box Chart window.
- Click Edit.

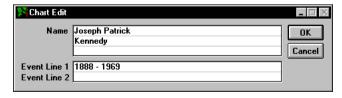

Figure 6-9: Chart Edit Window

- 6. Insert braces { } around any portion of the data entered in Event Line 1 or 2 to designate it as Event, Hilite. To format that portion of the text use the Font Types toolbar in the Chart window. These braces do not appear in the report.
- 7. After making any changes, click OK to return to the Descendant Box Chart Web Page window. Click Close to return to the Box Chart, or simply click on the chart itself.

**Note** Changes made to the contents of a box are stored with the chart and do not affect any data in the Project.

#### **Deleting a Descendant Box Chart Web Page**

- 1. From the Online menu, choose Instant Web Page.
- 2. In the Instant Web Page window, click Box Chart.
- Select the chart to delete and click Selected in the Delete Chart group or click All to delete all charts.
- 4. Click Close to close the Descendant Box Chart Web Page window.

## **Previewing an Instant Web Page**

1. From the Online Menu, choose Preview Instant Web Page or click the Preview Web Page button on the toolbar.

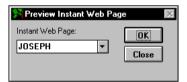

Figure 6-10: Preview Instant Web Page Window

- 2. Select the Web Page you want to view from the drop-down list.
- 3. Click OK to view the Web Page. The browser you have set up to work with Ultimate Family Tree opens.
- 4. After viewing the Web Page, exit the browser to return to Ultimate Family Tree.
- 5. Click Close in the Preview Instant Web Page window.

**Note** If you did not configure a browser to work with Ultimate Family Tree, a note appears when you try to preview a Web Page.

## **Going Online from Ultimate Family Tree**

Before you go online from Ultimate Family Tree, follow these steps:

- 1. Quit your browser if it is running.
- Click the Go Online button in the toolbar, or choose Connect to Palladiumnet from the Online menu.
- 3. Dial your Internet service provider (ISP), manually if necessary.
- 4. Click OK.

# **Registering with Palladium Interactive**

You must register with Palladium Interactive before uploading your Instant Web Page.

- 1. From the Online menu, choose Register Online.
- Click Go Online. Ultimate Family Tree will automatically connect with the Palladium Interactive Web site. The program pauses until the connection is made. A registration window opens for user information.

**Note** Not all browsers will automatically dial your phone and connect to your ISP. If your browser does not connect automatically, you must connect to your ISP first. Once your online session is finished, be sure to disconect from your ISP.

- 3. Click the Members Only icon.
- 4. Click the Publishing Your Family History icon, then click Register.
- Enter a user name. This name becomes part of your personal URL that uniquely identifies your Web page.
- 6. Enter a password in the password field. Type any characters you want. The password is case-sensitive and cannot include spaces.
- 7. Enter the password again in the Verify Password field.
- 8. Click Register. A message appears confirming the password was registered. If the password is already in use, click Back to return to the registration window and try another password.

**Note** This procedure registers you with Palladium Interactive to reserve a space for uploading. This is not for registering the program itself. Mail in your registration card or use the Ultimate Family Tree Web site to register your program.

## **Uploading Your Web Page**

After creating a Web page and registering with Palladium, you can upload your Web page to the Palladium Interactive Web site.

 From the Online menu, choose Upload Web Page, or click the Upload Web Page button on the toolbar.

**Note** Although Ultimate Family Tree builds a compressed .TGZ file when you first create your Web page, it updates it from your HTML files just before printing.

2. Read the disclaimer (reprinted below). Click I Accept to accept the terms of the agreement. If you do not want to see the disclaimer each time you upload a Web page, select that option before choosing I Accept. If you click I Decline, you will be returned to Ultimate Family Tree.

#### **Palladium Interactive Notice**

We are pleased that you want to create a "Family Tree" Web page. In order to ensure enjoyment by all of our customers, we must establish some basic rules.

Third Party Content In creating your World Wide Web page to be uploaded on the Palladium World Wide Web site ("Site"), you may not use any material that is protected by copyright of a third party without first obtaining permission from the copyright owner. You, not Palladium, are responsible for any damages such as copyright infringement or any other harm that results from Palladium's use of any items submitted by you. You agree to indemnify and hold Palladium harmless from any claims, reasonable expenses, or attorneys' fees relating to any violation of these rules or submission of any material to Palladium. Remember that submission of such material to Palladium for use on the Site grants to Palladium the right to use, reproduce, modify, distribute, publicly perform and publicly display such material.

Objectionable or Defamatory Content Users are prohibited from posting or transmitting any obscene, hateful, defamatory, racially or otherwise objectionable language, images, software or content of any kind, including without limitation any material that would constitute libel, slander, defamation, or invasions of publicity or privacy of any third party in any jurisdiction. You will indemnify, defend, and hold harmless Palladium and its representatives from any and all losses, claims, liabilities, obligations, reasonable expenses or attorneys' fees which arise in connection with objectionable or defamatory content in the materials submitted by you.

#### Figure 6-11: Palladium Disclaimer

- 3. Type the name and password you used to register online with Palladium.
- 4. Type the title of your family history.
- 5. Type the author's name. This is normally your name.
- 6. Type a short description of the family history.

**Note** The title, author's name, and description are used by Palladium to create an online card catalog of family histories that are available.

7. Click Upload.

# **Compressing an Instant Web Page**

Use this procedure to compress a selected Web page to speed up the uploading process. To compress your Web page you must have first created a Web page.

1. Choose Compress Instant Web Page from the Online menu.

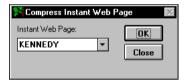

Figure 6-12: Compress Instant Web Page Window

- 2. Select an existing Web page from the Instant Web Page drop-down list.
- 3. Click OK.

The Web page is compressed into a .TGZ file. A message appears stating the name of the .TGZ file and the directory location. Upload this .TGZ file to your ISP's Web server.

## Section 7:

# Multimedia

Using the multimedia features in Ultimate Family Tree, you can create and enhance family-oriented slide shows, and draw on a library of images, video clips, sounds, and Windows objects through Object Linking and Embedding (OLE). Images can be scanned directly into the program, edited, cropped, displayed, and included in printed reports. Most image formats are supported, including Kodak PhotoCD.

Media (images, audio, and OLE objects) are stored and maintained in the Ultimate Family Tree Multimedia Library. Once entered in the library, media can be linked to as many individuals, events, places, sources, and slide shows as you wish. The material is also available to all projects. You can enter information about an image or audio recording once, and use it an unlimited number of times in any project. Digitized images and audio recordings that are stored in files on your computer can be displayed, played, or printed.

It is important to note that all media (except referenced) must be digitized for use in Ultimate Family Tree. There are myriad ways in which this can be accomplished, from using media capture software and graphics programs to image scanners and sound boards.

In this section you will learn how to:

- ✓ Use referenced and direct media
- ✓ Use the Multimedia Library
- ✓ Add images and audio
- ✓ Scan images
- ✓ Add OLE files

- ✓ Use Microsoft Object Packager
- ✓ Edit media
- ✓ Add narrative
- ✓ Display images
- ✓ Export a digitized image
- ✓ Play an audio recording
- ✓ Preview the Multimedia Library
- ✓ Create and edit a slide show

# **Multimedia Library**

The Multimedia Library is the repository for all Ultimate Family Tree media files. These files are added, edited, and deleted from the Multimedia Library window. This window contains detailed information about the images and audio recordings in Ultimate Family Tree projects. You can use this window to enter new images and audio recordings, to modify existing media records, to export image files, or to delete media records. Once media is stored in the Ultimate Family Tree Multimedia Library, it can be linked to individuals and slide shows.

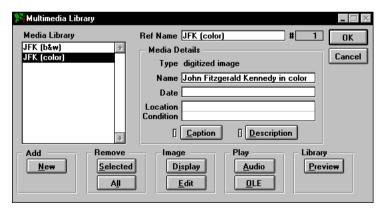

Figure 7-1: Multimedia Library Window

#### **Adding Direct Media**

Direct media are items that are digitized and stored on your hard disk. The three types of direct media are image, audio, and OLE.

**Images** Images can be stored in a wide variety of formats, such as bitmaps (.BMP), Aldus TIFF (.TIF), or Joint Photographic Experts Group (.JPG), and can be incorporated into your Ultimate Family Tree project. When any of these file formats containing 24-bit data are imported into Ultimate Family Tree, they are compressed using the JPEG specification.

Images can be scanned using a TWAIN-compatible device. A scanned image is an electronic reproduction of a picture or document that you can store in a file on your computer. To scan images you must have a scanner and scanner software. Consult your computer dealer for more information on scanners.

You can also import Kodak PhotoCD pictures into Ultimate Family Tree. Storing your photos on a CD-ROM is a wonderful way to preserve your favorite family photos. A CD-ROM drive is required. Contact a Kodak processor to have your undeveloped film, old photos, or negatives placed on a Kodak PhotoCD.

Images can be edited and modified. You can also record a narrative that is stored with that image and play it back in any image display window, including Media Tree, Slide Show, Multimedia Link, and Multimedia Library.

**Audio** Audio comes from a wide variety of sources including audio CDs, tapes, records, sound tracks, and voice recordings. When digitized, the audio file must have the extension .WAV. Audio can be played in windows containing images. A sound board is required to record and play back digitized audio.

**Object Linking and Embedding** OLE is a powerful Windows tool that you can use to create an object from any type of media, including text, images, video clips, sound clips, and MIDI files, and place it in Ultimate Family Tree.

To transfer OLE objects to Ultimate Family Tree, you need a program such as Windows Object Packager, found in the Windows Accessory Group. For a more detailed discussion of OLE technology, consult your Windows manual.

- 1. From the Build menu, choose Multimedia Library.
- 2. Click New in the Add Media group to open the New media window.

| Media Type  C Digitized Image C Audio (.WAV) C DLE                         | Add New Media From  Scanner  DLE  Cancel                           |
|----------------------------------------------------------------------------|--------------------------------------------------------------------|
| Referenced  Bew print CD-ROM color print drawing FAX lithograph movie, 8mm | Media Details  Ref Name Name  Date Location Condition  Description |

Figure 7-2: New Window

- 3. Select Digitized Image or Audio (.WAV) in the Media Type group.
- 4. Click File in the Add New Media From group.

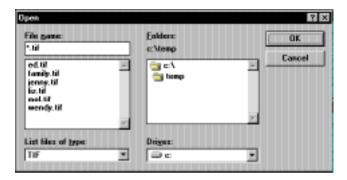

Figure 7-3: Open Dialog

- Select the drive and directory where you placed the image or audio recording file. A list of image or audio files appears, depending on the File type you select in the List Files of Type drop-down list.
- 6. Select the image or audio recording you want to add to the library and click OK. If you choose an image, a preview window opens where you can view the image you are adding. Click OK to return to the Multimedia window, or Cancel if you change your mind.
- 7. In the New media window, enter a unique name (up to 20 characters) in the Ref Name field in the Media Details group. The Ref Name is required because it is used in the Media List boxes.
- 8. Enter a descriptive name (optional) in the Name field. This becomes the title name and will print below the image in Gallery reports. The descriptive name is limited to 25 characters.
- 9. Enter the date (optional) for the image (up to 30 characters) in the date field.
- 10. Enter the location (optional) of the media, for example, the hard drive location for a digitized image. Use any description you wish (up to 33 characters).
- 11. Enter the condition (optional) of the media, such as *poor*, *fair*, *good*, or *excellent*. Use any description you wish (up to 33 characters).
- 12. Click Caption (optional) to open a text window where you can enter a caption for the image. The caption is included below a digitized image when it is printed and should be limited to a maximum of 50 characters.
- 13. Click Description (optional) to open an Edit Text window where you can enter up to 65,000 characters of text describing the image. The description can include the names of the people in the image, the location of the image, or any other information. Click Import to take you to an Open dialog where you can select external text to copy and paste into the Description text window.

- 14. Click OK to close the New media window.
- 15. The Multimedia Library window displays the name you typed in the Name Field in the Media Library list. Click OK to close this window.

#### **Adding Referenced Media**

Much of the media that is important to a genealogist cannot be digitized. Ultimate Family Tree provides a way to record, retain, and display a complete reference to this material. Referenced media records contain information about the identity and location of important external media, from books to lithographs. You can link these easily accessible records to the appropriate individuals and store them in the Multimedia Library.

- 1. From the Build menu, choose Multimedia Library.
- 2. Click New in the Add Media group. The New window opens.

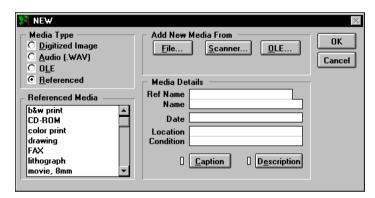

Figure 7-4: New Window

- 3. Select Referenced in the Media Type group.
- 4. Scroll through the list of media types to highlight the type you want to reference.
- 5. Enter a unique name (up to 20 characters) in the Ref Name field in the Media Details group. The Ref Name is required because it is used in Media List boxes.
- 6. Enter a descriptive name (optional) for the media in the Name field. This becomes the title name. The descriptive name is limited to approximately 35 characters.
- 7. Enter a date (optional) for the image (up to 30 characters) in the date field.
- 8. Enter the physical location (optional) of the media (for example, the album number for a photograph). Use any description you wish (up to 33 characters).

- 9. Enter the condition (optional) of the media, such as *poor*, *fair*, *good*, or *excellent*. Use any description you wish (up to 33 characters).
- 10. Click Description (optional) to open an Edit Text window where you can enter up to 65,000 characters of text describing the media. The description can include the names of the people, location of the media, or any other information you wish. Click Import to take you to an Open dialog where you can select external text to copy and paste into the Description text window.
- 11. Click OK to close the New Media window.

#### Scanning an Image into the Multimedia Library

**Note** You must use a TWAIN-compatible device (such as a scanner) to scan images in Ultimate Family Tree.

- 1. From the Build menu, choose Multimedia Library.
- 2. Click New in the Add Media group.
- 3. Select Digitized Image in the Media Type group.
- 4. Click Scanner in the Add New Media From group to open the Scan window.

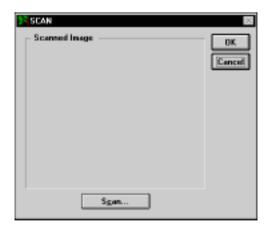

Figure 7-5: Scan Window

- 5. Click Scan to open the control window supplied by the manufacturer of your TWAIN-compatible device and begin scanning.
- 6. Click OK to close the window.
- 7. In the New window, enter a unique name (up to 20 characters) in the Ref Name field. The Ref Name is required because it is used in Media List Boxes.
- 8. Enter the optional Media Details for your scanned image.

#### Adding an Existing OLE File in Windows 3.x

OLE objects, constructed from your media, are placed in Ultimate Family Tree. The program used to import OLE objects into Ultimate Family Tree is called the OLE server. The program in which an OLE object is placed is called the OLE client. Consult your Windows manual for a more detailed discussion of OLE technology.

- 1. From the Build menu, choose Multimedia Library.
- 2. Click New in the Add Media group.
- 3. Select OLE in the Media Type group.
- 4. Click OLE in the Add New Media From group to open the OLE window.
- 5. From the Edit menu, choose Insert Object.

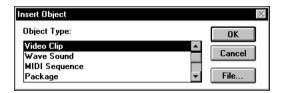

Figure 7-6: Insert Object Dialog

6. In the Insert Object window, select the object type and click File.

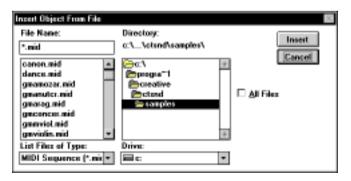

Figure 7-7: Insert Object from File Dialog

- 7. Change to the drive and directory that contain the file you want to add.
- 8. Select the file and click Insert. An OLE window opens with an icon representing the object.
- 9. Close the OLE window by double-clicking on the close box.

- 10. In the New Media window, enter a unique name (up to 20 characters) in the Ref Name file.
- 11. Enter the optional Media Details for the OLE file.
- 12. Click OK to close the window.

#### Adding an Existing OLE File in Windows 95 or Windows 3.x

- 1. From the Build menu, choose Multimedia Library.
- 2. Click New in the Add Media group.
- 3. Select OLE in the Media Type group.
- 4. Click OLE in the Add New Media From group to open the OLE window.
- 5. From the Edit menu, choose Insert Object.
- 6. In the Insert Object window, select the object type and click OK to open a server window for the type you have chosen.
- 7. Carefully follow the instructions shown in the window. These instructions vary according to the individual server. When you close the server window, an icon appears in the OLE window.
- 8. Close the OLE window by double-clicking the close box.
- 9. In the New Media window, enter a unique name (up to 20 characters) in the Ref Name file.
- 10. Enter the optional Media Details for the OLE file.
- 11. Click OK to close the window.

**Note** Some OLE servers (such as Windows Media Player) interfere with Ultimate Family Tree. If the computer locks (freezes) when exiting Windows, press Ctrl+Alt+Del to reboot your system. To prevent this problem, use Object Packager to link OLE objects.

## Using Microsoft Object Packager with Ultimate Family Tree

Object Packager is a Windows program that converts images, text, video clips, and sounds to OLE objects that can be linked to Ultimate Family Tree. Object Packager is located in the Windows Accessories Group in Windows 3.x. It is located in the Windows folder in Windows 95. Read the Object Packager online help to learn about its many capabilities.

Objects can be connected to Object Packager in one of two ways:

- Start Object Packager and choose Import from the File menu to import a file that can be embedded in Ultimate Family Tree.
- Choose Paste from the Edit menu to link an object from a server where you have previously copied that object to the clipboard.

The following procedure shows how to use Object Packager. It assumes that you have previously installed Video for Windows on your system. Modify the instructions for the type of OLE object you want to use. To link a video clip to Ultimate Family Tree through Object Packager, follow these steps:

- 1. Start Media Player from the Accessories Group or type *media player* in the Run window in Windows 95.
- 2. Choose Video For Windows from the Device Menu. The Open dialog is displayed.
- 3. Choose an AVI file from the file list, and then click Open (or OK in Windows 3.1).
- 4. Choose Copy Object from the Media Player Edit menu.
- 5. Exit Media Player.
- 6. Start Object Packager by typing packager in the Run window in Windows 95.
- 7. From the Edit menu, choose Paste.
- 8. From the Edit menu, choose Copy Package.
- 9. Exit Object Packager.
- 10. Start Ultimate Family Tree.
- 11. From the Build menu, choose Multimedia Library.

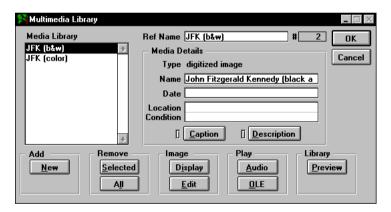

Figure 7-8: Multimedia Library Window

- 12. Click New in the Add group.
- 13. Select the OLE Media Type radio button.
- 14. Click OLE in the Add New Media From group.
- 15. From the Edit menu, choose Paste.
- 16. Close the OLE Import window.
- 17. Type a reference name for the clip and any other information you wish.
- 18. Click OK.

The Video For Windows clip has now been linked to Ultimate Family Tree. To play this video clip, double-click its name in the Media Library list in the Multimedia Library window.

Copy and paste static objects, such as text or graphics, into Object Packager and embed them in Ultimate Family Tree using similar steps. The embedded objects can then be used in slide shows and linked to individuals.

**Paste Special** Use the Paste Special menu option to link or embed an OLE object on the clipboard to the Multimedia Library. The object retains the formatting and other characteristics it had in the application that created it. For example, you can copy part of a Microsoft Excel spreadsheet and paste it as an object into Ultimate Family Tree. You can then double-click the object to open it in Excel, and edit or print the object.

The Paste Special menu option is not available until you copy the object you want to paste. To use Paste Special, select information from the source document or application, and then use the Copy command from the Edit menu to place it on the clipboard.

The Paste Special dialog contains the following options:

- Source area Displays the application, directory, and file you are pasting from.
- Data Type list Displays the available formats for the object. Select the format for the object you are pasting according to what you want to be able to do with the stored object in Ultimate Family Tree. Use Object format to edit the object by opening its source application from Ultimate Family Tree. Choose picture or bitmap formats to display the object and minimize the space it occupies in Ultimate Family Tree. If you plan to change the size of the object, choose the Picture format. If an object has a picture or bitmap format, you cannot edit it from Ultimate Family Tree.
- Paste Embeds the object from the clipboard into the OLE Edit window.
- *Paste Link* Links the object with Ultimate Family Tree as the destination so you can modify the linked object in Ultimate Family Tree.
- Cancel Exits the dialog without taking action.

To use Paste Special, follow these steps:

- 1. Copy to the clipboard the information from the server you want to embed or link.
- 2. Return to or open Ultimate Family Tree.
- 3. Click New in the Multimedia Library window.
- 4. Select OLE in the Media Type list.
- 5. Click OLE in the Add New Media From group.
- 6. From the Edit menu, choose Paste Special. The Paste Special dialog appears.
- 7. From the Data Type list, select the format you want to use.
- 8. Click the Paste button to embed the object or the Paste Link button to link it.

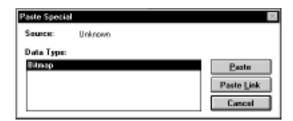

Figure 7-9: Paste Special Dialog

**Note** Depending on the application used to create the object, or whether the object is in a saved document, the Paste Link button may not be available.

9. Close the OLE window.

**Editing an OLE File** You can't edit OLE objects in Ultimate Family Tree. They are edited using the software program in which they were originally created. Objects that are embedded cannot be edited.

- 1. From the Build menu, choose Multimedia Library.
- 2. Select the OLE object you want to edit from the Media Library list.
- 3. Click Edit in the Image Group. The OLE window opens.
- 4. From the Edit menu, choose Object.

**Note** If you choose Clear from the Edit menu, you clear the OLE object from the window and remove it. Choose Convert to Static to break the link between an object and its server.

- 5. The program in which the OLE object was created opens, and you can edit the object.
- 6. To exit that program, choose Exit and Return from the File menu.

## **Editing an Existing Digitized Image**

Images can be edited in various ways. You can rotate the image and change brightness, contrast and sharpness. You can convert an image to gray or negative, and crop it. Additionally, you can add narrative for the image. If you want, you can save the edited image to a new file, and export it to any compatible image type. In Ultimate Family Tree you can compress 24-bit images and set image quality level.

- 1. From the Build menu, choose Multimedia Library.
- 2. Select the digitized image you want to edit from the Media Library list.
- 3. Click Edit in the Image Group.
- 4. Choose any of the options listed in the Image field.

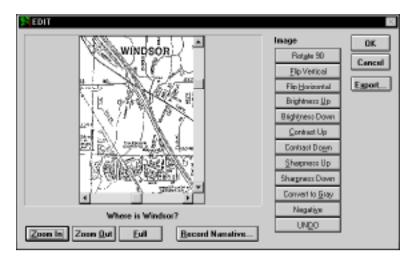

Figure 7-10: Edit Window

**Note** Image options are not available for all image types. Sharpness can be used for gray scale images, but not for color images or line drawings. If you choose an image function that does not apply to the current image, you'll see the message, *Format not allowed*.

- 5. Click Zoom In to magnify or crop the image.
- 6. Click Zoom Out to shrink the image.

**Note** The zoomed view is saved when you close the window by clicking OK. Use Zoom and the scroll bars to crop the image.

- 7. Click Full to view the entire image.
- 8. Click Undo to return the image to its original appearance.
- 9. Click Record Narrative to open the Windows Sound Recorder where you can record a narrative for this image.
- 10. Click OK to close the window. In the Save window click Cancel if you do not want to save the changes, or click OK to save the changes. To confirm, click OK to continue, or Cancel to return to the Save window to make the name changes.

If you want to save the original image and at the same time save the newly edited image, follow these steps:

- 1. Enter a different Reference Name for the newly edited image.
- 2. Enter a different Descriptive Name (optional). The descriptive name is limited to approximately 35 characters.

- 3. Click Caption and Description (optional) to edit or enter a new caption and description for the image.
- 4. Click OK to save the changes in a file with the new file name.

The edited image title will appear in the Media Library list.

#### **Adding Narrative**

The narrative can be played in various view windows, preview windows, slide shows, and the Individual Record Media window. Before you can use Sound Recorder, you must use the Windows Control Panel to install and configure the appropriate device driver and sound hardware. See your Windows manual for more information.

- 1. To record a narrative for a selected image, from the Build menu, choose Multimedia Library.
- 2. Select the digitized image for which you want to add narrative from the Media Library list.
- 3. Click Edit in the Image Group.
- 4. Click Record Narrative to open the Windows Sound Recorder where you can record a narrative for this image.

**Note** To use an existing .WAV file rather than recording a new narrative, choose Insert File from the Sound Recorder's Edit menu. Select the file you want as the narrative and click Open. Choose Exit & Return from the File menu.

Click OK to close the window.

**Note** If you minimize rather than close Sound Recorder, or click the mouse anywhere on the desktop, the Image Edit window will not be active. Press Escape to close Sound Recorder and activate the Image Edit window.

## **Deleting Media**

- 1. From the Build menu, choose Multimedia Library.
- 2. Select the media you want to delete from the Library list on the left.
- 3. Click Selected in the Delete Media group to delete the selected media or click All to delete all media from the Multimedia Library.
- Click OK to delete the selected media or Cancel to return to the Multimedia window.

**Note** After deleting media, choose Project, Pack from the Utilities menu to permanently remove the deleted records and reduce the disk space used.

## Displaying a Digitized Image

- 1. From the Build menu, choose Multimedia Library.
- 2. Select the digitized image you want to view from the Media Library list.

3. Choose Display in the Image group.

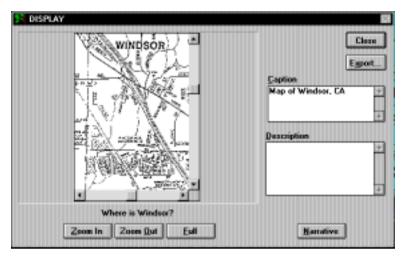

Figure 7-11: Display Window

- 4. Use the Zoom In/Out and Full buttons to view the image.
- 5. Play any audio attached to this image by clicking Narrative.
- 6. Add a caption for the image, or any descriptive text, in the appropriate fields.
- 7. If you want to export the image to an External file, click Export.
- 8. Click Close to return to the Multimedia Library window.

**Note** The resolution of your computer display adapter and monitor directly affects the quality of the images you display. Resolution is determined by the number of pixels on the monitor and the number of colors per pixel. An SVGA monitor, having  $480 \times 640$  pixels and 256 colors is the minimum recommended configuration for displaying images. Image quality improves dramatically as the number of pixels and color depth increase.

If you are using a system that is limited to 256 colors, configure Ultimate Family Tree to use the Windows Colors option.

## **Exporting a Digitized Image**

You can export a digitized image to use in other programs. Follow these steps to export an image from the Multimedia Library window:

- 1. From the Build menu, choose Multimedia Library.
- 2. Select the digitized image to be exported from the Media Library list.

- 3. Click Display in the Image group.
- 4. Click Export.
- 5. Select the file type for the image you wish to export. Image file types include:
- BMP Microsoft, up to 16.7 million colors (24 bits)
- GEM IMG Digital Research, 16 colors (4 bits)
- JPG Joint Photographic Experts Group, 16.7 million colors (24 bits)
- PCT Apple Computer, PICT, 16.7 million colors (24 bits)
- PCX ZSoft, 16.7 million colors (24 bits)
- TGA Truevision, TARGA, 16.7 million colors (24 bits)
- TIF Aldus TIFF, 16.7 million colors (24 bits)

**Note** Valid file types are in the File Type list. If a type is dim, it is because the file type is incompatible with the Ultimate Family Tree image. For example, a 24-bit format, such as .BMP, cannot be saved in an 8-bit format such as .GIF.

- 6. Click Save.
- 7. Enter a file name in the Save As window. Ultimate Family Tree adds the file extension.
- 8. Change to the drive and directory into which you wish to export the image.
- 9. Click Save, or Cancel if you do not want to save changes.
- 10. Click Close to close the Display window.

**Note** It is possible for several media libraries to be used, depending on the Ultimate Family Tree project. If you open a ROOTS IV project with Ultimate Family Tree, the ROOTS IV media library is used. Photos contained in the ROOTS IV library can be exported to an external file, then imported into an Ultimate Family Tree project.

## Playing an Audio Recording

- 1. From the Build menu, choose Multimedia Library.
- 2. Select the audio (.WAV) recording you want to hear from the Library list.
- 3. Click Audio in the Play group.

## Previewing the Multimedia Library

The Preview window displays media stored in the Multimedia Library. The media files are displayed in a slide format, up to eight at a time, with their control names.

- 1. From the Build menu, choose Multimedia Library, and then click Preview in the Library group to view all media stored in the Multimedia Library.
- 2. Click the name under the slide in order to view the image in a larger format or play the recording or OLE object.
- 3. Click the More>> button to view any additional media.
- 4. Click the << More button to return to the previous window.
- 5. Click Close to return to the Multimedia Link or Multimedia Library window.

## **Linking Media**

You can link an unlimited number of images, audio recordings, or objects to an individual.

 Click the More button in the Individual Record window, and then the Media tab to open the Multimedia Link window.

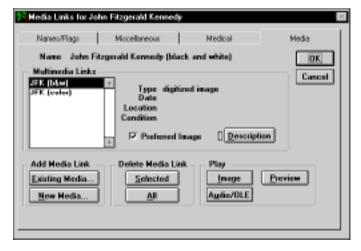

Figure 7-12: Multimedia Link Window

- 2. Make sure the name of the desired individual appears at the top of the window and click Existing Media from the Add Media Link group.
- 3. If a Note window appears, click OK to open the Media Select window.
- 4. Click Multimedia Library in the Media Source group to add existing media found in the Multimedia Library.

**Note** If you wish to add media which is linked to another individual or an existing slide show, choose the appropriate option in the Media Source group. A list of individuals or slide shows will open depending on your choice. Select the individual or slide show from the list and click OK.

- 5. Select the media you want from the Media Library list.
- 6. Click Add or double-click the media to move the selected media to the Linked Media list.
- 7. Click Add All to add all media to the Linked Media list.
- 8. Click Remove to remove selected media from the Linked Media List or Remove All to remove all linked media from the list.

**Note** A description of the media is displayed in the Description box if a description was entered in the Multimedia Library window.

9. Click OK to save and close the window.

**Note** The Insert button is active only when adding media to a slide show.

#### Selecting a Preferred Image for Display

You can link more than one image to an individual, event, place, or source. Ultimate Family Tree gives you the option of selecting an image as the preferred one that will appear in the Media Tree, Family Tree, Family, and Descendant windows. Preferred images for individuals, events, and places can be included in a Family Journal Instant Web Page Report.

1. Click More, and then the Media tab, in an Individual Record window to open the Multimedia Link window for that individual.

or

Click Media to open the Multimedia Link window from the Place Record, Event Record, or the Advanced Editing Mode Source Record window.

2. From the Multimedia Link window, select the image you want as the preferred image and check the Preferred Image box.

**Note** OLE objects and audio files cannot be preferred images.

## Adding New Media to an Individual

- 1. Click More, and then the Media tab in the Individual Record of the person to whom you want to add media.
- 2. In the Multimedia Link window, click New Media to open a New media window.
- 3. Select Digitized Image or Audio (.WAV) in the Media Type group.
- 4. Click File in the Add New Media From group.

- Select the drive and directory where you placed the image or audio recording file. A list of image or audio files appears in the Add Image File box, depending on the media type you selected in the Multimedia window.
- 6. Select the image or audio recording you want to add to the library and click Open. If you choose an image, a preview window opens where you can view the image you are adding. Click OK to return to the Multimedia window or Cancel if you change your mind.
- 7. In the Multimedia window, enter a unique name (up to 20 characters) in the Ref Name field under the Media Details group. The Ref Name (Reference) appears in the Media List boxes. This reference is required.
- 8. Enter a descriptive name for the media in the Name field. This becomes the title name. The descriptive name is limited to 25 characters (optional).
- 9. Enter the free-form date for the image (up to 30 characters) in the date field (optional).
- 10. Enter the physical location of the media, for example, the hard drive location for a digitized image, or the album number for a photograph. Use any description you wish, up to 33 characters (optional).
- 11. Enter the condition of the media, such as *poor*, *fair*, *good*, or *excellent*. Use any description you wish, up to 33 characters (optional).
- 12. Click Caption to open a text window where you can enter a caption that is included below a digitized image when it's printed. The caption should be limited to 50 characters or less (optional).
- 13. Click Description to open an Edit Text window where you can enter up to 65,000 characters of text describing the image. The description can include the names of the people in the image, the location of the image, or any other information. Click Import to take you to an Open dialog where you can select external text to copy and paste into the Description text window (optional).
- 14. Click OK to close the New Media window.
- 15. Click OK to close the Multimedia Link window.

#### Unlinking Media from a Record

- 1. Click the More button, and then the Media tab in the Individual Record of the person from whom you want to unlink media. Click the Media button in the Event Edit, Place Record, or Advanced Edit mode Source Record to open the Multimedia Link window for that record.
- 2. Make sure the name of the individual, place, source, or event appears at the top of the window, and from the Multimedia Links list, select the media you want to unlink.
- Click Selected in the Delete Media group to unlink the selected media, or click All to unlink all media from the record.
  - **Note** The Delete Media buttons do not delete the media from the Multimedia Library. These buttons merely unlink the media from the selected record.
- 4. Click OK to unlink the media.

#### Viewing Images Linked to a Selected Record

- Click the More button, and then the Media tab in the Individual Record to open the Multimedia Link window. Click the Media button in the Event Edit, Place Record, or Advanced Edit mode Source Record to open the Multimedia Link window for that record.
- 2. Select the image you want to view in the Multimedia Links list.
- 3. Click Image in the Play group.

#### Playing Audio/OLE Recordings Linked to a Selected Record

- 1. Click More, and then the Media tab in the Individual Record to open the Multimedia Link window.
- 2. Highlight the Audio or OLE recording in the Multimedia Links list.
- 3. Click Audio/OLE in the Play group.

#### Viewing All Media Linked to a Selected Record

- Click More, and then the Media tab in the Individual Record to open the Multimedia Link window. Click the Media button in the Event Edit, Place Record, or Advanced Edit mode Source Record to open the Multimedia Link window for that record.
- 2. Click Preview to view all media linked to the record in a slide show style. Each image or sound icon is displayed with its control name.
- 3. Select the name on the slide to view the image or play the recording or OLE object.
- 4. Click the More>> button to view any additional media.
- 5. Click the << More button to return to the previous window.
- 6. Click Close to return to the Multimedia Link window.

## **Slide Shows**

One of the most exciting features of Ultimate Family Tree is the ability to create a slide show presentation using the image and audio files stored in the Multimedia Library. You can also add a voice-over narration to each slide.

To better understand how to set up a multimedia slide show, note the following:

Slides can contain digitized images, audio files, or OLE objects. The slides are shown sequentially during a slide show. Digitized images are shown for a length of time that is set for each slide. Background music from a MIDI OLE server can also be included with the slide show, depending on the server.

Voice-over narrations are played with their associated digitized image. Slides following a digitized image that contain audio files are then played while the digitized image is displayed. To adapt narrations to the current slide show, arrange slides in the proper order.

**Note** OLE images can not play in the slide show without activating the server.

#### **Creating a New Slide Show**

1. From the Build menu, choose Slide Show.

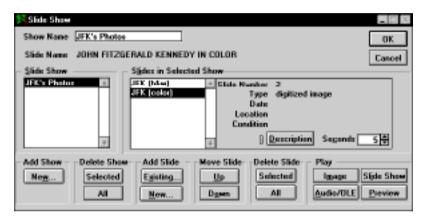

Figure 7-13: Slide Show Window

- 2. Click New in the Add Show group.
- 3. Enter a name in the Show Name field. This required name appears in the Slide Show list.
- 4. To add slides, click Existing or New in the Add Slide group. If you click Existing, continue with step 5. If you click New, see "Adding Direct Media" on page 246.
- 5. Click Multimedia Library in the Media Source group. Use the Selected Individual option to select media items linked to an individual. Use Slide Show to create a new slide show from an existing slide show. In the Media List, highlight the media you want to include.
- 6. Click Add or Add All.
- 7. Repeat steps 5 and 6 until all media you want to add to the slide show has been linked.

**Note** Click the Remove and Insert buttons to arrange the slides in the order in which you want them to be displayed. The Remove button unlinks a selected file from the slide show. The Insert button inserts a selected file above a highlighted item in the Linked Media list.

8. Click OK to return to the Slide Show window.

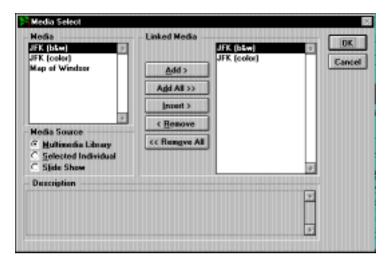

Figure 7-14: Media Select Window

- 9. Highlight a slide in the Selected Show list and set the time (in seconds) that you wish the slide to play. Repeat this for each slide.
- 10. To view or hear any of the slides or view the complete slide show, click any of the following buttons in the Play group:
  - Image Displays the selected image.
  - Audio/OLE Plays the selected audio (.WAV) or OLE file.
  - *Slide Show* Displays the entire slide show.
  - Preview Displays all linked slides (up to 8 at one time) for the selected slide show.

#### **Editing an Existing Slide Show**

- 1. From the Build menu, choose Slide Show.
- 2. Highlight the slide show you wish to edit and click any of the buttons in the Add Slide, Move Slide, or Delete Slide groups to add new slides, change the order that the slides display, or remove slides from the slide show.
- 3. Click OK to save changes and close the window.

#### Adding all Media Linked to an Individual to a Slide Show

You can create slide shows about several different people by adding all media linked to an individual to a new or existing slide show.

1. From the Build menu, choose Slide Show.

**Note** To create a new slide show, follow the steps in "Creating a New Slide Show" on page 264.

- 2. Highlight the slide show to which you want to link an individual's linked media and click Existing in the Add Media group.
- 3. In the Media Select window, click Selected Individual from the Media Source group. A Candidate Individuals window opens listing all individuals within the project with linked media.

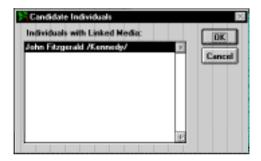

Figure 7-15: Candidate Individuals Window

- 4. Select the individual whose linked media list you want to use and click OK to open the Media Select window. The media linked to the selected individual is listed in the Media list.
- 5. In the Media List, highlight the media you want to include.
- 6. Click Add, or Add All.
- 7. Repeat steps 5 and 6 until all media you want to add to the slide show has been linked.

**Note** Click the Remove and Insert buttons to arrange the slides in the order in which you want them to be displayed. The Remove button unlinks a selected file from the slide show. The Insert button inserts a selected file above a highlighted item in the Linked Media list.

- 8. Click OK to return to the Slide Show window.
- 9. Highlight a slide in the Selected Show list and set the time (in seconds) that you wish the slide to play. Repeat this for each slide.
- 10. Click OK to close the Slide Show window.

#### Adding an Existing Slide Show to a Slide Show

1. From the Build menu, choose Slide Show.

**Note** To create a new slide show, follow the steps in "Creating a New Slide Show" on page 264.

- 2. Highlight the slide show into which you want to link another slide show and click Existing in the Add Media group.
- 3. In the Media Select window, click Slide Show from the Media Source group. A Candidate Slide Show window opens listing all existing slide shows for the current project.
- 4. Highlight a slide show and click OK to open the Media Select window with the list of media linked to the selected slide show displayed.
- 5. In the Media List, highlight the media you want to include.
- 6. Click Add, or Add All.
- 7. Repeat steps 5 and 6 until all media you want to add to the slide show has been linked.

**Note** Click the Remove and Insert button to arrange the slides in the order in which you want them to be displayed. The Remove button unlinks a selected file from the slide show. The Insert button inserts a selected file above a highlighted item in the Linked Media list.

- 8. Click OK to return to the Slide Show window.
- 9. Highlight a slide in the Selected Show list and set the time (in seconds) that you wish the slide to play. Repeat this for each slide.
- 10. Click OK to close the Slide Show window.

#### Slide Shows and OLE

OLE objects can be used in Ultimate Family Tree slide shows. For example, you can link and play a Video For Windows clip as part of a slide show. One interesting source of video clips is Microsoft Encarta, which includes many historical video clips. Copy the .AVI files you want to use from the Encarta CD-ROM to your hard disk. The CD-ROM need not be present when you want to play the slide show. Be aware that video clips can be very large, and consume a significant amount of space on your hard disk. Use Object Packager to integrate video clips with Ultimate Family Tree because of conflicts some video servers create.

**Note** Some OLE servers (such as Windows Media Player) interfere with Ultimate Family Tree. If Windows locks (freezes) when you exit, press Ctrl+Alt+Del to reboot your system. To prevent this problem, use Object Packager to link OLE objects. See "Using Microsoft Object Packager with Ultimate Family Tree" on page 252.

If you want to use a static object in a slide show, such as a drawing created with PC Paintbrush, use the Convert to Static option (active when editing an OLE object in the Multimedia Library window) on the Ultimate Family Tree Edit menu. Convert to Static breaks the link between an object and its server. When the object is then played in a slide show, the server is not activated.

You might want to activate the server during a slide show. For example, you can display a document produced in a word processing program, or a presentation from another source (such as Lotus Freelance), as part of a slide show. To keep the server active (rather than being closed by Ultimate Family Tree), set the Seconds to 999 for that slide in the Build Slide Show window. The slide will then be shown until you close the server.

With a few exceptions, only one OLE object and server can be active at one time in Ultimate Family Tree. This restriction is important if you wish to play music as the background of a show. MIDI music objects can be linked to Ultimate Family Tree and played in a slide show, but if a new server is activated while the music is playing, the new server overrides the one playing the music, and the music stops.

Play MIDI music in the background for a slide show that consists of digitized images that do not have narratives. Be sure to turn off the sound effects option. Narratives and sound effects are OLE objects, and they will stop the music.

## **Section 8:**

# **Managing Your Data**

In this section you will learn how to:

- ✓ Merge projects
- ✓ Import data from another program (GEDCOM or ROOTS III)
- ✓ Export data from Ultimate Family Tree to another program
- ✓ Save a project
- ✓ Backup (archive) a project
- ✓ Restore an archived file
- ✓ Split a project
- ✓ Delete an individual from a project
- ✓ Combine individuals, places, and sources
- ✓ View project information
- ✓ Set desktop preferences (clock, messages, date format, toolbar, image quality, name format, Windows colors, and wallpaper)
- ✓ Create macros
- ✓ Use Tombstone Calculator

- ✓ Access external programs
- ✓ Pack a project
- ✓ Use Check and Repair
- ✓ Reindex a project
- ✓ View a GEDCOM Exceptions List
- ✓ Open external text files
- ✓ Exit Ultimate Family Tree

## **Merging Projects**

At some point you may want to combine one project with another.

**Note** You cannot merge projects that use different library files. To combine two projects that use different library files, use GEDCOM. If you're using Visual ROOTS, ROOTS IV, ROOTS V, or Family Gathering, see Appendix B, "Using ROOTS, Family Gathering, and Ultimate Family Tree Together."

- 1. Open the project into which you want to merge a second project.
- 2. Choose Open from the File menu to open the second project.
- 3. Select Ultimate Family Tree Project from the File Type drop-down list.
- 4. Select the drive and directory where the second project is located. Select the project name from the file list. Click OK to open the specified project. The Project Merge Options window opens.

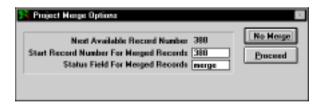

Figure 8-1: Project Merge Options Window

5. Enter the starting individual record number for the merged records. It can be the next available record number, which appears automatically, or any higher number you choose. The Next Available Record Number displayed in the Project Merge window is the highest record number used in the original project, plus 1. Note that gaps will occur in the numbering of the merged records if gaps are present in the records of the project that is being merged.

- 6. Click Proceed to merge the two projects. (If you change your mind, click No Merge. Clicking No Merge closes the first project and opens the second one.)
- 7. A message appears stating, "The two projects you have specified will be merged if you proceed." The original project will contain records from both projects. The second project will not be changed. Click Proceed to continue or Cancel if you do not want to merge the two projects.

**Note** If you merge two projects, duplicate individuals are not combined. Manually combine any duplicates. See "Combining Records" on page 288.

## **Data from Another Program**

Ultimate Family Tree can import GEDCOM data from any software program that is GEDCOM compatible.

#### **Important Note about GEDCOM**

The GEDCOM (Genealogical Data Communications) standard defines a set of rules that allow programs to exchange genealogical information. The GEDCOM standard has been changed considerably since it was first introduced in 1984, and continues to evolve. Versions of the GEDCOM standard were released in October 1987 (v3.0) and August 1989 (v4.0). Versions 1 and 2 were drafts for public discussion and were not established as standards. The Family History Department of the LDS Church released the latest GEDCOM standard draft proposal, Version 5.5, in December 1995. It addresses improvements in the treatment of sources and user-defined events.

Ultimate Family Tree GEDCOM is designed to conform as closely as possible to Version 5.3 with substantial support for the features in Version 5.5.

The GEDCOM standard, while providing an excellent starting point, can be interpreted differently by software designers, resulting in incompatibilities. For this reason, the export and import of GEDCOM information must be approached with caution. You might need to edit or update information that is not correctly converted. While tools are provided in Ultimate Family Tree to help with this process, it is extremely important to check all information imported to Ultimate Family Tree for errors and omissions. It is also important to alert those receiving a GEDCOM file from Ultimate Family Tree (or any advanced genealogy software) of the possibility of these problems.

#### Importing a GEDCOM File

Ultimate Family Tree imports GEDCOM files that use the ANSEL and IBM-PC character sets.

- 1. From the File menu, choose Open.
- 2. In the File Type drop-down list, select GEDCOM Import.
- 3. Select the drive and directory where the .GED file can be found.

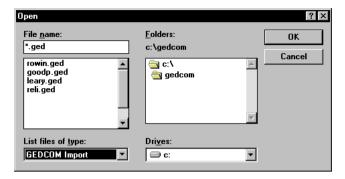

Figure 8-2: Open File Window

4. Select the GEDCOM file to be imported and choose OK. The Import from GEDCOM Options window will open.

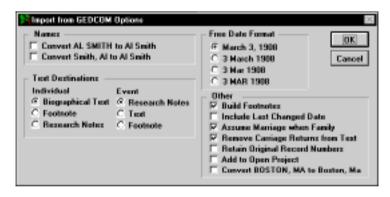

Figure 8-3: Import from GEDCOM Options Window

The following options are unique to the Import From GEDCOM Options window. For more information, see "Common GEDCOM and ROOTS III Import Options" on page 276.

**Note** If the incoming GEDCOM is Event 1.0, some options will be disabled.

#### **Text Destination: Individual**

- Biographical Text Converts text notes attached to individuals to the Individual Biographical
  Text window of the Individual Record window.
- Footnote Converts text notes attached to individuals to the Individual Footnote Text field of the Individual Record window.

 Research Notes — Converts text notes attached to individuals to the Individual Text Research Note window of the Individual Record window.

#### **Text Destination: Event**

- Research Notes Converts text notes attached to events to the Event Text Research Notes window of the Individual Record window.
- Text Converts text notes attached to events to the Event Text window of the Individual Record window.
- Footnote Converts text notes attached to events to the Event Text Footnote window of the Individual Record window.

#### Other Group

- Assume Marriage When Family Select this option if your previous genealogy program does
  not distinguish between family records and marriage records, but instead uses a FAM tag as in
  the case of the PAF (Personal Ancestral File) program. If selected, Ultimate Family Tree creates
  a marriage record for all couples with a FAM tag.
- Remove Carriage Returns from Text Select this option to remove carriage returns from text notes and allow Ultimate Family Tree to correctly wrap text.
- Retain Original Record Numbers— Select this option if your GEDCOM file supports the
  NUMB tag for individual record numbers. This option retains the record number from the previous program in Ultimate Family Tree. If the conversion finds an individual without a NUMB tag,
  a message warns you that if you proceed, record numbers will be unreliable. If you proceed, any
  individuals with NUMB tags receive the original record number, and those without a NUMB tag
  receive the next available record number. Click Cancel to abort the conversion.
- Add to Open Project Select this option to merge the GEDCOM file into the current Ultimate
  Family Tree project. If no Ultimate Family Tree project is open, the Add to Open Project option
  is dim. In this case, cancel the Options window and open the project into which you want to
  merge the new project before you import.
- Convert BOSTON, MA to Boston, Ma Select this option if your file has place names in all uppercase and you want to convert the places to upper/lower case. Additional editing may be required if you choose this option. For example, BOSTON, MA will be converted to Boston, Ma and you may want to change Ma to MA or Massachusetts.
- 5. Click OK when you have made your option choices.
- 6. In the Save As Dialog Box, enter a file name for the project, with the extension .PRO.
- 7. Select a different drive and directory if you want. Use the PROJECTS subdirectory or a subdirectory other than the UFT directory.

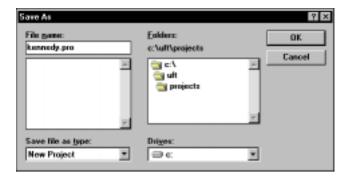

Figure 8-4: Save As Window

- 8. Click OK to start the conversion. When the GEDCOM conversion is complete, a message shows the conversion time in minutes and the number of exceptions. An *exception* is data that did not convert from the GEDCOM file to the Ultimate Family Tree project. See "Viewing GEDCOM Exceptions" on page 309.
- 9. Press any key on the keyboard or move the mouse to remove this message.
- 10. Enter the appropriate data in the Project Information window.
- 11. Click OK to close the Project Information window.

**Note** If you import an Event 1.0 GEDCOM file that includes media, any OLE or .WAV files become referenced media. Only digitized images are imported in their true form and can be viewed in Ultimate Family Tree.

## **Importing From ROOTS III**

You can easily convert a ROOTS III database (*familyname*.EDB) for use in Ultimate Family Tree. Because of the size of temporary files created during the conversion, the .EDB file should be located on your hard drive before attempting the conversion.

**Note** If you want to include ROOTS III text (.TXT and .SRC) files, they must be located in the same directory as the .EDB file before converting.

- 1. From the File menu, choose Open.
- 2. In the File Type drop-down list, select ROOTS III Basefile.
- 3. Select the drive and directory where the .EDB file can be found.
- Select the .EDB file to be converted and click Open. The Import from ROOTS III Options window opens.
- 5. Choose the options you want.

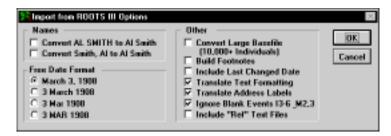

Figure 8-5: Import from ROOTS III Options Window

The following options are unique to the Import from ROOTS III Options window. For more information, see "Common GEDCOM and ROOTS III Import Options" on page 276.

- Convert Large Basefile Select this option if the basefile you are importing contains more than 10,000 individuals.
- Translate Text Formatting Select this option to convert ROOTS III dot commands to Ultimate
  Family Tree formatting commands. The following commands are not supported in Ultimate
  Family Tree:
  - .. Remarks
  - .i Print line and set temporary indent
  - .# Set blank space
  - .e Blank page
  - .n Normal left margin
  - .s Superscript
- *Translate Address Labels* Select this option if you created mailing labels in the Resides field in ROOTS III and you want them directed to the Ultimate Family Tree mailing label fields. The caret (^) must be present in the ROOTS III Resides Detail Footnote for the address to be redirected to the Ultimate Family Tree Mail Label window.
- *Ignore Blank Events I3–6 & M2,3* Select this option if you have events that are defined but not used in lines 3, 4, 5, or 6 of Individual Edit Records and lines 2 and 3 of Marriage Records in ROOTS III. ROOTS III individual records have six fields for events, while marriages have three. If these fields are not used, they are considered blank events. To prevent them from being imported into Ultimate Family Tree, select Ignore Blank Events. This prevents Ultimate Family Tree from creating events for an individual when they did not occur. An event is not considered blank if it has at least a date, place, or footnote.
- Include "Ref" Text Files Include text files that are named using the reference field.
   For more information, see "Common GEDCOM and ROOTS III Import Options" on page 276.
- 6. Click OK.
- 7. In the Save As Dialog Box, enter a file name for the new project, with a .PRO extension.

- 8. Click OK to start the conversion.
- 9. When the conversion is complete, enter the appropriate data in the Project Information window.
- 10. Click OK to close the Project Information window.

For more technical information on how data in ROOTS III is converted to Ultimate Family Tree, see the Appendix, *Notes for ROOTS III Users*.

**Importing Unrecognized Events** Events in ROOTS III for which you either created your own legend (for example, *identifying name*) or used the Extra event legend, transfer into Ultimate Family Tree with the characters #R3 directly in front of the event name (for example, #R3Name). Events from other genealogy programs that are not recognized by Ultimate Family Tree transfer with the # character in front of the event name.

When transferred, these events have a generic role text and do not include GEDCOM tags. They will not be included in GEDCOM exports. To transform them into fully recognized and useable event records within Ultimate Family Tree, you should edit the Event and Role Template for each of these unrecognized events. See "Adding New Roles to an Event Template" on page 52.

### **Common GEDCOM and ROOTS III Import Options**

#### **Names**

- Convert AL SMITH to Al Smith Select this option if your GEDCOM file has names in all uppercase and you want to convert the names to upper/lowercase.
- *Smith*, *Al to Al Smith* Select this option if your GEDCOM file has names entered as surname, given name, and you want to reverse them to given name before surname.

**Note** Additional editing may be required if you choose either of these options. If you use the case conversion option, *MCLEAN* is converted to *Mclean*, but you may want it to be *McLean*. If the reverse surname option is used, *Smith*, *Al Jr*. is converted to *Al Jr*. *Smith*.

**Free Date Format** Select one of the four free-form date options. This converts dates in the GEDCOM file to the format selected and places them in the free-form date field of the Individual Record window. The free-form date prints on unstructured reports such as the Genealogy Reports.

You can edit free-form dates in the Individual Record window at any time. Free-form date options include:

Month, day, year March 3, 1908
 Day, month, year 3 March 1908
 Day, abbreviated month, year 3 Mar 1908
 Day, abbreviated all caps month, year 3 MAR 1908

**Note** It is important to select the appropriate date format to ensure that Ultimate Family Tree enters dates correctly. If you do not choose the correct date format now, you must manually change dates later.

#### Other

• Build Footnotes — Select this option if you want Ultimate Family Tree to automatically create the footnote text that is to print on reports, such as the Genealogy Format Report.

**Note** The Build Footnote process increases the time required to convert a file, depending on the number of footnotes in your GEDCOM or ROOTS III database. If you do not choose to build footnotes, evidence and sources are imported and can be converted to footnote text later. You can also rebuild footnotes using the Check window opened from the Utilities, Project menu.

Include Last Changed Date — Select this option if your GEDCOM file supports the CHAN tag
for the Last Edit Date for individual records. This date is placed in the Research Note text window in the Individual Record window.

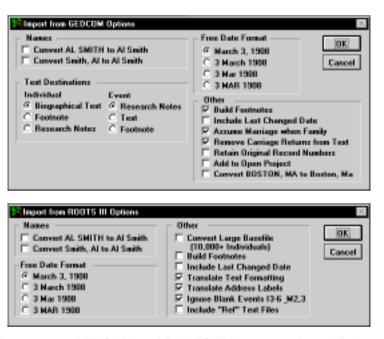

Figure 8-6: GEDCOM and ROOTS III Import Options Windows

# Importing GEDCOM from Family Tree Maker for Windows

If your family's data has been stored in Family Tree Maker for Windows (v2 or v3), here's how to transfer it to Ultimate Family Tree:

- 1. In Family Tree Maker, from the File menu choose Copy/Export Family File.
- 2. In the File Format drop-down list, select GEDCOM (\*.GED). Make a note of the file to which you are saving the data. Click the OK button.

**Note** If you receive an error message that the file already exists, click OK, type an unused file name in the File Name box and click OK again.

3. In the Export to GEDCOM dialog, make the following selections:

• Destination: ROOTS

• GEDCOM: Version 4

• Character set: ANSEL

4. Select the Abbreviate Tags option, then click OK.

**Note** Before clicking OK, if you want to export data from the Title, Alias, or Address entries in your database, or have used the Facts feature of Family Tree for Windows, you must first click Fields to Export and follow the procedures for GEDCOM export in the Family Tree Maker manual.

- 5. When the file is finished writing, close Family Tree Maker and start Ultimate Family Tree.
- 6. From the File menu, select File Open.
- 7. Follow the steps in "Importing a GEDCOM File" on page 271.

# **Exporting Data to Another Program**

The GEDCOM standard was developed to provide a flexible format for exchanging genealogical data. A program that reads and writes GEDCOM data can exchange data with other GEDCOM-compatible programs.

Ultimate Family Tree provides four GEDCOM export options: Basic (BMDB), ROOTS III (4.0), Family GEDCOM Version 5.3+, and Event GEDCOM Version 1.0. The first three GEDCOM options have been approved by the Family History Department of the LDS Church for submitting GEDCOM format data to the LDS Ancestral File. Approval of Event GEDCOM is pending.

Ultimate Family Tree GEDCOM files compatible with GEDCOM Version 5.3+ and earlier connect individuals through families. In this sense, GEDCOM 5.3+ and its ancestors are family-oriented.

# **Creating a GEDCOM File**

- 1. From the File menu, choose Save As.
- 2. Select GEDCOM from the Save As File Type drop-down list.
- 3. Enter a file name with a maximum of 8 characters in the Name field with the extension .GED.
- 4. Change the Drive and Directory to the location you want to send the GEDCOM file (for example, \UFT\GEDCOM) and click OK.

**Note** Use Grouping to create a GEDCOM export with only part of your project. To export a selected family line, use the Relationship Search window to define the family, and then add the results to the Grouping list. Check Use List under Individuals in the Grouping group to export only the individuals found in the Grouping list.

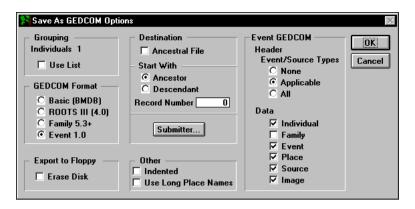

Figure 8-7: Save As GEDCOM Options Window

- 5. Choose a GEDCOM type from the GEDCOM Format group:
- Basic (BMDB) Creates a GEDCOM file that contains information about the basic events of birth, marriage, death, and burial in addition to family links. Basic GEDCOM export is useful for sending minimal data to programs, such as special purpose utilities used for creating genealogical charts.
- ROOTS III (4.0) Creates a GEDCOM file similar to those created by COMMSOFT's ROOTS III. This GEDCOM format uses the GEDCOM 4.1 specifications and exports events accepted by ROOTS III.
- Family 5.3+ Uses the GEDCOM 5.3 specification with substantial support for the features in version 5.5. Use this option if you are transferring information to another genealogy program that currently supports the GEDCOM 5.3 or later specification.

**Note** Miscellaneous and Medical information, except for Flags and Ancestor and Descendant Interest levels, is not exported. On the Individual Record window, Individual Text Footnote, Event Text Footnote, and Research Notes information is not exported. Media files are not included.

Event 1.0 — Provides the most complete information transfer. It is an extension of Family 5.3+
that incorporates features for transferring events, roles, sources, and images. Event GEDCOM is
designed to be compatible with lineage-linked systems, while providing extensive support for
event-oriented systems, such as Ultimate Family Tree. At present, only Ultimate Family Tree,
ROOTS V, Visual ROOTS, Family Gathering, and ROOTS IV support Event GEDCOM.

**Note** Photo files are created for all linked images and are located in the directory in which the GEDCOM file was saved. They normally have an extension that includes their format, such as .PCX. If Ultimate Family Tree finds a file of the same name, it converts the extension to a number from 1 to 999.

**Creating an Event GEDCOM File** The Event GEDCOM group is unavailable unless you select Event 1.0 in the GEDCOM Format group. An Event GEDCOM file can contain a dictionary of event and source types. Use the Event/Source Types radio buttons to determine how much event and source type information is included in the file.

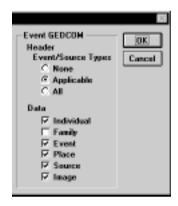

Figure 8-8: GEDCOM Options Window (right side)

The Data options provide a way to tailor the data content of the GEDCOM file and create special files. For example, it is possible to create a GEDCOM file containing places for New England, or sources useful for California research before 1900.

- *Individual* Includes information about individuals.
- Family Includes lineage-linked family information. This option is required to maintain compatibility with lineage-linked family systems. It is not required when communicating with other Event Version 1.0 programs such as ROOTS IV.
- Event Includes information about events.
- *Place* Includes information for places.
- Source Includes information for sources.
- *Image* Includes information about images.

**Note** If you have created a media library in Ultimate Family Tree, linked media are exported to external files that can be sent with the Event 1.0 file. These media are given a name that starts with *P*, followed by a linking number, and an extension that shows the type of media (for example, .PCX, .TIF). Keep these media files with the GEDCOM file.

6. In the Destination group, check Ancestral File, and then click the Submitter button if you intend to submit a GEDCOM file to the Family History Center of the LDS Church. This option indicates that the GEDCOM transmission is intended for submission to the LDS Church Ancestral File. If you are not creating a GEDCOM file to be submitted to the LDS Church, do not check Ancestral File, and skip to step 7.

**Note** Use the Basic, ROOTS III or Family 5.3+ GEDCOM Formats when submitting to the LDS Church. The Event GEDCOM is not an approved GEDCOM for submission to the LDS Church.

An LDS submission requires these steps in order:

- ✓ Select the appropriate radio button to choose the ancestors or descendants of the starting individual.
- ✓ Enter the record number of the starting ancestor or descendant.
- ✓ Click the Submitter button.
- ✓ Enter the submitter name, address, and phone number.
- ✓ Enter any comments concerning the GEDCOM file in the Comments field.
- ✓ Click OK to close the window and save changes.
- ✓ Prepare a label for the disk(s) with the title *Ancestral File*, and the submitter's name, address, and phone number.
- ✓ Mail the disk(s) to:

Family History Data Control 50 East North Temple Salt Lake City, UT 84150

7. Choose Indented to create a GEDCOM file in an indented format.

**Note** Not all genealogy programs can read the indented format. Do not choose this option unless you know that you are preparing a GEDCOM file for a program that can read the indented format, such as Ultimate Family Tree, ROOTS V, Visual ROOTS, Family Gathering, or ROOTS IV.

- 8. Check Use Long Place Names to use the long as opposed to the Ultimate Family Tree short place names. Some programs have fixed-length place name fields that may not accommodate the long place format. If you are unsure, leave the Use Long Place Names box unchecked.
- 9. If saving to a floppy disk, check Erase Disk if you want to assure that the disk is empty before copying the GEDCOM file.
- 10. Click OK.

# Saving and Backing up Data

Always make copies of your Ultimate Family Tree project files and library files to protect against disk corruption and hardware failure. Without backup files, you might lose hours, days, or even years of work.

To minimize losses due to power and machine failure, Ultimate Family Tree provides you with backup features. These features, however, do not ensure against lost work due to damaged or worn out disks.

The Save As window allows you to save the current project as an archive. It is important to back up data regularly to prevent accidental loss of information. You should back up both project and library files, because they are connected. You do not need to back up media files if you have not modified the Multimedia Library. If it is ever necessary to restore project, library, or media files, you will have to reenter data entered since the most recent backup. Back up your data often.

### **Backing up a Project**

1. With the project open, choose Save As from the File Menu.

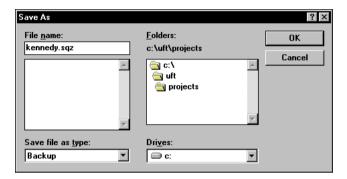

Figure 8-9: Save As Window

- 2. Select Backup from the Save file as type drop-down list.
- Enter the file name, with the extension .SQZ, for the archive you are creating in the file name field. Remember, enter a different file name for each backup if saving the project, library, and multimedia files separately.
- 4. Select the location in which the backup file is to be saved. This file can be saved to your hard disk or to one or more floppies. If you save to a floppy, Ultimate Family Tree will request new disks as they are required to complete the backup.
- 5. Click OK. The Save As Backup Options window opens.

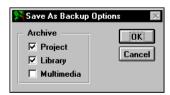

Figure 8-10: Save As Backup Options Window

- 6. Check Project to back up the project files.
- 7. Check Library to back up the library files.

**Note** Back up project, library, and media files separately with different file names, especially if you have more than one project. Complete the backup procedure during one editing session. The library and media files are common to all projects and need only be archived once for all projects.

- 8. Check Multimedia only if you have modified the Multimedia Library. Media files greatly increase the size of your backup.
- 9. Click OK.
- 10. If you save the backup to your hard disk, use the Windows File Manager to copy the archived file to a floppy disk to protect it. If the file is larger than one floppy disk can hold, use the DOS BACKUP command (or MSBACKUP) to copy the file to multiple disks. Archive files have the extension .SQZ. See your Windows and DOS manuals for further instructions on using the COPY and/or BACKUP commands.

### Restoring a Backup

A project need not be open to restore projects, but you must be in Ultimate Family Tree. If you restore a project with another project open, Ultimate Family Tree first closes the open project and then restores the old project. When complete, the backup project you have restored will be open. To restore a project, follow these steps:

- 1. From the File menu, choose Open.
- 2. Select Backup from the drop-down list.
- Select the drive and directory where you placed the backup. If the backup is on a floppy disk, select the drive that contains the floppy disk. The current directory name is displayed above the directory listing box.
- Select the backup file to be restored. Backups have the extension .SQZ, such as FILE-NAME.SQZ.
- 5. Click OK. A warning message will appear, "Restore Project and/or Library files. Warning! Existing project of same name and/or library will be replaced."
- 6. Click OK.

**Note** If you have more than one hard drive, a Drive Selection window appears showing the path to which the files will be restored. Change the drive letter if you want to restore to a different drive and click OK.

**Note** Restoring the project overwrites all existing files for the project and library being restored. Make sure this is what you want to do before you proceed. If you change your mind, click Cancel rather than OK.

When processing is complete, the restored project opens.

### **Save As Ultimate Family Tree Project**

**Important** Saving a project under a different name affects only information in your project related to individuals and their events. Both projects will continue to use the same library files for places, sources, and media.

Use the Save As window to save the current project as an Ultimate Family Tree project with a new name. This option is handy when you want to split part of the project, to create a working copy in another directory using the same name, or to keep a working copy of the project using another name.

**Note** This is not considered a backup of data files. Use the Save As Backup routine to backup data files.

- 1. With a project open, choose Save As from the File menu.
- 2. Select New Project from the Save file as type drop-down list.
- 3. Enter a new file name for the new project, with the extension .PRO in the Name field.
- 4. Select the directory for saving the new project. Use a different project name to avoid confusion. If you are saving the project using the same file name, place the new project in a directory different from that occupied by the current project.
- 5. Click OK. The Save As Ultimate Family Tree Options window opens if there are individuals in the Grouping list.

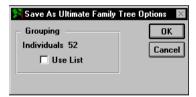

Figure 8-11: Save As Ultimate Family Tree Options Window

**Note** Use the Grouping options if you want to split part of your project into a new project. For detailed steps on how to split a project, see "Splitting a Project" on page 285.

- 6. Uncheck Use List unless you want to create the new project with only those in the Grouping list.
- 7. Click OK. When the new project is created, it is the open project. The original project is closed. This procedure does not change the original project file in any way.
- 8. Click Cancel if you want to return to the current project without saving changes.

**Note** Do not save to a floppy disk. Because the Save As Ultimate Family Tree feature creates a new project, you must have sufficient disk space on the hard drive before saving the project. Allow at least 2.5 MB of free disk space for every 1,000 individuals.

# **Splitting a Project**

The following procedure shows how to split a portion of an existing project into a new project. For example, you can create a new project containing your spouse's ancestors from an existing project. The three basic steps are finding the individuals, moving those found into the Grouping list, and creating the new project. Later you can remove the individuals in the newly created project from the original project. Modify the instructions to fit your specific needs.

To find the individuals you want to use in a new project, follow these steps:

- 1. From the Search menu, select Individuals and then Relationship.
- 2. Press F10 or click the Find button on the Toolbar to find the starting person for the search.
- 3. Select Ancestors Plus Their Descendants in the Relationship Options list.
- 4. Set the Generation and Descendant Limits options to 999.
- 5. Check the Add Other Spouses box to add spouses not already included to the Search List.
- 6. Choose the option, Replace the list with those found, from the drop-down list.
- 7. To check the search without committing the results to the permanent search list, click Preview. Press Escape to return to the Search window.
- 8. Click Search to create the Search list. Press Escape to close the list.
- 9. Click Group to move the contents of the search to the Grouping list.

To create the new project, follow these steps:

- 10. From the File Menu, choose Save As.
- 11. Select New Project from the Save file as type drop-down list.
- 12. Enter a new file name with the extension .PRO for the new project in the Name field.
- 13. Select the directory for saving the new project. Use a different project name to avoid confusion, otherwise, you must place the new project in a directory different from that occupied by the current project.
- 14. Click OK. The Save As Ultimate Family Tree Options window opens. The number of individuals in the Grouping list will be displayed.
- 15. Check Use List.
- 16. Click OK.

**Note** The new project becomes the open project, and the original project is closed. This procedure does not change the original project file in any way. The description name you entered for the original project will transfer to the new project. Open the Project Information window from the File menu and enter a new name on the Description line.

17. Click Cancel if you want to close the Save As window and return to the current project without saving changes.

**Note** Because the Save As Ultimate Family Tree feature creates a new project, be sure you have sufficient disk space on the hard drive before saving the project. Allow at least 2.5 MB of free disk space for every 1,000 individuals. Do not save to a floppy disk.

You might want to remove the records in the new project from the original project. If you have not completed a new Relationship Search or created a new Grouping list, continue with the steps below. If you have created another Relationship Search or Grouping list, you will need to repeat steps you took previously to find the individuals for the new project.

- 1. Open the original project.
- 2. Choose Grouping from the Search menu.
- 3. Select Relationship from the Individual Search list.
- 4. Select Invert Selected.
- 5. Click Search.
- 6. Repeat steps 10 through 17 under "Splitting a Project" on page 285.

When you complete these procedures, you will have two new projects from the original project, with the original project intact. After checking the contents of the two new projects, you may want to delete the original project. Make a backup of the original on a floppy disk and then delete it from the hard drive.

# **Deleting Data**

# Deleting an Individual from the Project

To delete an individual from the project, click the Find button on the Toolbar, or find the name in the Individual List accessed from the View menu. Double-click the name to open that person's Individual Record window. Choose Delete Record from the File menu or press Shift+F9. An "Are You Sure?" message appears. Click OK to continue. Another message appears stating, "[this individual] and all references to him/her will be removed from this project. [He/she] is linked to [#] events." Click OK to delete the individual or Cancel if you want to keep the individual.

# **Deleting Text**

Select the text to be deleted and press the Del key on the keyboard.

## **Deleting an Event**

To delete an event, select the event in the Individual Record window and click the numbered button to the left of the event field to open the Events window. Click the Delete button below the OK and Cancel buttons on the right. The Events window closes and a message appears asking if you want to delete the event. Click OK.

Another option is to select the event name, such as Birth, in the Individual Record window and press the Del key on the keyboard. To respond to the message "Delete existing event?" click OK to delete that event or Cancel if you want to keep it.

### **Deleting a Place from an Event**

To delete a place from an event in the Individual Record window, highlight the place and press the Del (Delete) key, or choose Cut from the Edit menu. This procedure removes the place from the event, but not from the Place Library. If you change your mind, choose Undo from the Edit menu or press Escape.

## **Deleting a Place from the Place Library**

There are two methods for deleting a place from the Place Library.

- 1. In the Individual Record window, select a place field and click the Find button next to the Spouse field.
- 2. Highlight the place to delete.
- 3. Click the Delete button in the Candidate Places window. A message appears stating whether or not this place is used in the current project.
- 4. Click OK.

A second method for deleting a place from the Place Library is to use the Place Record window.

- 1. From the Build menu, choose Place Record.
- 2. Click Find to find the place record you want to delete.
- 3. With the place you want to delete displayed in the Place Record window, click the Delete button.

**Note** Clicking the Delete button in the Candidate Places or Place Record windows permanently erases a selected place from the project and library. Since the Place library is common to all projects, *do not* delete a place if that place is used in another project.

## Deleting a Source from the Sources List in the Evidence or Proof Windows

- 1. Open the Evidence window that includes the source you want to remove.
- 2. Select the source to remove from the Source List.
- 3. Click Selected in the Delete or Remove group.
- 4. Click Proceed to delete the source and footnote reference (if present) or Cancel to return to the Evidence or Proof window without deleting the source.

This procedure removes the source from the Evidence or Proof window, but not from the Source library.

### **Delete a Source from the Source Library**

- 1. From the Build menu, choose Source Record.
- 2. Press F10 or click the Find button on the toolbar to open the Find Source window. See *Find Source Window* for more information.
- 3. Find the source and click OK.
- 4. Click the Delete button.

This procedure permanently erases a selected source from the project and library. Because the Source library is common to all projects, do not delete a source that is used in another project.

### **Deleting a Slide Show**

- 1. From the Build menu, choose Slide Show to open the Slide Show window.
- 2. Select the slide show you want to delete from the Slide Show list.
- 3. Click the Selected button in the Delete Show group to delete the selected slide show.
- 4. To delete all slide shows, click All in the Delete Show group.

### **Deleting a Project**

- Choose Delete Project from the File menu. A warning window opens with this message, "ARE YOU SURE? ### records will be PERMANENTLY deleted if you choose OK."
- 2. Click OK.
- 3. Another window appears with this message, "ARE YOU SURE? This project will be PERMANENTLY erased if you choose OK." Click OK.

# **Combining Records**

## Combining Individuals Using the Candidate Individual Window

The Combine Individuals feature is helpful when an individual is entered more than once in your project and you want to remove the duplicate person but retain that person's links. There are two methods for combining individuals. One uses the Candidate Individual window to combine two individuals. The other method allows to you combine two or more individuals at one time by using the Grouping option.

- 1. Select the name field and click the Find button in the Individual Record window.
- 2. Select the person you want to keep.
- Click Identify. A note appears showing the name you selected as the surviving person and what to do.

- 4. Click OK.
- 5. Select the individual to be merged from the Individual list.
- 6. Close the list by clicking the Close box or by pressing Escape.

**Note** If the two individuals you are attempting to combine are of different sexes or the sex is marked as *Unknown*, you will be prompted to click OK or Cancel.

- Leave the Candidate Individual list as is (do not select another name) and click Merge to combine the two individuals.
- 8. A message appears showing the name and record number of the individual who will be merged and the name and record number of the surviving individual. Click OK or Cancel.
- 9. If you proceed, another message appears asking if you would like to erase the individual who was merged from the project. Click OK.
- 10. When you finish the procedure, return to the surviving person's Individual Record and delete any duplicate events.

The parents and birth record for the surviving individual remain intact. Ultimate Family Tree deletes parent links for the merged individual. Events and Event Evidence for the merged individual link to the surviving individual. Delete duplicate events. Individual Evidence for the merged individual transfers to the surviving individual. Click the Individual Evidence button and click the Save/Build Footnote button to rebuild the footnote.

**Note** If you started the combine feature at the main name field (not a Parent field) and then deleted that person during the combine, a blank individual record will open. If you don't want to create a new record, choose Undo from the Edit menu.

# **Combining Individuals Using Grouping**

Use the Grouping window to combine two or more duplicate individuals at one time. To combine the duplicates, you must first find them. There are two ways to find duplicate individuals in a project. One is the Duplication Search. The other way is to view the Individual list in name order.

From the View menu, choose Individual List, then By Surname. Scroll through the list until you find two names which are identical. If you scroll horizontally in the list, you will see their years of birth and death. Highlight a name and press F5 to view the individual record for that person or Shift+F8 to view their events. In this manner you will be able to determine if these two individuals are duplicates.

When you have duplicate records for individuals, you can either delete one of the duplicates, or use the Combine Individuals feature to move the links for one or more individuals to a selected individual. For two individuals, use the Candidate Individuals window.

To combine two, three or more duplicates at one time, use Grouping.

Find the individuals to be combined using the Individual Duplication Search or by viewing the Individual List by Surname. Note the record numbers for the duplicate individuals. Now, follow these steps:

- 1. From the Search menu, choose Grouping.
- 2. Scroll to the bottom of the Individual Search List on the left and select Empty.
- 3. Select the option Replace grouping list with selected list.
- 4. Click the Search button. An empty Grouping list opens.
- 5. Press F10 or click the Find button on the toolbar to open the Find Individual window.
- 6. Enter the record number for one of the duplicates and press Enter. The name appears in the Find Individual window. Click OK.
- 7. Click the Results button to open the Grouping list.
- 8. Repeat steps 5 and 6 for the other duplicate record for this individual.
- 9. If there are more than two records for this individual, repeat steps 5 and 6 until the Grouping list contains all of the duplicate records for this person.
- 10. Make sure the individuals in the Grouping List are the same person. You may need to scroll up the list to see all the names.
- 11. Highlight the record in the list that you want to keep as the *master individual*. This is the individual selected to receive the links from all other individuals. Leave the Grouping list open.
- 12. From the Utilities menu, choose Project, then Combine Individuals. The individual selected as the master individual is displayed.

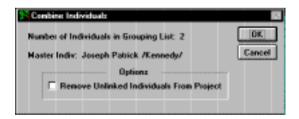

Figure 8-12: Combine Individual Window

- 13. Check the option Remove Unlinked Individuals from Project only if you want all individuals in the Grouping list, other than the master individual, to be deleted from the project. Normally, this is what you will want to do.
- 14. Click OK to start the combine routine. You will see the message, "All individuals in the grouping list will be replaced with the master individual if you proceed. Undo will not restore the change. HAVE YOU BACKED UP YOUR DATA?" Click OK to combine the individuals or Cancel to return to the Combine Individuals window without combining the individuals.

During the combine process, all events linked to the individuals in the Grouping List will be linked to the individuals selected as the master individual. The birth event and parent links to the master individual will remain. You should now delete any duplicate events. See "Deleting an Event" on page 286.

### **Combining Places**

The Combine feature is helpful when you have entered a place more than once and you want to merge all links to one place before removing the duplicates.

There are two methods for combining places. You can use the Candidate Places window to merge two duplicate places, or use the Place Search and Combine for merging two or more duplicate place records.

#### Combining Places Using the Candidate Places Window

- 1. Select any place field in the Individual Record window and click the Find button.
- 2. Select the place you want to keep.
- 3. Click Identify. A note appears showing the name you selected as the surviving place and what to do.
- Click OK.
- 5. Select the place to be merged from the Places list.
- 6. Close the list by clicking the Close box or by pressing Escape.
- 7. Click Merge in the Places window.

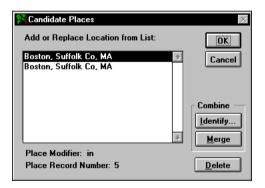

Figure 8-13: Candidate Places Window

- 8. Confirm the place names and click OK to merge. Do not delete the place if it is used in other projects.
- 9. A message appears asking if you want to erase the merged place from the Place Library. The place you choose as the surviving place remains in the Place Library and the duplicate place is deleted. Do not delete the merged place if the place you want to combine (not the surviving place) is used in other projects.

#### **Combining Duplicate Places Using Place Search and Combine**

- 1. From the Search menu, choose Places.
- 2. Enter any part of the name you wish to search for. In the Use Box, select Short Place. Select Ignore for the Edit Status and do not check Events. The Search Criteria at the top of the window will state "Search all places having [place name] in their short name with place Sure level 0–4."
- 3. Select the option Replace List with those Found.
- 4. Click Search. When the search is complete, the Place list will open.
- 5. Scroll through the list to make sure all of the names in the Place Search list refer to the same place. If any places are in the list that you do not want to combine, highlight that place name and press Shift+F9 to remove that place from the list. (This deletes a place from the Search list, not from your Place Library.)
- 6. After removing any places from the list, close the list and click Results to make sure only the places you wish to combine are in the Search list.
- 7. When you have a final list, highlight the place name you wish to keep and into which you want to merge the others. This is your *master place*.
- 8. From the Utilities menu choose Project, and then Combine Places. The Combine Places window shows how many places are in the Place Search window and also the Master Place.

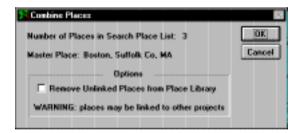

Figure 8-14: Combine Places Window

- 9. If you have no other projects, select the option Remove Unlinked Places from Place Library and click OK. If you have more than one project, however, do not check Remove Unlinked Places until you have completed the Place Search and Combine for all other projects.
- 10. After combining, go to the Place Record window for the master place and change the Edit Status to *Master*. This will enable you to keep track of the master place from project to project in order to combine other places into it.

### **Combining Sources**

The Combine feature is useful for transferring sources imported from ROOTS III or GEDCOM to the correct Ultimate Family Tree source template. We recommend using the Advanced Editing mode for this procedure.

- 1. From the Build menu, choose Source Record.
- 2. In the Source Record window, create a new source by clicking New.
- 3. Select the source type you want to use for the new source from the list of available source templates and create a duplicate source of the ROOTS III or GEDCOM source that you are going to combine.
- 4. In the new source you have just created, change the Edit Status field to something unique. In this example we use the word *Combine*. Press F9 to save.

**Note** The Edit Status field is not available in the Normal Editing mode.

- 5. Press F10 or click the Find button on the toolbar to open the Find Source window.
- Find the original source and click OK. See "Source Template Window" on page 74 for more information.
- 7. Change the Edit Status to the same thing you entered in the new source (i.e., *Combine*). Press F9 to save.
- 8. From the Search menu, choose Sources.
- 9. In the Source Field List, click Ignore.
- 10. In the Edit Status box, scroll through the list until you find the Edit Status you entered in both sources (i.e., *Combine*). The search criteria at the top of the window will state, "Find all sources, Source Record status of *Combine*."
- 11. Select the option Replace List with those Found.
- 12. Click Search. When the search is complete, the Source List opens.
- 13. Scroll through the list to make sure all of the sources in the Source Search list refer to the same source. If any sources are in the list that you do not want to combine, highlight that source name and press Shift+F9 to remove that source from the list. This deletes a source from the Search list, not from your Source library.
- 14. After removing any sources from the list, close the list and click Results to make sure only the sources you wish to combine are in the Search list.
- 15. When you have a final list, highlight the source name you wish to keep and combine the others into. This is your *master source*. Leave the list open and from the Utilities menu choose Project, Combine, then Sources. The Combine Sources window shows how many sources are in the Source Search window and also the master source.

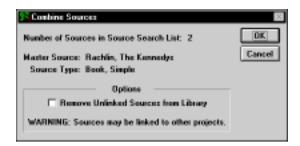

Figure 8-15: Combine Sources Window

- 16. If you have no other projects, select the option Remove Unlinked Sources from Source Library, and click OK. If you have more than one project, however, do not check Remove Unlinked Sources until you have completed the Source Search and Combine for all other projects.
- 17. You receive the message, "All sources in the source search list will be replaced with the master source if you proceed. (Undo will not restore the change. HAVE YOU BACKED UP YOUR DATA?)" Click OK to combine the places or Cancel to return to the Combine Sources window without combining the sources.

# **Viewing Information About Your Project**

The Project Information window provides a summary of an open project.

1. From the File menu, choose Project Info.

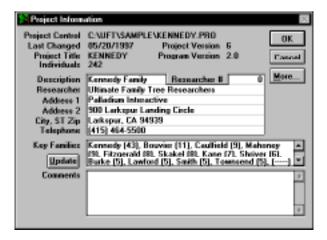

Figure 8-16: Project Info Window

The following information is provided:

- Project Control The name and path of the selected project control file
- Last Changed The date the selected project was last edited and saved
- *Project Version* The version number of the current project. In each session where the project is saved, the version number is increased by one.
- Project Title The short name for the project
- Program Version The Ultimate Family Tree version number
- Individuals The number of individuals in the project
- *Description* A short description of the project on the Description line. This description appears on the Title Bar when the project is active.
- Researcher The name of the principal researcher for the project in the Researcher field. This feature is optional. You can choose to have this name appear in the footer on printed reports.
- Researcher # The researcher's record number in the Researcher # field if you want the relationship to the husband or wife to show in Family Group Sheets. If you do not want the relationship to show, enter 0 in the Researcher # field.
- Address, etc. The address and phone number of the researcher, using the Address 1 and Address 2, City, State, Zip, and Phone fields. This information can also be included in the footer on printed reports.
- *Key Families* A list of surnames found in this project, arranged in order of frequency of occurrence. The number of times each surname is encountered is shown to the right of the name. Use the scroll bar on the right side of the Key Families box to see more.
- Update Updates the Key Families list shown in the Project Info window. If you've entered
  new data in a project and return to the Project Info window, click Update to get a new count of
  surnames since the last edit.
- *Comments* The Comments box displays the source of the data used in this project, including the import method, date, and time. Enter and edit general information in this box. Use the scroll bar on the right side of the Comments box to see more.
- 2. Click the More button to open the Additional Project Information window, which displays statistics about the project.

# Additional Project Information Window

The Additional Project Information Window provides additional information about the open project and the library. The information includes data about the records in the project and library, the file sizes for the project and library, and the quality of the project as measured by its documentation.

Project statistics in this window are broken into four major groups as follows:

#### **Records Group**

- *Individuals* Number of individuals in the project
- Surnames Number of unique surnames (names entered as /surname/)
- Titles Number of unique titles (titles entered as {title})
- Marriages Number of marriages entered
- Events Number of events entered
- Roles Number of roles used
- Unique Roles Number of unique roles
- Principal Number of principal roles used
- Places Number of places used
- Images Number of linked images
- Chapters Number of chapters indexed

#### **Total File Sizes Group**

- *Project* Total size of all project files
- Library Total size of all library files
- *Total* Total size of files used by this project

#### **Library Records Group**

- Places Number of records in the Place library
- Sources Number of records in the Source library
- Source Types Number of records in the Source Template library
- *Images* Number of records in the Image library
- Event Types Number of records in the Event Types library
- Role Types Number of records in the Role Types library

#### **Project Quality Group**

- Sources Number of unique sources referred to
- Evidence Records Number of unique pieces of evidence used
- Evaluations Number of proofs having a formal evaluation
- Research Footnotes Number of footnotes to be used in research reports
- Final Footnotes Number of footnotes to be used in final reports
- Possible Sures Number of possible Sure levels in this project
- Sures Between 1-4 Number of Sure levels used
- Percent Proven Sure levels used divided by Sure levels possible, as a percentage
- Sure for Proven The average of all Sure levels used (this does not include unused Sure levels)
- *Project Sure* (0–4) Average Sure level for the entire project (this includes unused Sure levels set to 0)

# **Preferences**

You can customize Ultimate Family Tree in several ways.

1. From the Utilities menu, choose Preferences.

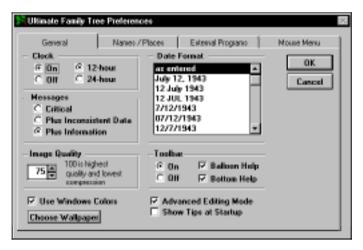

Figure 8-17: Preferences Window

- 2. In the General window, select any of the following options:
- Clock Displays a clock in the lower-right corner of the Ultimate Family Tree window. Select ON in the Clock group and select the 12-hour or 24-hour clock setting.
- Messages Provides three levels of context-sensitive messages that require a response from you before continuing. Choose one of the following options:
  - ✓ Critical Have Ultimate Family Tree ignore inconsistent data and information messages. Critical messages alert you to an inconsistency or error that may affect the integrity of the data in a project.
  - ✓ Plus Inconsistent Data Have Ultimate Family Tree display critical and inconsistent data messages. An inconsistent data message is used when data entry is inconsistent with rules for such items as age, but underlying data is not at risk.
  - ✓ Plus Information Have Ultimate Family Tree display all critical, inconsistent data and information messages. Information messages provide a reminder that changes are about to be made.
- *Image Quality* Sets image compression quality. JPEG compression is applied to 24-bit images imported into Ultimate Family Tree. Compressing an image reduces the storage space required, but also reduces image quality. Experiment with the Image Quality setting to see its effect on the image. A setting of 100 provides the highest quality and the least compression.

Date Format — Specifies the date format in the free-form date field. The date displays and prints in this format in all text reports. You can set your preference to have dates display and print exactly as you've entered them (as entered), or you can set a date format default (such as 12 JUL 1943). Scroll through the date options and select the format you want. If you select any option other than as entered, modifiers will be converted to full words in the free-form date field, such as ABT to about.

**Note** Changes to the way dates display and print affect dates entered or changed after you've selected a preference. Dates entered before selecting a date preference remain unchanged.

If you set the date preference to MM/DD/YYYY (for example, 07/12/1943) and enter a date such as 14/10/1955 for October 14, 1955, the first number will be dropped and the date will convert to 4/10/1955 (April 10, 1955).

- *Toolbar* Controls balloon and bottom line help, visible when the mouse cursor is on an Ultimate Family Tree toolbar button or a Descendant Box Chart toolbar button. However, help on the Box Chart takes effect after you leave and return to Ultimate Family Tree. The Box Chart toolbar is set up when Ultimate Family Tree starts. Note that there are two menu bars, long and short, in Ultimate Family Tree. The toolbar is not active when the short menu bar is displayed.
- Use Windows Colors Ultimate Family Tree provides two styles for desktop display, Graphics
  and Windows Colors. This option sets Ultimate Family Tree to the Windows colors selected in
  the Windows Control Panel.

**Note** Graphics mode can reduce the performance of the program. If you suspect that Ultimate Family Tree is running more slowly than it should, switch to Windows Colors mode. When you open certain windows while in Graphics mode, the message, "Picture colors may be incorrect. Do you wish to use Windows Colors?" may appear. Click No to ignore the message and open the window. Click Yes to change the desktop display to Windows Colors. (You must exit and then restart Ultimate Family Tree to complete the change to Windows colors.) This message will appear if your graphics monitor is set to 256 colors. If you monitor is set to 16 colors, Windows Colors mode will be used.

- Choose Wallpaper Opens the Ultimate Family Tree Wallpaper window which allows you to
  select a wallpaper as the Ultimate Family Tree desktop background. This option is available in
  the Graphics mode only. In the Ultimate Family Tree Wallpaper window, select built-in wallpaper from the Built-In Wallpaper drop-down list. If you prefer to use a different wallpaper, select
  Use Custom Wallpaper and click the Browse button to find an existing .BMP file. The path and
  file name of the .BMP file will be displayed in the File Name (BMP) field. Click OK to return to
  the General Preferences window.
- Advanced Editing Mode Select this option to change from the Normal Editing mode to the Advanced Editing mode. The Advanced Editing mode changes the normal Events window to an Advanced Event Edit window.
- Show Tips at Startup Displays a Tip of the Day window upon entering Ultimate Family Tree.
   Four types of tips are available: Ultimate Family Tree Tips, Genealogical Tips, Family Events, and Historical Events.

- Click OK to close the Preferences window.
- 4. Exit and restart Ultimate Family Tree if you changed the Windows Colors or Wallpaper settings.

### **Modifying the Name Format**

To further customize Ultimate Family Tree, you can modify how names appear in windows. Names can appear alone or with additional information such as dates of birth and death.

**Note** These options do not affect how names appear in lists or in the editable name fields in the Individual Record window.

1. From the Utilities menu, choose Preferences, and then the Names/Places Tab.

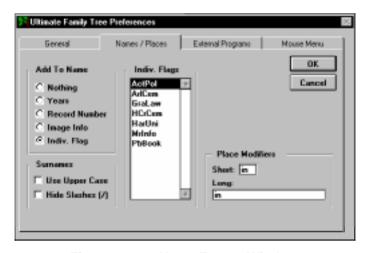

Figure 8-18: Name Format Window

- 2. Select any of the following options from the Add to Name group:
- Nothing Only the name
- Years Names plus Birth and Death years
- Record Number The name plus record number
- Image Info The name, plus the word Image if an image is linked to the individual
- *Indiv. Flag* The list of flags on the right side of the window that is activated when the radio button is selected. Select the flag you want from the list. The name appears plus the selected individual flag (if attached to that name).
- 3. Check Use Upper Case to display surnames in all uppercase letters.

- 4. Check Hide Slashes ( / ) to display surnames without slash marks. Checking this option also removes the braces { } from titles. This setting does not affect the Individual Record window.
  - **Note** After changing the name format, click any open window to display the new name format.
- 5. Set a default place modifier for newly entered places. Enter a two-character Place Modifier in the field labeled Short. Structured reports use the Short Place Modifier. Enter descriptive words or abbreviations such as *at*, *in*, or *nr* (for *near*). Enter up to 30 characters of information in the Long Place Modifier field. This field is used in text reports such as the Family Journal report.
- 6. Click OK to close the Preferences window.

### **External Programs**

Running an external program is useful when you want to automatically start another program while in Ultimate Family Tree. For example, you may be maintaining special information about events in a separate database. The name you enter for the external program will be displayed on the Utilities menu.

- 1. From the Utilities menu, choose Preferences and then click the External Programs Tab.
- 2. Enter the name in the Name field for the external program you want displayed on the Utilities menu. For example, *Character Map*.
- 3. Enter the path and file name for the external program on the Path line. For example, if you want to use the Character Map as an external program, enter *charmap.exe*. Click the Browse button to help find the external program.
- 4. Repeat steps 2 and 3 for Program #2 and Program #3.
- 5. Check Enable if you want to display the program name on the Utilities menu.
- 6. Click OK to save the command lines and close the window.
- 7. To access the external programs, press Ctrl+F1 for Program 1, Ctrl+F2 for Program 2, and Ctrl+F3 for Program 3, or choose the appropriate name from the Utilities menu.

When you exit the external program, control is returned immediately to Ultimate Family Tree.

**Adding Information to the Path Line** Ultimate Family Tree provides special codes that can be used to tell the external program more about what you want. Record numbers and dates can be automatically added to the file name when you use the special codes listed below to create external files:

- I# Adds the letter I plus the record number for the last individual selected
- S# Adds the letter S plus the record number for the last selected source record
- E# Adds the letter E plus the record number for the last selected event record
- L# Adds the letter L plus the record number for the last selected location record
- D# D# is replaced with the last selected date. The date is provided in the YYYYMMDD format (i.e., October 14, 1955 appears as 19551014).

**Note** The letter before the # is case sensitive.

Individual reference and source reference information can also be included in the command line. The following codes apply:

- I@ Replaced by the contents of the individual reference field up to eight characters.
- S@ Replaced by the contents of the source reference field up to eight characters.

#### Mouse Menu

Ultimate Family Tree provides a customizable context-sensitive right mouse button menu as a short cut to data entry. Ultimate Family Tree is preset with several popular menu options, and you can easily add your own favorites.

1. From the Utilities menu, choose Preferences and then click the Mouse Menu tab.

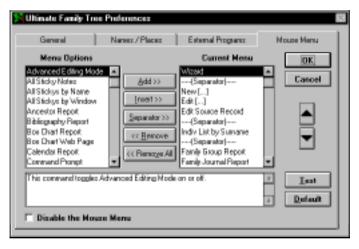

Figure 8-19: Mouse Menu Window

2. To add other options, highlight the option in the list of Menu options and click Add. As you highlight an option in the list, a description of what that option does appears in the text box below.

**Note** Clicking the Add button will add the option to the end of the menu list, and Insert will insert the option in a specific place in the list.

- 3. Click Separator to insert a line to organize your menu into blocks.
- 4. Remove menu options by highlighting the option and clicking Remove or Remove All.
- 5. View your right mouse menu by clicking Test.
- 6. Check Disable the Mouse Menu if you wish to disable the right mouse button feature.

#### **Special Right Mouse Menu Options**

- *Edit* [...] Context-sensitive command. For example, when you click the right mouse button over the name *Patrick Joseph /Kennedy/*, the Edit option says *Edit Patrick Joseph /Kennedy/*.
- Launch [Export App] Launches the external application defined in the External Support tab
  of the Ultimate Family Tree Preferences window opened from the Print Setup option on the File
  menu.
- New [...] Context-sensitive New command. For example, when you click the right mouse button over the Individual Record window, the New option says New Individual.
- [External Program 1] Launches the external application specified in the Preferences window opened from the Utilities menu.
- [Sticky Notes] Lists the current sticky notes by name. For example, if you have a sticky note for the Individual Record window named IR Hints, IR Hints appears in the right mouse menu.
- What's This Opens a miniature help window for any item over which the right mouse button was clicked.

# **Macros**

A macro is a short program, or list of commands, that you can initiate by using a key combination. A macro can be created by recording procedures as you perform them, much like the speed dial feature on a telephone. When you type the trigger keystroke, the contents of the macro are played back just as they were recorded.

Macros are useful when performing repetitive tasks or long procedures, such as typing the same surname repeatedly.

# Creating a Macro

- 1. Press Shift+F10 to open the Macro Key Definition window.
- Press the combination of keystrokes you want to use to play back the macro. For example, Ctrl+K.
- 3. Enter a name for your macro in the Macro Name field.
- 4. Click OK to begin recording the macro. A message in the upper right corner of the desktop reads "Recording *macro name*, press Shift+F10 to stop."
- 5. Type the keystrokes you want to record.
- 6. Press Shift+F10 when finished recording. The Stop Recording Macro window opens.
- 7. Click OK. The Stop Recording Macro Dialog appears, and allows you to perform several macro recording operations. The Stop Recording Macro dialog contains these options:

- *Insert Literal* Records the literal meaning of next keystroke. To record the literal meaning of a key instead of the meaning assigned to it, choose Insert Literal, then press the desired key.
- *Insert Pause* Records a pause in the macro.
- Key to Resume Specifies that the user must press a key to resume execution of the macro after a pause has occurred.
- Seconds An alternative to Key to Resume, this option allows you to specify how long a pause lasts before resuming the execution of macro.
- Continue Returns to the point where you were before the Stop Recording dialog.
- Discard Erases the macro that you were creating.
- OK Confirms that the macro is completed and makes it available for use.

### **Editing an Existing Macro**

- 1. Start the macro recorder by pressing Shift+F10.
- When the Macro Key Definition window opens, start the macro you want to edit by pressing the keystroke combination assigned to the macro. The macro name appears in the Macro Name field.
- 3. Click OK to continue.
- 4. Choose one of the following buttons:
- Overwrite Overwrites the existing macro.
- Append keystrokes Adds keystrokes to the end of the macro.
- *Cancel* Cancels editing the existing macro.

## **Deleting a Macro**

- 1. Start the macro recorder by pressing Shift+F10.
- When the Macro Key Definition window opens, start the macro you want to delete by pressing the keystroke combination assigned to the macro. The macro name appears in the Macro Name field.
- 3. Click OK to continue.
- 4. Click Overwrite to overwrite the existing macro.
- Without typing any keystrokes or clicking the mouse, press Shift+F10 to stop recording the macro.

# **Tombstone Calculator**

The Tombstone Calculator allows you to calculate an individual's date of birth from information entered on tombstones. For example, you might come across a tombstone that shows only the person's death date and states his age at death was 23 years, 9 months, and 4 days.

- 1. From the Utilities menu, choose Tombstone Calculator.
  - **Note** The Tombstone Calculator opens to the date selected from the last active window. Thereafter, it opens to the last date selected in the Tombstone Calculator. If no date was selected, the first time you open the window, it automatically defaults to your computer's internal date.
- 2. Click the left arrow button next to the displayed month to go back a month, or the right arrow button to go forward a month. To move one year at a time, click the left and right arrow buttons next to the displayed year. Click the Today button to return to today's date.
- 3. To calculate a birth date, enter the date of death on the tombstone in the Go To field.
- 4. In the Deviation group, select the minus radio button and enter the number of years, months, and days from the tombstone.
- 5. Click Update Calendar to change the calendar to the calculated date of birth. The date and day of the week will be displayed above the calendar on the left.
- 6. Click Close to close the Tombstone Calculator.

**Note** A numeric calculator is available by clicking the Calculator button.

#### **Numeric Calculator**

Ultimate Family Tree has a built-in calculator you can use as a desk accessory.

- 1. Display the calculator by choosing Tombstone Calculator from the Utilities menu, and then clicking the Calculator button.
- 2. Enter the first number in the calculation.
- 3. Click + to add, to subtract,  $\times$  to multiply, or  $\div$  to divide.
- 4. Enter the next number in the calculation.
- 5. Click =.

#### Other Features

- Decimal button Inserts a decimal point.
- C button Clears the current calculation.
- Square root button Calculates the square root of the displayed number.

- Percent button Displays the result of multiplication as a percentage. Enter one number, click x, click the second number, and then click %. If you use any button other than x, the calculator assumes that you meant x and multiplies the numbers.
- ± button Changes the sign of the displayed number.

**Memory Functions** When a number is stored in memory, it replaces the number currently in memory.

- *MC button* Clears the memory.
- MR button Recalls a displayed number.
- *M*+ *button* Adds the displayed number to the number already in memory.
- *M button* Subtracts the displayed number from the number already in memory.

To close the Calculator, choose Close from the Control menu box.

# **Rich Text Editor**

The Rich Text Editor option in the Utilities menu opens the word processor you have specified in the Print Setup window. If you have not specified your own word processor, Ultimate Family Tree Editor opens. See *Using the Print Setup window* for information on selecting a word processor in Ultimate Family Tree.

# **Project Utilities**

Ultimate Family Tree offers several features to help you manage your project files. They are found under the Project option in the Utilities menu.

#### **Pack**

Packing an Ultimate Family Tree project permanently removes records that have been deleted from your project or from a library. This is an important feature to use after deleting a number of records, because packing reduces the total disk space used. Ultimate Family Tree also rebuilds all index files associated with the project.

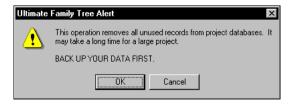

Figure 8-20: Pack Message Window

**Note** The Pack process replaces your original project files. Make a backup copy of your project files before starting Pack.

From the Utilities menu, choose Project, and then Pack. To interrupt the Pack process, press Escape. This stops the Pack and leaves the original file unchanged.

**Note** Ultimate Family Tree creates large work files during the packing process. If Ultimate Family Tree runs out of disk space during a pack, it automatically recovers the original project.

#### Reindex

Reindexing rebuilds any index files that are associated with an open Ultimate Family Tree project. You should reindex in the unlikely event an error message indicates that an index file is corrupted. From the Utilities menu, choose Project, and then Reindex. Ultimate Family Tree informs you when the reindexing is complete.

#### Check

The Check feature tests the files in an Ultimate Family Tree project and library. Inconsistent links are repaired if possible, and unlinked events removed (for example, birth events remaining after an individual has been deleted). An option is provided to rebuild footnotes. Check optimizes the project and library files.

1. From the Utilities menu, choose Project, and then Check.

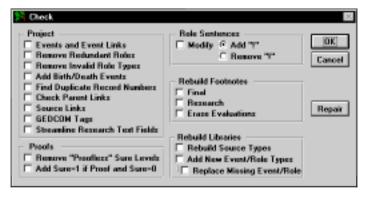

Figure 8-21: Check Window

- 2. Check any of the following boxes in the Project group:
- Events and Event Links Removes events to which no individuals are linked. This option also checks place links to make sure an associated place is in the Place library. If an associated place is not found (it may have been deleted while in a different project), the place is restored and given the name Missing Place no. nn. The nn will be replaced by the place record number. Edit the place name in the Individual Record window to change Missing Place to the correct place name.

- Remove Redundant Roles Removes any roles that are duplicated in an event. If the same individual is linked to an event twice using the same role, one of the role links is removed.
- Remove Invalid Role Types Check all events for linked roles that are not assigned to that event type. The individuals linked to an event through such a role are unlinked.
- Add Birth/Death Events Checks all individuals for birth events. If one is not found, a new
  event is added and parents are linked. If the Living status flag for an individual is N, Ultimate
  Family Tree looks for a corresponding death event. If one is not found, a death event for that person is added.
- Find Duplicate Record Numbers Checks individual record numbers to make sure they are
  unique and reports any duplicates found. Use the Individual Record window to assign unique
  numbers. See Deleting Duplicate Record Number, below.
- Check Parent Links Checks links to parents.
- Source Links Checks source links to make sure an associated source is in the source library. If an associated source is not found, the source is restored to the Source library when the Repair option is chosen. The new source is replaced with a ROOTS III source type and given the name Unknown source nn. The nn will be replaced by the source record number. Edit the source in the Source Record window to change Unknown Source to the correct source information.
- GEDCOM Tags Check for GEDCOM tags in events and roles. Events and roles which are
  missing GEDCOM tags will be listed in the CHECK.TXT file.
- Streamline Research Text Fields Removes the Last Changed statement and all text following
  it from all Research Text fields. This option is most helpful for projects that have been converted
  from ROOTS III or GEDCOM with the option Include Last Changed Date selected during
  import.
- 3. Check any of the options in the Proofs group:
- Remove Proofless Sure Levels All Sure levels are checked to make sure there is an underlying proof. If none is found, the Sure level is set to 0.
- Add Sure=1 if Proof and Sure=0 All proofs are checked to make sure the associated Sure level is set to 1 or above. If the Sure level is 0, it is set to 1. This option is most helpful for projects that have been converted from ROOTS III. When information is imported from ROOTS III, all Sure values, with or without evidence, are converted.
- 4. Check Modify to update Role Sentences. The role sentences in the Role library will be modified to the following selection:
- Add "!" The sentence codes for the date and detail fields have an exclamation point added. This changes the way the sentence reads if there is no underlying data for the item. See the Report Text Codes Online Help for more information on the! sentence code.
- Remove "!" The sentence codes for the date and detail fields have the exclamation point removed.

**Note** The age code can also have an exclamation point added, but the sentence must be modified further to have it read correctly after this change. The words *at nn years of age* are added to the sentence when an age is available when the exclamation point it used. Furthermore, sentences in the Role text should be reviewed after adding the exclamation point to make sure they read correctly with the presence or absence of underlying data. See "Text Formatting" on page 59 for more information.

Check Final in the Rebuild Footnotes group if you want to rebuild all final footnotes, or check Research to rebuild all research footnotes using the evidence in the Evidence and Proof windows as a basis.

**Note** The Rebuild Footnotes procedure overwrites any text you have typed directly into the Footnote text field of an Evidence or Proof window. If you do not want this text overwritten, do not choose this option. If multiple citations are linked to a Proof window, the order of footnotes will be in citation number order rather than alphabetical order when footnotes are rebuilt.

- 6. Check Erase Evaluations to delete all text from the Proof window evaluation field.
- 7. Check any of the options in the Rebuild Libraries group. These include:
- *Rebuild Source Types* Rebuild the Source Type library from the reference library. Source types you have entered manually and then deleted will not be restored.
- Add New Event/Role Types Update the Event and Role libraries from the reference set.
   Replace Missing Event/Role must also be checked when adding new event/role types.
- Replace Missing Event/Role Scan the Event and Role libraries for events or roles that may
  have been deleted, and replace them. If you have inadvertently erased a role or event, this option
  will restore the missing item. Only events and roles from the original library will be restored.
  Events or roles that you have added manually and then deleted will not be restored.

**Note** The Rebuild Libraries feature is used primarily to update the library files from ROOTS IV Version 1.0. This option adds GEDCOM tags to Ultimate Family Tree events and new census events and roles to the ROOTS IV Version 1.0 library files. Do not run this option if you have made changes to your Event and Source library files as this will overwrite the event, role, and source templates, and all changes will be lost.

- 8. When you select any of the Project options, the Repair button is activated. You have two ways to check your data.
- Click OK to check items selected on the left side of the window and prepare a report telling you what's wrong. Click OK to see the list of data that will be fixed when you click Repair or that you can choose to edit yourself.
- Click Repair to check the data and repair if possible.

A text file named CHECK.TXT is created when either OK or Repair is clicked. From the Utilities menu, choose Project and then View CHECK.TXT to view the file. This text file lists problems found and changes and repairs that have been made to the project and library. If you want to save this file for later use, be sure to rename it before running a new Check.

**Note** Running a complete set of tests on a project may take from several minutes to many hours to complete, depending on the size of the project. To stop the Check routine, press the Escape key.

### **Deleting or Renumbering Duplicate Record Numbers**

If the Check routine reports that you have duplicate record numbers, you must delete or renumber one of them. To find duplicate record numbers, from the Utilities menu, choose Project, then Check. Select the option to check for duplicate record numbers. Click OK. When the Check routine is complete, a CHECK.TXT file displays showing any duplicate records. If no duplicates are found, the file will not be displayed.

To delete duplicate record numbers, follow these steps:

- 1. Press F5 or click the Edit Individual button on the toolbar to open the Individual Record window. Press F10 and enter the record number, for example, 150. Press Enter, and then click OK.
- 2. In the Individual Record window, change to a record number not being used. For example, change record *150* to *10150*. Press F9 to save.
- 3. Press F10 and enter the record number for the duplicate. For example, *150*. Press Enter and then click OK.
- 4. Choose Delete Record from the File menu or press Shift+F9 to delete this record.
- 5. Once deleted, press F10, enter the changed record number (10150), press Enter and then click OK. Change record number 10150 back to the original number (150). Choose Save from the File menu or press F9 to save.

# **Viewing GEDCOM Exceptions**

Ultimate Family Tree maintains a list of the information that did not convert into a project from a GEDCOM file. The GEDCOM Exceptions window appears with the GEDCOM file behind it as a read-only file. The top left corner of the GEDCOM Exceptions window indicates the path and name of the GEDCOM file you are viewing.

1. From the Utilities menu, choose Project, and then GEDCOM Exceptions.

**Note** If you have deleted or moved the GEDCOM file from the directory from which it was imported, when you try to open the GEDCOM Exception window the message, "GEDCOM file not found," is displayed in the upper right corner of the Ultimate Family Tree window.

- 2. View the contents of the GEDCOM Exceptions list.
- *Individual* Indicates the individual to whom the exception belongs.
- Event Indicates the event to which the exception belongs.
- Exception Number Indicates the exception you are viewing.
- *Total Exceptions* Indicates the total number of items that did not convert to the Ultimate Family Tree project.

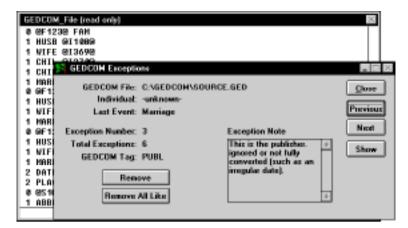

Figure 8-22: GEDCOM File Window

- GEDCOM Tag Indicates the GEDCOM tag that was not imported.
- Exception Note field Shows the text that was attached to the selected tag, followed by the
  words ignored or not fully converted or unrecognized or ignored to indicate the text was left out
  of the project. To update your data more easily, you can copy this text into a file or field using the
  Copy and Paste commands from the Edit menu.

**Note** The words *unrecognized or ignored* indicate that Ultimate Family Tree correctly interpreted the GEDCOM information but did not use it, usually because a conversion option, such as Include Last Changed Date, was not selected. The words *ignored or not fully converted* indicate that Ultimate Family Tree could not interpret the information correctly.

- 3. Click the Next and Previous buttons to scroll through the Exception List in the GEDCOM Exceptions window.
- 4. Click Show to open a copy of the original GEDCOM file and view where the exception is located in the GEDCOM file. Click the Close box or press Escape to close the GEDCOM file and return to the GEDCOM Exception window.
- Click Remove to remove the GEDCOM exception displayed in the Exception Note box from the GEDCOM Exceptions list.
- Click Remove All Like to remove the GEDCOM exception displayed in the Exception Note box and all GEDCOM exceptions like it from the GEDCOM Exceptions list.
- 7. Click Close to close the GEDCOM Exceptions window.

### **Opening an External Text File**

- 1. To open an external text file, from the File menu, choose Open.
- 2. Select Text from the File Type drop-down list.
- 3. Change to the drive and directory that contains the text file you want to open.
- 4. Select the file and click OK.

#### Saving an Open External Text File under a New Name

- 1. With an external text file open, from the File menu, choose Save As.
- 2. Select Text from the File Type list and click OK.
- 3. Select the drive and directory in which you want to save the file.
- 4. In the Text File box, enter a name for the file with a .TXT extension.
- 5. Click OK.

# **About Ultimate Family Tree**

The About Ultimate Family Tree window, accessed from the Help menu, displays system and technical support information for Ultimate Family Tree.

- 1. Click the System Info button to open the System Information window.
- 2. Click the Ultimate Family Tree tab to view information about the current project, editing mode, home directory, installed browser, and printer options.
- 3. Click the System tab to display information about the disk space, Windows version, processor, codepage, and operating system.
- 4. Click the Project tab to view a list of project file names and directory locations for the current project.
- Click the Library tab to view a list of library file names and directory locations for the current project.
- 6. Click the MS Info button to open the Microsoft System Information window which displays information about the system configuration, printers, fonts, proofing tools, graphics filters, display configuration, running applications, and Object Linking and Embedding (OLE) settings.
- 7. Click Close to close the System Info window.
- 8. Click the Technical Support button to open the Online Help Topic for Technical Support.

### **Exiting Ultimate Family Tree**

You can exit Ultimate Family Tree two ways:

- Press Alt+F4 to quit Ultimate Family Tree and return you to the Windows desktop.
- From the File menu, choose Exit, or click the Close box.

**Note** It is not necessary to close a project before exiting Ultimate Family Tree. If you close Ultimate Family Tree with a project open, that project will be open the next time you start Ultimate Family Tree. If you close the project before exiting, the next time you start Ultimate Family Tree you will need to choose Open from the File menu to open a project or select a recently opened project from the bottom of the File menu.

# **Appendix A:**

# **Common Questions**

This appendix provides answers to questions users commonly ask, and solutions to problems sometimes encountered in Ultimate Family Tree. See "Did You Know?" on page 26 for more information.

# **Installation Troubleshooting**

#### Installation is too slow

If installation takes more than a few minutes, the directory specified by the TEMP environment variable may be full of files. The Ultimate Family Tree installation routine stores temporary files in a directory specified by the TEMP environment variable. To determine whether your computer has a directory designated for temporary files, type *SET* at the command prompt, and then check the values that MS-DOS displays for the TEMP variable. For example:

TEMP=C:\TEMP

Check for the directory specified by the TEMP environment variable. If it does not exist, create one. If it exists, check the contents of that directory. Delete any temporary files with a .TMP extension contained in that directory. To avoid deleting temporary files that are currently in use, quit all programs, including Windows, before deleting the files.

If the TEMP directory is C:\DOS, edit your AUTOEXEC.BAT file and change the TEMP variable to point to another directory such as: C:\TEMP or C:\WINDOWS\TEMP. If the directory you specified does not exist, create it.

Consult your Windows manual for information on deleting files, creating directories, and editing AUTOEXEC.BAT files.

### **General Troubleshooting**

This section lists error messages and possible problems you might experience in Ultimate Family Tree and what you can do if you encounter them.

#### **General Errors**

#### General protection (GP) faults

A GP fault signifies that something unexpected has happened in the Windows environment, usually an improper memory access. In other words, something running in the Windows environment is trying to access memory in a location that it did not have access to. All memory management in Windows is handled by Windows. When applications and Windows components directly access memory, the result is often a GP fault.

Certain video cards may cause a conflict. Set your monitor to Standard VGA in Windows Setup to temporarily resolve the conflict. Contact the video card manufacturer for a new driver. For a list of video cards, screen savers, and third-party desktop applications that have been identified as causing possible conflicts, see *Troubleshooting* in the online help. If you encounter a GP fault, it is best to restart Windows before proceeding.

To change the video driver in Windows 3.1, from the Program Manager, click on the Main icon. Click on Windows Setup. The name of the video driver you are currently using is shown on the Display line. Write this down. Click Options. Click Change System settings. In the Display drop-down list, choose VGA or Standard VGA. Click OK. If a message indicates that a driver for this display is already on the system, click Current. If the driver is not on the system, use your Windows disks to install the correct driver. Follow the instructions on screen for using the current VGA driver files and restarting Windows.

To change the video driver in Windows 95, press the right mouse button on the desktop. In the menu which opens, select Properties. In the Display Properties box, click the Settings tab. Click the Change Display Type button. In the Adapter Type box, choose Change. Select Show All Devices. Scroll to the top of the Manufacturers list and choose Standard Display Adapter (VGA). Click OK.

#### Bitmap conflict

Another potential reason for GP faults is the bitmap images displayed in Ultimate Family Tree. These bitmap images can be disabled. To disable the bitmaps, edit the PD.INI file found in the \UFT directory (or whatever directory you installed Ultimate Family Tree). Enter the following lines to the beginning of the PD.INI file:

[Settings] NoLogo=1 FontStyle=0

#### Error 15: Not a database file

The file which Ultimate Family Tree is trying to open may be corrupted. Restore the most recent backup of your data.

#### Error 26: Database is not ordered

This message usually means there is a problem with an index file. From the Utilities menu, choose Project, and then Reindex to rebuild the index files. If reindexing does not correct the problem, rebuild all project files by creating a duplicate project. See "Save As Ultimate Family Tree Project" on page 284 for steps to create a duplicate project. When you are certain the project has been fixed, you can delete the original project. If creating a duplicate project does not correct the problem, try reinstalling the program files only (not a full installation). See "Reinstalling Ultimate Family Tree" on page 6. If this message occurs when printing a report, reinstall the Printing Support files. See "Reinstalling Ultimate Family Tree" on page 6.

#### Error 41: Memo file is missing/invalid

A file which Ultimate Family Tree is trying to open is either missing or corrupted. If this error occurs when trying to start Ultimate Family Tree, exit to a command (DOS) prompt and type *FIXME* at the directory in which Ultimate Family Tree is installed or run the FIXME.BAT file in Windows File Manager. If this error occurs while in your projects, rebuild all project files by creating a duplicate project. See "Save As Ultimate Family Tree Project" on page 284 for steps to create a duplicate project. When you are certain the project has been fixed, you can delete the original project. If creating a duplicate project does not correct the problem, try reinstalling the program files only (not a full installation). See "Reinstalling Ultimate Family Tree" on page 6.

#### **Error 43: Insufficient memory**

Refer to your Windows manual for information on freeing additional memory. You may want to increase the size of your swap file. To change swap file settings in Windows 3.1, from the Program Manager, click on the Main icon. Click on Control Panel. Click on the 386 Enhanced icon. Select Virtual Memory. Choose Change. Change *Temporary* to *Permanent* and use the Windows recommended size for the swap file, (a minimum of 8,192 KB in size). Click OK. Windows must restart to make these changes take affect.

It is recommended to let Windows 95 set the swap file settings. However, if you want to change these settings, follow these steps: Choose Start. Choose Settings. Choose Control Panel. Choose System. Click the Performance tab. Choose Virtual Memory. Choose "Let me specify my own..." Change the minimum amount to 20 MB plus 5MB per 1,000 people in your largest project. Click OK.

#### Error 56: Not enough disk space

Ultimate Family Tree needs approximately 2.5 MB free disk space for every 1000 individuals in the open project. Delete any programs or files that you do not use to free additional hard disk space. If you save a project or file to another drive or floppy disk, make sure the disk has sufficient space. This error can also occur if you have duplicate record numbers or an individual is linked as his or her own ancestor. Check for duplicate record numbers using the Check routine found in the Utilities, Project menus. Check your data for incorrect links.

#### Error 202: Invalid path or file name

Make sure the name in the File Name field is a valid DOS file name. The name must be eight characters or fewer, with no asterisk (\*) or slash (/) characters. See your DOS manual for more information on valid file names. Ultimate Family Tree adds the extension for the file type being created.

#### Error 1707: Structural CDX file not found

This message indicates that an index file is either missing or corrupted. Reindex the project by choosing Project, and then Reindex from the Utilities menu. A file that Ultimate Family Tree is trying to open is either missing or corrupted. Rebuild all project files by creating a duplicate project. See "Save As Ultimate Family Tree Project" on page 284 for steps to create a duplicate project. When you are certain the project has been fixed, you can delete the original project. If creating a duplicate project does not correct the problem, try reinstalling the program files only (not a full installation). See "Reinstalling Ultimate Family Tree" on page 6 for more information.

#### Error Reading Drive C (D, E, etc.)

Many systems have installed a DOS utility called SHARE. Normally used on a network, SHARE helps manage files when the same file must be accessed by several users at the same time. Some Windows programs also install SHARE so that the same document can be opened more than once at a time. For example, you might want to have two copies of the same letter open at the same time in a word processing program. If you receive the message "Error reading drive C" when attempting to run Ultimate Family Tree, check your CONFIG.SYS and AUTOEXEC.BAT files for the SHARE utility. If found, use Notepad or the MS DOS Editor to edit the file which contains the SHARE line. Either disable SHARE by placing the letters *REM* at the beginning of the SHARE line, or add the switches /F:5120 /L:500 to the end of the line. The line should look similar to

#### C:\DOS\SHARE /F:5120 /L:500

After changing the SHARE line, save the file, and reboot your computer. Uninstall, and then reinstall Ultimate Family Tree. See your Windows manual for information on using Notepad or your DOS manual for information on using the DOS Editor.

#### **Event Type not found**

The event type you selected from the event list is not in the library. This is usually caused when you use a ROOTS IV library in which the event type has been deleted. It also occurs when you start a project using a library different from the one used when a new event type was defined. If you wish to use this event type, create a new one by choosing New, and give the new event type a distinctive name.

#### Format not allowed

The image file you are trying to open is either corrupted or the image format is not supported by Ultimate Family Tree.

#### **Error creating OLE object**

The file you are attempting to add to the Multimedia Library is not a valid OLE file.

#### Some place names say place missing from library

Each place in the Place library uses an internal record number. When a place is added to an event, a link from the event to that place record number is created. If that place is missing from the place library because you deleted the place in a different project, you deleted the Place library, or you overwrote the library files by reinstalling the entire program, the link to a valid place is broken.

To restore the missing place, backup your project and library files. See "Backing up a Project" on page 282. Choose Project from the Utilities menu and then Check. Select all options in the Project group and then click Repair. Any places used in the current project that are missing from the library

are restored. The new place is given the name, *Missing Place no. nn*. The *nn* represents a place number. To change this place name to the correct name, return to the Individual Record window that contained the missing place. Tab to the place field that contains *Missing Place no. nn*, and overwrite *Missing Place* with the correct place name for that event. Press F9 to save. A message appears stating that the place was *Missing Place no. nn* and is now the name that you just typed. Click Yes to change the spelling to the new name.

Be sure to enter the correct place name. The new place name will now be attached to all events that originally used this missing place in the current project and to all other projects that use this place record.

#### File does not exist (upon opening Ultimate Family Tree)

If you have intentionally or accidentally deleted a program file that Ultimate Family Tree later needs, you might see this message. You might need to reinstall the program files only. Do not reinstall the full program, or data entered in the library files, including places, sources, and media information, will be lost. See "Reinstalling Ultimate Family Tree" on page 6.

#### File too large for Ultimate Family Tree

The external text file you are attempting to import is too large for the Ultimate Family Tree text field.

#### Computer locks when leaving Windows

Some OLE servers, such as Windows Media Player, interfere with Ultimate Family Tree. This causes Windows to lock (freeze) when exiting, requiring that you press Ctrl+Alt+Del to reboot your system. Using Object Packager to link OLE objects prevents this problem. See "Using Microsoft Object Packager with Ultimate Family Tree" on page 252.

# **Display Troubleshooting**

#### Windows are distorted

The Windows display font size is too large. In Windows 95, press the right mouse button on the Windows Desktop and select Properties. In the Display Properties box, choose Settings. Change the font size to small. You can also try changing the color setting to one which uses smaller fonts. To change the Windows colors, click the Appearance tab in the Display Properties window. In Windows 3.1, change the display driver in Windows Setup to a smaller display size.

#### Individual, Event, Marriage, or Place Lists contain strange names in the column titles

If the View lists contain strange names, for example, *INO* instead of numbers, in the column titles, pack the project using Pack from the Utilities, Project menu. Be sure to backup your data before running Pack. If packing the project does not fix the titles, exit to a command (DOS) prompt and type *fixme* in the directory in which Ultimate Family Tree is installed.

#### Individual, Marriage, or Place Lists contain strange characters

Ultimate Family Tree uses the Arial font in View lists. If Arial is not installed in Windows, strange characters can appear in View lists. Use the Windows Control Panel to install Arial. See your

Windows manual for further help. Other fonts used by Ultimate Family Tree windows are Sans Serif, Courier New, and Times New Roman.

#### Name fields in Individual Record contain strange characters

A font called Monotype Sorts may be corrupted. If the Monotype Sorts font is corrupted, it affects several other fonts, including MS San Serif used in the name field. Delete this font from the Font window in the Windows Control Panel and restart Windows.

#### When a Descendant Box Chart opens, List windows (Individual, Marriage, and Source) close

Ultimate Family Tree closes all browse windows before opening a new Box Chart window. This is normal.

#### No names are displayed in the Candidate Individuals list

There are two possibilities: Ultimate Family Tree has not found any matching individuals, or the project needs to be thoroughly indexed using the Check routine, with no options selected, from the Utilities, Project menus.

#### Event details are displayed twice when viewing an Individual Summary

This is normal. Because the Individual Summary shows a summary of all the information entered for an event, it displays the text that will be printed in the report as well as the basic data entered in the detail field. What you see as a duplicate detail on the computer screen will not be duplicated in reports.

#### The windows are non-proportional, out-of-sync, or words overlap

Ultimate Family Tree uses the Arial, Sans Serif, and Courier New fonts in various windows and lists. If these fonts are not installed in Windows, strange characters and distortion can occur. Use the Windows Control Panel to install the missing font. See the Windows manual for further help.

#### Displaying images, and screen resolutions

The resolution of your computer display adapter and monitor directly affects the quality of the images you display. Resolution is determined by the number of pixels on the monitor and the number of colors per pixel. A SVGA monitor having  $640 \times 480$  pixels and 256 colors is the minimum recommended configuration for displaying images. Image quality improves dramatically as pixels and color depth increase.

If you are using a system that is limited to 256 colors, configure Ultimate Family Tree to use the Windows Colors option.

### Media Troubleshooting

#### Problem with a server program or media device

If you run into problems with any server, sound card, or scanner, make sure you are using the latest version of the software and drivers. Contact the manufacturer for advice and information.

#### **Error creating OLE**

The file you selected to add is not an OLE file. Copy it to the clipboard and paste it into the OLE window.

#### Image Edit window appears inactive when adding narrative

If you minimize rather than close Sound Recorder, or click the mouse anywhere on the desktop, the Image Edit window will not be active. Press Escape to close Sound Recorder and activate the Image Edit window.

#### Link to OLE server not found appears when you try to play an OLE file

The file you selected is not on the hard drive or the file has been moved from the directory in which it originally was found when linked to the Ultimate Family Tree Multimedia library. This message will also appear if the OLE file has been converted to static.

### **Slide Show Troubleshooting**

#### The server is activated during a slide show

Convert the slide to static (break its link with its server). See "Editing an Existing Digitized Image" on page 255.

#### MIDI file will not play during slide show

Use digitized images for the slide show without narratives. Turn off sound effects when playing the show. To test whether your MIDI server can play while another server is active, start the MIDI slide from the Multimedia window. After it starts, play a digitized image that has a narrative. If the music stops, it's because two servers cannot be active at one time. See "Slide Shows and OLE" on page 267.

#### This device is being used by another application when viewing a Slide Show

This message appears when no sound board is installed. Uncheck the Sound Effects option in the Slide Show window.

#### First slide flashes before each slide

Preview and Play Slide Shows flash the first image before displaying the next image. This is normal.

### **Printing Troubleshooting**

If you have trouble printing or formatting reports, be sure you have the latest printer driver installed for your printer. Contact the manufacturer of your printer for the latest driver. Consult the Windows manual for instructions on installing printer drivers.

#### Cannot print an index

Before printing an index, the index must be collected using the Print window. You must enter a chapter title for reports before the Collect Index option is available.

#### The indexing starts on the wrong page number

Collect the index immediately before printing the report. Check the starting page number for the report to be indexed in the Print window before collecting the index. If the index has been collected properly and the starting page number for the report is still incorrect in the index, make sure you are using the latest version of the printer driver used to collect the index.

#### The index is slightly off

Because of differences in the way printers process fonts and commands, the index can accumulate errors. To review and correct the index before printing, click Edit on the Index Report window or use the Ultimate Family Tree Editor or your own word processor to process and print the report and create an index.

#### Window says, "Now exporting" when I'm collecting an index

The index is printed to a file during the collection process. It is stored in the Index Report window where it can be viewed or printed using your default printer.

#### The Image, Endnotes, Index, and Calendar Report menu selections are dim

If you chose the Print to Rich Text Format (RTF) file option in the Print Setup window, these reports cannot be sent to an RTF file. Choose a printer instead.

#### The Index or End Notes print option is dim

Make sure you have collected the index and the footnotes have been built. If the End Notes Report option is dim, a report which includes footnotes has not yet been printed. Index and End Notes will be dim if you have selected the option to print to a file in the Print Setup window.

#### The report Use Grouping options are dim

No individuals have been found in the Grouping list. See "Grouping" on page 139.

#### **Box Chart printing problems**

If you experience problems when trying to print a large box chart (over 50 pages), check the About Help topic in the Ultimate Family Tree Help menu (Press F1). The percentage of system resources available is shown. To print a large chart, this figure may need to be at least 70–75%. Consult your Windows manual for information on freeing additional memory.

Before printing a large report, be aware of the amount of available space on your hard drive. During the printing process, special temporary files are created (spool files), which can consume a considerable amount of hard drive space. A 200-page report will use approximately 9 MB. Once the printing is completed, these files are automatically deleted.

#### Data is cut off in structured reports

The font size is too large. Use Page Setup in Ultimate Family Tree File menu to reduce the font size.

#### **Duplicate chapter title found**

Another report has been printed using the same chapter title entered for the current report. If a chapter title has not been entered, another report without a chapter title was previously printed. If you proceed, all footnotes for the previous report with the same chapter title will be overwritten with the footnotes for the current report. Click the Reset buttons in the Print window to clear all previous chapters, footnotes, and indexes. No data will be lost.

#### Footnotes do not appear at the bottom of a Family Group Sheet

Make sure you have checked the Footnotes box in the Family Group Report window and that you have built the footnotes. See "Adding Evidence (Advanced Editing Mode)" on page 69.

#### < FROOTS > or < F font name > appears in printed reports or print preview

Ultimate Family Tree cannot find a required font. The ROOTS font is supplied with Ultimate Family Tree. If you have just installed Ultimate Family Tree, be sure to restart Windows so Windows will recognize and use this font. Make sure that font is installed by checking the font list using the Windows Control Panel. Reinstall the font if necessary. If the font is installed, Ultimate Family Tree might not be recognizing it because too many fonts are installed. Check the font list in the Windows Control Panel and remove any fonts you don't use. The list should contain no more than 150–160 fonts. See your Windows manual for information on installing fonts.

#### Strange characters print instead of lines in Indented Descendant report

Either the ROOTS font cannot be found (see above), or the printer driver you have selected in Windows does not support the PC character set.

#### Place names are shortened or abbreviated in reports

Some structured reports, such as the Pedigree Chart, are designed with a 30-character limit to place names. Ultimate Family Tree shortens these names, if required.

#### Print Preview is dim

The Report window is closed or the report is set, in the Print Setup window, to print to a file.

#### Starting person not in individual Grouping list

Grouping is checked and the selected person for the report is not in the Grouping list. Either add the individual to the Grouping list or uncheck Use List in the report window.

#### Portrait and Gallery Reports will not print

Make sure the Ready indicator is on next to each image position. Although you do not need to edit the image, you must choose Edit and Crop for each image to turn on the ready indicator before attempting to print the report.

# **Frequently Asked Questions**

#### How can I make Ultimate Family Tree run more quickly?

Ultimate Family Tree stores and displays the facts in your family history with sophisticated database software that requires considerable computing power. Depending on your machine, you may want to tune Ultimate Family Tree and your system to increase the program's speed.

A number of techniques to accomplish this are listed below. Some are easy, others are best done by someone with experience in configuring computer systems. The only way to find out which ones may be effective on your computer system is to try the ones you are comfortable with and see what helps.

**Caution** Before changing your system's configuration, be sure to note the original configuration so that you can restore it if necessary. Save copies of any configuration files you edit.

• Configure Ultimate Family Tree to use the standard Windows colors in the screen display. Depending on your video card and driver, this may speed the program up considerably.

- Configure your video driver to use fewer colors. If your video driver is set to a 16-bit (65,536 colors) or 32-bit (16.7 million colors) mode, you will speed the program up by switching to 256 colors.
- Do not use disk compression software. Use of programs such as Doublespace or Stacker can slow your system down.
- Your system's hardware speed affects the performance of Ultimate Family Tree. All other things being equal, a system with more memory, a faster hard drive, and faster video card will perform faster. You can also speed up your hard drive by defragmenting it periodically, using the DEFRAG command in DOS 6, the Defrag tool in Windows 95, or a utility such as Norton's SpeedDisk.

The remaining techniques are useful for Windows 3.x only, and do not apply to Windows 95.

- Use a disk caching program such as SMARTDRV or a third-party program. This program will be specified in your CONFIG.SYS file. Also, if your system has less than 16 MB of RAM, do not use a cache size of more than 512 KB.
- Configure Windows 3.x to use 32-bit disk access. In the Windows 3.x Control Panel, select Enhanced, click Virtual Memory, then Change. Check the Use 32-Bit Disk Access and File Access boxes.

# Can I merge a Visual ROOTS, ROOTS V, Family Gathering, or ROOTS IV project with an Ultimate Family Tree project?

Although Ultimate Family Tree, Visual ROOTS, ROOTS V, Family Gathering, and ROOTS IV projects use the same basic file structure, you can't merge a Visual ROOTS, ROOTS V, Family Gathering, or ROOTS IV project into an Ultimate Family Tree project unless the two projects use the same library files. When you attempt to merge a Visual ROOTS, ROOTS V, Family Gathering, or ROOTS IV project into an Ultimate Family Tree project, Ultimate Family Tree checks to make sure both projects are using the same library files. If they are not, the merge feature is disabled and you must use GEDCOM to merge the two projects. Print a Project Summary report for each project. In the file list, look for files that are being used for both projects.

# Can I Open a Visual ROOTS, ROOTS V, Family Gathering, or ROOTS IV project in Ultimate Family Tree?

Yes. From the File menu choose Open. Select Ultimate Family Tree or ROOTS IV Project from the drop-down list. Change to the drive and directory that contains the project you want to open. See Appendix B, "Using ROOTS and Ultimate Family Tree Together."

#### Why can't I change the fonts for some reports?

Ultimate Family Tree automatically determines the font size and style in some structured reports such as Lists and the Box style Calendar. The font style can be changed for Pedigree reports, but the font size is fixed. If you wish to use a different font style or size, print the report to a file and use a word processor to edit and print the report.

#### Why is the Find button sometimes dim on the Individual Record?

The Find button is available only when the cursor is on a name or place field.

#### How do I get events without dates to print in the proper order?

Ultimate Family Tree places all events in chronological order by the date entered in the Sort Date field. Events without dates will print first, followed by those with dates. When you know the order in which events took place, but do not have dates, enter a date in the Sort Date field for each undated event to place the events in the proper order. For example, if you know the birth order of the children in a family, but do not know the birth dates, enter an approximate date for each child in the Sort Date fields for their births, making sure the oldest child has the earliest Sort Date. The Sort Date will not print in the report, but Ultimate Family Tree uses it to place events in chronological order. To edit the Sort Date, press F8 on an event or choose the numbered button to the left of the event name in the Individual Record window to open the Events window.

#### How do I edit place names in Ultimate Family Tree?

The Place Record window, accessed through the Build menu is used to edit place records. However, you can also edit place names in the Place field of the Individual Record or the Events (normal) or Event Edit (advanced) window.

When you edit a place in the Individual Record or Events windows, only the Short Place field is updated. To edit the Long Place fields, select the place and choose Place Record from the Build menu or press Shift+F6.

#### How do I add a sibling when I don't know the parents for an individual?

To use the New Sibling button on the Individual Record, you must enter a parent in either the Mother or Father field. If you do not know the parents for a group of siblings, enter a name for the father or mother in the one of the parent fields. For example, for an individual named John Smith, you could enter a mother or father named *Unknown /Smith/*, or (-----) /Smith/. With at least one parent named, you can enter siblings.

#### How can I turn off the note messages?

Ultimate Family Tree provides three levels of context-sensitive messages that require a response from you before continuing. To turn off all but the most critical messages, from the Utilities menu, choose Desktop Preferences, and then Miscellaneous. In the Messages group, select Critical. Click OK to close the Desktop Preferences window.

#### How do I turn off graphics and wallpaper?

Ultimate Family Tree runs faster without the default graphics and wallpaper. To turn them off, from the Utilities menu choose Preferences. Select Use Windows Colors.

#### How do I switch to a different editing mode?

From the Utilities menu, check Advanced Editing Mode to access the advanced editing windows of Ultimate Family Tree. Uncheck Advanced Editing Mode to switch to Normal Editing mode.

# What should I do when I get the message "At least one other source has the same first abbreviation" when creating new sources?

Abbreviation 1 is used to identify the source in lists. If possible, change Abbreviation 1 to something unique so that the source is easily identifiable in lists. If not possible, leave the duplicate, but be aware of this duplication when adding sources to evidence windows.

#### How does Ultimate Family Tree store data?

Ultimate Family Tree organizes family history information into projects. If you are researching your own family, keep all your research data in one project. If you are a professional genealogist, you will probably have at least one project for each client.

When you begin a family history project, Ultimate Family Tree asks you to give your project a name. If, for example, you call your project *SMITH*, Ultimate Family Tree creates two project control files: SMITH.PRO and SMITH.FPT. The information Ultimate Family Tree needs to manage your project files is stored in these two files.

Specific information about individuals and events in their lives is stored in several files managed by the project control files. Approximately 25 to 30 numbered files belong to each project, and begin with the same two or three numbers. Each numbered file has two or three different extensions: .DBF (database files), .FPT (memo files), and .CDX (index files). You can print a Project Summary report to show how each numbered file is used and the drive and directory that contains the file.

Some of the information you enter can be used in more than one family history project. Ultimate Family Tree stores this information in special libraries that can be accessed by any project you're working on. Ultimate Family Tree maintains libraries for places, sources and source types, event and role types, and multimedia. These common libraries save you time and increase the consistency and reliability of your data.

**Note** Because the library files are common to all projects, do not delete places, sources, or multimedia that might be used in other projects. Deleting an item from a library will remove the links to that item in the current project, but will not remove links in unopened projects. If you ever need to reinstall Ultimate Family Tree, be sure to back up your library and multimedia libraries before you reinstall, or install only the program files.

#### How do I start Ultimate Family Tree with a selected individual?

To set up Ultimate Family Tree to open a project with a selected individual, follow these steps:

- 1. Select the Ultimate Family Tree icon.
- 2. Duplicate the icon by copying and pasting.
- 3. In Windows 95, click the icon with the right mouse button, choose Properties and then Shortcut. In Windows 3.1, select the icon and choose Properties from the File menu.
- 4. At the end of the Target line (Command Line in Windows 3.1), add a space, the project name (with path), a space, and then the record number with which you want to start.

Example: C:\UFT\UFTREE.EXE C:\UFT\SAMPLE\KENNEDY 4

The above example will start the Kennedy project with record number 4.

#### How do I add existing children to existing parents?

Open the Individual Record for the child. Select *-unknown-* in the Father or Mother field. Either type the record number of the individual you want to connect as the parent and press the Tab key, or simply click the Find button next to the spouse field and select the correct parent from the list.

#### Why do the children's birth events print in the parents' block in the Family Group Sheet?

The Principal Roles option is not checked. If Principal Roles is selected, only events in which the person is marked as the principal will print. Since parents are not normally marked as the principal in the child's birth event, checking Principal Roles will cause the childrens birth events not to appear in the parents' block.

#### Why are the OK and Express buttons dim?

You're using ROOTS IV library files which were not updated with version 1.1 of ROOTS IV. To update them now, from the Utilities menu, choose Project and then Check. Select the options to Add New Event/Role types and Replace Missing Event/Role. Click OK.

# How do I print multiple Family Group Sheets including only people who are married or have children?

To print this type of report, you must first find everyone in the project who is married and/or has children. To complete this search, from the Search menu, choose Individuals and then Vital Statistics. In the Vitals Search Options list, select Married. Place a *Y* in the Search Code field in the middle of the window. Select the option to "replace the list with those found." Click the Search button. When the search is complete, a list of all married individuals will appear. Press Escape to close the list. Now, in the Search Options list, choose Children. Again, place a *Y* in the Search Code field and then choose the option to "add them to the name list." Click Search. When the list appears, press Escape to close it. Now place those individuals into the Grouping list: while in the Vital Statistics Search window, click the Group button (you might need to click it twice, once to select the window and once to actually depress the button). This places all of the people in your project who are married or have children into the grouping list.

When you return to the Family Group report window, check Use List in the Grouping group and when you print multiple Family Group reports, only those individuals in the Grouping list will have a report printed for them. Any children of those individuals, whether or not they are in the Grouping list, will be included in those reports as children.

### **Appendix B:**

# Using ROOTS and Ultimate Family Tree Together

Even though Ultimate Family Tree, ROOTS V, Visual ROOTS, Family Gathering, and ROOTS IV share the same databases and underlying design, they are not the same program. ROOTS V, ROOTS IV, Family Gathering, and Ultimate Family Tree provide more control and flexibility for storing and manipulating genealogical data. Some data from an Ultimate Family Tree project is hidden when the project is opened by Visual ROOTS or Family Gathering. Most hidden data can be viewed in the Individual Summary and included in printed reports but it cannot be edited in Visual ROOTS or Family Gathering. To modify this hidden data, open the project with Ultimate Family Tree and make any appropriate changes.

Ultimate Family Tree data that cannot be edited in Visual ROOTS or Family Gathering includes:

- Links connecting individuals to events other than through principal roles
- · Sure levels
- Evidence except for the overall event and individual evidence
- · Most event details
- · Event flags
- · Place levels
- · Source details

It is important to note that no data is lost when opening a project with any of these five programs. If ROOTS V, Visual ROOTS, ROOTS IV, Family Gathering, and Ultimate Family Tree are installed on your hard disk, projects can be opened and used by all four programs. The following sections provide guidelines for the coordinated use of these programs.

### **Using ROOTS and Ultimate Family Tree Together**

# Installing Ultimate Family Tree When Visual ROOTS, ROOTS IV, ROOTS V, or Family Gathering Is Already Installed

The ROOTS IV installation program usually installs ROOTS IV in the ROOTS4 subdirectory, Visual ROOTS in the VROOTS subdirectory, Family Gathering in the FG subdirectory, and ROOTS V in the ROOTS5 subdirectory. Ultimate Family Tree is usually installed in the FG directory. Do not install ROOTS IV or Visual ROOTS in the same subdirectory because important control files will be overwritten.

If you are currently using ROOTS IV, ROOTS V, Visual ROOTS, or Family Gathering, we recommend that you install Ultimate Family Tree as an update to that program. Doing so will replace all program files with the Ultimate Family Tree version, while preserving all data files. Be sure to back up all data files before proceeding, to prevent unlikely loss of data.

# Ultimate Family Tree, ROOTS IV, ROOTS V, Visual ROOTS, and Family Gathering

Genealogical data is stored in an Ultimate Family Tree, ROOTS V, ROOTS IV, Visual ROOTS, or Family Gathering project. The project control file, extension .PRO, keeps track of the files used by the project. The files managed by the project control file include those containing data unique to the project, such as names and family links, and those containing data shared with other projects, such as places and sources. The latter files are referred to as library files.

Under normal operation, new projects opened by Ultimate Family Tree, ROOTS V, ROOTS IV, Visual ROOTS, or Family Gathering use the library files associated with their respective program. If you open a new project with Ultimate Family Tree, ROOTS V, ROOTS IV, Visual ROOTS, or Family Gathering, and then open a second new project with Ultimate Family Tree, the two projects will have different library files. Once a project is created, you can't merge its library files with another library unless you export the project via GEDCOM and then import it into another project that has the desired library files.

Maintaining a single set of library files when using ROOTS IV, ROOTS V, Visual ROOTS, or Family Gathering and Ultimate Family Tree together has the following advantages:

- Data consistency Items such as event definitions, GEDCOM tags, event sentences used in reports, locations, and source data are identical for all projects.
- Merge flexibility Library files must be identical to merge two projects.
- Storage efficiency Multiple libraries can consume considerable disk space.

#### **Using ROOTS IV Library Files in New Ultimate Family Tree Projects**

Ultimate Family Tree and ROOTS IV have separate library files but you can use the ROOTS IV library files with Ultimate Family Tree, if you wish.

The following procedure uses a ROOTS IV library. To use your ROOTS IV library files in a new Ultimate Family Tree project:

- 1. Choose New from the Ultimate Family Tree File Menu.
- 2. Choose ROOTS IV in the New File window. The ROOTS IV library files are normally located in the ROOTS4\LIBRARY subdirectory. If the ROOTS IV library files are in a different directory, Ultimate Family Tree will not find them to use for the new project and the Ultimate Family Tree library files will be used instead.

**Note** To import a GEDCOM or a ROOTS III file using the ROOTS IV library files, start a new ROOTS IV project in Ultimate Family Tree and choose the Add to Open Project option in the GEDCOM Import Options window.

# Opening a ROOTS IV, ROOTS V, Visual ROOTS, or Family Gathering Project from Ultimate Family Tree

From the File menu, choose Open. Change to the directory that contains your project. Note that existing projects can be opened by choosing Family Gathering, Ultimate Family Tree, or ROOTS IV. The first time you open a ROOTS IV project in Ultimate Family Tree, the project is updated to include several fields required by Ultimate Family Tree. This one-time procedure can take a long time depending on the size of your file.

Before a ROOTS IV project can be opened in Ultimate Family Tree, you must open it at least once using Version 1.1 or later of ROOTS IV. If you attempt to open a ROOTS IV project in Ultimate Family Tree without success, return to ROOTS IV. From the Help menu, choose About ROOTS IV. If the Version number displayed is 1.0, contact technical support.

# Opening an Ultimate Family Tree Project from ROOTS IV, ROOTS V, Visual ROOTS, or Family Gathering

Ultimate Family Tree projects can be opened from ROOTS IV, ROOTS V, Visual ROOTS, or Family Gathering. Choose Open from the File Menu, and then choose ROOTS IV, Family Gathering, or Visual ROOTS.

Warning While in ROOTS IV, do not merge an Ultimate Family Tree project with a ROOTS IV project unless they use the same library files. To see what library files are being used by a project, print a File List from the Project Summary Report window while you are in the project. Check the path and file names of the library files. The ROOTS IV library files are usually in the ROOTS4\LIBRARY directory and named X\_??BOOK.\*. The Ultimate Family Tree library files are usually in the ROOTS4\LIBRARY directory, or the \VROOTS\LIBRARY directory if Ultimate Family Tree was installed as an update to Visual ROOTS, FG\LIBRARY if installed as an update to Family Gathering, or ROOTS5 if installed as an update to ROOTS V, and named V\_??BOOK.\*. Ultimate Family Tree has safety checks to ensure that two projects using different library files cannot be merged. ROOTS IV Versions 1.0 and 1.1 do not have these checks. ROOTS IV Version 1.2 and later include the safety checks.

# Restoring a ROOTS IV, ROOTS V, Visual ROOTS, or Family Gathering Archive Project from Ultimate Family Tree

If your ROOTS IV backup files have the extension .ZIP, use PKUNZIP to restore the files from DOS. ROOTS IV v.1.2, ROOTS V, Visual ROOTS, Family Gathering, and Ultimate Family Tree backup files have a .SQZ extension. You can restore .SQZ backup files from Ultimate Family Tree, ROOTS IV v.1.2, ROOTS V, Visual ROOTS, or Family Gathering.

#### **Events and Roles**

Ultimate Family Tree can link an unlimited number of individuals to events through roles. A marriage event might have the bride, groom, best man, maid of honor, and minister linked as participants. Family Gathering and Visual ROOTS provides linking for only the principal role players, for example, the bride and groom in a marriage.

If an event from ROOTS IV does not appear in Ultimate Family Tree, make sure at least one principal is marked in ROOTS IV for that event. The event will then be included in that individual's event list in Ultimate Family Tree. If you have marked all roles as principal in ROOTS IV, the event will be included in all participants' Individual Records in Ultimate Family Tree. Select the event and view the bottom line help to see what role the individual plays in that event.

You can create new event types in all five programs, but in Visual ROOTS and Family Gathering, just one principal role player is assigned to new events. You can assign additional roles in Ultimate Family Tree.

Ultimate Family Tree does not require a birth event. If you delete a birth event in Ultimate Family Tree and attempt to view that birth in ROOTS IV, an Undefined Event will appear. To restore birth events that have been deleted, run Check and Repair in either Ultimate Family Tree or ROOTS IV.

#### **Event Details**

Ultimate Family Tree provides two detail fields per event. Visual ROOTS and Family Gathering provide one detail field for the following events:

| Event                    | Detail                |
|--------------------------|-----------------------|
| burial                   | cemetery              |
| graduation and education | institution or school |
| resides                  | street address        |
| resided                  | street address        |
| employment               | occupation            |
| emigration               | point of origin       |
| immigration              | destination           |
| baptism                  | religion              |
| LDS events               | temple code           |

#### **GEDCOM and ROOTS III Import**

Except for differences in options, Ultimate Family Tree, Visual ROOTS, ROOTS IV, ROOTS V, and Family Gathering projects created by importing a GEDCOM or ROOTS III file will have identical data when they use the same library files. Some imported data will be hidden in Visual ROOTS and Family Gathering. In other words, it doesn't matter whether you import data to Ultimate Family Tree, ROOTS IV, ROOTS V, Visual ROOTS, or Family Gathering, except for options you have chosen.

#### **GEDCOM Export**

**Multimedia** ROOTS IV does not support audio recordings, OLE, or slide shows. Digitized images stored by either program are compatible. Audio and OLE data stored by Ultimate Family Tree is hidden in ROOTS IV.

**Note** In Ultimate Family Tree, if you open a ROOTS IV project where the Image library has not been accessed, the Open Dialog box will ask for the location of the Image library. Access the Image library in Ultimate Family Tree to make full use of the multimedia features available in Ultimate Family Tree. In the Open Dialog box, change to the UFT\IMAGES directory, select V\_PHBOOK.DBF, and click Open. If you prefer to access the Image library in ROOTS IV, change to the ROOTS4\IMAGES directory, select X\_PHBOOK.DBF, and click Open.

### **Notes for ROOTS III Users**

All ROOTS III data is imported directly into Ultimate Family Tree and can be used as is without further editing. If you wish to take advantage of some of Ultimate Family Tree advanced features, you may wish to make changes to your data as suggested below.

#### **Converting ROOTS III Text Files**

ROOTS III text files are converted to Ultimate Family Tree text files as follows. In the following list, *bb* represents the first two letters of the ROOTS III basefile name and *nnnnn* represents the record number of the individual to whom the text is attached.

- bbRnnnnn.TXT Converts as biography text in the Individual Text window of the Individual Record. If you also have a #E.TXT file, this file is appended to it. Files of this type print as text in the Genealogy reports.
- bbRnnnnn.SRC Converts as footnote text in the Individual Text window of the Individual Record. Files of this type print as footnotes in the Genealogy reports and as text on the Family Group Sheets.
- bbEnnnnn. TXT Converts as biography text in the Individual Text window of the Individual Record. Files of this type print as text in the Genealogy reports.
- bbFnnnnn. TXT Converts as research notes in the Individual Text window of the Individual Record. Files of this type print as text in the Family Group Sheets.

- [ref]. TXT Converts as biography text in the Individual Text window of the Individual Record. If you also have a #R.TXT file, this file is appended to it. Files of this type print as text in the Genealogy reports. [ref] is the contents of the ROOTS III Individual Edit reference field. It is used primarily in ROOTS II to link text files.
- [ref]. SRC Converts as footnote text in the Individual Text window of the Individual Record. Files of this type print as footnotes in the Genealogy reports and as text on Family Group Sheets. If you also have a #F.TXT file, this file is appended to it.

#### **Converting Footnotes from ROOTS III to Ultimate Family Tree**

Major Footnotes in ROOTS III are converted into the Ultimate Family Tree Source library using the ROOTS III source type. If there is an #R.SRC file attached to a Major Footnote, it is placed in the ROOTS III source type note field in Ultimate Family Tree.

Text on the Detail and Record footnote lines of each record in ROOTS III is converted to Free Notes in the Evidence window.

The Major Footnote is listed in the Source List by the Abbreviation 1 name, and the text is listed as a Free Note. Any text preceding or following a Major Footnote becomes a separate Free Note. If you have two Major Footnotes with text attached, two Free Notes are created. If you did not use the Abbreviation field in the ROOTS III Major Footnote, Ultimate Family Tree enters *R3 import #nnnnnnn* in the Abbreviation 1 field instead. Use the Source Record window to replace *R3 import #nnnnnnn* with a unique abbreviation for the source.

#### What to Check after Converting a ROOTS III .EDB File

To take advantage of the longer name fields available in Ultimate Family Tree, or add aliases or religious names, press F2 to open the Individual List and double-click the left mouse button on any name that you'd like to edit. The Individual Record for that individual opens. Click the More button. Enter long names, common names, aliases, and religious names by clicking the Long Name button.

Edit place names that appear next to events on the Individual Record to remove any unnecessary commas that ROOTS III may have required. Edit places from the Place field on the Individual Record or Events window. See "Did You Know?" on page 26, and "Combining Places" on page 291 for more information.

Choose View, and then Source List to check for ROOTS III type sources and those that did not have an abbreviation in ROOTS III. Those without abbreviations are shown as *R3 import #nnnnnnn* in the Abbreviation field. Edit the sources to take advantage of the source templates provided in Ultimate Family Tree. Double-click the left mouse button on the name of any source you'd like to edit to open the Source Record window for that source.

Review any text in the Ultimate Family Tree text windows and edit, move, or format if needed.

### Where to Find ROOTS III Data in Ultimate Family Tree

| ROOTS III                                                                                                    | Ultimate Family Tree                                                                                                    |
|----------------------------------------------------------------------------------------------------|----------------------------------------------------------------------------------------------------|
| Individual Record                                                                                                    | Individual Record                                                                                                    |
| Record number Name Sex Parent Code Birth Code Ancestor Interest Descendant Interest Occupation Events (lines 1–6) Event date Event Sure level Event place Event detail footnote Flags Father's name Mother's name Revision date Record footnote #R.TXT files #F.TXT files | Record number Name Sex N/A Birth, Miscellaneous window Ancestor Interest, Miscellaneous window Descendant Interest, Miscellaneous window Employment event Appear as separate events Event Date field Event Sure level Event Place field Event Evidence window Flags, Miscellaneous window Father field Mother field Last Edit Date, Miscellaneous window Individual Evidence window Individual Text, Biography Individual Text, Footnote Individual Text, Research |
| <ul><li>@.TXT files</li><li>@.SRC Files</li></ul>                                                                                                    | Individual Text, Biography<br>Individual Text, Footnote                                                                                                    |
| Marriage Record                                                                                                    | Individual Record                                                                                                    |
| Husband's name Wife's name Event type Event date Event Sure level Event place Event detail footnote Record footnote Revision date Marriage flags                                                                                                    | Spouse, Marriage event Spouse, Marriage event Events Event date Event Sure level Event place Event Evidence window Event Evidence window N/A Marriage event flag                                                                                                    |
| Major Footnotes                                                                                                    | ROOTS III Type Source                                                                                                    |
| Title Reference Library call number Abbreviation Publisher info Author Repository                                                                                                    | Title component Reference component Call number component Abbreviation 1 field Publisher component Author component Repository component                                                                                                    |

#### IMPORTANT—READ CAREFULLY BEFORE USING THIS PRODUCT

#### LICENSE AGREEMENT AND LIMITED WARRANTY

BY USING THE SOFTWARE INCLUDED WITH THIS AGREEMENT ("PROGRAM") YOU ACCEPT THE TERMS OF THIS LICENSE WITH PALLADIUM INTERACTIVE™ INC. IF YOU DO NOT AGREE TO THE TERMS OF THIS AGREEMENT, AND YOU ARE ALSO THE ORIGINAL PURCHASER OF THIS PROGRAM LICENSE ("ORIGINAL PURCHASER"), PROMPTLY RETURN THE SOFTWARE TOGETHER WITH ALL ACCOMPANYING ITEMS TO YOUR DEALER FOR A FULL REFUND.

**LIMITED USE LICENSE.** Palladium Interactive and its suppliers grant you the right to use one copy of the Program for your personal use only. All rights not expressly granted are reserved by Palladium Interactive or its suppliers. You must treat the Program and associated materials and any elements thereof like any other copyrighted material (e.g., a book or musical recording). This Agreement is governed by the internal substantive laws of the State of California.

#### YOU MAY NOT:

- · Use the program, or permit use of the program, on more than one computer, computer terminal, or workstation at the same time.
- · Make copies of the materials accompanying the Program, or make copies of the Program or any part thereof.
- Copy the Program onto a hard drive or other device and you must run the Program from the CD-ROM (although the Program itself may
  copy a portion of the Program onto your hard drive during installation in order to run more efficiently).
- Use the Program, or permit use of the Program, in a network or other multi-user arrangement or on an electronic bulletin board system or
  other remote access arrangement.
- Rent, lease, license or otherwise transfer this Program without the express written consent of Palladium Interactive except that you may
  transfer the complete Program copy and accompanying materials on a permanent basis, provided that no copies are retained and the recipient agrees to the terms of this Agreement.
- · Reverse engineer, decompile, disassemble, or create derivative works of, the Program.

**LIMITED WARRANTY.** Palladium Interactive warrants to the Original Purchaser only, that the Program shall perform substantially in accordance with the accompanying written materials for ninety (90) days from the date of purchase.

**EXCLUSIVE REMEDY.** The original Purchaser's exclusive remedy for the breach of this license shall be, at Palladium Interactive's option, either (a) the repair or replacement of the Program that does not meet Palladium Interactive's Limited Warranty and which is returned to Palladium Interactive with a copy of your receipt; or (b) a refund of the price, if any, which you paid for the Program and associated materials. This Limited Warranty is void if the failure of the Program has resulted form accident, abuse, misapplication, or use of the Program with incompatible hardware.

NO OTHER WARRANTIES. PALLADIUM INTERACTIVE AND ITS SUPPLIERS, IF ANY, DISCLAIM ALL WARRANTIES WITH RESPECT TO THE PROGRAM AND ACCOMPANYING MATERIALS, EITHER EXPRESSED OR IMPLIED, INCLUDING BUT NOT LIMITED TO IMPLIED WARRANTIES OF MERCHANTABILITY, NON-INFRINGEMENT OF THIRD PARTY RIGHTS, AND FITNESS FOR A PARTICULAR PURPOSE. THIS LIMITED WARRANTY GIVES YOU SPECIFIC LEGAL RIGHTS. DEPENDING UPON WHERE YOU LIVE, YOU MAY HAVE OTHER RIGHTS, WHICH VARY FROM STATE/COUNTRY TO STATE/COUNTRY.

LIMITATIONS ON DAMAGES. IN NO EVENT SHALL PALLADIUM INTERACTIVE OR ITS SUPPLIERS, IF ANY, BE LIABLE FOR ANY CONSEQUENTIAL OR INCIDENTAL DAMAGES WHATSOEVER ARISING OUT OF THE USE OF OR INABILITY TO USE THE PROGRAM OR PROGRAM PACKAGE, EVEN IF PALLADIUM INTERACTIVE OR ITS SUPPLIERS, IF ANY, HAVE BEEN ADVISED OF THE POSSIBILITY OF SUCH DAMAGES. PALLADIUM INTERACTIVE'S LIABILITY SHALL NOT EXCEED THE ACTUAL PRICE PAID FOR THE LICENSE TO USE THE PROGRAM. BECAUSE SOME STATES/COUNTRIES DO NOT ALLOW THE EXCLUSION OR LIMITATION OF LIABILITY FOR CONSEQUENTIAL OR INCIDENTAL DAMAGES, THE ABOVE LIMITATION MAY NOT APPLY TO YOU

US. GOVERNMENT RESTRICTED RIGHTS. The Program and documentation are provided with restricted rights. Use, duplication, or disclosure by the Government is subject to restrictions as set forth in subparagraph (c)(1)(ii) of The Rights in Technical Data and Computer Software clause at DFARS 252.227-7013 or subparagraphs (c)(1) and (2) of the Commercial Computer Software-Restricted Rights at 48 CF 52.227-19, as applicable. The Contractor/Manufacturer is Palladium Interactive, Inc., 900 Larkspur Landing Cir., Suite 295, Larkspur, CA 94939.

SAVE THIS LICENSE FOR FUTURE REFERENCE

# **Glossary**

- **Abbreviation 1** The first abbreviation used to identify a source. Usually, the name of an author or compiler is used.
- **Abbreviation 2** The second abbreviation used to identify a source. The identifier can be a title, or name, and is italicized in printed reports unless italics are not supported by the printer.
- **acquire** To digitize an image by using a scanner, frame grabber, video digitizer, or other electronic device.
- active window The window affected by a current action, such as typing text or viewing a List.
- **Ahnentafel** A German word meaning ancestor table. This report uses a text format rather than the Family Tree (Pedigree) form.
- **Ahnentafel number** A unique number assigned to each position in a Family Tree (Pedigree) whether or not you have an individual to fill that position. These numbers do not vary from chart to chart. Ahnentafel numbers can tell you exactly how a particular ancestor is related to the selected individual.
- American Standard Code for Information Interchange (ASCII) This standard defines the codes for a character set used for information exchange between computer systems of different manufacturers. ASCII is a common coding standard used in the computer industry.
- **Ancestral File** A compilation of records submitted to the LDS Family History Center by individuals doing genealogical research.
- **ancestral-ordered book** The history of an individual back to his or her distant ancestors.
- **back up** To copy data, typically the data on your hard drive, to a floppy disk.
- **backup** A compressed file used to back up the current project.
- **Bulletin Board System (BBS)** A computer running communications software and connected to a telephone line through a modem that can be accessed by remote users.
- canon law A code of law in which degrees of consanguinity are defined. In canon law, the degree indicates the number of steps on a consanguinity chart from one individual to the closest ancestor shared in common by a second individual. This number produces the degree of consanguinity between these individuals.
- **cascading menu** A menu that opens from a command on another menu. A command that has a cascading menu has a right arrow next to it.
- **check box** A small square in a dialog or window that can be selected or cleared. When a check box is selected, an *X* or check appears in the box. A check box represents an option that you can enable.

- **citation** Detailed information that documents a pedigree, a genealogy, or a statement of fact.
- **civil law** A code of law in which degrees of consanguinity are defined. In civil law, as distinct from canon law, the degree depends on the number of steps on a consanguinity chart from one individual to another.
- click To quickly press and release the left mouse button. See double-click.
- **clipboard** A temporary storage location used to transfer data between fields, windows, and programs.
- **Close box** A box found in the upper-left corner of most windows in Windows 3.x. In Windows 95, the Close box is in the upper-right corner. Clicking the Close box closes the window. See *Control Menu box*.
- **collateral** Descended from a common ancestor, but through a different line, such as a cousin, aunt, uncle, nephew, and so on.
- **command** A word or phrase, usually found in a menu, that you choose to initiate an action.
- **Compact Disk, Read-Only Memory (CD-ROM)** A data storage medium that uses laser optics rather than magnetic heads to read data. Information can be read from CD-ROM disks, but not recorded on them. They are capable of storing 600–700 MB compared to 1–2 MB for traditional floppy disks.
- **consanguinity** A legal description of the distance between two individuals who are related by blood. Consanguinity is defined differently under civil and canon law.
- **Control Menu box** The Control Menu box is at the left of the title bar. It opens the Control Menu for the window. This menu contains commands that you can use to manipulate the window.
- **Copy** An Edit menu command that copies selected text to the clipboard without removing it from the original location. See *Cut* and *Paste*.
- **Cut** An Edit menu command that removes selected text and places it on the clipboard. See *Copy* and *Paste*.
- **descendant-ordered book** A type of book that singles out an ancestor and traces his or her children, grandchildren, and all other documented descendants to the present day.
- **desktop** The working area on the computer screen in which windows and other items appear.
- dialog A window that requests information. A dialog is a stepping stone to initiating an action.
- **digitized image** A photo or picture that has been converted into an electronic (digital) format.
- **direct media** Media items that are digitized and stored on your hard disk. The three types of direct media are images, audio, and OLE.
- **directory** A collection of files and other directories (called subdirectories) stored together on a disk.
- **double-click** To rapidly press and release a mouse button twice without moving the mouse. Double-clicking selects an object and carries out an action. See *click*.
- **double dating** If you encounter dates prior to 1752, you will find that a double year might be listed, such as 1725/26. Double dating is due to an alteration to the calendar. In 1582 it was found that

the Julian calendar, which had begun with Julius Caesar, was off by 11 minutes and 14 seconds each year according to the cycles of the sun and moon. Beginning when the Julian calendar was first used in 46 BC, the error accumulated yearly, and in 1582 Pope Gregory XIII corrected the discrepancy. The calendar lost ten days as the Pope decreed that October 4 would be followed by October 15.

Countries accepted the new Gregorian calendar at different times, and England and the American colonies did not do so until 1752. By then the discrepancy between the Julian and Gregorian calendars was 11 days. This difference was compounded by the celebration of two New Year's Days by England and its colonies. The government celebrated New Year's on March 25, and the masses celebrated the holiday on January 1. Depending upon which calendar you used and when you celebrated New Year's Day, there would be a difference in dating. To satisfy both conventions—until 1752 when the January New Year's celebration was made official—double dates sometimes were recorded.

You can enter the double date year in the free-form date field. The double date will print on text reports, such as the Genealogy Report. The structured date will display the second year in the double date and will print on structured reports such as the Family Group Report.

**drag** To move an object on the screen by holding down the mouse button while moving the mouse. For example, you can move a window to another location on the screen by dragging its title bar.

**drop-down list** A single-line dialog that opens to display a list of choices.

embed To insert information (or an object) that was created in one document, into another document. (Most often the two documents were created with different applications.) The embedded object can be edited directly from within the second document. To embed, you must be using applications that support Object Linking and Embedding (OLE).

**emigrant** A person who departs from a country to settle elsewhere.

**Event GEDCOM** The Event GEDCOM Version 1.0 specification was designed by COMMSOFT, Inc. to provide the most complete transfer of event-oriented genealogical data. It is an extension of Family Version 5.3 that incorporates features for transferring events, roles, sources, and images. Event GEDCOM is designed to be compatible with lineage-linked systems, while providing extensive support for event-oriented systems, such as Ultimate Family Tree. At the current time, only Ultimate Family Tree, ROOTS IV, ROOTS V, and Visual ROOTS support Event GEDCOM.

**event text footnote** Free-form text that can be used to record explanatory notes or other references about an event that are best reported as a footnote rather than in the body of printed reports.

**evidence** Relates to or provides proof of a claim. In genealogy, most evidence comes from records, documents, and circumstances.

**Family GEDCOM** This current GEDCOM standard, version 5.5, is a family-focused, lineage-linked format. It uses cross-referenced pointers to connect each child to a family and each family to its children. It does not provide for the transfer of as much data as Event GEDCOM, version 1.0.

**Family Group Sheet** A genealogical form summarizing genealogical data for a single family unit. The Family Group Sheet contains detailed information about a family unit—husband, wife, and children. The Family Group Sheet begins with the husband and wife, and then lists their children in birth order.

- **field** A specific area set aside for a given type of information. For example, a name field, date field, place field, and so on.
- **Find key (F10)** The F10 key brings up a window designed to find an individual in your project. See also *function key*.
- flag A method for keeping track of special information that can be answered *true* or *false*. Ten flags are available for each individual in your project. They can be defined differently for each person. Examples of flags include *needs more research*, *attendance at a certain college*, or *cause of death*.
- **font** A complete set of characters including numerals, symbols, and letters in a single design, size, and style (for example, 10-point Times Roman italic). The character set is used on the computer screen and in printed reports.
- **footer** Text printed at the bottom of every page of most Ultimate Family Tree reports. It can include the name and address of the preparer and the date the report was printed.
- **footnote** Provides the evidence to support a fact. Footnotes can be either explanatory text or evidence presented in a more structured format (such as author or title).
- **format** The way text appears on the pages of a report.
- **free-form field** A fields that allows you to enter names and dates as they appear in their original source without formatting constraints.
- **free-form text** Text that does not conform to a structured or rigid format.
- **function key** The F keys are generally located on the top or side of the computer keyboard. These keys serve to help you use Ultimate Family Tree more efficiently. They assist in data entry and help you move up or down lists, find people or places, and access context-sensitive help.
- **GEDCOM** A standard to provide for genealogical data exchange between programs. GEDCOM stands for GEnealogical Data COMmunications. Ultimate Family Tree supports two GEDCOM forms: Family and Event.
- **group** A cluster of related radio buttons or check boxes, located in a window, from which you can make selections.
- **Grouping** Grouping provides a way to generate specialized lists of individuals who match certain criteria. These lists can be manipulated or merged in a variety of ways.
- **header** Descriptive text printed at the top of every page on most Ultimate Family Tree reports. It can include book name and page number.
- **highlighted** Highlighted text appears in black-on-white (reverse video) on monochrome displays and in color on color displays. Highlighted objects may be indicated by a change in color or by a selection cursor. In general, highlighted selections will be affected by the next command or action.
- **icon** A small picture which can represent various types of applications and files (programs, groups, documents) on the desktop.

- **ignore case** A search criterion that instructs Ultimate Family Tree to ignore the case of letters when executing a search.
- **image** Photographs, movies, videos, digitized images, and any other type of image that might be used to document a family history.
- **immigrant** A person who comes to a country to take up permanent residence.
- **import** To convert a non-Ultimate Family Tree file into an Ultimate Family Tree project.
- inactive window Any open window in which you are not currently working.
- **index** A list of all individuals and marriages in the project with page number references to where the names appear on charts and reports. The index must be collected before it can be printed.
- **international characters** Alphabetic characters with diacritical marks commonly found in languages such as French, Spanish, and German.
- **invert selected** Grouping command which exchanges everyone in the Grouping list for everyone previously excluded from the Grouping list.
- **link, OLE** To create a reference in a destination document to an object in a source document. When you link an object, you are inserting a visual representation of the object into the destination document. When the object changes in the source document, the changes appear in the destination document.
- **list box** Within a dialog, a list of available choices (for example, a list of files in a directory). If all the entries will not fit, the list box has a vertical scroll bar.
- **list window** List windows show information from your project in a table format, using rows and columns.
- **lock** A check box on some windows which allows you to lock the starting individual in the window. The individual will be in the window when it is next activated.
- **long name** The long name can contain up to 65,000 characters for the selected individual. The long name is not displayed on screen in Build or View windows, but is used in Family Journal Reports. Slash characters (/) define the surname and curly braces { } define the title.
- **Maximize button** The small box containing an up arrow to the right of the title bar. Click the button to enlarge a window to its maximum size. Keyboard users can use the Maximize command on the Control menu.
- **media** All types of information from text to sound, but used here to refer specifically to pictures, graphics, animation, sound recordings, and video.
- **memory** Random access memory (RAM). The memory in a computer is designed to store data temporarily. The data in RAM is lost when you turn off the computer. Permanent data storage is achieved on floppy and hard disks.
- **menu** A list of commands from which you can choose. Menu names appear in the menu bar at the top of the Ultimate Family Tree main window.
- **menu bar** A horizontal bar containing the names of all the menus at the top of the main window.

- **message dialog** Contains messages, warnings, and critical information about the operation of Ultimate Family Tree.
- **MIDI files** Musical instrument digital interface (MIDI) is a standard protocol for communication between musical instruments and computers. A MIDI file can contain all the information required to play a song using a MIDI device or sound card.
- **Minimize button** The small box containing a down arrow at the right side of the title bar. Click the button to reduce a window to an icon. Keyboard users can use the Minimize command on the Control menu.
- **Modified Register** A genealogy format that conforms with the style used in the National Genealogical Society's Quarterly. It is sometimes called the Record plan.
- **mnemonic characters** An alphabetic shortcut that allows direct keyboard access to Ultimate Family Tree functions when combined with the Alt key. Each mnemonic character is a unique and distinctive letter which is underlined in the name of the command.
- multimedia A combination of media, such as sound, graphics, animation, and video.
- **narrative** Voice accompaniment to selected media items (specifically pictures) telling about an individual, his or her family, experiences, important events and people, and any interesting and significant details.
- **NEHGS** New England Historic Genealogical Society, 99-101 Newbury Street, Boston, MA 02116.
- NGS National Genealogical Society, 4527 17th Street North, Arlington, VA 22207-2399.
- **object** Information such as a picture, chart, text, or sound that can be linked to or embedded into, another document.
- **Object Linking and Embedding (OLE)** Windows technology to create items in one software program and place and access them in another software program. OLE objects include pictures, text, images, video clips, sound clips, and MIDI files.
- **option** A choice in a dialog. An option affects the way in which a command is carried out. Dialogs have several kinds of options including radio buttons (you can select only one) and check boxes (you can select as many as you wish).
- parental partner A parent who is not married or does not have a marriage record.
- **Paste** An Edit menu command that moves text from the clipboard into a text file or text window at the cursor position. See *Copy*, *Cut*.
- **preferred image** The selected image that can be displayed from the Media Tree, Pedigree, Family, and Descendant windows.
- **radio button** The small round button in a window that acts like the buttons on a car radio. In a group of related radio buttons, only one can be chosen at a time.
- **RAM** See *memory*.
- **record** A collection of related data items, for example, an Individual Record.
- **record footnote** Free-form text that can be entered about an individual and prints out as a footnote. Not recommended for formal source citations.

- **Record plan** A genealogy format that conforms with the style used in the National Genealogical Society's Quarterly. Also called the Modified Register.
- **Redo** Edit menu command that repeats a cut or copy that you make.
- **redundant ancestors** When there is more than one line from an individual to his or her ancestor, the ancestor is considered redundant. This normally occurs when cousins marry.
- referenced media Media of and kind that can not be digitized.
- **Register** A genealogy report that conforms with the style used by the New England Historic Genealogical Society.
- **Replace All** Substitutes new text for all text found in a Find search.
- **Replace and Find Again** Substitute new text for text located in a Find search, and then repeat the Find and Replace commands.
- **research note** Free-form text that can be entered about past, ongoing, or future research on an individual.
- **reserved characters** A set of characters used by Ultimate Family Tree for internal processing. They should not be used in data entry.
- **Reverse Register** The Reverse Register was created by COMMSOFT, Inc. to provide a genealogical report format that uses a numbering system similar to the Register and Modified Register Reports, but follows ancestral rather than descendant lines.
- **REVENT (ROOTS Events)** An historical database of United States holidays and world events stored in a library that can be used by many projects.
- **Rich Text Format (RTF)** A standard developed by Microsoft which allows easy transfer of text between applications. Ultimate Family Tree supports RTF.
- **Save** A File menu command used to save changes made to an active window.
- **scanned image** An electronic reproduction of a picture or document that is stored in a file on the computer. Images can be scanned directly into Ultimate Family Tree. A TWAIN-compatible scanner is required.
- **scroll bars** The navigation bars at the bottom and right edges of a window. Each scroll bar contains a scroll box and two scroll arrows.
- **scroll box** Contained in scroll bars. Dragging the scroll box up or down displays information in a list or document.
- **search criteria** The choices selected in the search routines that tell Ultimate Family Tree what to look for when searching.
- **selection cursor** The selection cursor shows where you are in a window.
- **shortcut keys** The specialized key strokes (a combination of Ctrl or Alt with a letter key) that you press to perform a command or action. If a command has a shortcut key, the key combination is listed to the right of the command name in the menu.
- **sibling** Brother or sister, first-generation relationship with one or both parents the same.

- **sort date** The date used to establish the order of events and to calculate information such as age at the time of a specific event. Normally the sort date does not appear on reports.
- **SOUNDEX** A code meant to minimize spelling variations. Used by the United States government to index early census records.
- **structured date** A date in fixed form (*dd mmm yyyy*) used on fixed or structured reports such as the Pedigree and Family Group Reports.
- **structured fields** Fields such as the sort date and structured date, that are used in structured reports such as the Pedigree and Family Group Reports.
- **submitter** The individual creating a Tiny-Tafel or GEDCOM file. The word *submitter* is also used to refer to information about this individual.
- **Sure level** Used in Ultimate Family Tree and COMMSOFT's ROOTS IV to indicate the reliability of information in your family history. The Sure level can be used to cover all information concerning an individual.
- **text box** A box located in a window into which you type text.
- **Tiny-Tafel** Tiny-Tafel is a shortened variation of an Ahnentafel list. The Tiny-Tafel contains one line of text for each family line, giving the surname, locations, and the time period represented by that family line, and codes to signify the preparer's degree of interest in receiving information concerning the ancestors or descendants of that line.
- title bar The horizontal bar located at the top of a window and containing the title of the window.
- **TWAIN** The software used by scanning devices to provide a consistent interface with applications. TWAIN has become an industry standard.
- **Undo** An Edit menu command that reverses the last action that you performed on any text within a field, record, or file. Undo deletes a new record if the record was not saved.
- **unusual dates** Unusual or nonstandard dates (for example, Quaker or Jewish dates). In Ultimate Family Tree dates that do not fall between the limits of 100 AD to 3000 AD are considered unusual dates. Ultimate Family Tree is able to accept dates in all of these categories.
- wildcard A character used to represent one or more different characters. In DOS commands, a question mark (?) can be used to substitute for a single unknown character. The asterisk (\*) can be used to substitute for more than one consecutive character.
- **window** A rectangular area on the desktop in which information is entered, selections made, or information viewed.
- **window title** The title of the window that is found at the top of the window.
- **word wrap** A feature that moves text from the end of a line to the beginning of the next line as you type.

# Index

| \ backslash 16 Advanced Editing mode, setting 8, 298<br># number sign 16 Ahnentafel 180, 181 |       |
|----------------------------------------------------------------------------------------------|-------|
| # number sign 16 Ahnentafel 180, 181                                                         |       |
|                                                                                              |       |
| .EDB file, ROOTS III 274 number 97, 180                                                      |       |
| .SQZ 282 report 180                                                                          |       |
| .WAV 247 alias 80                                                                            |       |
| .WAV file 257 All Spouse Data option 176                                                     |       |
| / forward slash 16 ancestor, viewing, see <i>family tree</i> , viewing                       |       |
| { } braces 16 Ancestor Interest 223                                                          |       |
| Ancestor Report 179–181                                                                      |       |
| Ancestral File 280, 281                                                                      |       |
| numbers 81                                                                                   |       |
| A4 (international) size paper 144 ancestral-ordered book 171                                 |       |
| abbreviation, source 63, 64 Anniversary Calendar 100–102                                     |       |
| adding annotations 201                                                                       |       |
| Ancestor Interest levels 223 archive                                                         |       |
| audio 247 creating 282                                                                       |       |
| children 76 restoring 283                                                                    |       |
| citation 58 ASCII 61, 143, 145                                                               |       |
| Descendant Interest levels 223 audio 247                                                     |       |
| events 34, 35 adding 247                                                                     |       |
| evidence 21, 66, 67 deleting 257                                                             |       |
| evidence, Advanced Editing mode 69 playing 259, 263                                          |       |
| evidence, Normal Editing mode 67 automatically launch editor 145                             |       |
| image 247                                                                                    |       |
| :                                                                                            |       |
| individual to grouping 141                                                                   |       |
| Marriage event 56 B.C. dates 46, 47                                                          |       |
| new roles to an event template 52 back reference 174                                         |       |
| parents 19, 33 backup                                                                        |       |
| places 47 data 281–283                                                                       |       |
| siblings 78 Library files 283                                                                |       |
| sources to text 58 Multimedia Library files 283                                              |       |
| spouse 20, 27, 55 options 282                                                                |       |
| Sticky Notes 87 project files 282                                                            |       |
| text 57 restoring 283                                                                        |       |
| Additional Project Information window 295 Family Gathering, ROOTS IV, RC                     | OTS V |
| address or Visual ROOTS backups 3                                                            |       |
| entering 82, 295 basic events 36, 176                                                        |       |
| printing a list 215, 216 basic steps for printing reports 151                                |       |

| bibliography 75                  | Calendar Report 220–222                      |
|----------------------------------|----------------------------------------------|
| form 65                          | candidate                                    |
| report 200, 201                  | individuals 33, 34, 56, 266                  |
| biographical text 58             | places 56                                    |
| birth                            | CDO (consistency, directness, and origin) 71 |
| creating a birth event 19, 20    | CHAN tag 277                                 |
| estimate missing birth dates 176 | chapter title 151                            |
| field 82                         | duplicate 320                                |
| bitmaps (.BMP) 247               | character map 16, 59                         |
| blank report 179, 204            | Check feature 306                            |
| book                             | check spelling 60                            |
| ancestral ordered 171            | Child button, new 76                         |
| descendant ordered 171           | children                                     |
| preparing to print 170           | adding 76, 77                                |
| title 148, 150                   | of unmarried parents 78                      |
| borders 173                      | citation                                     |
| Box Chart                        | adding to text 58                            |
| Chart window 189                 | search 116                                   |
| colors toolbar 190               | collect and print 152, 202                   |
| creating new 185                 | collect index 152, 202                       |
| 8                                |                                              |
| deleting 193<br>descendant 185   | combining                                    |
|                                  | individuals 288, 289                         |
| Design window 186                | places 291, 292                              |
| display 191                      | projects 270, 271                            |
| editing 192                      | sources 293, 294                             |
| colors 190                       | comma delimited 219                          |
| fonts 190                        | common GEDCOM and ROOTS III import options   |
| graphics 189                     | 276, 277                                     |
| finding an individual in 192     | common name 80                               |
| graphics 189                     | conducting a search 113                      |
| graphics toolbar 189             | configuration, system 321, 322               |
| preparing for printing 188       | connected individuals 37, 38, 57             |
| printing 193                     | consanguinity 97, 195                        |
| viewing multiple charts 192      | converting                                   |
| Web page 237                     | Family Tree Maker GEDCOM 277, 278            |
| zooming chart areas 192          | GEDCOM 271–274                               |
| breaking child blocks 205        | ROOTS III 274–276, 331–333                   |
| browser setup 5, 6               | ROOTS III footnotes 332                      |
| Build Footnotes option 277       | ROOTS III text files 331, 332                |
|                                  | creating                                     |
| C                                | birth event 19, 20                           |
|                                  | event type 49–55                             |
| Calculator 304, 305              | events, Advanced Mode 35–40                  |
| calendar                         | events, Normal Mode 20, 21                   |
| anniversary 100–102              | Fan Chart 193                                |
| Box Style Report 221             | footnotes 69, 73, 74                         |
| historical 102, 103              | free notes 69, 72, 73                        |
| labels 221, 222                  | individual record 17–19                      |
| Text Style Report 221            |                                              |

| creating (continued)                                                                                                    | deleting (continued)                                                                                                    |
|----------------------------------------------------------------------------------------------------|----------------------------------------------------------------------------------------------------|
| Instant Web Page 232–240                                                                                                    | source templates 76                                                                                                    |
| Marriage event 20, 55, 56                                                                                                    | sources 287, 288                                                                                                    |
| Advanced mode 56, 57                                                                                                    | sources from Evidence window 69                                                                                                    |
| Normal mode 56                                                                                                    | text 286                                                                                                    |
| new event type 50–52                                                                                                    | descendant                                                                                                    |
| new source, Advanced mode 64, 65                                                                                                    | Box Chart 185-193                                                                                                    |
| REVENT event 104                                                                                                    | Direct Drop Report 184                                                                                                    |
| REVENT library 104                                                                                                    | reports 182–193                                                                                                    |
| slide show 264, 265                                                                                                    | Text Report 183, 184                                                                                                    |
| source from Proof window 71, 72                                                                                                    | Descendant Interest 223, 224                                                                                                    |
| source in Evidence window 67, 68                                                                                                    | descendant-ordered book 171                                                                                                    |
| source template 75, 76                                                                                                    | descendants, viewing 95                                                                                                    |
| source, Normal mode 63, 64                                                                                                    | design Genealogy Format 177–178                                                                                                    |
| Credits Report 173                                                                                                    | desktop preferences 8, 297–300                                                                                                    |
| custom, Family Journal (Genealogy) 175                                                                                                    | details, event 21, 49, 51, 54, 318, 330                                                                                                    |
| custom, I amily Journal (Genealogy) 175                                                                                                    | document repository 139                                                                                                    |
| n                                                                                                    | double dating 47                                                                                                    |
| D                                                                                                    | duplicate, record numbers 307, 309                                                                                                    |
| D'Aboville Numbering System 183, 184                                                                                                    | duplicate records 117                                                                                                    |
| Data Interchange Format 219                                                                                                    | duplication search 117–120                                                                                                    |
| database 219                                                                                                    | tolerance level 119                                                                                                    |
| date                                                                                                    | tolerance level 119                                                                                                    |
| double dating 47                                                                                                    | -                                                                                                    |
| •                                                                                                    | E                                                                                                    |
| format 298                                                                                                    | -                                                                                                    |
| format 298<br>free-form 46                                                                                                    | _                                                                                                    |
| free-form 46                                                                                                    | editing Box Chart 192                                                                                                    |
| free-form 46<br>preferences 298                                                                                                    | editing Box Chart 192                                                                                                    |
| free-form 46<br>preferences 298<br>sort 35                                                                                                    | editing Box Chart 192 Box Chart names, places, dates 192                                                                                                    |
| free-form 46<br>preferences 298<br>sort 35<br>structured 46                                                                                                    | editing Box Chart 192 Box Chart names, places, dates 192 citation text 59                                                                                                    |
| free-form 46 preferences 298 sort 35 structured 46 unusual 46                                                                                                    | editing Box Chart 192 Box Chart names, places, dates 192 citation text 59 existing event 46                                                                                                    |
| free-form 46 preferences 298 sort 35 structured 46 unusual 46 default                                                                                                    | editing Box Chart 192 Box Chart names, places, dates 192 citation text 59 existing event 46 Fan Chart 194                                                                                                    |
| free-form 46 preferences 298 sort 35 structured 46 unusual 46 default printer 144                                                                                                    | editing Box Chart 192 Box Chart names, places, dates 192 citation text 59 existing event 46 Fan Chart 194 footnotes 74                                                                                                    |
| free-form 46 preferences 298 sort 35 structured 46 unusual 46 default printer 144 sources 70                                                                                                    | editing Box Chart 192 Box Chart names, places, dates 192 citation text 59 existing event 46 Fan Chart 194 footnotes 74 images 255                                                                                                    |
| free-form 46 preferences 298 sort 35 structured 46 unusual 46 default printer 144 sources 70 deleting                                                                                                    | editing Box Chart 192 Box Chart names, places, dates 192 citation text 59 existing event 46 Fan Chart 194 footnotes 74 images 255 places 49                                                                                                    |
| free-form 46 preferences 298 sort 35 structured 46 unusual 46 default printer 144 sources 70 deleting audio 257                                                                                                    | editing  Box Chart 192  Box Chart names, places, dates 192 citation text 59 existing event 46 Fan Chart 194 footnotes 74 images 255 places 49 source from Evidence window 69                                                                                                    |
| free-form 46 preferences 298 sort 35 structured 46 unusual 46 default printer 144 sources 70 deleting audio 257 Box Chart 193                                                                                                    | editing  Box Chart 192  Box Chart names, places, dates 192  citation text 59  existing event 46  Fan Chart 194  footnotes 74  images 255  places 49  source from Evidence window 69  source template 76                                                                                                    |
| free-form 46 preferences 298 sort 35 structured 46 unusual 46 default printer 144 sources 70 deleting audio 257 Box Chart 193 data 286                                                                                                    | editing  Box Chart 192  Box Chart names, places, dates 192  citation text 59  existing event 46  Fan Chart 194  footnotes 74  images 255  places 49  source from Evidence window 69  source template 76  editor, launching 145                                                                                                    |
| free-form 46 preferences 298 sort 35 structured 46 unusual 46 default printer 144 sources 70 deleting audio 257 Box Chart 193 data 286 duplicate record numbers 309                                                                                                    | editing  Box Chart 192  Box Chart names, places, dates 192  citation text 59  existing event 46  Fan Chart 194  footnotes 74  images 255  places 49  source from Evidence window 69  source template 76  editor, launching 145  editor choice 145                                                                                                    |
| free-form 46 preferences 298 sort 35 structured 46 unusual 46 default printer 144 sources 70 deleting audio 257 Box Chart 193 data 286 duplicate record numbers 309 event types 49                                                                                               | editing  Box Chart 192  Box Chart names, places, dates 192  citation text 59  existing event 46  Fan Chart 194  footnotes 74  images 255  places 49  source from Evidence window 69  source template 76  editor, launching 145  editor choice 145  embedded note 175, 178                                                                                                    |
| free-form 46 preferences 298 sort 35 structured 46 unusual 46 default printer 144 sources 70 deleting audio 257 Box Chart 193 data 286 duplicate record numbers 309 event types 49 events 286, 287                                                                               | editing  Box Chart 192  Box Chart names, places, dates 192 citation text 59 existing event 46 Fan Chart 194 footnotes 74 images 255 places 49 source from Evidence window 69 source template 76 editor, launching 145 editor choice 145 embedded note 175, 178 end notes 73, 199, 200                                                                                                    |
| free-form 46 preferences 298 sort 35 structured 46 unusual 46 default printer 144 sources 70 deleting audio 257 Box Chart 193 data 286 duplicate record numbers 309 event types 49 events 286, 287 image 257                                                                     | editing  Box Chart 192  Box Chart names, places, dates 192  citation text 59  existing event 46  Fan Chart 194  footnotes 74  images 255  places 49  source from Evidence window 69  source template 76  editor, launching 145  editor choice 145  embedded note 175, 178  end notes 73, 199, 200  End Notes Report 199, 200                                                                   |
| free-form 46 preferences 298 sort 35 structured 46 unusual 46 default printer 144 sources 70 deleting audio 257 Box Chart 193 data 286 duplicate record numbers 309 event types 49 events 286, 287 image 257 individuals 286                                                     | editing  Box Chart 192  Box Chart names, places, dates 192  citation text 59  existing event 46  Fan Chart 194  footnotes 74  images 255  places 49  source from Evidence window 69  source template 76  editor, launching 145  editor choice 145  embedded note 175, 178  end notes 73, 199, 200  End Notes Report 199, 200  error message 314–317                                            |
| free-form 46 preferences 298 sort 35 structured 46 unusual 46 default printer 144 sources 70 deleting audio 257 Box Chart 193 data 286 duplicate record numbers 309 event types 49 events 286, 287 image 257 individuals 286 macros 303                                          | editing  Box Chart 192  Box Chart names, places, dates 192 citation text 59 existing event 46 Fan Chart 194 footnotes 74 images 255 places 49 source from Evidence window 69 source template 76 editor, launching 145 editor choice 145 embedded note 175, 178 end notes 73, 199, 200 End Notes Report 199, 200 error message 314–317 Evaluation window 71                                     |
| free-form 46 preferences 298 sort 35 structured 46 unusual 46 default printer 144 sources 70 deleting audio 257 Box Chart 193 data 286 duplicate record numbers 309 event types 49 events 286, 287 image 257 individuals 286 macros 303 media 257                                | editing  Box Chart 192  Box Chart names, places, dates 192  citation text 59  existing event 46  Fan Chart 194  footnotes 74  images 255  places 49  source from Evidence window 69  source template 76  editor, launching 145  editor choice 145  embedded note 175, 178  end notes 73, 199, 200  End Notes Report 199, 200  error message 314–317  Evaluation window 71  event               |
| free-form 46 preferences 298 sort 35 structured 46 unusual 46 default printer 144 sources 70 deleting audio 257 Box Chart 193 data 286 duplicate record numbers 309 event types 49 events 286, 287 image 257 individuals 286 macros 303 media 257 place from event 49            | editing  Box Chart 192  Box Chart names, places, dates 192  citation text 59  existing event 46  Fan Chart 194  footnotes 74  images 255  places 49  source from Evidence window 69  source template 76  editor, launching 145  editor choice 145  embedded note 175, 178  end notes 73, 199, 200  End Notes Report 199, 200  error message 314–317  Evaluation window 71  event  adding 34–40 |
| free-form 46 preferences 298 sort 35 structured 46 unusual 46 default printer 144 sources 70 deleting audio 257 Box Chart 193 data 286 duplicate record numbers 309 event types 49 events 286, 287 image 257 individuals 286 macros 303 media 257 place from event 49 places 287 | editing  Box Chart 192  Box Chart names, places, dates 192 citation text 59 existing event 46 Fan Chart 194 footnotes 74 images 255 places 49 source from Evidence window 69 source template 76 editor, launching 145 editor choice 145 embedded note 175, 178 end notes 73, 199, 200 End Notes Report 199, 200 error message 314–317 Evaluation window 71 event adding 34–40 definition 51    |
| free-form 46 preferences 298 sort 35 structured 46 unusual 46 default printer 144 sources 70 deleting audio 257 Box Chart 193 data 286 duplicate record numbers 309 event types 49 events 286, 287 image 257 individuals 286 macros 303 media 257 place from event 49            | editing  Box Chart 192  Box Chart names, places, dates 192  citation text 59  existing event 46  Fan Chart 194  footnotes 74  images 255  places 49  source from Evidence window 69  source template 76  editor, launching 145  editor choice 145  embedded note 175, 178  end notes 73, 199, 200  End Notes Report 199, 200  error message 314–317  Evaluation window 71  event  adding 34–40 |

| event (continued)                         | file transfer protocol (FTP) 235, 237   |
|-------------------------------------------|-----------------------------------------|
| evidence 21, 22                           | Find Individual window 28, 141, 142     |
| flags 38                                  | Find Place window 136                   |
| list 34, 108                              | Find Source window 65                   |
| List Report 214, 215                      | flags                                   |
| search 133, 134                           | event 38                                |
| unrecognized 276                          | individual 80                           |
| Event Summary Report 207                  | flags search 122, 123                   |
| event type                                | font 149, 150                           |
| deleting 49                               | setting in UFT Editor 159               |
| new 49–52                                 | size 149, 150                           |
| new, Normal Editing mode 49, 50           | style 149, 150                          |
| evidence 66                               | Footnote Text box 73                    |
| adding 21, 66–69                          | footnotes                               |
| evaluating 70                             | building 277                            |
| event 21                                  | compressed 177                          |
| exiting Ultimate Family Tree 312          | conerting from ROOTS III 277, 332       |
| exporting List reports 218                | creating 69, 73, 74                     |
| exporting text 62                         | customizing 74                          |
| express data entry 40–42                  | editing 74                              |
| external programs 300, 301                | options 146, 200                        |
| External Support window 147               | patent 200                              |
| external text file                        | printing 199                            |
| importing 61, 62                          | style 146                               |
| opening 311                               | text 73                                 |
| opening 311                               | Text box 73                             |
| F                                         | formatting codes 59, 60                 |
| Г                                         | free notes 69, 72–74                    |
| FAM tag 273                               | free-form date 21, 35, 37, 46           |
| Family event 77, 78, 148                  | frequently asked questions 321–325      |
| family group, viewing 92, 93              | function keys 13, 14                    |
| Family Group Report 204–206               | Tunction keys 13, 14                    |
| Family Group window 92, 93                | C                                       |
| Family History Data Control 281           | G                                       |
| Family Journal Report 174–178             | Gallery Report 198                      |
| Family Tree Chart 179, 180                | GEDCOM 271–274, 276–281                 |
| Family Tree Maker, GEDCOM import 277, 278 | Basic events (BMBD) 279                 |
| Family Tree Maker for Windows 277, 278    | common options for ROOTS III import 276 |
| Family Tree Report 179, 180               | creating 278                            |
| Family Tree Report Wizard 179             | Event 1.0 280                           |
| family tree, viewing 24, 90–92            | event tag 51                            |
| Fan Chart 193                             | exceptions 217                          |
| creating 193                              | Exceptions List Report 217, 218         |
| editing 194                               | export 278–281, 331                     |
| printing 195                              | importing 271–274                       |
| viewing 195                               | options 272                             |
| Father field 19, 33                       | role tag 52, 53                         |
| File List 329                             | viewing exceptions 309, 310             |

| GEDCOM Exceptions window 309 Genealogy Report 174–178 general protection fault 314 generation number 183 Go menu 27, 90 going online 241 Graphics mode 8, 28 Graphics, Web page 235–236 Gregorian calendar 47 grouping 113, 139–141, 151, 289 | index 58, 146, 153, 158, 201–204 adding individuals and places 204 additions 149 collecting 152, 202 deleting page numbers 204 editing 203, 204 editing page numbers 204 marking pages numbers 204 marking places 58 printing 201–203 |
|----------------------------------------------------------------------------------------------------|----------------------------------------------------------------------------------------------------|
| adding an individual 141                                                                                                    | resetting 153<br>UFT Editor 164                                                                                                    |
| removing an individual 141<br>GZip 230                                                                                                    | Index Report 201–204                                                                                                    |
| OZIP 230                                                                                                    | individual                                                                                                    |
| H                                                                                                    | combining 288–291<br>Connected field 37, 38, 57                                                                                                    |
| Henry Numbering System 183                                                                                                    | creating new record 17–19, 32, 33                                                                                                    |
| Hide Living Info option 234<br>Historical Calendar 102, 103                                                                                                    | deleting 286                                                                                                    |
| historical summary 94                                                                                                    | duplicates 288, 289                                                                                                    |
| Historical Timeline Report 222, 223                                                                                                    | Event List 34<br>events search 120–122                                                                                                    |
| HTML 231                                                                                                    | Find Individual window 141, 142                                                                                                    |
|                                                                                                    | flags 80                                                                                                    |
| I                                                                                                    | list 29, 106–108, 286                                                                                                    |
|                                                                                                    | design 108                                                                                                    |
| Ibid. 146                                                                                                    | List Report 214                                                                                                    |
| image                                                                                                    | List Report window 214                                                                                                    |
| adding 246–249                                                                                                    | More window 22                                                                                                    |
| adding to reports 177                                                                                                    | record 17-19, 32, 33                                                                                                    |
| caption 248                                                                                                    | summary 93, 94                                                                                                    |
| child 166, 234                                                                                                    | Wizard 17, 18                                                                                                    |
| description 248 edit and crop 197                                                                                                    | individual summary, viewing 25                                                                                                    |
| editing 255–257                                                                                                    | Individual Summary Report 206, 207                                                                                                    |
| event 234                                                                                                    | Insert Object window 251                                                                                                    |
| exporting 258                                                                                                    | installation troubleshooting 313                                                                                                    |
| file types 259                                                                                                    | installing Ultimate Family Tree 3–6                                                                                                    |
| parent 166, 234                                                                                                    | Instant Web Page options 234–236                                                                                                    |
| place 234                                                                                                    | Interest Level 82, 223, 224                                                                                                    |
| reports 197–199                                                                                                    | international characters 16, 59                                                                                                    |
| UFT Editor 165–167                                                                                                    | Internet, going online 241                                                                                                    |
| viewing 263                                                                                                    | Internet service provider (ISP) 241                                                                                                    |
| Web page 234                                                                                                    | intro text 151                                                                                                    |
| image quality 297                                                                                                    | introduction 151                                                                                                    |
| Image Summary Report 208, 209                                                                                                    | •                                                                                                    |
| Immigrant field 82                                                                                                    | J                                                                                                    |
| importing                                                                                                    | Jewish dates 46                                                                                                    |
| external text file 61, 62                                                                                                    | Joint Photographic Experts Group (.JPG) 247                                                                                                    |
| Indented Descendant Report 182, 183                                                                                                    | Iulian calendar 47                                                                                                    |

| K                                               | media (continued)                                 |
|-------------------------------------------------|---------------------------------------------------|
| kay familias 11, 205                            | unlinking 262                                     |
| key families 11, 295<br>kinship, viewing 96, 97 | viewing 263                                       |
| Kinship, viewing 90, 97                         | Media Tree report 197                             |
|                                                 | printing 199                                      |
| L                                               | medical history 22, 79, 82, 83                    |
| landscape mode 188                              | medical search 124, 125                           |
| language 80                                     | menu bar 13, 15                                   |
| last edit date 82                               | merging projects 270, 271                         |
| LDS events 21, 330                              | Microsoft Excel 147, 218                          |
| LDS submission 281                              | Microsoft Word 145                                |
| library, ROOTS IV vs. Ultimate Family Tree 328  | Milestone text 138                                |
| line numbers 215                                | miscellaneous                                     |
| line spacing in UFT Editor 161                  | individual information 79–82                      |
| List Reports 214–219                            | search 125                                        |
| exporting 218, 219                              | modification search 126, 127                      |
| List windows 106, 107                           | Modified Henry Numbering System 183               |
| Living field 18, 33                             | Modified Register 232                             |
| long name 33, 80                                | Modified Register Report 174-176, 232             |
| long place 48                                   | More window 22                                    |
| Lotus 1-2-3 218                                 | Mother field 19, 23, 34                           |
|                                                 | mouse 5, 12, 15                                   |
| Lotus Symphony 219                              | Multimedia Library 246–268                        |
| N.F.                                            | previewing 259                                    |
| М                                               | Multimedia Link window 260                        |
| macro 302, 303                                  |                                                   |
| deleting 303                                    | N                                                 |
| editing 303                                     |                                                   |
| mail label 82, 123, 216, 221                    | name 79, 80, 97                                   |
| Mail List Report 215, 216                       | common 80                                         |
| Major Footnote 332                              | format 299, 300                                   |
| marriage                                        | index 58                                          |
| creating 20, 27, 55, 55–57                      | married 80                                        |
| Advanced mode 56                                | nickname 80                                       |
| Normal mode 56                                  | search 115, 116                                   |
| List Report 214                                 | Name field 18, 20                                 |
| list view 108                                   | name format                                       |
| married name 80                                 | on reports 148                                    |
| media                                           | view 33                                           |
| adding new 261, 262                             | narrative                                         |
| deleting 257                                    | adding 257                                        |
| direct 246, 247                                 | recording 256, 257                                |
| linking 260, 261                                | National Genealogical Society (NGS) 175           |
| referenced 249, 250                             | nationality 80                                    |
| search 123, 124                                 | New Child button 23, 76, 77                       |
| tree 98                                         | New Date window 101, 103, 106                     |
| Tree Report 199                                 | New England Historic Genealogical Society (NEGHS) |
| troubleshooting 318, 319                        | 175                                               |
| 1010100111g 310, 317                            |                                                   |

| New Event button 20                         | performance 8, 28, 321, 322                                  |
|---------------------------------------------|--------------------------------------------------------------|
| New Event Wizard 44                         | physical characteristics 79, 82, 83                          |
| New Individual button 32                    | PKUNZIP 330                                                  |
| New Individual Wizard 42–44                 | PKZIP 231                                                    |
| new project 10-11                           | place                                                        |
| New Proof Wizard 45, 46                     | adding 47, 48                                                |
| New Sibling button 23, 78                   | Candidate window 56                                          |
| New Spouse button 20, 27, 55–57             | combining 291, 292                                           |
| nickname 80                                 | deleting 287                                                 |
| Normal Editing mode 8, 298                  | deleting from event 287                                      |
| NUMB tag 273                                | editing 49                                                   |
| numbering system 183                        | Find Place window 136                                        |
|                                             | index 58                                                     |
| 0                                           | list 109                                                     |
| <b>U</b>                                    | List Report 214, 215                                         |
| Object Linking and Embedding (OLE) 245–249, | modifier 48, 300                                             |
| 251–252, 311                                | record 28, 47, 48, 49                                        |
| adding in Windows 3.x 251                   | removing from events 49                                      |
| adding in Windows 95 252                    | search 134–136                                               |
| editing 255                                 | short 47                                                     |
| playing 263                                 | Summary Report 209, 210                                      |
| Object Packager 247, 252–255, 267           | Portrait Report 197                                          |
| opening                                     | preferred image 99, 261                                      |
| existing project 12                         | preparer 11, 148, 205                                        |
| external text file 311                      | presence search 127, 128                                     |
| optimizing data 306–309                     | principal researcher 11                                      |
| Order and Contents window 107               | principal researcher 11<br>principal role 34, 36–38, 52, 176 |
| other husbands 93                           | print print                                                  |
| Other Parent window 23                      | 1                                                            |
| other wives 93                              | Ahnentafel 180, 181<br>ASCII 145                             |
|                                             |                                                              |
| P                                           | basic steps 151                                              |
| •                                           | Bibliography Report 200, 201                                 |
| Pack utility 305                            | blank report 179, 204                                        |
| PAF (Personal Ancestral File) 273           | Box Chart 193                                                |
| page layout 148                             | Calendar Report 220–222                                      |
| page number                                 | Credits page 173                                             |
| deleting from index 204                     | Descendant Box Chart 185–193                                 |
| editing in index 204                        | Descendant Text 183, 184                                     |
| paper size 144, 188                         | Direct Drop Descendant 184                                   |
| Parent 1 field 78                           | End Notes 199, 200                                           |
| Parent 2 field 78                           | Events List 214                                              |
| parental partners 93                        | Events Summary Report 207                                    |
| parents, adding 19, 33, 34                  | Family Group Report 204                                      |
| Paste Link command 254                      | Family Journal 174–178                                       |
| paste special 167, 254, 255                 | Family Tree 179, 180                                         |
| pedigree                                    | Fan Chart 193–195                                            |
| report 179, 180                             | footnotes 199, 200                                           |
| viewing 24, 90–92                           | Gallery Report 198                                           |

| print (continued)                         | Project Information window 294      |
|-------------------------------------------|-------------------------------------|
| GEDCOM Exceptions List 217, 218           | Project Summary Report 211          |
| Genealogy 174                             | project utilities 305–310           |
| Historical Timeline Report 222, 223       |                                     |
| Image Summary Report 208, 209             | Q                                   |
| Indented Descendant 182, 183              | <b>u</b>                            |
| Index Report 201, 201–203                 | Quaker dates 46                     |
| Individual List 214, 215                  | Quick Start Tutorial 17-26          |
| Individual Summary Report 206, 207        |                                     |
| Mail List 215, 216                        | R                                   |
| Marriage List 214                         | ••                                  |
| Media Tree Report 199                     | ranges search 128, 129              |
| name format 148                           | record footnote 333                 |
| Pedigree 179, 180                         | record number 18, 32, 33, 97, 299   |
|                                           | deleting duplicates 309             |
| Place List 214                            | duplicate 307                       |
| Place Summary Report 209, 210             | redundant ancestors 97, 179         |
| Portrait 197                              | Reference field 80, 176             |
| printer codes 145                         | Register Report 174, 175            |
| Project Summary Report 211                | registration 3                      |
| Relationship List 195, 196                | Reindex utility 306                 |
| Research Log Report 227, 228              | reinstalling Ultimate Family Tree 6 |
| Rich Text Format 145                      | Relationship List Report 195, 196   |
| Rich Text Format, description 147         | relationship search 130, 131        |
| Role List 214                             | religion 80, 81                     |
| setup 144                                 | religious name 81                   |
| Source List 214                           | Report Template 214, 215            |
| Source Summary Report 212, 213            | report text codes 53–55             |
| table of contents 173, 174                | repository 65, 227                  |
| Task List Report 214, 215                 | Research Log Report 227, 228        |
| text as footnote 58                       | research notes 58                   |
| Text Report 196                           | Researcher field 11, 295            |
| Tiny-Tafel Report 223–227                 | reserved characters 16              |
| title page 172                            | reset                               |
| print preview 151–154, 169                | index 153                           |
| print setup 144-146, 153, 158, 202        | notes 153                           |
| Print window 152, 202                     | table of contents 153               |
| printer codes 145                         | resolution, displaying images 257   |
| printing to a file 145                    | REVENT 103–106                      |
| project                                   | creating 104                        |
| deleting 288                              | finding an existing event 105       |
| merging 270, 271                          | library 104                         |
| opening ROOTS IV, ROOTS V, Family Gather- | opening 103                         |
| ing, or Visual ROOTS 329                  | Snippets 176                        |
| saving as a duplicate 284                 | Reverse Register 176, 232           |
| splitting 285, 286                        |                                     |
| project information 11                    | Rich Text Format 16, 143, 145, 147  |
| viewing 294–296                           | description 147                     |
| Č                                         | right mouse menu 15                 |

| role 330                                       | slide show 263–268                         |
|------------------------------------------------|--------------------------------------------|
| edit 39, 40                                    | adding a slide show 267                    |
| list, viewing 108                              | adding media 266                           |
| principal 36                                   | and Object Linking and Embedding (OLE) 267 |
| text 55                                        | deleting 288                               |
| role template 39, 52–53                        | editing 265                                |
| ROOTS III 16, 224, 276–279, 293, 329, 331, 332 | troubleshooting 319                        |
| .EDB file 274                                  | viewing 97                                 |
| common import options 276                      | Social Security number 82                  |
| data conversion table 333                      | sort date 35, 37, 46                       |
| importing 274                                  | sound effects 98, 319                      |
| notes for ROOTS III users 331                  | Sound Recorder 256                         |
| text files 274, 331                            | SOUNDEX code 114, 115                      |
| ROOTS IV 259, 270, 327                         | source                                     |
| ROOTS V 270, 327                               | combining 293, 294                         |
| ruler 156, 191                                 | component 63, 64, 75, 76                   |
| Tutel 130, 171                                 | find existing 65, 66                       |
| 0                                              | library 201                                |
| \$                                             | -                                          |
| scanning 250                                   | list 109                                   |
| search windows, using 112, 113                 | List Report 214<br>media 65                |
| search, conducting 113                         |                                            |
| searching for events 133, 134                  | miscellaneous information 65               |
| searching for individuals 113–116              | record 62–66, 72, 106                      |
| by citation 116                                | search 137, 138                            |
| by event 120–122                               | template 74–76                             |
| by flag 122, 123                               | type 75, 76                                |
| by mail label 123                              | Source Summary Report 212                  |
| by media 123, 124                              | source template 76                         |
| by medical history 124, 125                    | source type 63, 67, 68, 76                 |
| by miscellaneous information 125               | Source Types option 296                    |
|                                                | sources                                    |
| by modification date 126, 127                  | deleting 287–288                           |
| by name 113–115                                | setting default 70                         |
| by presence 127, 128                           | space delimited 219                        |
| by ranges 128–130                              | special characters 16, 59, 114             |
| by relationship 130, 131                       | spell check 60, 61                         |
| by text 131, 132                               | splitting a project 285                    |
| by vital statistics 132                        | spouse, adding 20, 27, 55                  |
| duplications 117–120                           | starting Ultimate Family Tree 7            |
| Find Individual window 141                     | startup command line 324                   |
| searching for places 134–136                   | status bar 156                             |
| searching for sources 137, 138                 | Sticky Notes 86–87                         |
| searching for tasks 138, 139                   | Sticky Notes List 109                      |
| Sex field 18                                   | structured date 35, 37, 46                 |
| SHARE utility 316                              | submitter                                  |
| short place 28, 48, 49                         | Ancestral File 280                         |
| shortcut keys 13, 14                           | Tiny-Tafel 226                             |
| siblings, adding 78                            | subtitle 172                               |
| signature 80                                   |                                            |

| sure level 71, 307 assigning 71 defaults 71 surname 18, 80, 114, 115 Symbolic Link Interchange Format 219 system requirements 2 System Summary Report 211 | troubleshooting 314–321<br>display 317<br>general errors 314<br>installation 313<br>media 318<br>slide shows 319<br>UFT Editor 170<br>TWAIN 250 |
|----------------------------------------------------------------------------------------------------|----------------------------------------------------------------------------------------------------|
| Т                                                                                                    | U                                                                                                    |
| tab delimited 219                                                                                                    | U                                                                                                    |
| Tab key 19, 21, 32                                                                                                    | UFT Editor 143–170                                                                                                    |
| table of contents 152, 153, 173                                                                                                    | adjusting text flow 162                                                                                                    |
| resetting 153                                                                                                    | changing frame borders 167                                                                                                    |
| TAR (tape archive) 230                                                                                                    | character formatting 155                                                                                                    |
| Task List 84–86, 109, 139                                                                                                    | creating documents 158                                                                                                    |
| Task List Search 138–139                                                                                                    | cut and paste 155                                                                                                    |
| Task Search 214                                                                                                    | embedded pictures 155                                                                                                    |
| Task Summary report 213                                                                                                    | end notes 162                                                                                                    |
| template                                                                                                    | deleting 163                                                                                                    |
| event 50                                                                                                    | editing 163                                                                                                    |
| role 52                                                                                                    | inserting 163                                                                                                    |
| temple code 21, 330                                                                                                    | renumbering 163                                                                                                    |
| text                                                                                                    | viewing 163                                                                                                    |
| adding 57                                                                                                    | fonts 159                                                                                                    |
| biographical 58                                                                                                    | headers and footers 164                                                                                                    |
| deleting 286                                                                                                    | images 165–167                                                                                                    |
| editing techniques 159                                                                                                    | indenting paragraphs 161                                                                                                    |
| export 62                                                                                                    | index 164                                                                                                    |
| formatting 59                                                                                                    | inserting a rectangle 168                                                                                                    |
| report 196                                                                                                    | inserting a text box 168                                                                                                    |
| text file                                                                                                    | inserting objects 168                                                                                                    |
| importing 61                                                                                                    | inserting photos 165                                                                                                    |
| opening 311                                                                                                    | maximizing a document 157                                                                                                    |
| text search 131                                                                                                    | opening multiple documents 157                                                                                                    |
| TIFF (.TIF) 247                                                                                                    | paragraph formatting 155–160                                                                                                    |
| timeline 99                                                                                                    | print preview 169                                                                                                    |
| Tiny-Tafel 82, 223–226                                                                                                    | printing documents 168                                                                                                    |
| submitter 226                                                                                                    | Rich Text Format 157 ruler 156, 191                                                                                                    |
| Tiny-Tafel Report 223 Tin of the Day window 208                                                                                                    | ,                                                                                                    |
| Tip of the Day window 298 title 16, 60                                                                                                    | saving documents 169<br>stand-alone program 170                                                                                                 |
|                                                                                                    | status bar 156                                                                                                    |
| name 33                                                                                                    |                                                                                                    |
| title page 172 tolerance level 119                                                                                                    | Tab support 155<br>tabs 161                                                                                                    |
| Tombstone Calculator 304                                                                                                    | troubleshooting 170                                                                                                    |
| Toolbar 15                                                                                                    | Ultimate Family Tree icon 7                                                                                                    |
| 10010a1 13                                                                                                    | Ommate Family Tiet ICON /                                                                                                    |

| Ultimate Family Tree startup command 324      | Visual ROOTS 270, 327, 331             |
|-----------------------------------------------|----------------------------------------|
| undo 32                                       | vital statistics search 132            |
| uninstall Ultimate Family Tree 6              |                                        |
| Universal Resource Locator (URL) 81, 231, 232 | W                                      |
| unmarried parents 78                          | Wall Chart 188                         |
| unrecognized events                           | Wallpaper graphics display 9           |
| importing 276                                 | Web Link 81                            |
| unusual dates 46                              | Web Link field 233                     |
| using search windows 112, 113                 | Web page 235, 237                      |
|                                               | Box Chart 237                          |
| V                                             |                                        |
| Video For Windows 254                         | creating 232<br>deleting Box Chart 240 |
|                                               | editing Box Chart 239                  |
| viewing                                       | Family Journal 232                     |
| Anniversary Calendar 100<br>descendants 95    | •                                      |
| Event List 108                                | generating Box Chart 238               |
|                                               | graphics 235                           |
| Family Group 92                               | Hide Living Info option 239            |
| Family Tree 24, 90                            | options 234                            |
| Fan Chart 195                                 | previewing 240                         |
| GEDCOM Exceptions window 309                  | Privacy option 239                     |
| Historical Calendar 102                       | What's This 26                         |
| Historical Summary 94                         | wildcard 114, 121, 136                 |
| Individual List 107                           | Windows bitmap 155, 166, 167           |
| Individual Summary 25, 93                     | Windows Colors mode 8, 9, 28           |
| Kinship 96                                    | Windows Colors option 258, 298         |
| List windows 106                              | Wizard 26                              |
| Marriage List 108                             | Family Tree Report 179                 |
| Media Tree 98                                 | new event 44                           |
| Pedigree 24, 90                               | new individual 17, 18, 42–44           |
| Photo 99                                      | new proof 45, 46                       |
| Place List 109                                | word processor 145                     |
| REVENT library 103                            | WYSIWYG format 154                     |
| Role List 108                                 |                                        |
| Slide Show 97                                 | Υ                                      |
| Source List 109                               | Year Max field 48                      |
| Sticky Notes 86–87                            | Year Min field 48                      |
| Sticky Notes List 109                         | rear Willi Heid 46                     |
| Task List 84–86, 109                          |                                        |
| Timeline 99                                   |                                        |